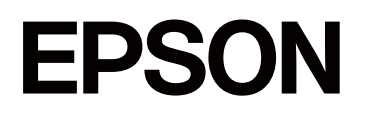

# **SC-P5300 Series**

# **Uživatelská příručka**

CMP0433-01 CS

### <span id="page-1-0"></span>*Autorská práva a ochranné známky*

Žádná část této publikace nesmí být bez předchozího písemného souhlasu společnosti Seiko Epson Corporation reprodukována, uchovávána ve vyhledávacím systému nebo přenášena v jakékoli formě a jakýmikoli prostředky, elektronicky, mechanicky, fotokopírováním, nahráváním nebo jiným způsobem. Informace zde uvedené jsou určeny pouze pro použití s touto tiskárnou Epson. Společnost Epson nenese žádnou odpovědnost za jakékoli použití těchto informací s jinými tiskárnami.

Společnost Seiko Epson Corporation ani její přidružené společnosti nejsou vůči spotřebiteli tohoto produktu nebo jiným osobám zodpovědné za škody, ztráty, náklady nebo výdaje způsobené spotřebitelem nebo jinou osobou v důsledku následujících událostí: nehoda, nesprávné použití nebo zneužití tohoto produktu nebo neoprávněné úpravy, opravy nebo změny tohoto produktu nebo (s výjimkou USA) nedodržení přísného souladu s provozními a servisními pokyny společnosti Seiko Epson Corporation.

Společnost Seiko Epson Corporation nenese žádnou odpovědnost za jakékoli škody nebo problémy vzniklé při použití jakýchkoli doplňků nebo spotřebních komponentů jiných než těch, které jsou označeny jako originální produkty Epson nebo jako schválené produkty Epson od společnosti Seiko Epson Corporation.

Společnost Seiko Epson Corporation nenese žádnou odpovědnost za jakékoli škody vzniklé na základě elektromagnetického rušení, k nimž došlo použitím kabelů uživatelského rozhraní jiných, než jsou kabely s označením schválených produktů Epson od společnosti Seiko Epson Corporation.

Microsoft®, Windows®, and Windows Vista® are registered trademarks of Microsoft Corporation.

Mac, macOS, OS X, Bonjour, and Safari are trademarks of Apple Inc., registered in the U.S. and other countries.

Chrome is trademarks of Google LLC.

Intel® is a registered trademark of Intel Corporation.

Adobe, Illustrator, Lightroom, Photoshop and Reader are either registered trademarks or trademarks of Adobe in the United States and/or other countries.

Firefox is a trademark of the Mozilla Foundation in the U.S. and other countries.

The SuperSpeed USB Trident Logo is a registered trademark of USB Implementers Forum, Inc.

YouTube<sup>®</sup> and the YouTube logo are registered trademarks or trademarks of YouTube, LLC.

i1 is trademark of X-Rite.

Wi-Fi and Wi-Fi Direct are registered trademarks or trademarks of Wi-Fi Alliance.

Wi-Fi®, WPA<sup>™</sup>, WPA2<sup>™</sup> and WPA3<sup>™</sup> are registered trademarks or trademarks of Wi-Fi Alliance®.

Obecné upozornění: ostatní názvy produktů použité v tomto dokumentu slouží pouze k identifikačním účelům a mohou být ochrannými známkami příslušných vlastníků. Společnost Epson se zříká veškerých práv na tyto značky.

© 2023 Seiko Epson Corporation.

# <span id="page-2-0"></span>**Poznámka pro uživatele ze Severní a Latinské Ameriky**

DŮLEŽITÉ: Před použitím tohoto výrobku si přečtěte bezpečnostní pokyny v online poznámkách.

### *Obsah*

### *[Autorská práva a ochranné známky](#page-1-0)*

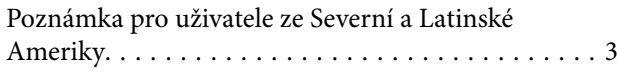

### *[Úvod](#page-6-0)*

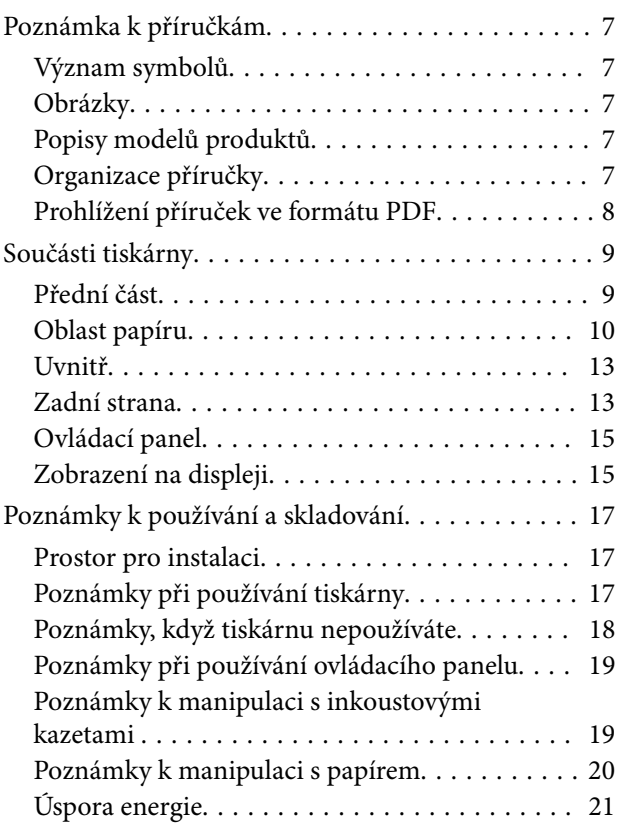

### *[Informace o softwaru](#page-21-0)*

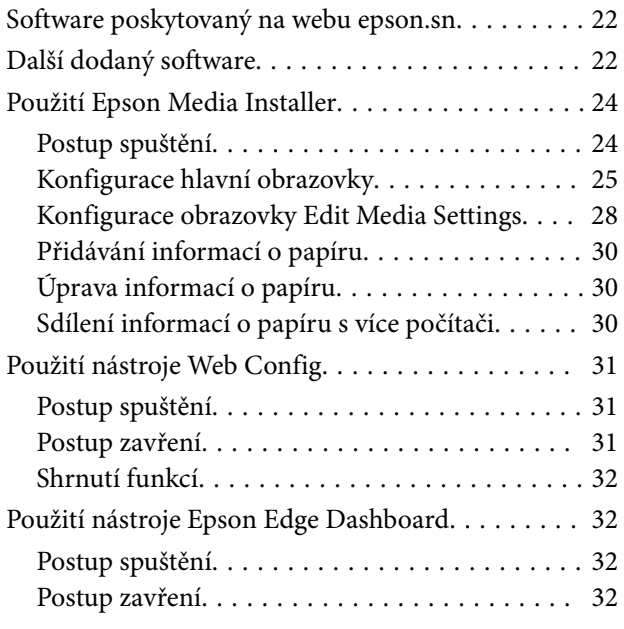

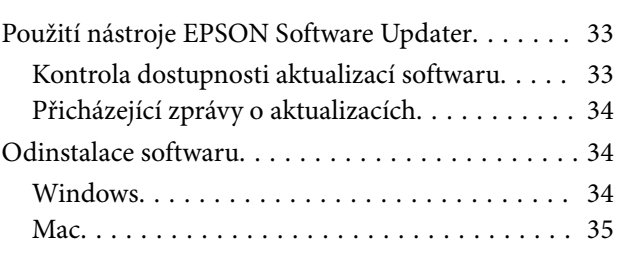

### *[Změna metody síťového připojení](#page-35-0)*

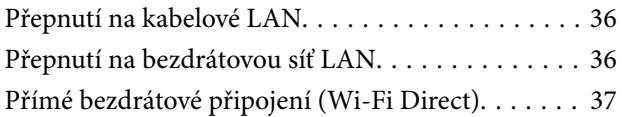

### *[Základní operace](#page-38-0)*

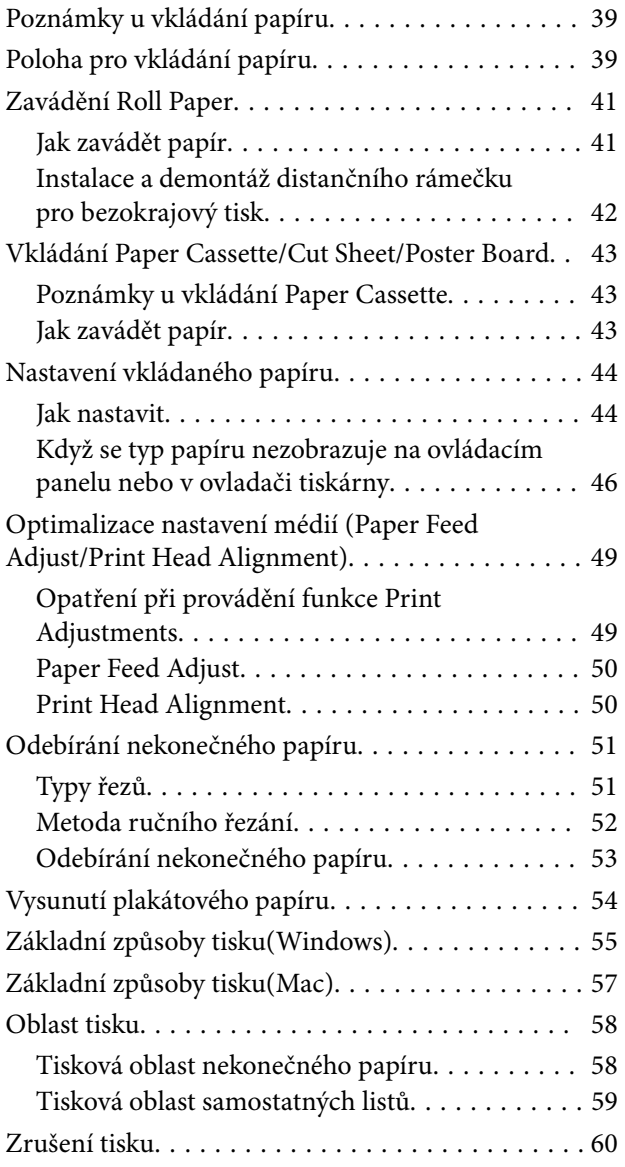

### *[Různé způsoby tisku](#page-61-0)*

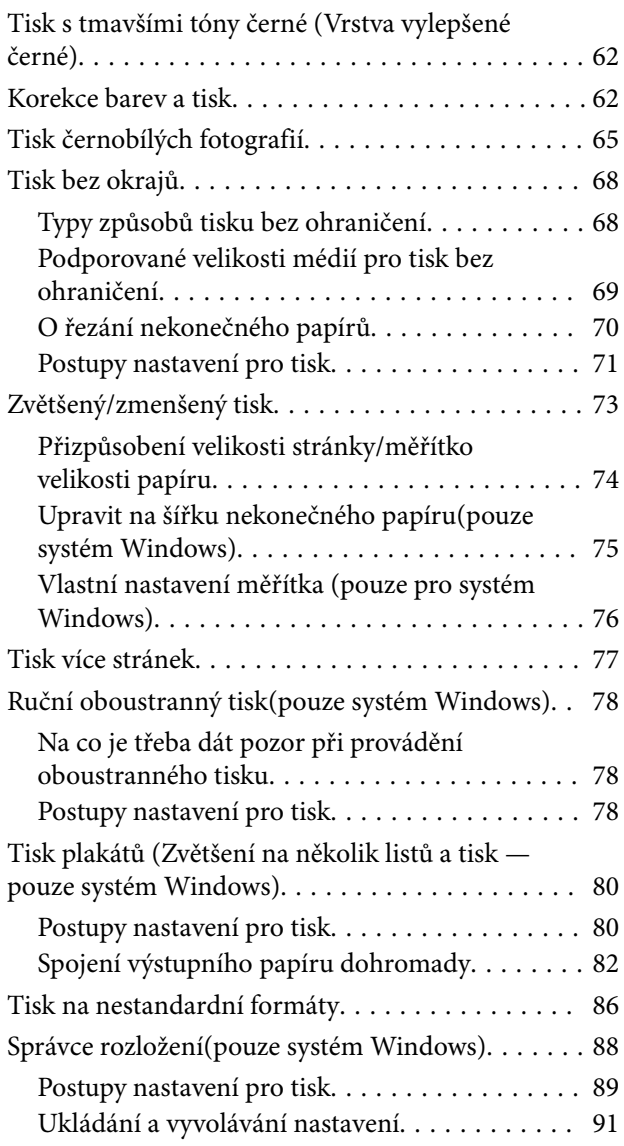

### *[Tisk pomocí správy barev](#page-91-0)*

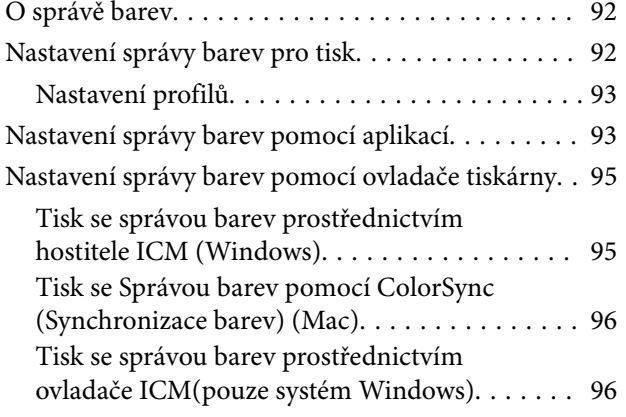

### *[Používání ovladače tiskárny](#page-98-0)  [\(Windows\)](#page-98-0)*

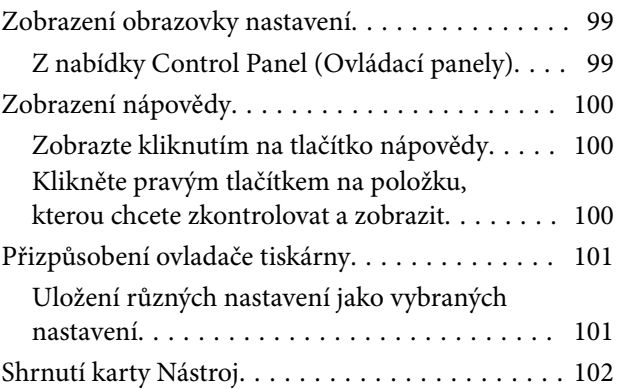

### *[Použití ovladače tiskárny \(Mac\)](#page-102-0)*

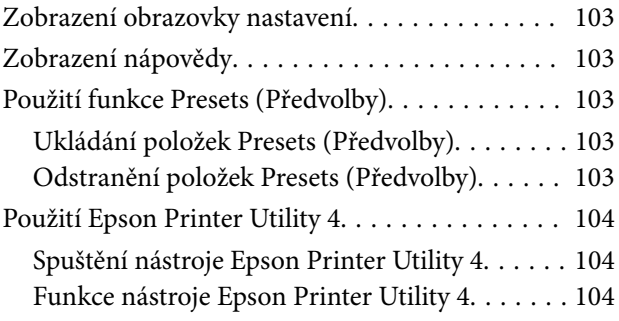

### *[Seznam nabídek](#page-105-0)*

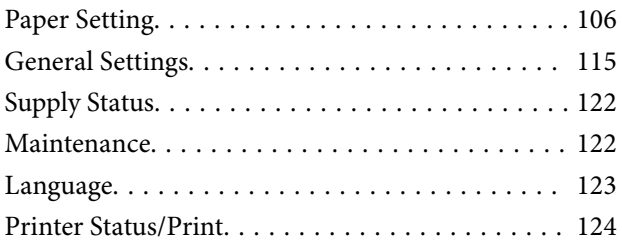

### *[Údržba](#page-124-0)*

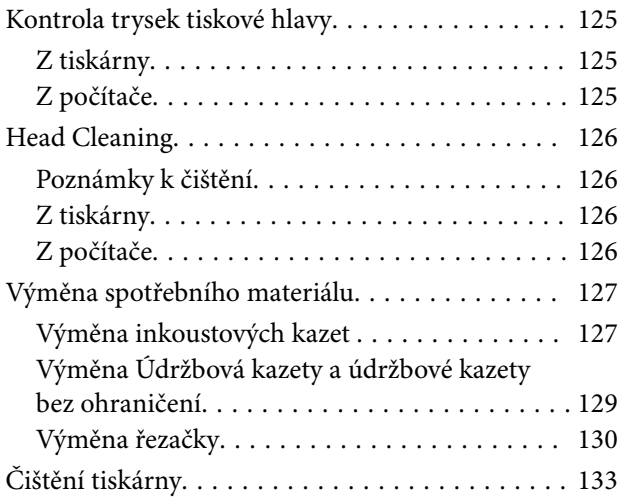

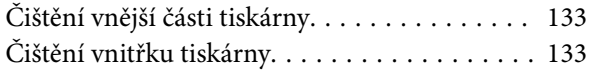

### *[Řešení problémů](#page-135-0)*

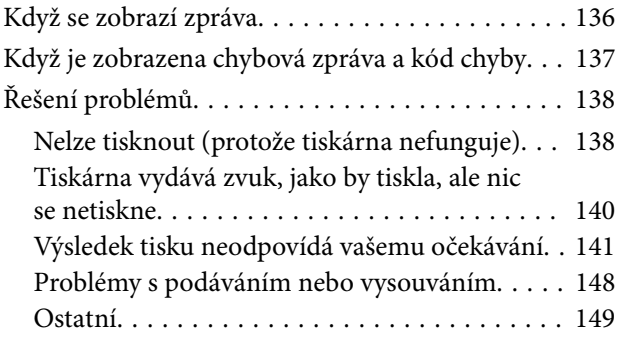

### *[Dodatek](#page-150-0)*

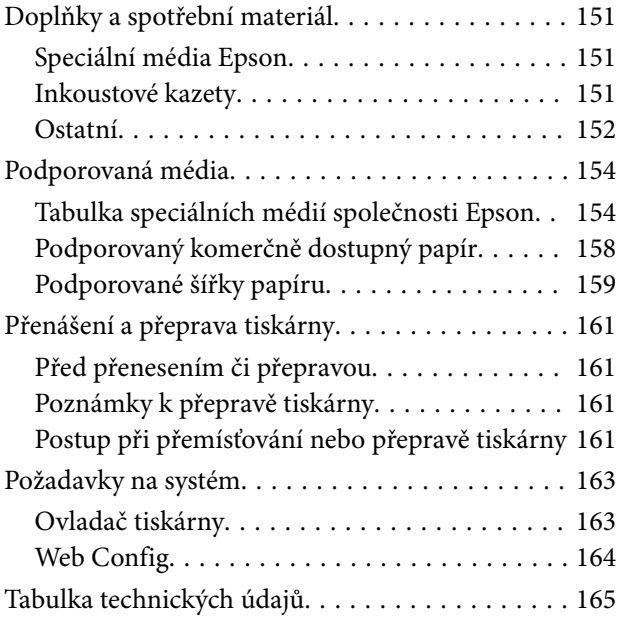

# <span id="page-6-0"></span>**Poznámka k příručkám**

### **Význam symbolů**

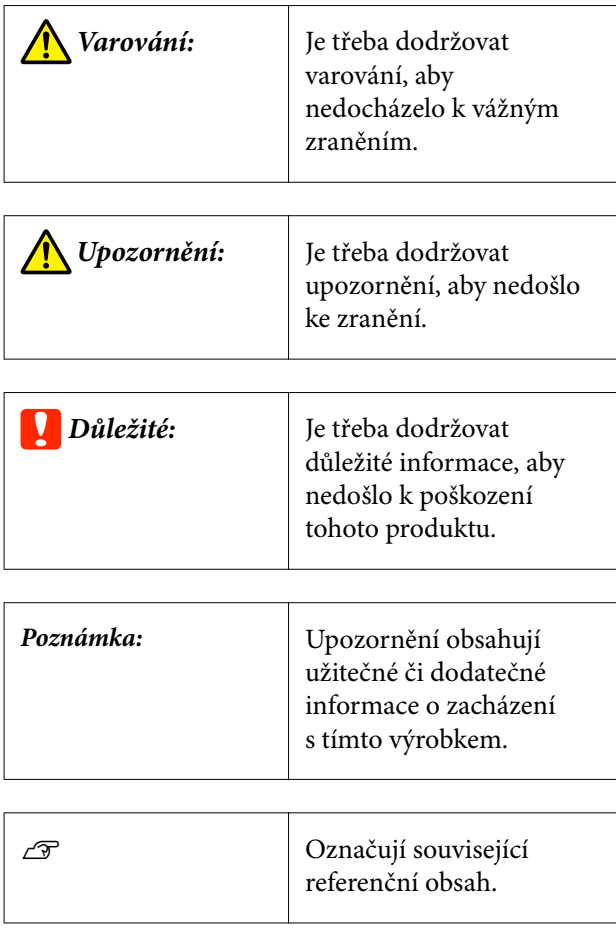

### **Obrázky**

Ilustrace se mohou mírně lišit od modelu, který používáte. Při používání příruček na tuto informaci nezapomeňte.

### **Popisy modelů produktů**

Některé modely, popisované v této příručce, nemusí být prodávány ve vaší zemi nebo oblasti.

### **Organizace příručky**

Příručky pro tento výrobek jsou uspořádány následovně.

Návody ve formátu PDF si můžete prohlédnout pomocí nástroje Adobe Reader nebo Preview (Mac).

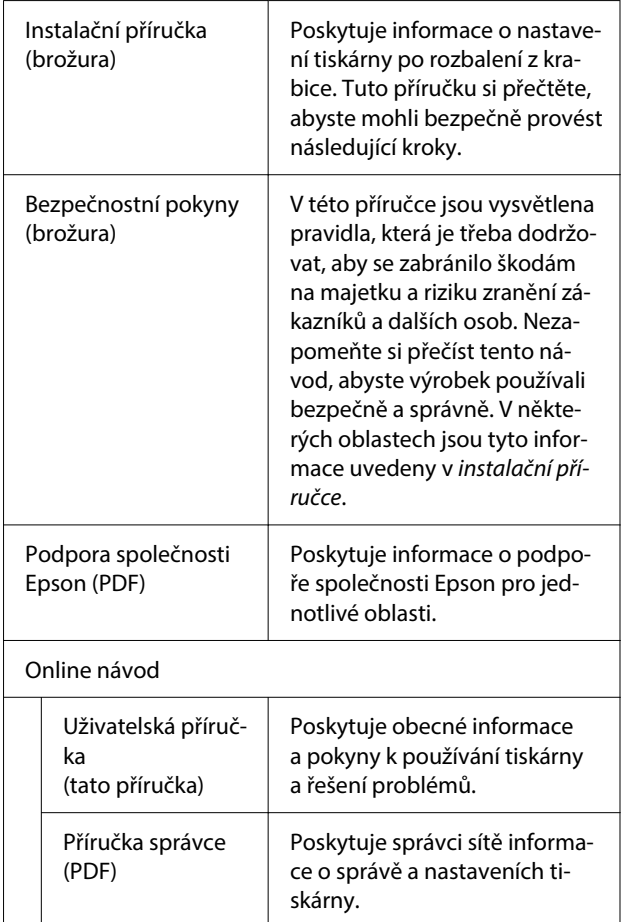

### <span id="page-7-0"></span>**Prohlížení příruček ve formátu PDF**

Tato část používá aplikaci Adobe Acrobat Reader DC jako příklad pro vysvětlení základních operací pro prohlížení souborů PDF v aplikaci Adobe Acrobat Reader.

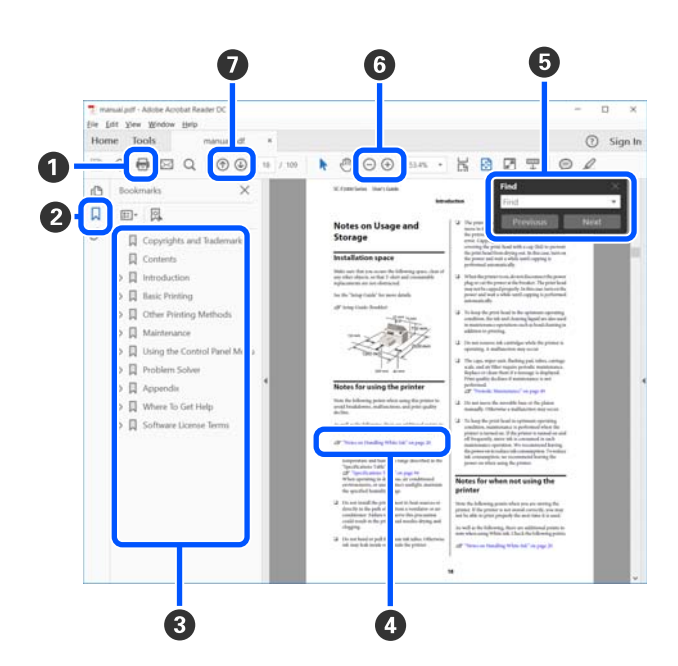

A Kliknutím vytiskněte příručku ve formátu PDF.

B Kliknutím na tuto kartu skryjete nebo zobrazíte záložky.

C Kliknutím na název otevřete příslušnou stránku.

Kliknutím na symbol [+] rozbalíte tituly, které jsou níže v hierarchii.

D Pokud je referenční text modrý, kliknutím na něj otevřete příslušnou stránku.

Pokud se chcete vrátit na předchozí stránku, proveďte následující kroky.

#### **Pro Windows**

Stiskněte současně klávesu Alt a klávesu ←.

#### **Pro Mac**

Stiskněte současně příkazovou klávesu a klávesu  $\leftarrow$ 

E Můžete zadávat a vyhledávat klíčová slova, například názvy položek, které chcete potvrdit.

#### **Pro Windows**

Klikněte pravým tlačítkem myši na stránku v příručce PDF a v zobrazené nabídce výběrem možnosti **Find (Najít)** otevřete nástrojovou lištu pro vyhledávání.

#### **Pro Mac**

Pokud chcete otevřít panel nástrojů hledání, vyberte možnost **Find (Najít)** v nabídce **Edit (Upravit)**.

**6** Chcete-li zvětšit zobrazený text, který je příliš malý, klikněte na ikonu  $\bigoplus$ . Kliknutím na ikonu  $\bigoplus$ zmenšíte velikost textu. Pokud chcete zvětšit pouze část ilustrace nebo snímku obrazovky, proveďte následující kroky.

#### **Pro Windows**

Klikněte pravým tlačítkem myši na stránku v příručce PDF a v zobrazené nabídce vyberte funkci **Marquee Zoom (Rámeček pro zvětšení)**. Šipka se změní na lupu, pomocí které označíte místo, které chcete zvětšit.

#### **Pro Mac**

Klikněte na nabídku **View (Zobrazit)** — **Zoom (Přiblížit)** — **Marquee Zoom (Rámeček pro zvětšení)** v určeném pořadí a šipka se změní na lupu. Šipkou změněnou na lupu označte místo, které chcete zvětšit.

G Otevře předchozí nebo následující stránku.

### <span id="page-8-0"></span>**Součásti tiskárny**

### **Přední část**

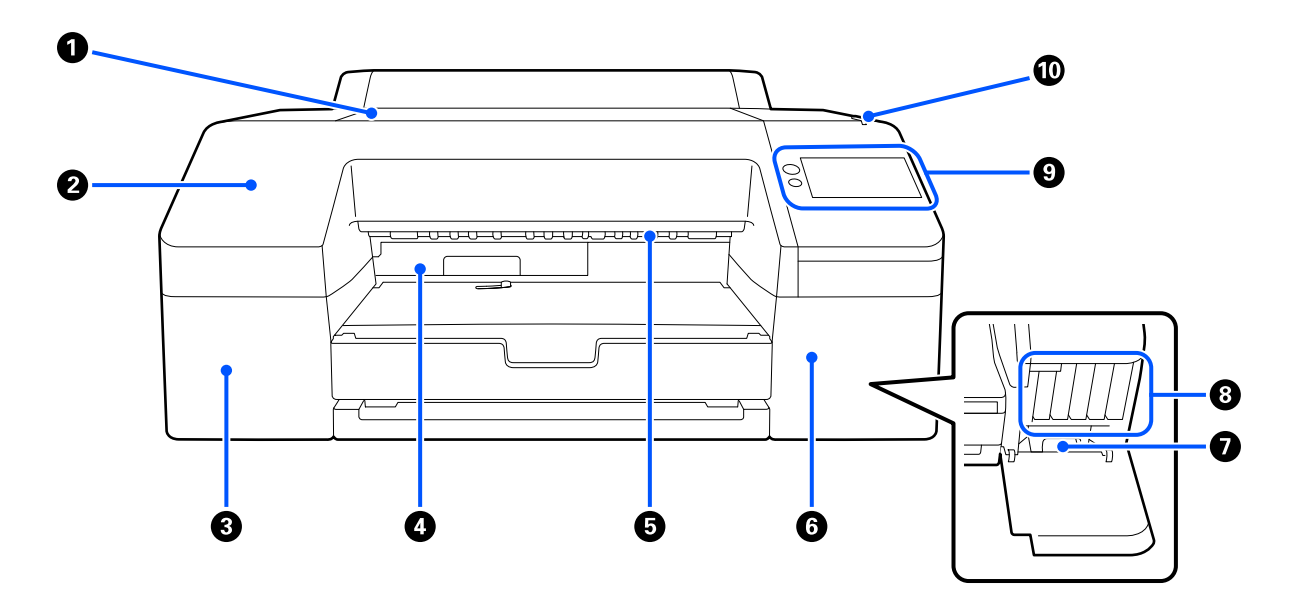

#### A **Kryt tiskárny**

Otevřete při vkládání papíru na plakátovací plochu, čištění vnitřku tiskárny nebo odstraňování zaseknutého papíru.

Při používání tiskárny je normálně zavřený.

#### B **Přední kryt**

Pro výměnu vestavěného žacího nože jej vyjměte. V případě používání tiskárny standardně nainstalováno.

#### C **Kryt inkoustové kazety (vlevo)**

Otevřete při výměně inkoustových kazet.

U["Výměna inkoustových kazet " na str. 127](#page-126-0)

#### D **Údržbová kazeta bez ohraničení**

Tato nádoba slouží ke shromažďování odpadního inkoustu při tisku bez ohraničení.

U["Výměna údržbové kazety bez ohraničení" na str. 130](#page-129-0)

#### E **Váleček pro vysunutí papíru**

Podrží potištěný papír při vysouvání.

#### **G** Kryt inkoustové kazety (vpravo)

Otevřete v případě výměny ink cartridges (inkoustové kazety) nebo Údržbové kazety.

U["Výměna inkoustových kazet " na str. 127](#page-126-0)

#### <span id="page-9-0"></span>G **Údržbová kazeta**

Nádoba na shromažďování odpadního inkoustu.

U["Výměna Údržbová kazeta" na str. 129](#page-128-0)

#### **A** Ink cartridges (Inkoustové kazety)

Vlevo a vpravo nainstalujte inkoustové kazety pro celkem 10 barev.

Pořadí inkoustových kazet  $\mathcal{D}$  ["Zobrazení na displeji" na str. 15](#page-14-0)

### **O** Ovládací panel

U["Ovládací panel" na str. 15](#page-14-0)

#### J **Výstražná kontrolka**

Rozsvítí se, aby vás upozornila, když nastane chyba. Podrobnosti chyby lze zkontrolovat na ovládacím panelu.

### **Oblast papíru**

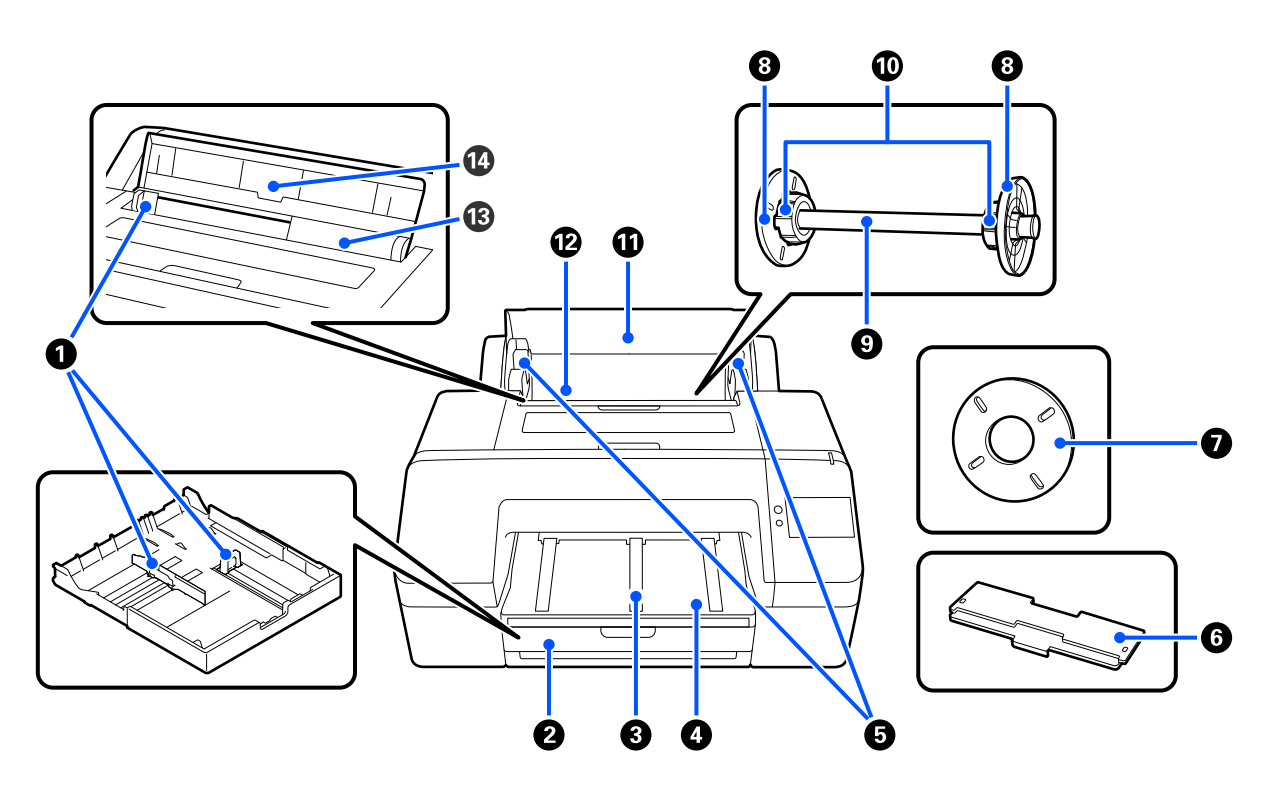

#### A **Vodítko okraje**

Pohybujte se podle velikosti vkládaného papíru. Tím se zabrání podávání papíru našikmo.

#### B **Kazeta na papír**

Vkládejte nařezané archy o šířce 8 až 17 palců. Při vkládání listů formátu super A3 nebo většího vytáhněte kazetu s papírem až na doraz.

U["Vkládání Paper Cassette/Cut Sheet/Poster Board" na str. 43](#page-42-0)

### C **Podpěra pro vysunutí papíru**

Podporuje plynulé vysouvání papíru tím, že zvedá podpěru vysouvání papíru při tisku na nekonečný papír. U["Zavádění Roll Paper" na str. 41](#page-40-0)

### D **Výstupní zásobník**

Zde je shromažďován vysunutý papír. Nastavte podle velikosti vysouvaného papíru.

### E **Držáky vřetena**

Drží vřeteno s nekonečným papírem.

Je na obou stranách, na levé i na pravé.

### **6** Kryt kazety na papír

Nainstalujte, abyste do kazety na papír vložili papír formátu super A3 nebo větší. Nezapomeňte jej nainstalovat, aby se uvnitř tiskárny nehromadil prach.

U["Vkládání Paper Cassette/Cut Sheet/Poster Board" na str. 43](#page-42-0)

#### G **Distanční rámeček pro bezokrajový tisk**

Nainstalujte a používejte v případě tisku bez ohraničení na nekonečný papír s 2palcovým jádrem.

Šířky papíru, u nichž tisk bez ohraničení vyžaduje instalaci distanční vložky U["Podporované velikosti médií pro tisk bez ohraničení" na str. 69](#page-68-0)

#### **<sup>6</sup>** Vodítko okraje média

Upevňuje nekonečný papír umístěný na vřetenu.

#### **O** Vřeteno

Pokud chcete do tiskárny zavést nekonečný papír, umístěte jej na vřeteno.

#### **<sup>6</sup>** Adaptér nekonečného papíru

Instalujte při vkládání papíru v rolích s 3palcovým jádrem na vřeteno.

#### *<u>M</u>* Kryt nekonečného papíru

Otevřete a vyměňte nekonečný papír. Abyste zabránili zaprášení vnitřního prostoru tiskárny, mějte jej během používání vždy zavřený.

#### L **Podavač nekonečného papíru**

Vstupní otvor pro vkládání papíru v rolích.

U["Zavádění Roll Paper" na str. 41](#page-40-0)

### M **Podavač listů papíru**

Vstupní slot pro vložení Cut Sheet.

 $\sqrt{\mathcal{F}}$ ["Vkládání Paper Cassette/Cut Sheet/Poster Board" na str. 43](#page-42-0)

### N **Paper support (Podpora papíru)**

Zvyšte ji při vkládání Cut Sheet. Podpírá papír, aby nespadl dopředu ani dozadu.

#### <span id="page-12-0"></span>SC-P5300 Series Uživatelská příručka

**Úvod**

### **Uvnitř**

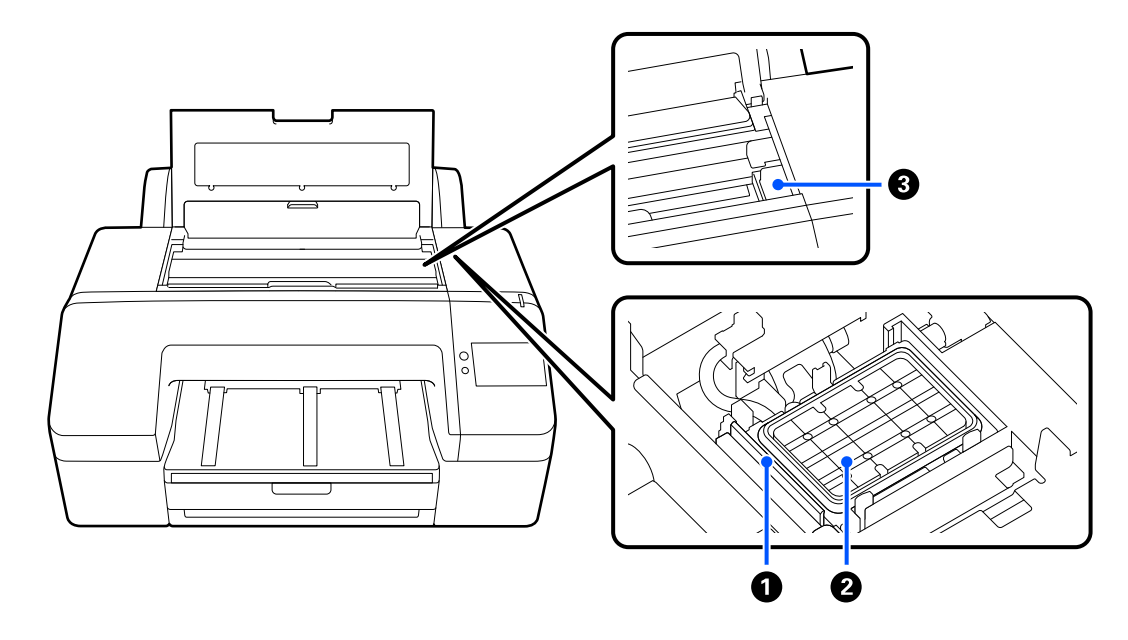

### A **Stěrače**

Používají se k setření inkoustu, který ulpěl na povrchu trysek tiskové hlavy.

### B **Parkovací stanice**

S výjimkou tisku tyto uzavírací stanice zakrývají povrchy trysek tiskové hlavy, aby se zabránilo jejich vysychání.

### C **Tisková hlava**

Tiskne tím, že vystřikuje inkoust tryskami o vysoké hustotě, zatímco se pohybuje vlevo a vpravo.

Nepohybujte tiskovou hlavou ručně.

### **Zadní strana**

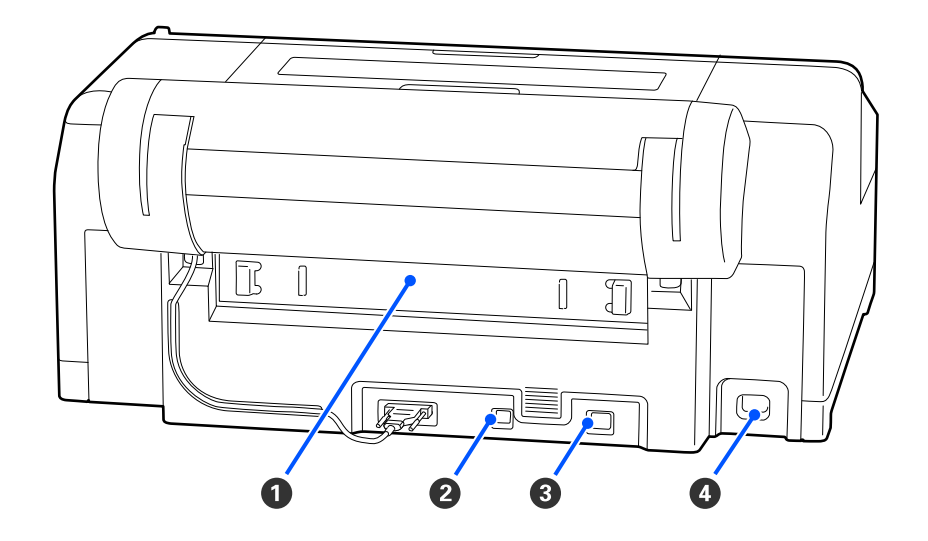

### A **Zadní kryt**

Sejměte při uvíznutí papíru, a poté uvízlý papír odstraňte. V případě používání tiskárny standardně nainstalováno.

### B **port USB**

Slouží k připojení kabelu USB.

### **@** Port LAN

Slouží k připojení kabelu LAN.

### D **Vstup AC**

Slouží k připojení napájecího kabelu.

### <span id="page-14-0"></span>**Ovládací panel**

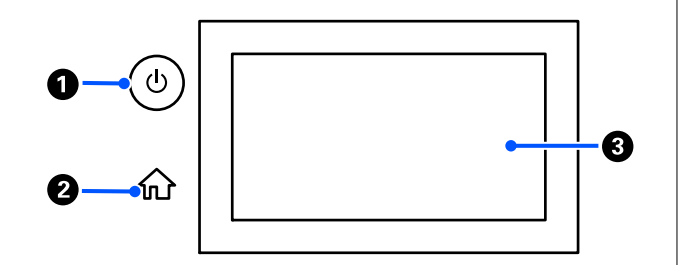

A **Tlačítko** P **(tlačítko napájení)** Zapíná a vypíná napájení.

### B **tlačítko home (domů)**

Stisknutím tohoto tlačítka se vrátíte ze zobrazené nabídky na domovskou obrazovku.

### **@** Obrazovka

Zobrazuje stav tiskárny, nabídky a chybová hlášení. Jedná se o dotykový panel, takže se jej můžete přímo dotýkat a provádět operace.

### **Zobrazení na displeji**

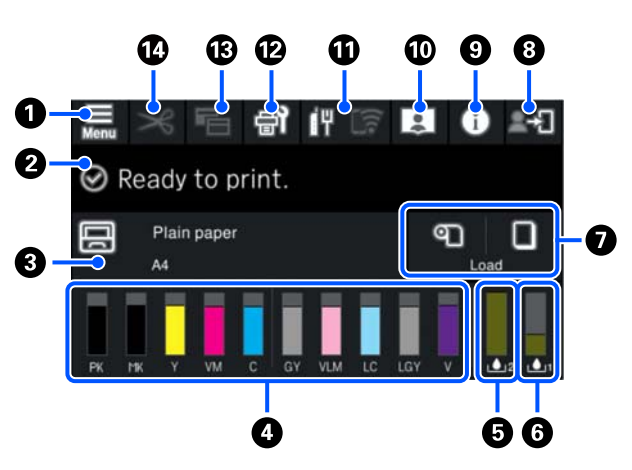

### **A** (menu)

Umožňuje provádět nastavení papíru, tiskárny a údržbu tiskárny. Přečtěte si následující informace o seznamu nabídek.

U["Seznam nabídek" na str. 106](#page-105-0)

### B **Obrazovka pro zobrazení informací**

Zobrazuje stav tiskárny, chybové zprávy atd.

Po přijetí tiskové úlohy se zobrazení změní podle následujícího obrázku. Zobrazení je popsáno níže.

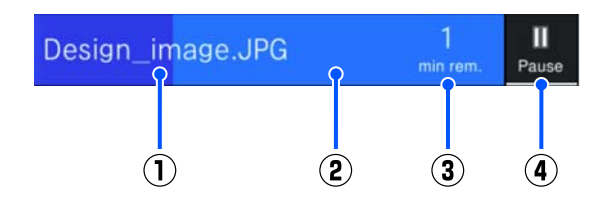

- (1) Zobrazí název tisknutého souboru.
- (2) Lišta průběhu, která zobrazuje průběh tisku.
- (3) Odhadovaná doba dokončení tisku.
- (4) Tlačítko Pauza.

### C **Informace o vkládání papíru**

Zobrazuje informace o papíru pro vložený papír.

Pokud není vložen žádný papír, můžete stisknutím této oblasti zobrazit obrazovku pro výběr papíru. Pokud je vložen papír, můžete stisknutím této oblasti zobrazit obrazovku **Paper Setting** pro aktuálně vložený papír.

#### D **Zobrazení hladin inkoustů**

Zobrazuje zbývající množství inkoustu. Zkratka pod pruhem označuje barvu inkoustu.

- PK : Photo Black (Fotografická černá)
- MK : Matte Black (Matná černá)
- Y : Yellow (Žlutá)
- VM : Vivid Magenta (Živá purpurová)
- C : Cyan (Azurová)
- GY : Gray (Šedá)
- VLM : Vivid Light Magenta (Živá světle purpurová)
- LC : Light Cyan (Světle azurová)
- LGY : Light Gray (Světle šedá)
- V : Violet (Fialová)

Při zobrazení symbolu **d**ochází odpovídající inkoust. Stisknutím displeje zkontrolujte číslo modelu inkoustové kazety.

#### E **Zobrazuje zbývající místo v Údržbové kazetě bez ohraničení.**

Zobrazí přibližnou velikost dostupného místa v Údržbové kazetě bez ohraničení pro tisk bez ohraničení. Při zobrazení symbolu **A** je málo volného místa v Údržbové kazetě bez ohraničení. Stisknutím zobrazené oblasti zkontrolujte modelové číslo Údržbové kazety bez ohraničení.

### F **Zobrazí velikost zbývajícího místa v Údržbová kazeta**

Zobrazí přibližnou velikost dostupného místa v Údržbová kazeta. Při zobrazení symbolu <sup>j</sup>e je málo volného místa v Údržbová kazeta. Stisknutím zobrazené oblasti zkontrolujte modelové číslo Údržbová kazeta.

### G **Vstup/výstup papíru**

Můžete vkládat a vypisovat papír v rolích nebo plakátový karton bez použití funkce **Paper Setting** v na ovládacím panelu.

: Stisknutím tlačítka připravíte tiskárnu na podávání papíru v rolích, aby bylo možné podávat papír v rolích.

Stisknutím tlačítka během podávání papíru z role se papír z role vysune a navíjí zpět.

: Slouží k podávání plakátovací desky. Stisknutím tlačítka během podávání papíru papír vysuňte.

### H **(Nastavení zámku)**

Zobrazí se, když je v nabídce ovládacího panelu vybrána možnost **On** (Zapnuto) pro **Lock Setting** (Nastavení zámku).

Stisknutím tlačítka se přihlásíte jako správce. Chcete-li se přihlásit jako správce, musíte zadat heslo správce.

Další podrobnosti naleznete v Příručce správce.

### I **(Informace)**

Můžete zkontrolovat informace o spotřebním materiálu a seznam zpráv.

### J **(Odkaz na online příručku)**

Online příručku zobrazíte naskenováním zobrazeného QR kódu.

Poznámka pro uživatele ze Severní a Latinské Ameriky

Naskenováním zobrazeného QR kódu si můžete prohlédnout video "Čištění stěračů uzavírací stanice".

### K **(Síť)**

Stav připojení k síti je označen ikonou, která je znázorněna níže.

Stisknutím ikony můžete přepínat stav připojení k síti.

U["Změna metody síťového připojení" na str. 36](#page-35-0)

<span id="page-16-0"></span>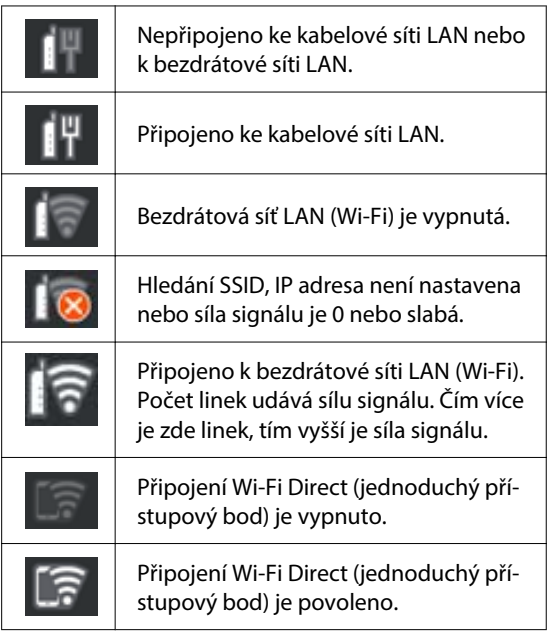

### L **(Údržba)**

Můžete zkontrolovat a vyčistit trysky tiskové hlavy, vyměnit spotřební materiál a vyčistit součásti.

### **B (Přepnutí obrazovek)**

Každým jeho stisknutím během tisku se přepíná obrazovka mezi následujícími možnostmi.

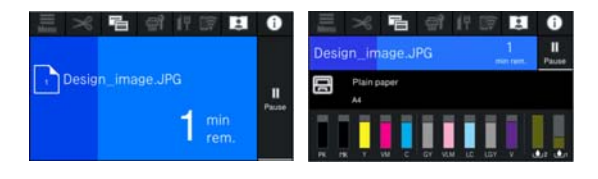

### N **(Podávání/řezání papíru)**

Když je vložen nekonečný papír, můžete papír posunout do polohy pro řezání a řezat. Můžete také provést nastavení řezu.

# **Poznámky k používání a skladování**

### **Prostor pro instalaci**

Ujistěte se, že je zajištěn následující volný prostor bez jakýchkoliv předmětů tak, aby nic nepřekáželo při vysunování papíru a výměně spotřebního materiálu.

Vnější rozměry tiskárny naleznete v tabulce technických údajů.

U["Tabulka technických údajů" na str. 165](#page-164-0)

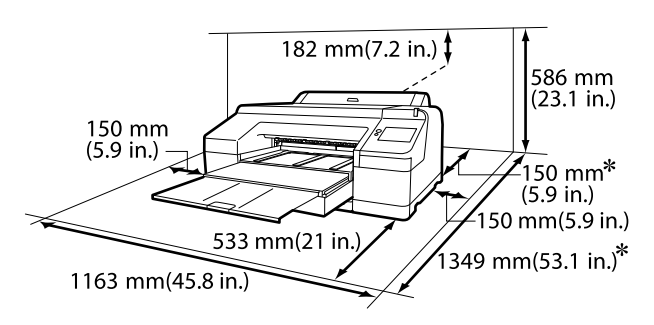

Pro tisk na plakátovací plochu je na zadní straně tiskárny zapotřebí následující prostor.

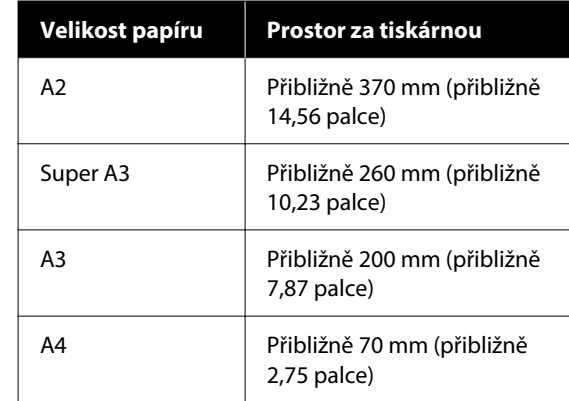

### **Poznámky při používání tiskárny**

Při používání této tiskárny mějte na paměti následující body a předcházejte tak poruchám, selháním a snížení kvality tisku.

<span id="page-17-0"></span>❏ Při používání tiskárny dodržujte rozsah provozních teplot a vlhkostí popsaný v tabulce technických údajů.

U["Tabulka technických údajů" na str. 165](#page-164-0) Dokonce i při splnění výše uvedených podmínek nemusí být možné tisknout správně, pokud nejsou okolní podmínky vhodné pro papír. Ujistěte se, že používáte tiskárnu v prostředí, které splňuje požadavky papíru. Podrobnější informace naleznete v příručce dodávané s papírem. Pokud tiskárnu používáte v suchých prostorách, klimatizovaném prostředí nebo pod přímým slunečním světlem, udržujte odpovídající vlhkost.

- ❏ Nepoužívejte tiskárnu na místech se zdroji tepla nebo na místech, která jsou vystavena přímému průvanu z ventilátorů nebo klimatizací. Při nedodržení tohoto pokynu může dojít k vysušení a zanesení trysek tiskové hlavy.
- ❏ Tisková hlava nemusí být zakrytá (tj. nemusí se přesunout na pravou stranu), jestliže dojde k chybě a tiskárna se vypne, aniž by byla předtím chyba odstraněna. Zakrývání hlavy je funkce, která automaticky zakryje tiskovou hlavu krytkou (víčkem), a brání tak jejímu zaschnutí. V takovém případě zapněte napájení a počkejte, dokud nebude automaticky provedeno zakrytí hlavy.
- ❏ Když je tiskárna zapnutá, nevytahujte napájecí šňůru ani nevypínejte přívod proudu pojistkami. Nemuselo by řádně proběhnout zakrytí tiskové hlavy. V takovém případě zapněte napájení a počkejte, dokud nebude automaticky provedeno zakrytí hlavy.
- ❏ I když se tiskárna nepoužívá, spotřebuje se určitá část inkoustu pro všechny barvy při čištění tiskové hlavy a dalších údržbových operacích, které jsou nutné k udržení hlavy v dobrém stavu.

### **Poznámky, když tiskárnu nepoužíváte**

Pokud tiskárnu nepoužíváte, mějte při jejím skladování na paměti následující body. Není-li skladována správně, při jejím příštím použití nemusí být možné tisknout správně.

❏ Pokud delší dobu netisknete, trysky tiskové hlavy se mohou ucpat. Abyste ucpání tiskové hlavy předešli, doporučujeme tisknout jednou týdně.

- ❏ Válec může zanechat otisk na papíru ponechaném v tiskárně. Může také dojít ke zvlnění nebo stočení papíru, což může mít za následek problémy při podávání papíru nebo poškrábání tiskové hlavy. Při skladování vyjměte veškerý papír.
- ❏ Před uskladněním tiskárny se ujistěte, že je tisková hlava zakrytá (tisková hlava je umístěna zcela na pravé straně). Je-li tisková hlava ponechána delší dobu nezakrytá, může dojít ke snížení kvality tisku.

#### *Poznámka:*

Pokud není tisková hlava zakrytá, tiskárnu zapněte a poté ji vypněte.

❏ Abyste zamezili hromadění prachu a jiných nečistot v tiskárně, zavřete před uskladněním tiskárny všechny kryty. Pokud nebudete tiskárnu používat delší dobu, přikryjte ji antistatickou látkou nebo jiným krytem. Trysky tiskové hlavy jsou velmi malé a dostane-li

se na tiskovou hlavu jemný prach, mohou se snadno ucpat a nemusí být možné tisknout správně.

❏ Pokud jste tiskárnu delší dobu nepoužili, před spuštěním tisku zkontrolujte, zda není tisková hlava ucpaná. Pokud je tisková hlava ucpaná, proveďte Head Cleaning.

U["Head Cleaning" na str. 126](#page-125-0)

### <span id="page-18-0"></span>**Poznámky při používání ovládacího panelu**

### *Varování:*

Pokud dojde k poškození displeje z tekutých krystalů operačního panelu, buďte velmi opatrní na tekuté krystaly v něm.

Pokud nastane některá z následujících situací, proveďte nouzová opatření.

- ❏ Pokud se vám dostane na kůži, setřete vše, co na ní ulpí, opláchněte vodou a důkladně umyjte mýdlem.
- ❏ Pokud se vám dostane do očí, vyplachujte je čistou vodou alespoň 15 minut a poté vyhledejte lékaře.
- ❏ Pokud se inkoust dostane do ústní dutiny, ihned vyhledejte lékaře.
- ❏ Dotkněte se panelu prstem. Reagovat bude pouze tehdy, když se jej dotknete prstem.
- ❏ Panel nemusí reagovat při ovládání něčím jiným než prstem, při ovládání mokrými prsty nebo rukama v rukavicích nebo při manipulaci s ním, pokud je na něm ochranná fólie nebo nálepka.
- ❏ Neovládejte jej ostrými předměty, jako jsou kuličková pera nebo mechanické tužky. Může dojít k poškození ovládacího panelu.
- ❏ Pokud se panel znečistí, otřete jej měkkým hadříkem. Pokud je panel silně znečištěný, navlhčete hadřík vodou obsahující malé množství neagresivního čisticího prostředku a hadřík před otřením panelu vyždímejte do sucha. Nikdy nepoužívejte těkavé chemikálie, jako ředidla, benzen nebo alkohol. Může dojít k poškození povrchu ovládacího panelu.
- ❏ Nepoužívejte v prostředí, které je vystaveno náhlým změnám teploty nebo vlhkosti. Uvnitř panelu může vznikat kondenzace, která způsobí pokles výkonu.
- ❏ Na panel silně netlačte a nevystavujte jej silným nárazům. V takovém případě by mohlo dojít k rozbití panelu. Pokud se panel rozbije, nedotýkejte se střepů ani se nepokoušejte panel vyjmout, ale obraťte se na prodejce nebo na podporu společnosti Epson.

❏ Některé pixely na obrazovce se nemusí rozsvítit nebo mohou svítit trvale. Vzhledem k vlastnostem displeje z tekutých krystalů se také může vyskytnout nerovnoměrný jas, nejedná se však o závadu.

### **Poznámky k manipulaci s inkoustovými kazetami**

Při manipulaci s inkoustovými kazetami mějte na paměti následující body, zajistíte tak udržení dobré kvality tisku.

- ❏ Dodané inkoustové kazety a Údržbové kazety jsou určeny k použití během počátečního doplnění inkoustu. Předem si připravte náhradní inkoustové kazety a Údržbové kazety.
- ❏ Doporučujeme skladovat inkoustové kazety při pokojové teplotě mimo přímé sluneční světlo a spotřebovat je do data spotřeby vytištěného na obalu.
- ❏ Pro zajištění dobrých výsledků doporučujeme spotřebovat veškerý inkoust v kazetě do šesti měsíců od instalace.
- ❏ Inkoustové kazety, které byly delší dobu skladovány při nízkých teplotách, je třeba nechat během tří hodin vrátit na pokojovou teplotu.
- ❏ Nedotýkejte se integrovaných čipů na inkoustových kazetách. Mohlo by dojít k tomu, že nebudete moci správně tisknout.
- ❏ Vložte inkoustové kazety do všech slotů. Pokud je některá z pozic prázdná, nelze tisknout.
- ❏ Nenechávejte tiskárnu bez instalovaných inkoustových kazet. Inkoust v tiskárně vyschne a tiskárna nebude fungovat podle očekávání. Inkoustové kazety nechávejte v jejich pozicích i v případě, že tiskárnu nepoužíváte.
- ❏ Na integrovaném čipu jsou uloženy údaje o množství inkoustu a další data, takže je možné použít kazety po vyjmutí a nahrazení.
- ❏ Aby se předešlo zanesení nečistot do otvoru pro dávkování inkoustu, inkoustové kazety správně uskladněte. Otvor pro dávkování inkoustu obsahuje uvnitř ventil, a proto jej není třeba zakrývat.

- <span id="page-19-0"></span>❏ Vyjmuté inkoustové kazety mohou mít v oblasti otvoru pro dávkování inkoustu inkoust, a proto při vyjímání kazet dbejte, abyste na okolní části nezanesli inkoust.
- ❏ Aby byla zachována kvalita tiskové hlavy, tato tiskárna zastaví tisk před úplným spotřebováním inkoustových kazet.
- ❏ Ačkoli inkoustové kazety mohou obsahovat recyklované materiály, nemá to vliv na funkci ani výkonnost tiskárny.
- ❏ Tiskové kazety nerozebírejte ani nerenovujte. Mohlo by dojít k tomu, že nebudete moci správně tisknout.
- ❏ Zabraňte pádu inkoustové kazety na zem nebo jejímu silnému nárazu. Inkoust může unikat z kazety.

### **Poznámky k manipulaci s papírem**

Při manipulaci a skladování papíru mějte na paměti následující body. Není-li papír v dobrém stavu, může dojít ke snížení kvality tisku.

Zkontrolujte dokumentaci dodávanou s jednotlivými typy papírů.

### **Poznámky k manipulaci**

- ❏ Speciální média Epson používejte za běžných pokojových podmínek (teplota: 15 až 25 °C, vlhkost: 40 až 60 %).
- ❏ Papír nepřekládejte a dávejte pozor, abyste nepoškrábali jeho povrch.
- ❏ Nedotýkejte se tiskové strany papíru holýma rukama. Vlhkost a mastnota z vašich rukou může ovlivnit kvalitu tisku.
- ❏ Při manipulaci s papírem ho držte za okraje. Doporučujeme používat bavlněné rukavice.
- ❏ Změny teploty a vlhkosti mohou způsobit zvlnění nebo stočení papíru. Zkontrolujte následující body.
	- ❏ Papír do tiskárny vkládejte přímo před tiskem.
- ❏ Nepožívejte zvlněný nebo deformovaný papír. U role papíru uřízněte zvlněné nebo zakřivené části a pak papír znovu vložte. V případě samostatných listů použijte nový papír.
- ❏ Papír nevlhčete.
- ❏ Obal od papíru nevyhazujte, abyste jej mohli použít k jeho skladování.
- ❏ Papír neskladujte na místech, která jsou vystavena přímému slunečnímu záření, nadměrnému teplu nebo vlhkosti.
- ❏ Samostatné listy po otevření balení ponechte v jejich původním obalu a uchovávejte je na rovném povrchu.
- ❏ Nepoužívaný nekonečný papír vyjměte z tiskárny. Správně jej převiňte zpět, a poté uložte v původním obalu, v němž byl nekonečný papír dodán. Ponecháte-li nekonečný papír delší dobu v tiskárně, jeho kvalita se může zhoršit.

### **Poznámky k manipulaci s potištěným papírem**

Abyste zajistili vysoce kvalitní tiskové výsledky s dlouhou životností, mějte na paměti následující body.

- ❏ Potištěný povrch neotírejte ani nepoškrábejte. V opačném případě může dojít k oloupání inkoustu.
- ❏ Nedotýkejte se potištěného povrchu, protože by mohlo dojít k odstranění inkoustu.
- ❏ Po vytištění se ujistěte, zda jsou výtisky zcela suché a papír neskládejte na sebe ani nepřekládejte. Jinak se barva může změnit v místě dotyku (zanechá znečištění). Jsou-li okamžitě odděleny a usušeny, tyto šmouhy zmizí; pokud však odděleny nejsou, zůstanou na výtisku.
- ❏ Vložíte-li výtisky do alba dříve, než zcela uschnou, mohou se rozmazat.
- ❏ Výtisky nesušte vysoušečem.
- ❏ Zabraňte přístupu přímého slunečního světla k tiskům.

<span id="page-20-0"></span>❏ Abyste předešli zkreslení barev během vystavování nebo skladování výtisků, postupujte podle pokynů uvedených v dokumentaci k danému papíru.

#### *Poznámka:*

Výtisky a fotografie většinou působením světla a různých složek atmosféry během času vyblednou (změní barvu). Tato skutečnost se týká i speciálních médií od společnosti Epson. Při správném způsobu skladování lze však míru zkreslení barev minimalizovat.

- ❏ Podrobné informace o nakládání s papírem po tisku naleznete v dokumentaci dodané spolu se speciálními médii Epson.
- ❏ Barvy fotografií, plakátů a dalších tiskovin vypadají za různých světelných podmínek (při různých světelných zdrojích\* ) různě. Barvy výtisků z této tiskárny se mohou při různých světelných zdrojích rovněž lišit.

\* Mezi světelné zdroje patří sluneční světlo, světlo vydávané zářivkami, světlo vydávané běžnými žárovkami a další typy.

### **Úspora energie**

Pokud není po zadanou dobu provedena žádná operace, tiskárna automaticky přejde do režimu spánku nebo se vypne. Čas, po jehož uplynutí se použije řízení spotřeby, můžete nastavit.

Zvýšení bude mít dopad na energetickou účinnost produktu.

Před provedením změn zvažte jejich dopad na životní prostředí.

### **Režim spánku**

Když nedojde k žádné chybě, není obdržena žádná tisková úloha a není provedena žádná operace z ovládacího panelu či jiná operace, tiskárna přejde do režimu spánku. Když tiskárna přejde do režimu spánku, displej ovládacího panelu, vnitřní motory a další díly se vypnou, aby se snížila spotřeba energie.

Režim spánku se ukončí, pokud tiskárna obdrží tiskovou úlohu nebo pokud stisknete jakékoliv tlačítko na ovládacím panelu.

Dobu, po které tiskárna přejde do režimu spánku, můžete nastavit na 1 až 60 minut. Při výchozím nastavení přejde tiskárna do režimu spánku, pokud není provedena žádná operace po dobu 4 minut. Hodnotu **Sleep Timer** můžete změnit v nabídce "General Settings".

### General Settings" na str. 115

#### *Poznámka:*

Po přechodu tiskárny do režimu spánku zhasne displej ovládacího panelu jako při vypnutí napájení, ale kontrolka napájení zůstane rozsvícená.

#### **Power Off Timer**

Tiskárna je vybavena možností Power Off Timer, která tiskárnu automaticky vypne, jestliže v průběhu nastaveného časového intervalu nedojde k žádné chybě, tiskárna neobdrží žádnou tiskovou úlohu a není provedena žádná operace pomocí ovládacího panelu ani žádná jiná. Můžete nastavit dobu, po které se tiskárna automaticky vypne, od 30 minut do 12 hodin.

Výchozí nastavení z výroby je **Off**. Funkci **Power Off** Timer můžete provést z nabídky "General Settings".

General Settings" na str. 115

# <span id="page-21-0"></span>**Informace o softwaru**

## **Software poskytovaný na webu epson.sn**

Základní software je k dispozici na adrese epson.sn (webová stránka). Nainstalujte jej z <https://epson.sn>.

V následující tabulce je uveden dodaný software.

Podrobné informace o různých programech naleznete v online nápovědě jednotlivých softwarů nebo v dokumentu Příručka správce (online návod).

Software si stáhněte z internetu a nainstalujte. Připojte počítač k internetu a nainstalujte software.

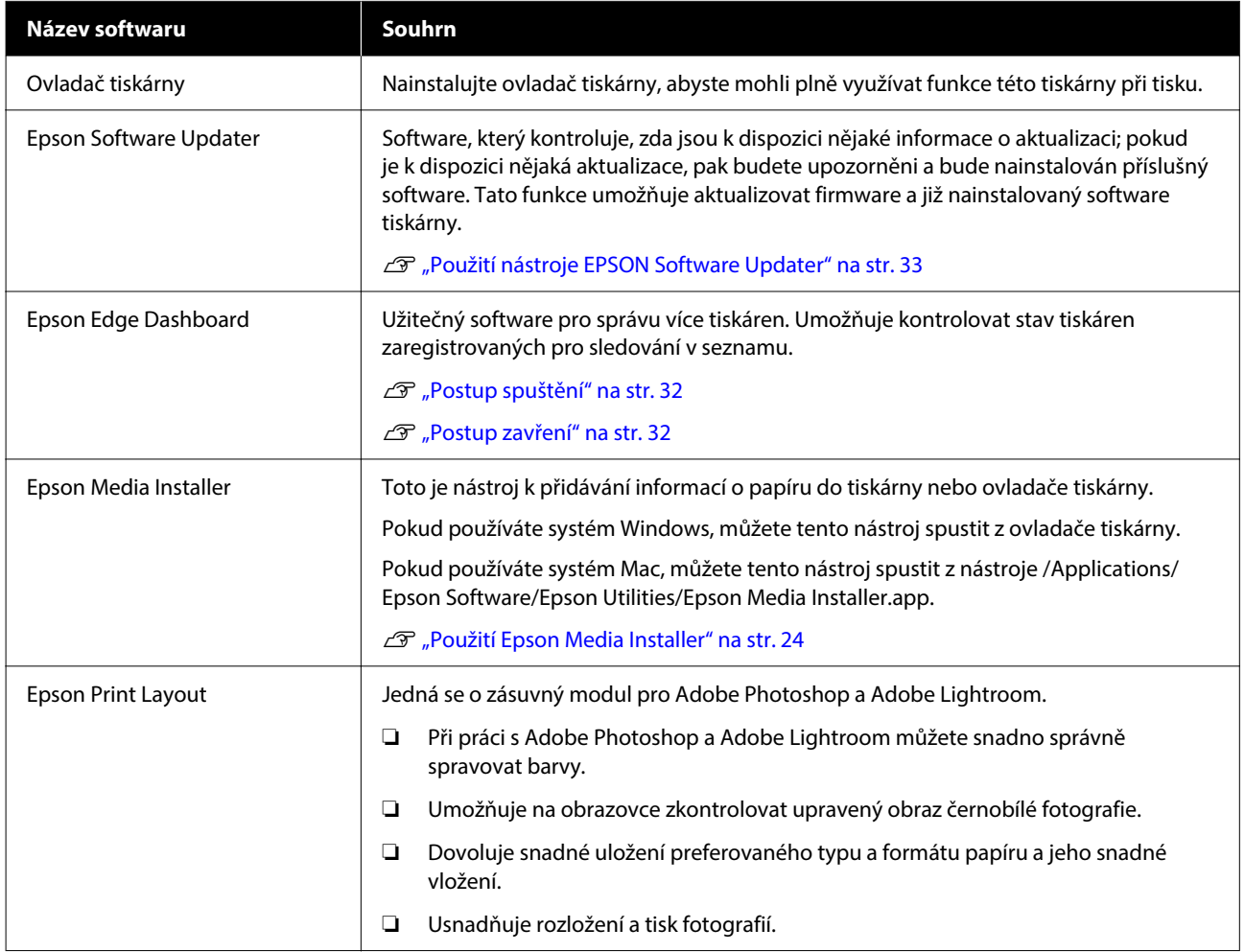

# **Další dodaný software**

Kromě základního softwaru se dodává následující software. Způsob dodávky se liší v závislosti na softwaru.

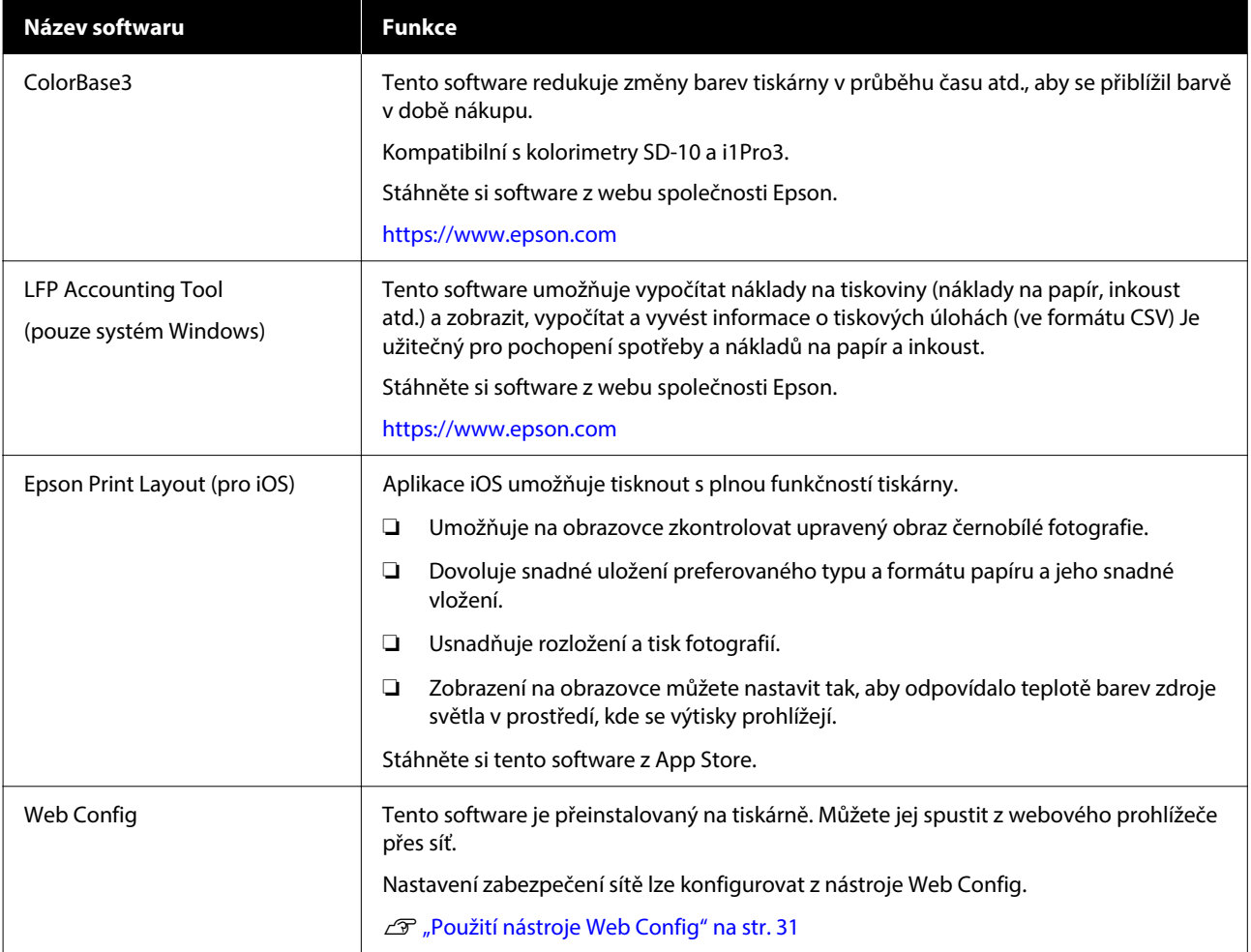

#### *Poznámka:*

Kromě výše uvedených je na webových stránkách společnosti Epson uveden užitečný software kompatibilní s touto tiskárnou. Zkontrolujte prosím informace z následujícího odkazu.

<https://www.epson.com>

# <span id="page-23-0"></span>**Použití Epson Media Installer**

V této části je uvedeno shrnutí funkcí a základních operací nástroje Epson Media Installer.

Epson Media Installer umožňuje přidat informace o papíru z internetu. Rovněž je možné upravit informace o přidaném papíru.

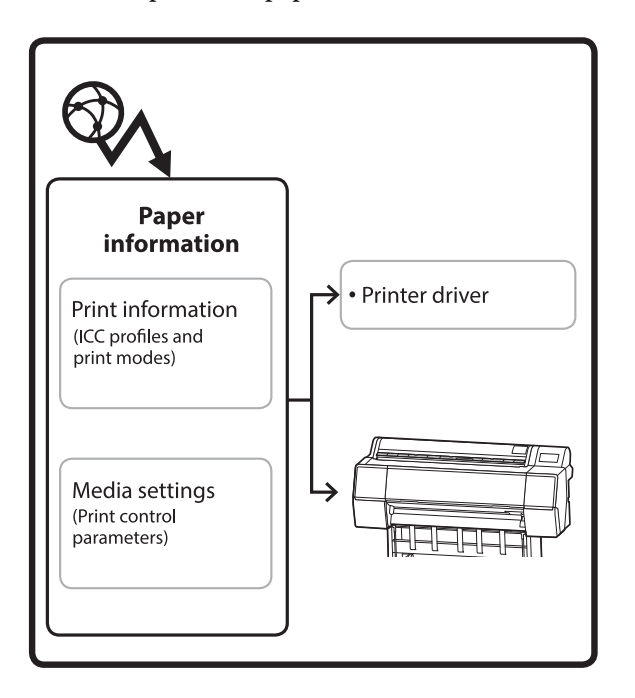

Informace o papíru, včetně profilů ICC, tiskových režimů a parametrů řízení tisku, se stáhnou ze serverů. Stažené informace o papíru se ukládají v ovladači tiskárny nebo na tiskárně.

### **Postup spuštění**

Spusťte Epson Media Installer.

### **Pro Windows**

Klikněte na **Epson Media Installer** na kartě **Nástroj** v ovladači tiskárny.

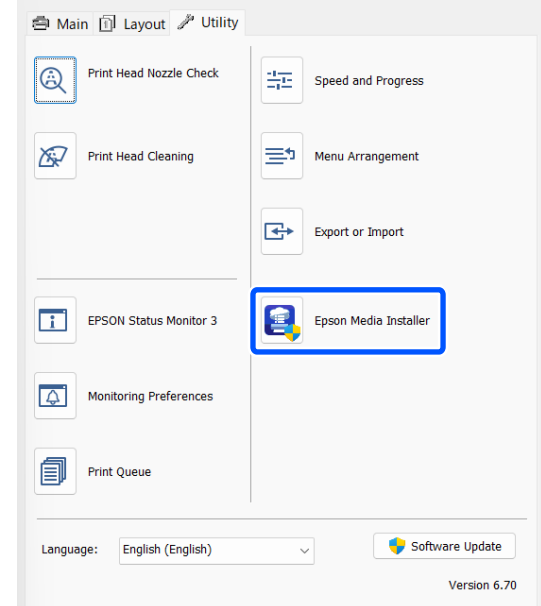

#### **Pro Mac**

Spusťte Epson Media Installer.

/Applications/Epson Software/Epson Utilities/Epson Media Installer.app

#### *Poznámka:*

Chcete-li spustit Epson Media Installer bez použití nástroje Epson Edge Dashboard nebo tiskárny, musíte stáhnout software z internetu.

Další informace najdete v následujících částech.

U["Informace o softwaru" na str. 22](#page-21-0)

#### **Pro Epson Edge Dashboard**

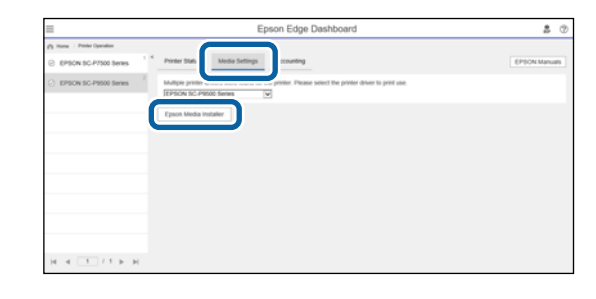

### <span id="page-24-0"></span>**Konfigurace hlavní obrazovky**

Při spuštění nástroje Epson Media Installer se zobrazí jedna z následujících obrazovek. Přepínání obrazovek se provádí kliknutím na název obrazovky v horní části obrazovky.

- ❏ Obrazovka Media Management
- ❏ Obrazovka Media Download

Konfigurace a funkce obrazovek jsou uvedeny dále.

### **Obrazovka Media Management**

Slouží k zobrazení informací o papíru uložených ve vybrané tiskárně.

Informace o papíru nastavené v nabídce **Custom Paper Setting** na ovládacím panelu tiskárny se ale nezobrazují.

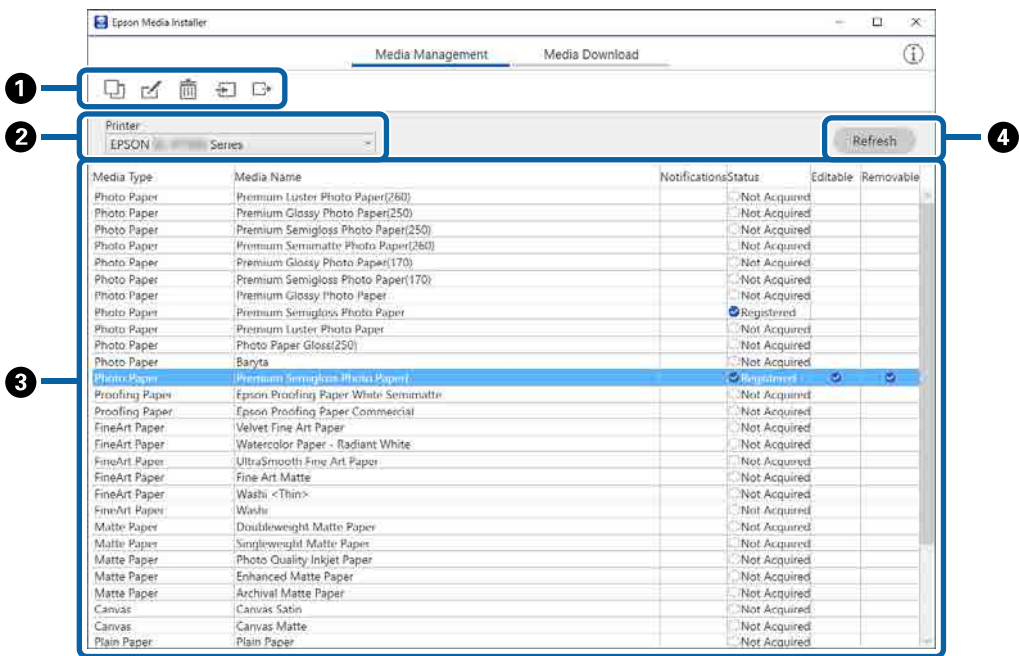

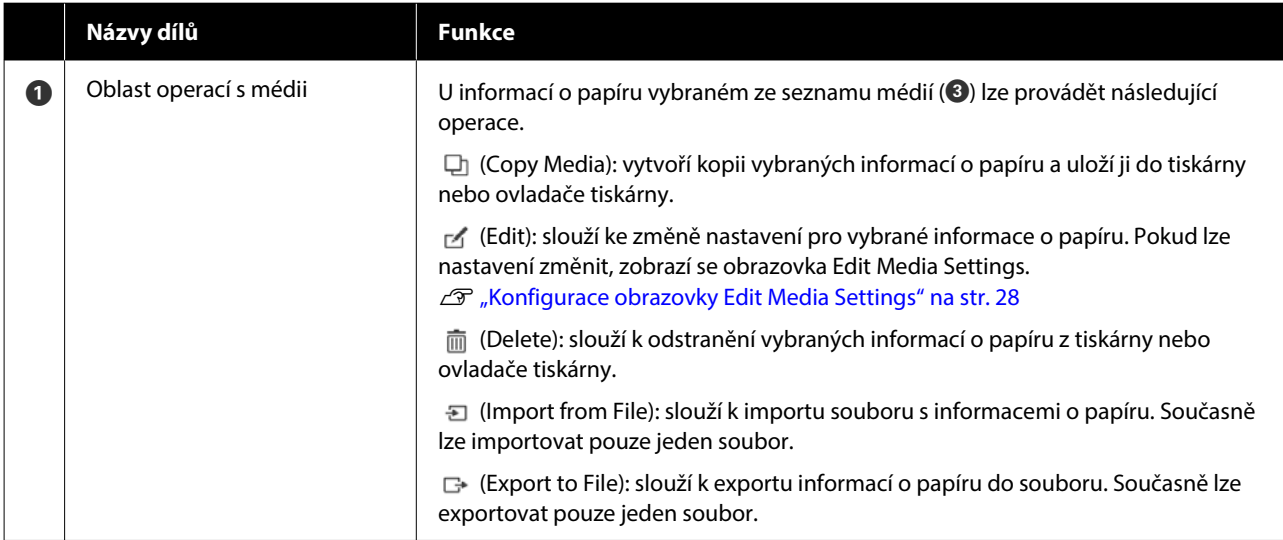

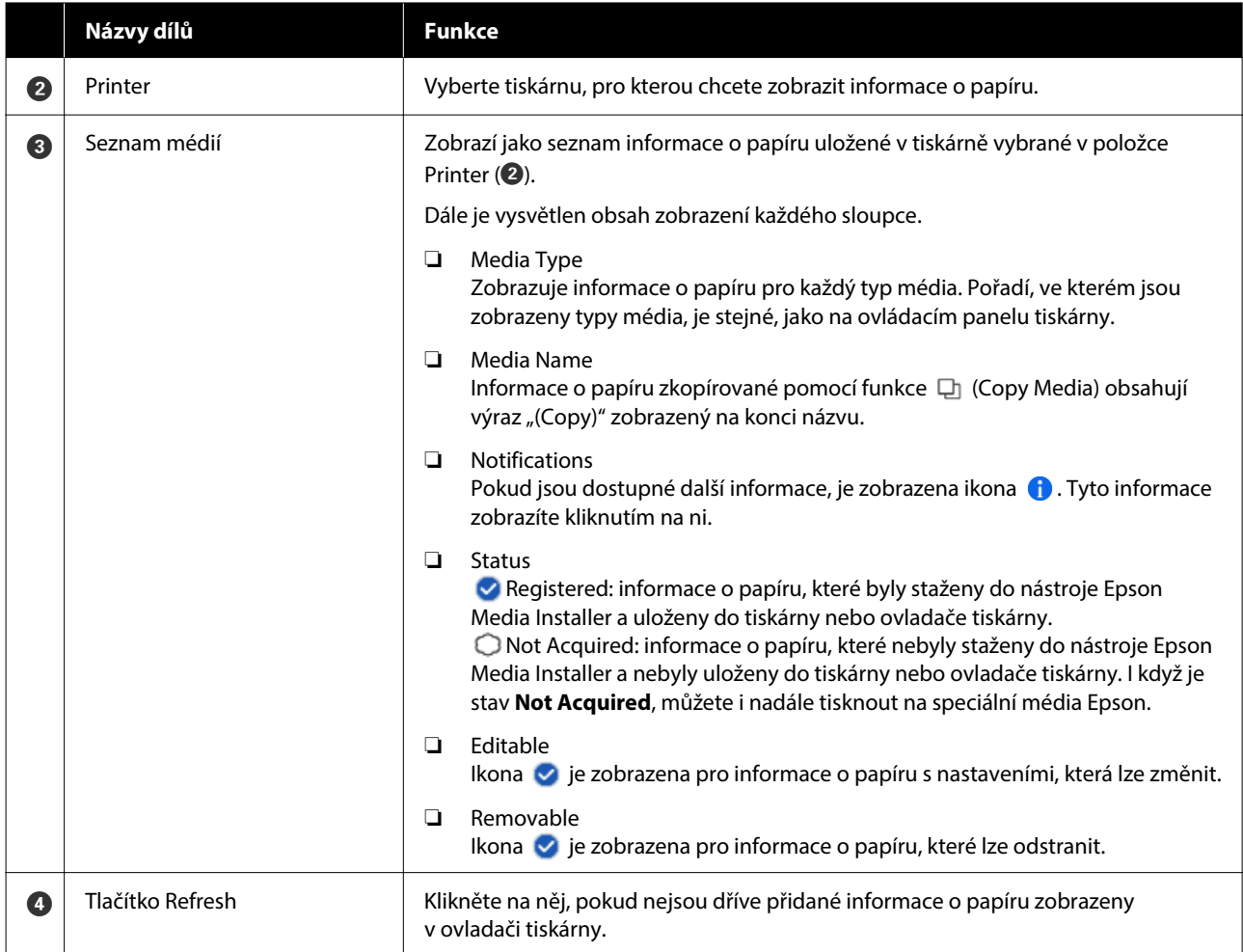

### **Obrazovka Media Download**

Slouží ke stažení informací o papíru ze serveru a jejich uložení do tiskárny, ovladače tiskárny atd.

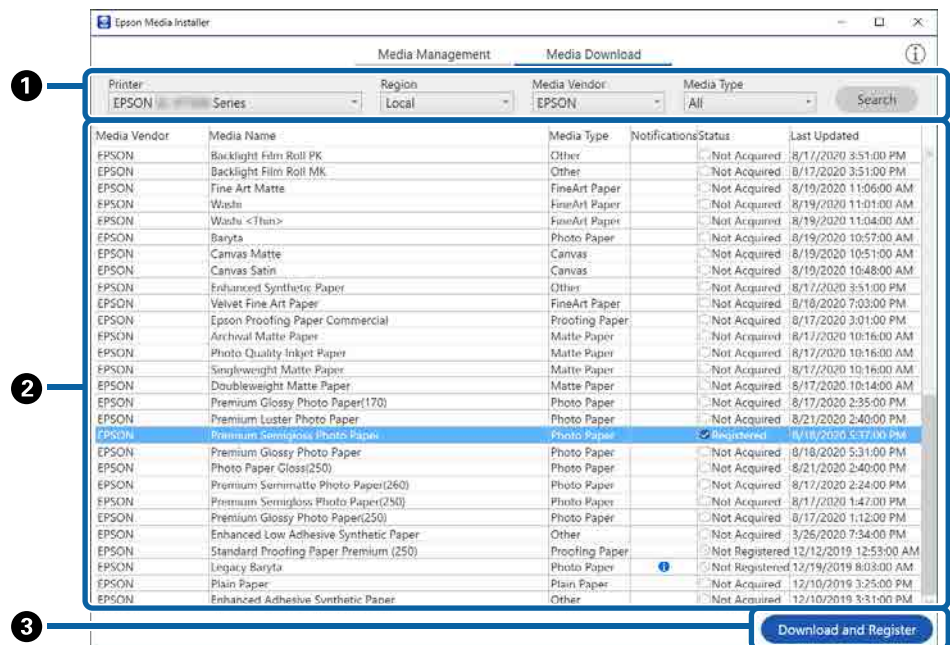

### **Informace o softwaru**

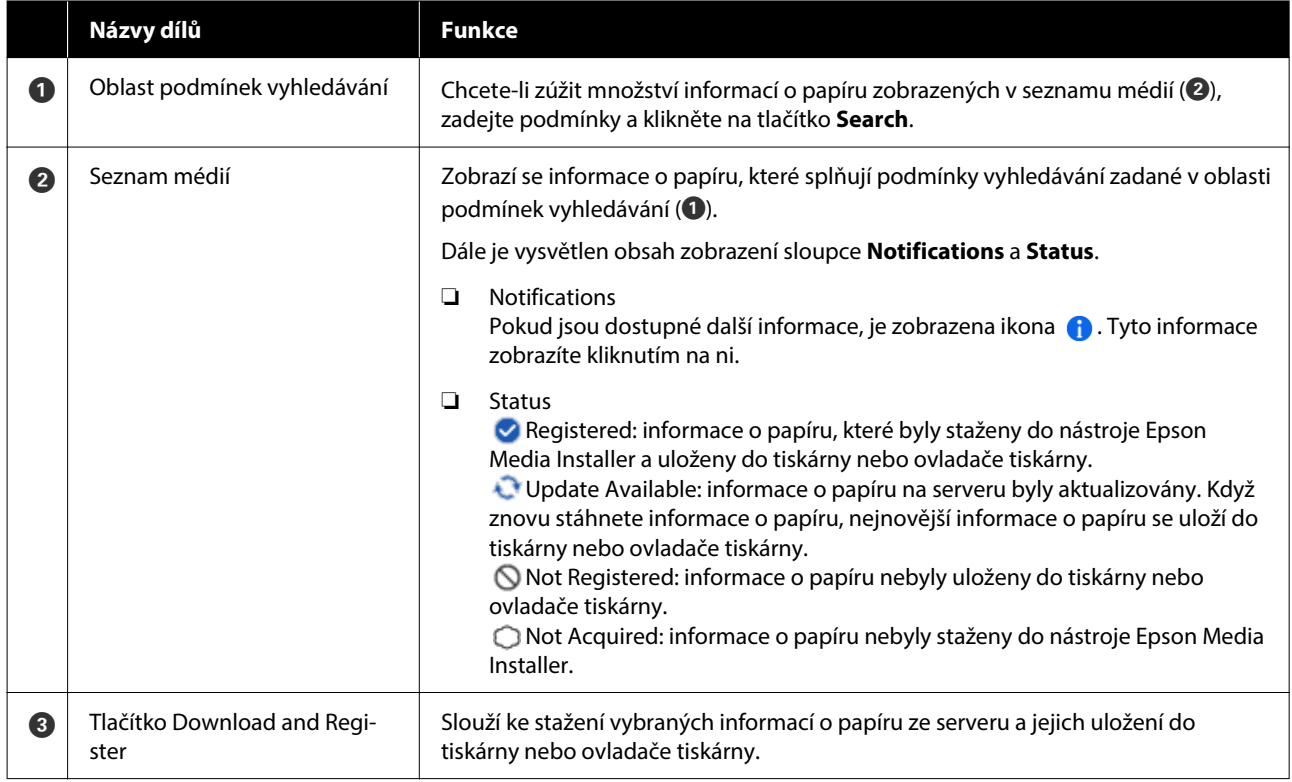

### <span id="page-27-0"></span>**Konfigurace obrazovky Edit Media Settings**

Nastavení informací o papíru změňte na obrazovce Edit Media Settings.

Dále jsou hlavní položky nastavení.

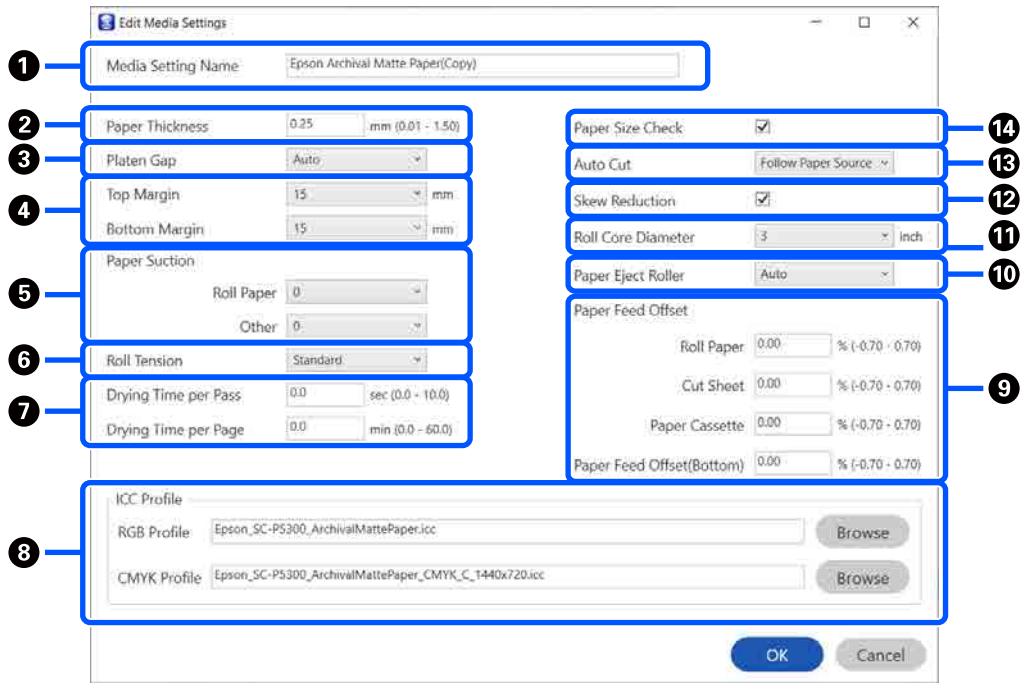

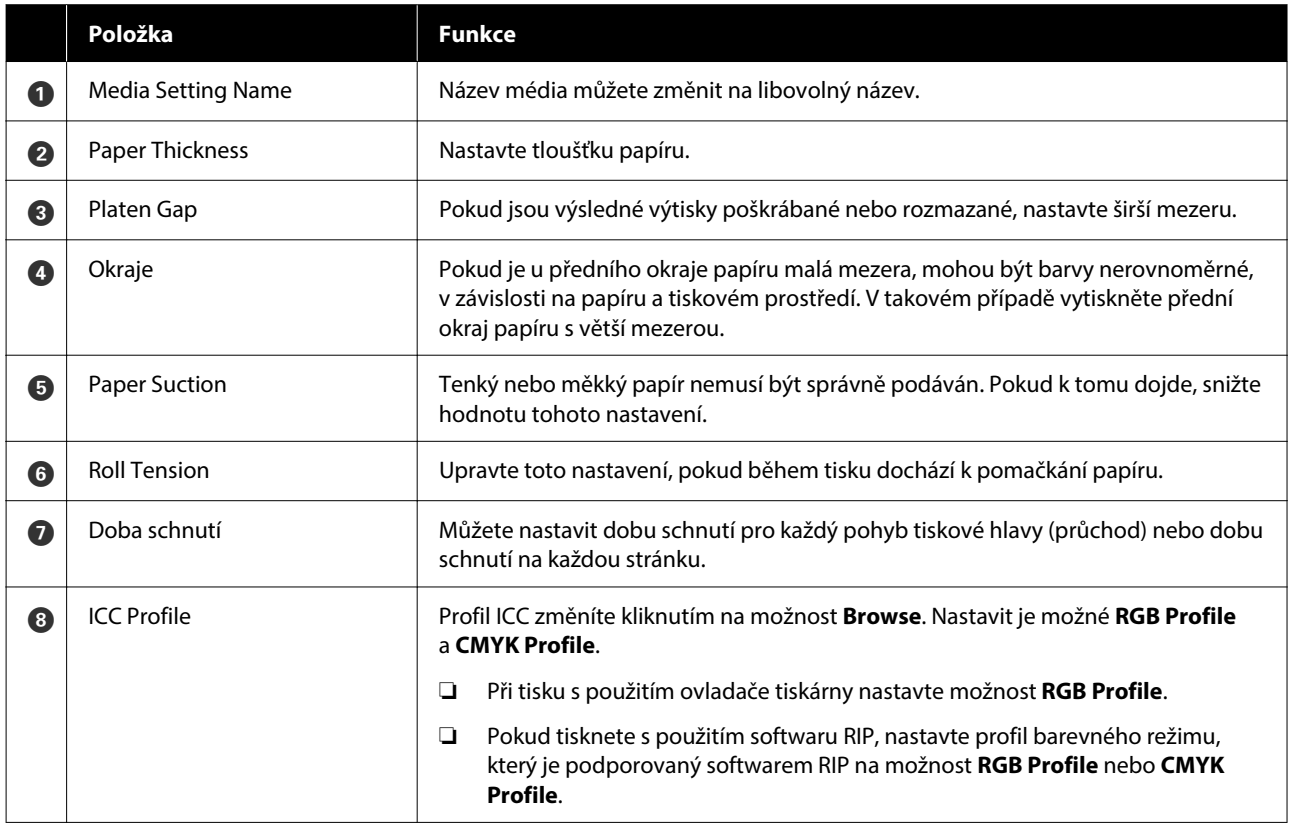

### **Informace o softwaru**

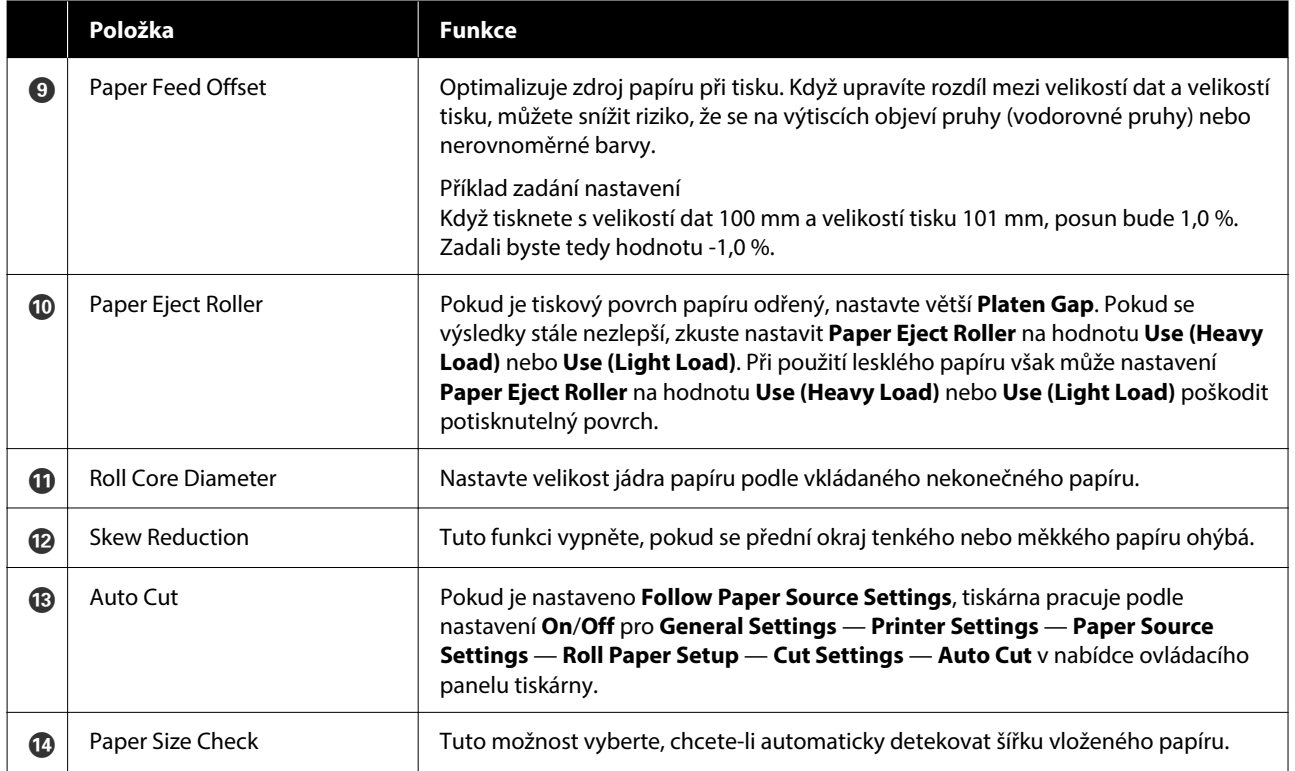

### <span id="page-29-0"></span>**Přidávání informací o papíru**

V následujícím textu najdete podrobnosti o tom, jak přidat informace o papíru do tiskárny nebo ovladače tiskárny pomocí nástroje Epson Media Installer.

 $\mathcal{F}$ , Přidávání informací o papíru" na str. 46

### **Úprava informací o papíru**

V následujícím textu najdete podrobnosti o tom, jak upravit informace o papíru, které byly přidány.

 $\mathcal{L}$ , Úprava informací o papíru" na str. 48

### **Sdílení informací o papíru s více počítači**

Tato část vysvětluje, jak sdílet informace o papíru, které byly přidány/upraveny pomocí nástroje Epson Media Installer mezi počítači, když je k jedné tiskárně připojeno více počítačů.

Například můžete připojit počítač [A] a počítač [B] k jedné tiskárně a pak přidejte/upravte informace o papíru v nástroji Epson Media Installer na počítači [A]. V tomto případě se přidané/upravené informace o papíru zobrazí v nástroji Epson Media Installer na počítači [B], ale přidané/upravené informace o papíru se ale nezobrazí v ovladači tiskárny na počítači [B]. Chcete-li zobrazit přidané/upravené informace o papíru v ovladači tiskárny pro počítač [B], nasdílejte informace o papíru mezi počítači.

### **Sdílení přidaných informací o papíru**

Spusťte nástroj Epson Media Installer na jednom z počítačů připojených ke stejné tiskárně a přidejte informace o papíru.

 $\mathcal{D}$ , Přidávání informací o papíru" na str. 46

**2** Spusťte nástroj Epson Media Installer na jiném<br>počítači, než byl použit v kroku 1 a pak klikněte na možnost **Media Download**.

S Vyberte stejné informace o papíru, které jste přidali v kroku 1 a pak klikněte na možnost **Download and Register**.

> Informace o papíru se přidají k typu papíru pro ovladač tiskárny na tomto počítači.

Pokud je k jedné tiskárně připojeno tři a více počítačů, opakujte kroky 2 až 3 pro každý počítač.

### **Sdílení upravených informací o papíru**

Spusťte nástroj Epson Media Installer na jednom z počítačů připojených ke stejné tiskárně a upravte informace o papíru.

 $\mathcal{L}$ , Úprava informací o papíru" na str. 48

B Klikněte na možnost **Media Management**, vyberte informace o papíru upravené v kroku 1 a pak klikněte na možnost (Export).

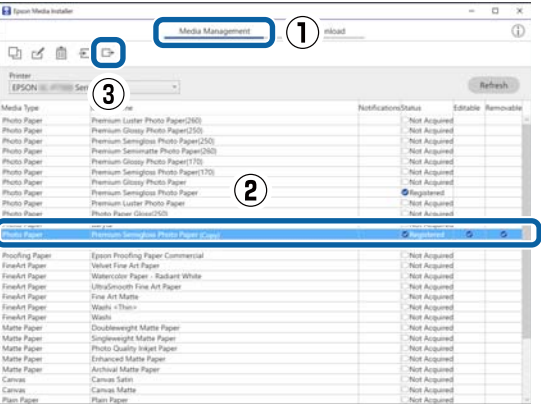

S Vyberte umístění uložení a poté soubor uložte. Uložený soubor má příponu .emy.

D Spusťte nástroj Epson Media Installer na jiném počítači, než byl použit v krocích 1 až 3 a pak klikněte na možnost **Media Management**.

<span id="page-30-0"></span>E Klikněte na možnost  $\overline{\mathcal{E}}$  (Import).

Zobrazí se obrazovka **Open (Otevřete)**.

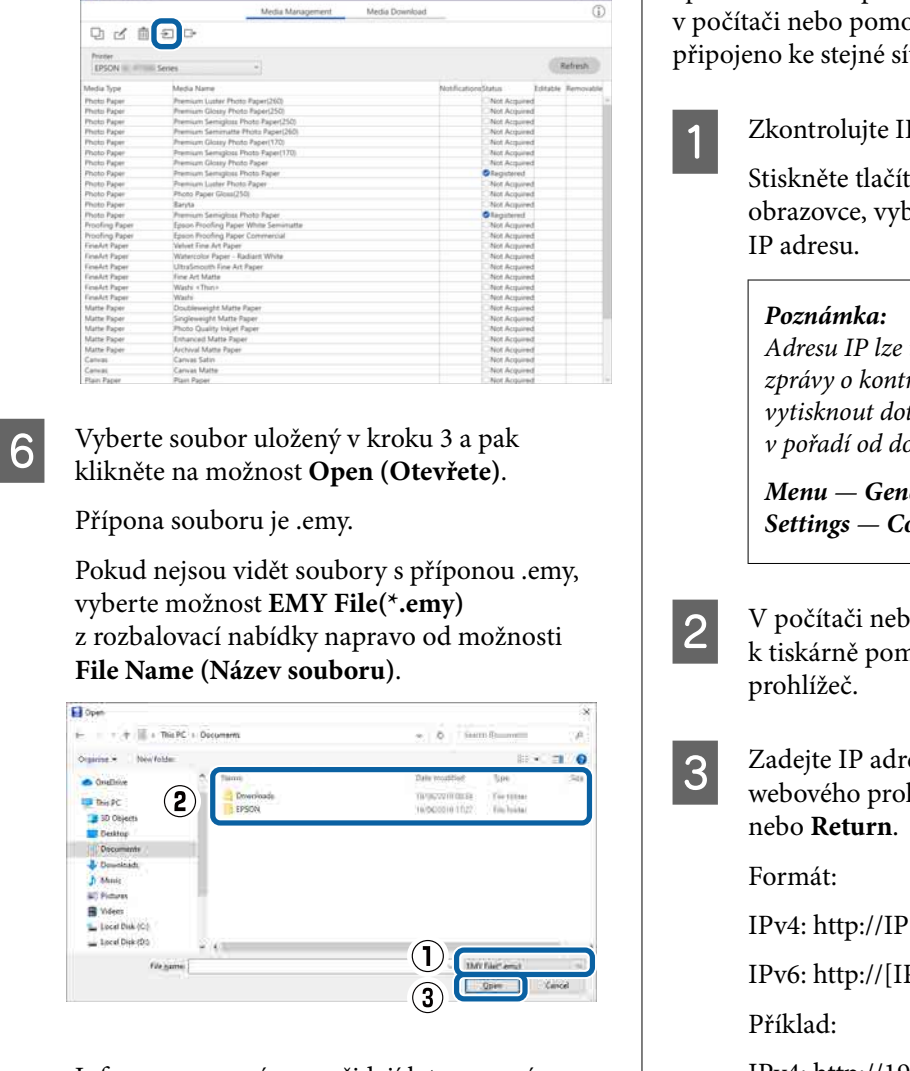

Informace o papíru se přidají k typu papíru pro ovladač tiskárny na tomto počítači.

Pokud je k jedné tiskárně připojeno tři a více počítačů, opakujte kroky 4 až 6 pro každý počítač.

# **Použití nástroje Web Config**

Poskytuje přehled spouštění softwaru a poskytovaných funkcí.

### **Postup spuštění**

Spusťte software pomocí webového prohlížeče v počítači nebo pomocí smart zařízení, které je připojeno ke stejné síti jako tiskárna.

Zkontrolujte IP adresu tiskárny.

Stiskněte tlačítko  $\mathbb{R}$  na domovské obrazovce, vyberte připojenou síť a zkontrolujte

Adresu IP lze také zkontrolovat po vytisknutí zprávy o kontrole připojení k síti. Zprávu lze vytisknout dotykem na následujících položkách v pořadí od domovské obrazovky.

*Menu* — *General Settings* — *Network Settings* — *Connection Check*

- B V počítači nebo na smart zařízení připojeném k tiskárně pomocí sítě spusťte webový
- 3 Zadejte IP adresu tiskárny do adresního řádku webového prohlížeče a stiskněte tlačítko **Enter**

IPv4: http://IP adresa tiskárny/

IPv6: http://[IP adresa tiskárny]/

IPv4: http://192.168.100.201/

IPv6: http://[2001:db8::1000:1]/

*Poznámka:*

Přihlášení jako správce naleznete v Příručce správce (online příručka).

### **Postup zavření**

Zavřete webový prohlížeč.

#### **Informace o softwaru**

### <span id="page-31-0"></span>**Shrnutí funkcí**

Tato část popisuje hlavní funkce Web Config. Podrobnosti naleznete v Příručce správce (online příručka).

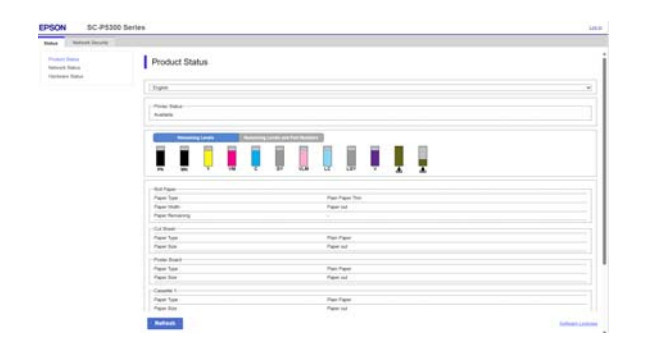

### **Hlavní funkce**

- ❏ Zkontrolujte stav tiskárny, například zbývající množství inkoustu.
- ❏ Zkontrolujte a aktualizujte verzi firmwaru tiskárny.
- ❏ Konfigurujte síťové nastavení tiskárny a proveďte pokročilá nastavení zabezpečení, například komunikace SSL/TLS, filtrování protokolu IPsec/IP a IEEE 802.1X, což nelze nakonfigurovat pouze s tiskárnou.

# **Použití nástroje Epson Edge Dashboard**

### **Postup spuštění**

Epson Edge Dashboard je webová aplikace umístěná ve vašem počítači. Když spustíte počítač, spustí se nástroj Epson Edge Dashboard automaticky a vždy běží.

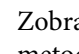

Zobrazte obrazovku pomocí následující metody.

#### **Windows**

Klikněte na ikonu **Epson Edge Dashboard** na Taskbar (Hlavní panel) na ploše a poté vyberte možnost **Show Epson Edge Dashboard**.

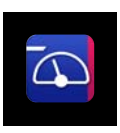

Rovněž můžete kliknout na nabídku **Start (Spustit)** — **All programs (Všechny programy)** (nebo **Programs (Programy)**) — **Epson Software** — **Epson Edge Dashboard**.

#### **Mac**

Klikněte na ikonu **Epson Edge Dashboard** na liště nabídky na ploše a poté vyberte možnost **Show Epson Edge Dashboard**.

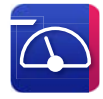

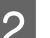

2 Zobrazí se obrazovka Epson Edge Dashboard.

Podrobnosti naleznete v nápovědě nástroje Epson Edge Dashboard.

### **Postup zavření**

Zavřete webový prohlížeč a zavřete zobrazení obrazovky nástroje Epson Edge Dashboard. Jelikož je Epson Edge Dashboard rezidentní software, nepřestává běžet.

# <span id="page-32-0"></span>**Použití nástroje EPSON Software Updater**

### **Kontrola dostupnosti aktualizací softwaru**

Zkontrolujte následující stav.

- ❏ Počítač je připojen k Internetu.
- ❏ Tiskárna a počítač mohou spolu komunikovat.
- Spusťte EPSON Software Updater.

#### **Windows 8.1/Windows 8**

Zadejte název softwaru do vyhledávacího tlačítka a vyberte zobrazenou ikonu.

#### **Windows 10/Windows 11**

Klikněte na tlačítko Start (Spustit) a poté na položku **All programs (Všechny programy)** — **Epson Software** — **EPSON Software Updater**.

#### **Mac**

Klikněte na možnost **Go (Přejít na)** — **Applications (Aplikace)** — **Epson Software** — **EPSON Software Updater**.

#### *Poznámka:*

V systému Windows můžete také začít kliknutím na ikonu tiskárny na panelu nástrojů na ploše a výběrem možnosti *Software Update (Aktualizace softwaru)*.

S Vyberte tiskárnu, kterou používáte, a kliknutím na  $\theta$  zkontrolujte, zda je k dispozici nejnovější software.

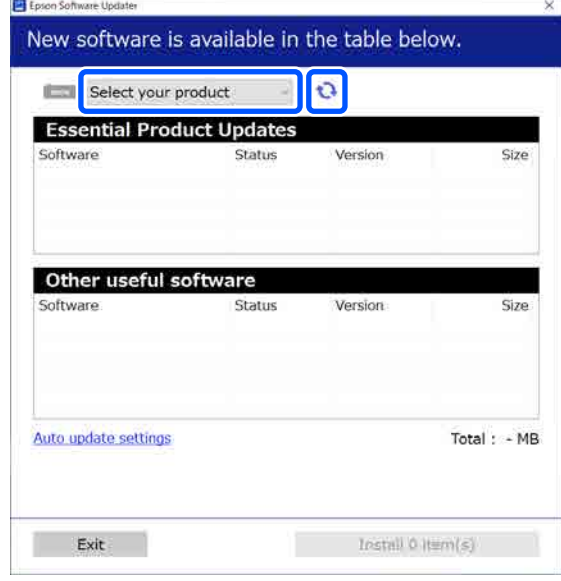

Vyberte software a příručky, které chcete aktualizovat, a kliknutím na tlačítko instalovat je začněte instalovat.

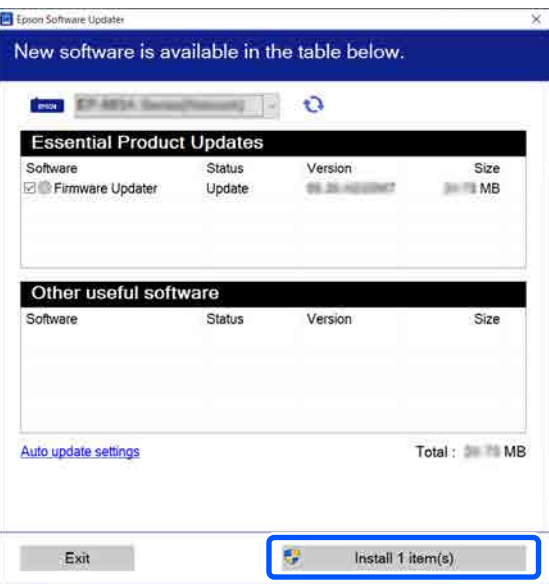

Pokud se zobrazí **Firmware Updater**, je k dispozici nejnovější firmware. Výběrem **Firmware Updater** a kliknutím na tlačítko instalovat se automaticky spustí **Firmware Updater** a aktualizuje firmware tiskárny.

Proveďte operace podle pokynů na obrazovce.

### <span id="page-33-0"></span>c*Důležité:*

Během aktualizace nevypínejte počítač ani tiskárnu.

#### *Poznámka:*

Software nezobrazený v seznamu nelze aktualizovat nástrojem EPSON Software Updater. Zkontrolujte nejnovější verze softwaru na webových stránkách společnosti Epson.

<https://www.epson.com>

### **Přicházející zprávy o aktualizacích**

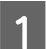

Spusťte EPSON Software Updater.

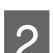

B Klikněte na položku **Auto upload settings**.

C Zvolte interval pro provádění kontrola aktualizace v poli **Interval to Check** na tiskárně; poté klikněte na **OK**.

# **Odinstalace softwaru**

### **Windows**

### c*Důležité:*

- ❏ Musíte se přihlásit pomocí účtu Správce.
- ❏ Po zobrazení výzvy zadejte heslo správce a pokračujte ve zbývající části operace.

Vypněte tiskárnu a odpojte kabel rozhraní.

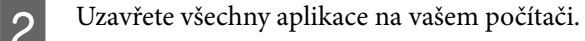

3 Zobrazte Control Panel (Ovládací panely).

### **Windows 11**

Klikněte na tlačítko Start (Spustit) a poté v tomto pořadí na **All Apps (Všechny aplikace)** — **Windows Tools (Nástroje systému Windows)** — **Control Panel (Ovládací panely)**.

### **Windows 10**

Klikněte na tlačítko Start (Spustit) a potom na položku **Windows System (Systém Windows)** — **Control Panel (Ovládací panely)**.

#### **Windows 8.1/Windows 8**

V tomto pořadí klikněte na **Desktop (Plocha)** — **Settings (Nastavení)** — **Control Panel (Ovládací panely)**.

#### **Windows 7**

Klikněte na tlačítko Start (Spustit) a potom na položku **Control Panel (Ovládací panely)**.

D Klikněte na položku **Programs (Programy)** — **Uninstall a program (Odinstalovat program)**.

> Programs Uninstall a program Get programs

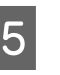

E Vyberte software, který chcete odebrat, a klikněte na tlačítko **Uninstall/Change (Odinstalovat nebo změnit)** (nebo **Uninstall (Odinstalovat)**/**Change/Remove (Změnit nebo odebrat)**/**Add/remove (Přidat nebo odebrat)**).

> Můžete odstranit ovladač tiskárny a EPSON Status Monitor 3, a to pomocí nástroje **EPSON SC-XXXXX Printer Uninstall**.

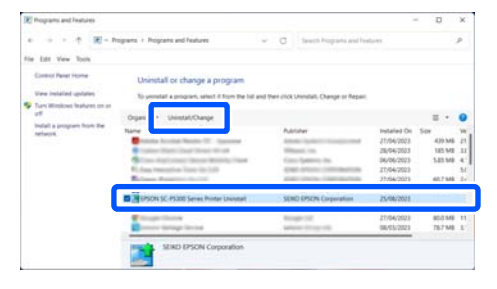

<span id="page-34-0"></span>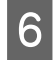

**6** Vyberte ikonu požadované tiskárny a klikněte na tlačítko **OK**.

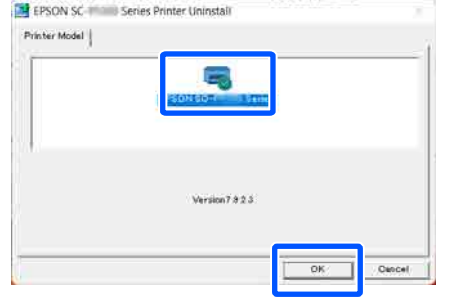

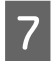

Pokračujte podle pokynů na obrazovce.

Po zobrazení potvrzovací zprávy o odstranění klikněte na tlačítko **Ano**.

Pokud opakovaně instalujete ovladač tiskárny, restartujte počítač.

### **Mac**

Před opětovnou instalací nebo upgradem ovladače tiskárny nebo jiného softwaru je třeba nejprve následujícím způsobem odinstalovat daný software.

#### **Ovladač tiskárny**

Použijte nástroj Uninstaller.

#### **Stažení programu pro odinstalování**

Stáhněte si nástroj "Uninstaller" z webu společnosti Epson.

### <https://www.epson.com>

#### **Postup**

Po stažení nástroje "Uninstaller" postupujte podle pokynů na webu společnosti Epson.

#### **Další software**

Chcete-li software odstranit, přetáhněte složku s názvem softwaru ze složky **Applications (Aplikace)** do složky **Trash (Koš)**.

# <span id="page-35-0"></span>**Změna metody síťového připojení**

Tiskárnu lze připojit ke kabelové nebo bezdrátové síti LAN. Dále tato funkce podporuje Wi-Fi Direct (jednoduchý přístupový bod), který umožňuje inteligentnímu zařízení nebo jinému zařízení přímé bezdrátové připojení k tiskárně i v případě, že není k dispozici žádná kabelová nebo bezdrátová síť LAN.

Tiskárnu nelze připojit ke kabelové a bezdrátové síti LAN současně. Připojení Wi-Fi Direct je možné bez ohledu na připojení tiskárny k síti.

Tato kapitola popisuje postupy přepínání mezi metodami.

### *Poznámka:*

Podrobnosti k síťovému nastavení viz Příručka správce (online návod).

## **Přepnutí na kabelové LAN**

A Na domovské obrazovce stiskněte tlačítko  $\mathbb{R}$  $\mathbb{R}$ .

#### *Poznámka:*

Tvar a barva ikony se mohou lišit v závislosti na stavu připojení. U["Zobrazení na displeji" na str. 15](#page-14-0)

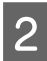

B Stiskněte tlačítko **Description**.

C Stiskněte tlačítko **Wired LAN Connection Method**.

D Je zahájen proces vypnutí bezdrátového připojení LAN s přístupovými body. Počkejte, dokud se nezobrazí zpráva **The Wi-Fi connection is disabled.**

**E Propojte směrovač a tiskárnu pomocí kabelu** LAN.

> Lokalizaci portu tiskárny LAN proveďte podle následujícího návodu. U["Zadní strana" na str. 13](#page-12-0)

# **Přepnutí na bezdrátovou síť LAN**

Požaduje se identifikátor SSID (název sítě) a heslo přístupového bodu, ke kterému má být tiskárna připojena. Proveďte potvrzení předem. Tiskárnu lze připojit k bezdrátové síti LAN, přičemž kabel kabelové sítě LAN je stále připojen.

#### *Poznámka:*

Pokud váš přístupový bod podporuje systém WPS (Wi-Fi Protected Setup), může být tiskárna připojena pomocí metody *Push Button Setup(WPS)* nebo *PIN Code Setup(WPS)*, bez použití identifikátoru SSID a hesla.

A Na domovské obrazovce stiskněte tlačítko  $\mathbb{R}$ .

#### *Poznámka:*

připojení LAN.

Tvar a barva ikony se mohou lišit v závislosti na stavu připojení.  $\mathcal{L}$ , Zobrazení na displeji" na str. 15

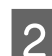

 $2^{\text{Stiskněte }tla^2}$ 

- 
- C Stiskněte tlačítko **Start Setup**. Zobrazí se podrobnosti ke stavu kabelového
- D Stiskněte možnost **Change to Wi-Fi connection.**, zkontrolujte zobrazenou zprávu a stiskněte tlačítko **Yes**.
- E Stiskněte tlačítko **Wi-Fi Setup Wizard**.
#### F Vyberte požadovaný identifikátor SSID. Pokud se požadovaný identifikátor SSID nezobrazí, stiskněte tlačítko **Search Again** a aktualizujte seznam. Pokud se stále nezobrazí, stiskněte tlačítko **Enter Manually** a zadejte identifikátor SSID přímo. G Stiskněte tlačítko **Enter Password** a zadejte heslo. *Poznámka:* ❏ Při zadávání hesla rozlišujte velká a malá písmena. ❏ Pokud byl identifikátor SSID zadán přímo, nastavte před zadáním hesla položku *Password* na možnost *Available*. H Po dokončení zadání stiskněte tlačítko **OK**. Zkontrolujte nastavení a poté stiskněte tlačítko **Start Setup**. 10 Stiskněte tlačítko OK a ukončete postup. Pokud se připojení nezdaří, zvolte **Print Check Report** a vytiskněte zprávu o kontrole síťového připojení. Ve zprávě můžete zkontrolovat akci, která má být provedena. Zavřete obrazovku Network Connection Settings. **Přímé bezdrátové připojení (Wi-Fi Direct)** Přímé spojení s tiskárnou lze provést dočasně, například když tiskárna není připojena k síti nebo když nemáte oprávnění k přihlášení k síti. Funkce Wi-Fi Direct je ve výchozím nastavení vypnuta. Následující odstavce popisují postup od zapnutí funkce Wi-Fi Direct až po připojení. *Poznámka:* K tiskárně mohou být současně připojena až *8*  inteligentní zařízení nebo počítače. Pokud jsou již připojena *8* tato zařízení a chcete připojit ještě další zařízení, musíte nejprve odpojit jedno z již připojených zařízení. A Na domovské obrazovce stiskněte tlačítko  $\mathbb{R}$ *Poznámka:* Tvar a barva ikony se mohou lišit v závislosti na stavu připojení. U["Zobrazení na displeji" na str. 15](#page-14-0) B Stiskněte tlačítko **Wi-Fi Direct**. Pokud je již funkce Wi-Fi Direct zapnuta, zobrazí se síť (SSID), heslo, počet připojených zařízení atd. Přejděte na krok 5. *Poznámka:* Pokud je některá ze zobrazených sítí (SSID), názvu zařízení a dalších součástí pouze částečně viditelná, protože je oříznuta na pravém okraji obrazovky, stiskněte příslušnou položku a zobrazte celou hodnotu nastavení. C Stiskněte tlačítko **Start Setup**. D V závislosti na používaném zařízení stiskněte **iOS** nebo **Other OS Devices**. E Stiskněte tlačítko **Start Setup**. Funkce Wi-Fi Direct je zapnuta a zobrazí se síť (SSID) a heslo.  $\begin{bmatrix} 6 & \text{Otevřete obrazovku s nastavením Wi-Fi na} \\ 1 & \text{Otevřete obrazovku s instavením Wi-Fi na} \end{bmatrix}$ zařízení, k němuž chcete připojit tiskárnu; vyberte SSID zobrazené na obrazovce tiskárny a zadejte heslo ve stavu, v jakém se zobrazilo na obrazovce. G Po navázání připojení dokončete postup stisknutím tlačítka **Complete**. 8 Stisknutím tlačítka **Close** na obrazovce tiskárny zavřete obrazovku nastavení síťového připojení.

Po instalaci ovládače tiskárny na připojeném zařízení můžete tisknout pomocí tohoto ovládače.

### **Změna metody síťového připojení**

### *Poznámka:*

Po vypnutí napájení tiskárny budou veškerá připojení se zařízeními odpojena. Pokud je chcete znovu připojit po zapnutí tiskárny, proveďte postup znovu od kroku 1.

# <span id="page-38-0"></span>**Základní operace**

# **Poznámky u vkládání papíru**

### *Upozornění:*

Nevyhlazujte okraje papíru rukama. Okraje papíru jsou tenké a ostré a mohly by způsobit zranění.

### **Nevkládejte nekonečný papír s nerovnoměrnými pravými a levými okraji**

Vkládání role papíru s nerovnými pravými a levými okraji může vést k problémům při podávání papíru nebo může při tisku docházet k zatáčení papíru. Převíjení papíru můžete provést tak, aby byly okraje rovné před použitím rolovacího papíru nebo bez problémů s použitím rolovacího papíru.

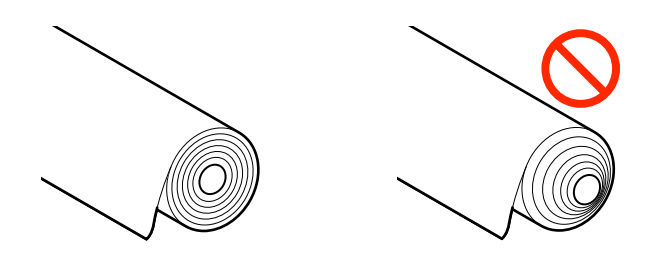

### **Nevkládejte zkroucený papír**

Vkládání zkrouceného papíru může vést k uvíznutí papíru nebo ke zhoršení kvality tisku. Před použitím papír narovnejte, a to tak, že jej ohnete opačným směrem; případně můžete také použít bezproblémový papír.

### **Nepodporovaný papír**

Nepoužívejte papír, který je potrhaný, zvlněný, ustřižený, složený, příliš silný, příliš tenký nebo papír s nálepkou. Mohlo by dojít k uvíznutí papíru nebo znečištění tisku. Přečtěte si následující informace o papíru podporovaném touto tiskárnou.

U["Tabulka speciálních médií společnosti Epson" na](#page-153-0) [str. 154](#page-153-0)

U["Podporovaný komerčně dostupný papír" na](#page-157-0) [str. 158](#page-157-0)

### **Při použití papíru UltraSmooth Fine Art Paper (Zcela hladký umělecký papír) je nutné nastavit možnost Auto Loading na hodnotu Off.**

Při použití speciálního média Epson UltraSmooth Fine Art Paper (Zcela hladký umělecký papír) je nutné nastavit možnost **Auto Loading** v nabídce Printer Settings na hodnotu **Off**.

Pokud zůstane funkce **Auto Loading** nastavena na hodnotu On, může přítlačný válec při vkládání papíru UltraSmooth Fine Art Paper (Zcela hladký umělecký papír) udělat na povrchu papíru stopy.

# **Poloha pro vkládání papíru**

Poloha, ve které se papír do tiskárny vkládá, se liší v závislosti na tvaru a tloušťce vkládaného papíru. Nejprve si ověřte, do jaké polohy se má vkládaný papír vložit.

Podrobnosti o papíru, který lze v tiskárně použít, naleznete v následujícím textu.

### U["Podporovaná média" na str. 154](#page-153-0)

### **Roll Paper**

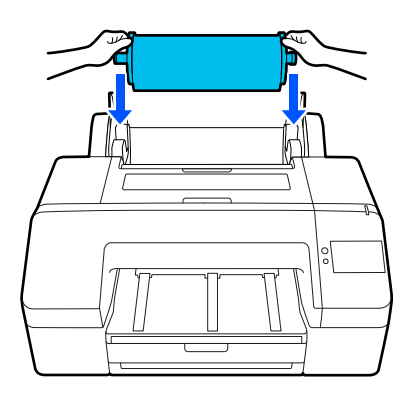

U["Zavádění Roll Paper" na str. 41](#page-40-0)

### **Paper Cassette**

Pokud běžně tisknete na stejný papír, nebo tisknete více stránek na stejný papír, můžete vložit stoh papíru.

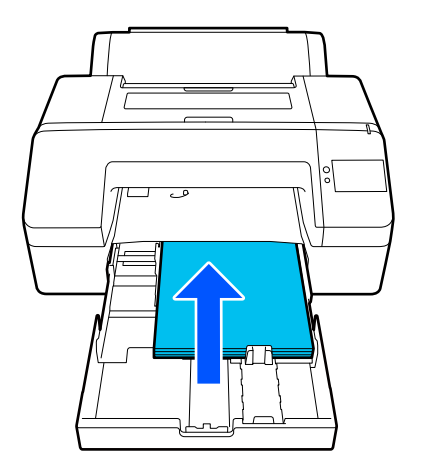

Specifikace vkládaného papíru

Velikost: 203 × 254 mm (8 × 10 palců) až A2/US C 17 × 22 palců.

Šířka papíru: 203 až 432 mm (8 až 17 palců)

Délka papíru: 254 až 594 mm (10 až 23,4 palce)

Tloušťka papíru: 0,08 až 0,27 mm (3,15 až 10,6 mil)

Přibližně 250 listů běžného papíru (v závislosti na tloušťce papíru).

U["Vkládání Paper Cassette/Cut Sheet/Poster](#page-42-0) [Board" na str. 43](#page-42-0)

### **Cut Sheet**

Řezané archy o tloušťce 0,8 mm nebo menší můžete vkládat ručně jeden po druhém. Tuto funkci použijte k tisku jednoho listu papíru, který je jiného typu nebo velikosti než papír vložený v kazetě.

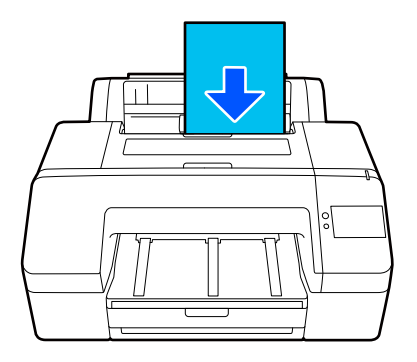

Specifikace vkládaného papíru

Velikost:  $203 \times 254$  mm  $(8 \times 10$  palců) až A2

Šířka papíru: 203 až 432 mm (8 až 17 palců)

Délka papíru: 254 až 610 mm (10 až 24 palce)

Tloušťka papíru: 0,08 až 0,8 mm (3,15 až 31,5 mil)

Vloženo po jednom

U["Vkládání Paper Cassette/Cut Sheet/Poster](#page-42-0) [Board" na str. 43](#page-42-0)

### **Poster Board**

Plakátový karton silnější než 0,8 mm vkládejte po 1 listu.

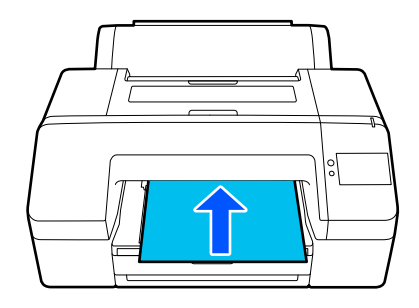

Specifikace vkládaného papíru

Velikost: 203 × 254 mm (8 × 10 palců) až A2

Šířka papíru: 203 až 432 mm (8 až 17 palců)

Délka papíru: 254 až 610 mm (10 až 24 palce)

Tloušťka papíru: 0,8 až 1,5 mm (3,15 až 59,1 mil)

Vloženo po jednom

U["Vkládání Paper Cassette/Cut Sheet/Poster](#page-42-0) [Board" na str. 43](#page-42-0)

<span id="page-40-0"></span>Při tisku na plakátový karton vytlačte před tiskem papír ze zadní části tiskárny. Ujistěte se proto, že je zajištěn následující prostor. Pokud je tiskárna umístěna blízko zdi, ujistěte se, že je za tiskárnou dostatečný prostor.

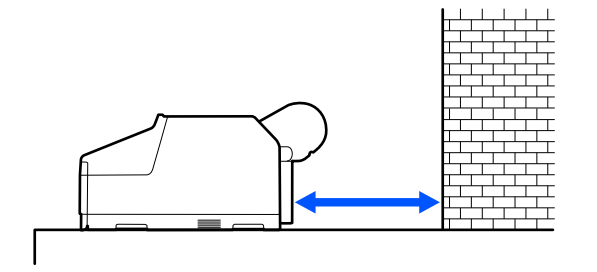

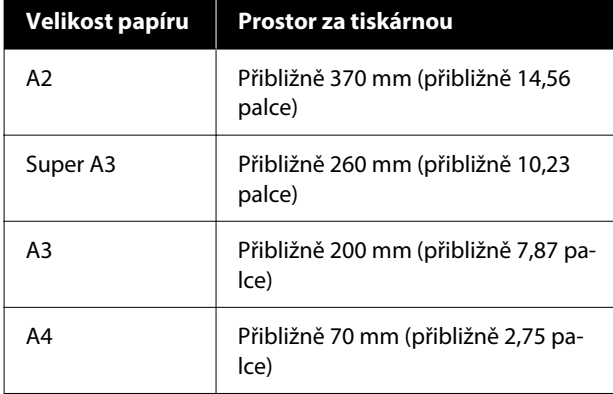

# **Zavádění Roll Paper**

Vkládání nekonečného papíru můžete provádět při zobrazení postupu operace na displeji ovládacího panelu, jak je znázorněno níže.

Pokud provádíte tisk bez ohraničení na nekonečný papír, v závislosti na šířce nekonečného papíru bude možná nutné nainstalovat dodávaný distanční rámeček pro bezokrajový tisk.

Způsob instalace U["Instalace a demontáž distančního rámečku pro](#page-41-0) [bezokrajový tisk" na str. 42](#page-41-0)

## **Jak zavádět papír**

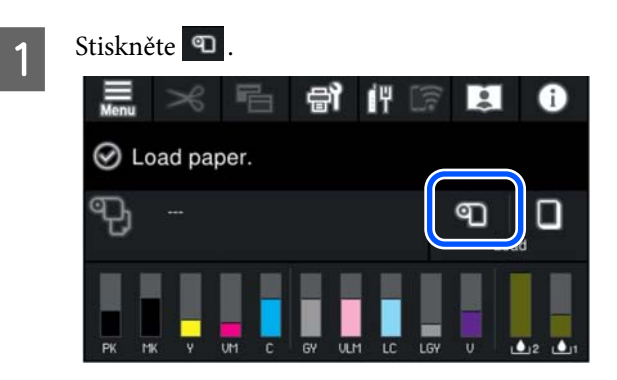

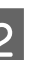

**2** Stisknutím tlačítka **How To...** zobrazíte postup vkládání.

Pokračujte podle pokynů na obrazovce.

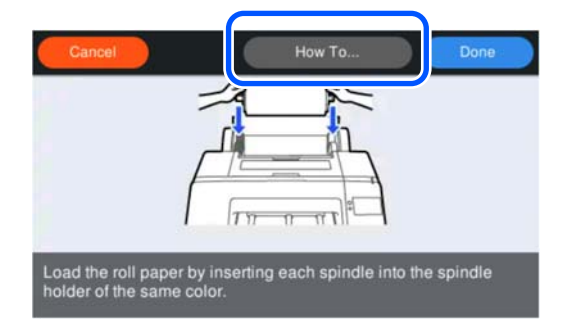

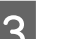

3 Zavřete kryt rolového papíru.

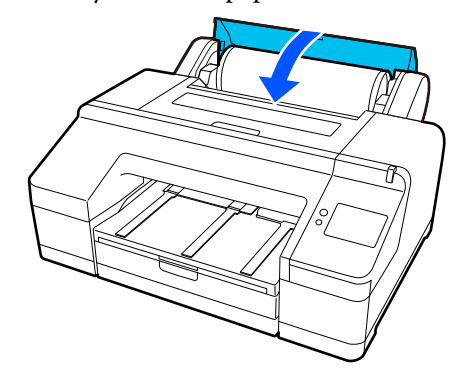

<span id="page-41-0"></span>Vysuňte druhý a třetí nástavec výstupního zásobníku.

> Nezvedejte záklopku. Je-li během tisku záklopka zvednutá, papír nemusí být vysouván správně.

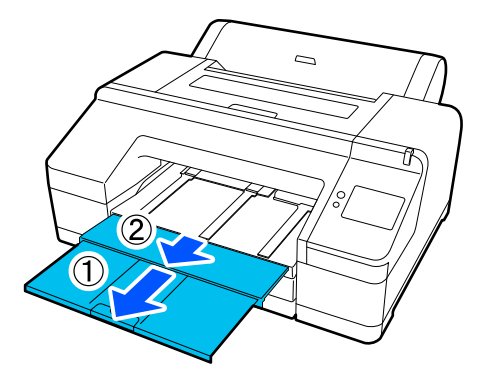

### c*Důležité:*

Výstupní zásobník pojme vždy jen jeden list nekonečného papíru najednou. Jednotlivé listy nekonečného papíru po vysunutí odebírejte, nenechte listy stohovat na výstupním zásobníku. Nedovolte také, aby se na sebe dohromady skládaly samostatné listy a nekonečný papír.

E Zvedněte podpěru vysouvaného papíru podle typu papíru.

Při vložení obyčejného nekonečného papíru zvedněte podpěru pro vysunutí papíru.

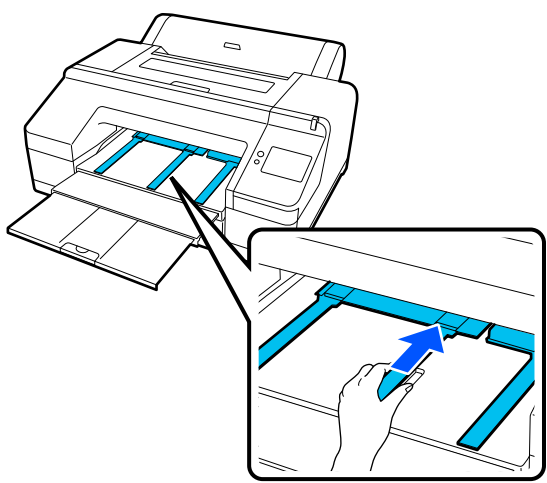

Fo dokončení vkládání se zobrazí obrazovka nastavení papíru.

Proveďte nastavení papíru.

U["Nastavení vkládaného papíru" na str. 44](#page-43-0)

## **Instalace a demontáž distančního rámečku pro bezokrajový tisk**

Pokud provádíte tisk bez ohraničení na nekonečný papír s následujícími šířkami, bude možná nutné nainstalovat distanční vložku pro tisk bez ohraničení, která je dodávána spolu s tiskárnou.

Distanční vložku však nelze nainstalovat u nekonečného papíru s 3palcovým jádrem, protože tento papír již používá nástavec. Z tohoto důvodu nelze tisknout bez okrajů na 3palcový papír v rolích následujících šířek.

- ❏ A2/420 mm
- $\n **U** S B/11 in.$
- ❏ 8 in.

### **Instalace distanční vložky**

- 
- Sejměte z vřetena černou přírubu.

Je-li na vřetenu namontován nástavec, demontujte pravý i levý nástavec.

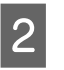

2 Distanční vložku nainstalujte do šedé příruby (pevná část).

> Zatlačte distanční vložku, dokud nebudou díry v distanční vložce a díry v přírubě přesně srovnány.

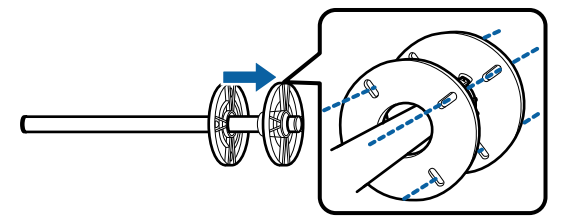

### **Vyjmutí distanční vložky**

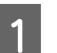

Sejměte z vřetena černou přírubu.

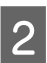

Z Vyjměte distanční vložku.

Uchopte distanční vložku za vnější okraj a přímým pohybem ji stáhněte.

# <span id="page-42-0"></span>**Vkládání Paper Cassette/Cut Sheet/ Poster Board**

## **Poznámky u vkládání Paper Cassette**

- ❏ Během tisku z kazety na papír nevyjímejte ani nevkládejte kazetu na papír. Mohlo by tak dojít ke zhoršení kvality tisku nebo k uvíznutí papíru. Pokud během tisku vyjmete kazetu na papír, počkejte, až bude tisk dokončen, a znovu vložte kazetu na papír.
- ❏ Při vkládání papíru do kazety na papír postupujte podle provozního postupu a vždy vyjměte kazetu na papír z tiskárny, abyste do ní mohli vložit papír. Pokud je papír vložen, zatímco je kazeta na papír ještě v tiskárně, mohlo by dojít ke zhoršení kvality tisku nebo k uvíznutí papíru.
- ❏ Výstupní zásobník pojme při použití kazety na papír až 50 samostatných listů. Je-li počet listů, které lze vložit do kazety na papír, menší než 50, maximální počet listů, které pojme výstupní zásobník, je stejný jako počet listů v kazetě na papír.

Nedovolte, aby se na výstupním zásobníku nastohovalo více než 50 samostatných listů. Nemíchejte na výstupním zásobníku nekonečný papír a samostatné listy.

### *Poznámka:*

❏ Na některé typy papíru nelze z kazety na papír tisknout.

U["Tabulka speciálních médií společnosti Epson"](#page-153-0) [na str. 154](#page-153-0)

Tyto typy papíru můžete podávat a tisknout jako Cut Sheet nebo Poster Board.

- ❏ Kazetu na papír doporučujeme doplňovat, až když papír zcela dojde, spíše než přidávat na papír, který již v kazetě je.
- ❏ Pokud je podpěra vysouvaného papíru zvednutá, před tiskem ji sklopte.

## **Jak zavádět papír**

Existují tři způsoby vkládání, které se liší podle tloušťky papíru. Potvrďte polohu, do které se má vkládaný papír vložit, a poté papír vložte.

- ❏ Paper Cassette
- ❏ Cut Sheet
- ❏ Poster Board
- U["Poloha pro vkládání papíru" na str. 39](#page-38-0)

Samostatné listy/plakátové desky můžete vkládat při zobrazení postupu operace na displeji ovládacího panelu, jak je znázorněno níže.

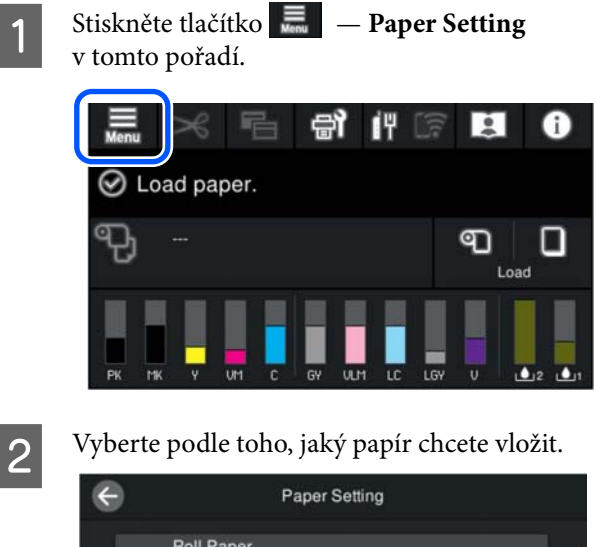

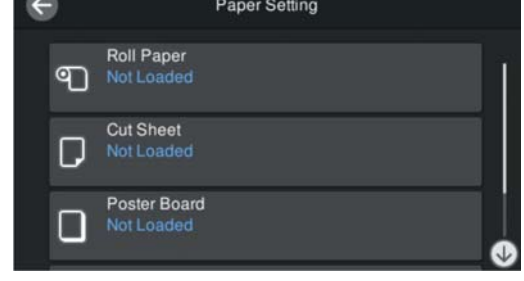

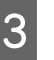

Stisknutím tlačítka zobrazeného na obrázku zobrazíte postup vkládání.

Pokračujte podle pokynů na obrazovce.

### **Základní operace**

### <span id="page-43-0"></span>**Paper Cassette**

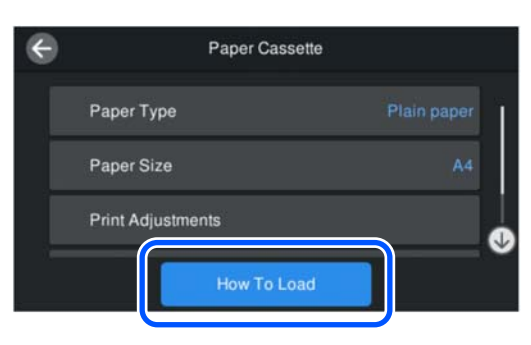

### **Cut Sheet/Poster Board**

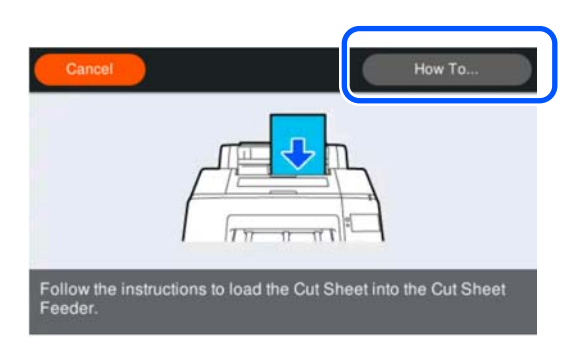

Zobrazí se obrazovka nastavení papíru. Proveďte nastavení papíru.

U"Nastavení vkládaného papíru" na str. 44

### c*Důležité:*

Každý list papíru, Cut Sheet nebo Poster Board vyjměte při tisku a vysunutí, aniž by se listy hromadily na výstupním zásobníku.

# **Nastavení vkládaného papíru**

Vložte papír a poté nastavte typ papíru. Není-li nastaven typ papíru, který odpovídá vloženému papíru, dojde k zvrásnění, odřeninám, nerovnoměrnému zbarvení a dalším potížím.

### *Poznámka:*

V ovladači tiskárny nastavte stejná nastavení jako typ papíru, který jste nastavili.

Pokud se nastavení typu papíru na ovládacím panelu a v ovladači tiskárny liší, má přednost nastavení papíru v ovladači tiskárny. Pokud je však typ papíru nastavený na ovládacím panelu stejný jako typ papíru uložený ve vlastním nastavení papíru, má prioritu nastavení papíru na ovládacím panelu.

Další podrobnosti o vlastním nastavení papíru najdete v následujících částech.

 $\mathcal{F}$  ["Proveďte vlastní nastavení papíru na ovládacím](#page-48-0) [panelu" na str. 49](#page-48-0)

### **Jak nastavit**

Paper Type se zobrazí na obrazovce, která se objeví po vložení papíru.

Pokud se zobrazený typ papíru neshoduje s vloženým typem papíru, stiskněte tlačítko **Paper Type** a nastavte odpovídající typ papíru.

Po přidání informací o papíru v aplikaci Epson Media Installer vyberte jeden z různých typů papíru. Čísla se určují automaticky. Vyberte číslo **Custom Paper**, které bylo zaregistrováno při registraci informací o papíru v **Custom Paper Setting**.

Pokud se typ vloženého papíru nezobrazí, přejděte ke kroku 2 tak, jak je, a typ papíru nastavte později.

U["Když se typ papíru nezobrazuje na](#page-45-0) [ovládacím panelu nebo v ovladači tiskárny" na](#page-45-0) [str. 46](#page-45-0)

### <Příklad> Nekonečný papír

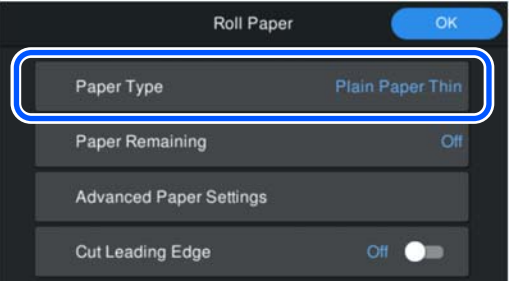

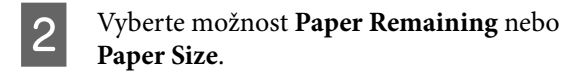

#### **Roll Paper**

Chcete-li spravovat zbývající množství papíru, nastavte možnost **Remaining Amount Management** na hodnotu **On** a pak nastavte možnosti **Remaining Amount** a **Remaining Alert**.

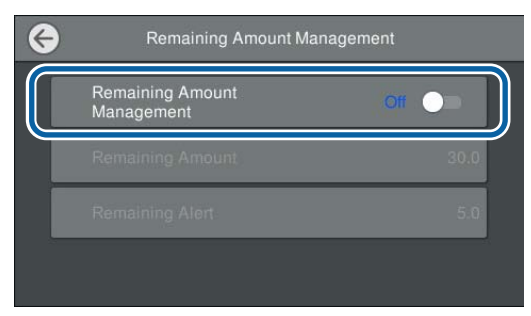

#### *Poznámka:*

Pokud je aktivovaná volba Manage Remaining Amount, vytiskne se při vyjmutí nekonečného papíru čárový kód na vedoucí okraj papíru. Když příště vložíte tento nekonečný papír, automaticky se nastaví zbývající délka a typ papíru.

V závislosti na papíru ale nemusí být tiskárna schopná přečíst tento čárový kód.

### **Paper Cassette/Cut Sheet/Poster Board**

Zkontrolujte, zda se shoduje vložený typ papíru a velikost papíru zobrazené na obrazovce.

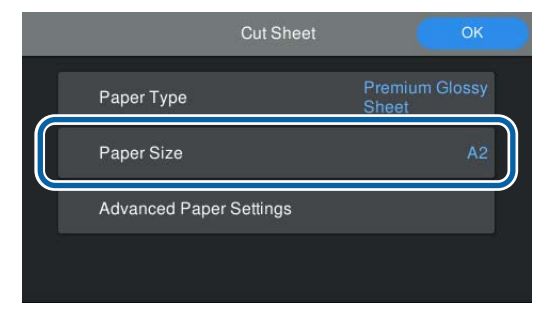

Pokud velikost vloženého papíru neodpovídá velikosti papíru zobrazené na obrazovce, stiskněte tlačítko **Paper Size** a nastavte velikost papíru.

#### *Poznámka:*

V případě potřeby nastavte *Cut Leading Edge* pro papír v rolích.

Nastavte na hodnotu *On*, pokud přední okraj vloženého papíru není vodorovný nebo není čistě oříznutý. Při zahájení podávání papíru se odřízne přední okraj papíru.

C Po provedení nastavení stiskněte tlačítko **OK** a začněte podávat papír.

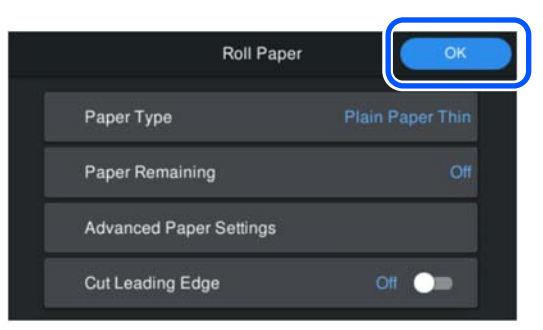

Když se na domovské obrazovce zobrazí **Ready to print.**, můžete začít tisknout.

Pokud se typ papíru vloženého v kroku 1 nezobrazí, viz níže "Když se typ papíru nezobrazí na ovládacím panelu nebo v ovladači tiskárny", zaregistrujte informace o papíru do stroje a poté nastavte typ papíru následujícím způsobem.

Stiskněte oblast informací o papíru a vyberte informace o papíru přidané/registrované v poli **Paper Type**.

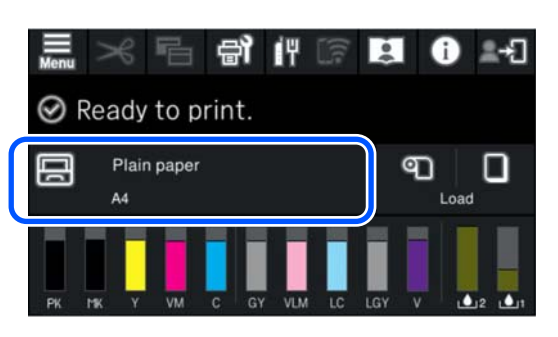

Při tisku z ovladače tiskárny musí být Typ média a Document Size/Velikost papíru nastavené v ovladači tiskárny stejné jako na ovládacím panelu.

Jak nastavit

- U["Základní způsoby tisku\(Windows\)" na str. 55](#page-54-0)
- U["Základní způsoby tisku\(Mac\)" na str. 57](#page-56-0)

## <span id="page-45-0"></span>**Když se typ papíru nezobrazuje na ovládacím panelu nebo v ovladači tiskárny**

Pokud se typ vloženého papíru nezobrazuje na ovládacím panelu nebo v ovladači tiskárny, můžete nastavení papíru provést některým z následujících způsobů.

- ❏ Použijte Epson Media Installer
- ❏ Proveďte vlastní nastavení papíru na ovládacím panelu

### **Použijte Epson Media Installer**

To umožňuje přidat informace o papíru z internetu. Rovněž je možné upravit informace o přidaném papíru.

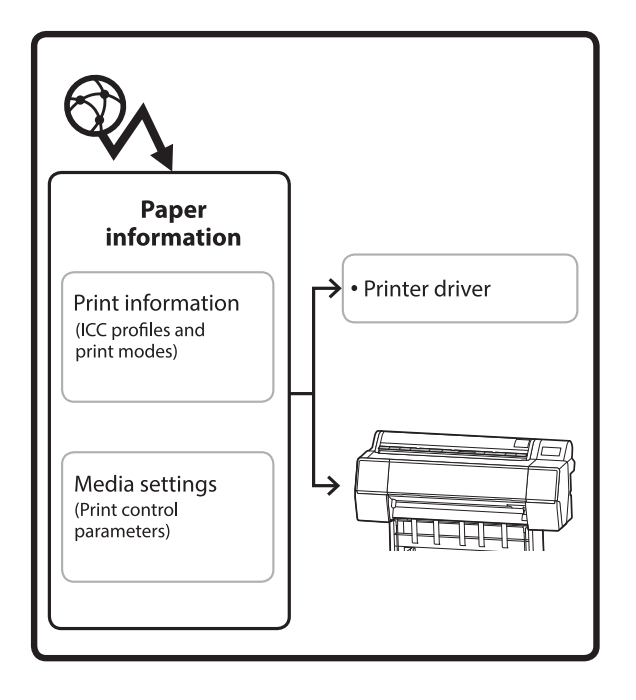

Informace o papíru, včetně profilů ICC, tiskových režimů a parametrů řízení tisku, se stáhnou ze serverů.

Stažené informace o papíru se ukládají v ovladači tiskárny nebo na tiskárně.

### *Poznámka:*

Chcete-li spustit Epson Media Installer bez použití nástroje Epson Edge Dashboard nebo tiskárny, musíte stáhnout software z internetu.

Další informace najdete v následujících částech.

U["Informace o softwaru" na str. 22](#page-21-0)

### *Přidávání informací o papíru*

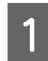

Spusťte Epson Media Installer.

**Pro Windows**

Klikněte na **Epson Media Installer** na kartě **Nástroj** v ovladači tiskárny.

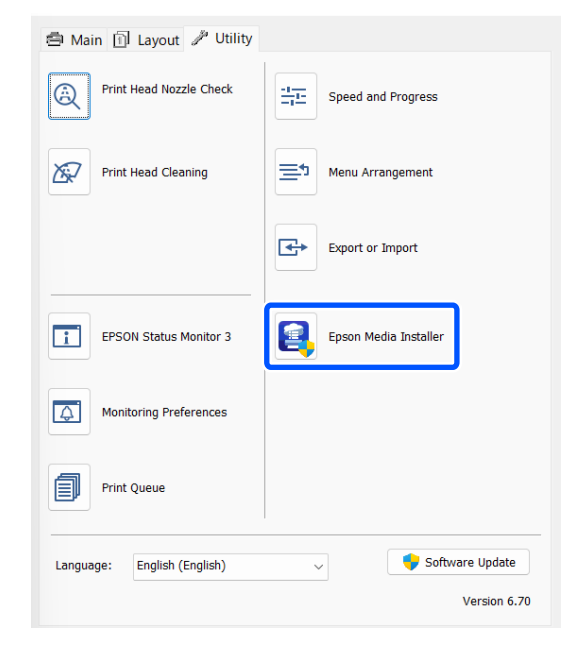

### **Pro Mac**

Spusťte Epson Media Installer.

/Applications/Epson Software/Epson Utilities/ Epson Media Installer.app

### **Pro Epson Edge Dashboard**

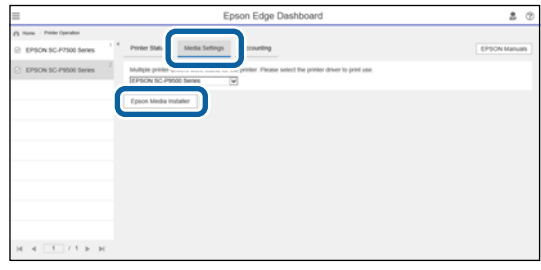

### **Základní operace**

Spustí se Epson Media Installer a zobrazí seznam informací o papíru, které můžete přidat.

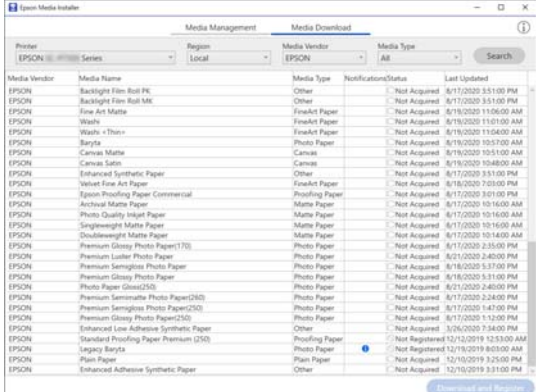

### Přidejte informace o papíru.

Vyberte papír, který chcete použít, a poté kliknutím na tlačítko **Download and Register** přidejte informace o vybraném papíru.

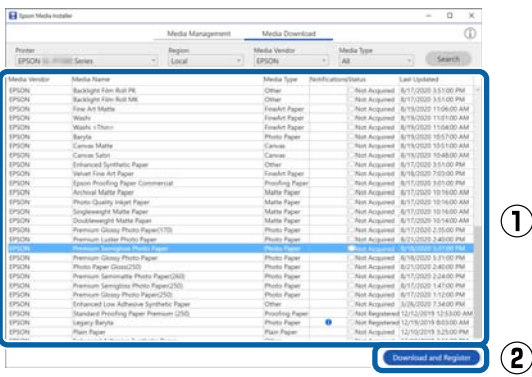

C Informace o papíru se přidají do tiskárny a ovladače tiskárny. Vyberte papír, na který chcete tisknout.

> Přidá informace o papíru k typu papíru uvedeného v seznamu **Media Type**.

### *Poznámka:*

Informace o papíru přidané pomocí nástroje Epson Media Installer se rovněž přidají do nabídky *Printer Settings* — *Custom Paper Setting* na ovládacím panelu. Čísla se určují automaticky.

Nastavení informací o papíru nelze na ovládacím panelu změnit. Pokud chcete změnit nastavení informací o papíru, vraťte se na Epson Media Installer, zkopírujte přidané informace o papíru a poté změňte nastavení.

U["Úprava informací o papíru" na str. 48](#page-47-0)

### **Ovladač tiskárny (systém Windows)**

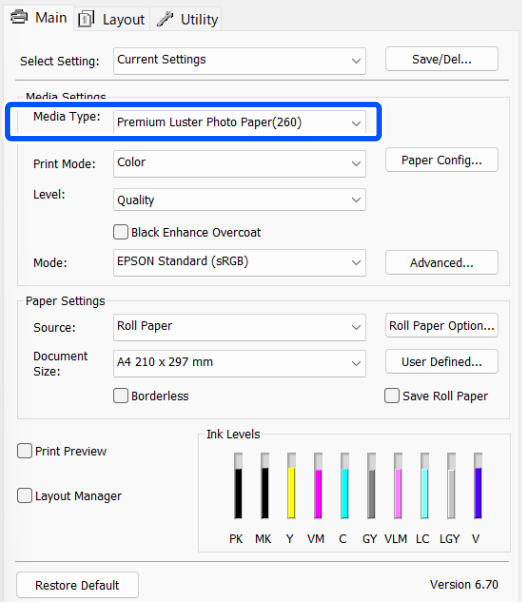

### **Ovladač tiskárny (Mac)**

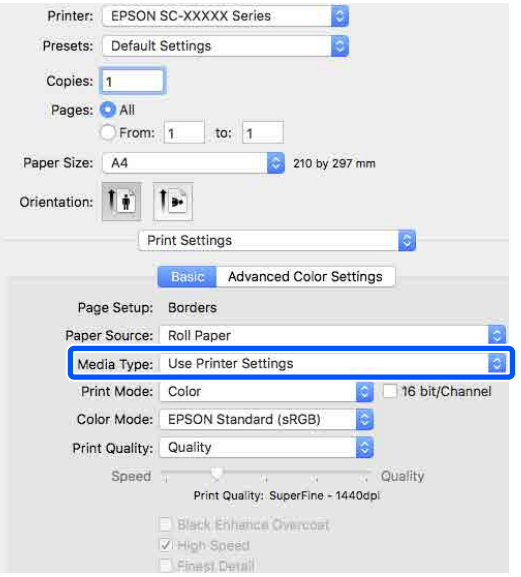

### <span id="page-47-0"></span>c*Důležité:*

Pokud odinstalujete a znovu nainstalujete ovladač tiskárny, použijte k opětovnému uložení informací o papíru nástroj Epson Media Installer.

Pokud informace o papíru znovu neuložíte, informace o papíru přidané dříve pomocí nástroje Epson Media Installer se nemusí v ovladači tiskárny zobrazit.

### **Opětovné uložení informací o papíru**

Spusťte nástroj Epson Media Installer a pak klikněte na možnost *Media Management* — *Refresh*.

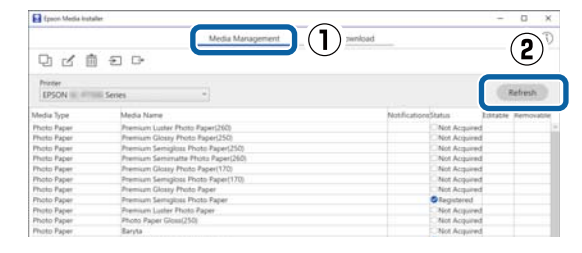

### *Úprava informací o papíru*

Chcete-li upravit informace o papíru, zkopírujte informace o přidaném papíru a pak změňte nastavení. Informace o přidaném papíru nelze přímo upravovat.

A Spusťte nástroj Epson Media Installer a pak klikněte na možnost **Media Management**.

Slouží k zobrazení informací o papíru uložených v tiskárně.

Informace o papíru nastavené v nabídce **Custom Paper Setting** na ovládacím panelu tiskárny se ale nezobrazují.

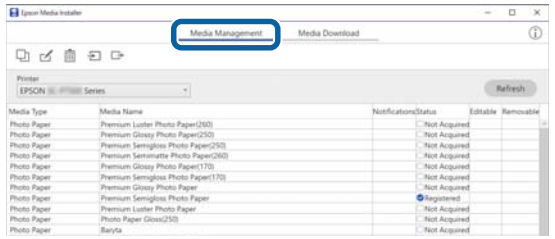

B Vyberte informace o papíru, které chcete upravit, a pak klikněte na možnost (Copy Media).

> Kopírovat můžete pouze informace o papíru, který má v seznamu zobrazeno **Registered** jako **Status**.

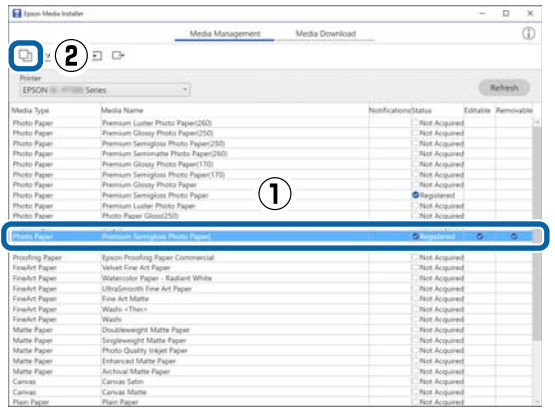

Vytvoří se kopie informací o papíru. Kopie obsahuje výraz "(Copy)" zobrazený na konci názvu média.

C Vyberte informace o papíru, které jste zkopírovali, a pak klikněte na možnost (Edit).

Zobrazí se obrazovka Edit Media Settings.

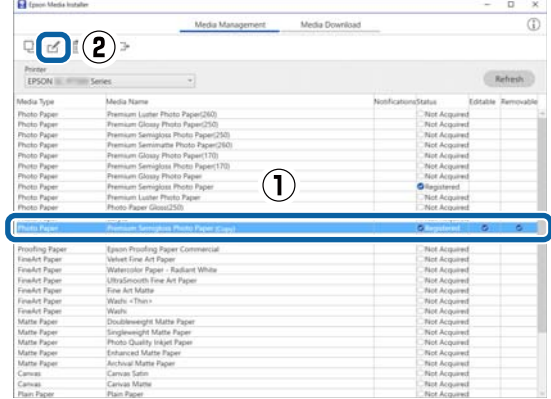

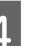

Změňte nastavení podle vašich potřeb tisku atd. a pak klikněte na tlačítko **OK**.

> Podrobnosti o obrazovce Edit Media Settings jsou uvedeny v textu dále.

U["Konfigurace obrazovky Edit Media](#page-27-0) [Settings" na str. 28](#page-27-0)

E Upravené informace o papíru se projeví v ovladači tiskárny.

### <span id="page-48-0"></span>**Proveďte vlastní nastavení papíru na ovládacím panelu**

A Na ovládacím panelu vyberte **General Settings** — **Printer Settings** — **Custom Paper Setting**.

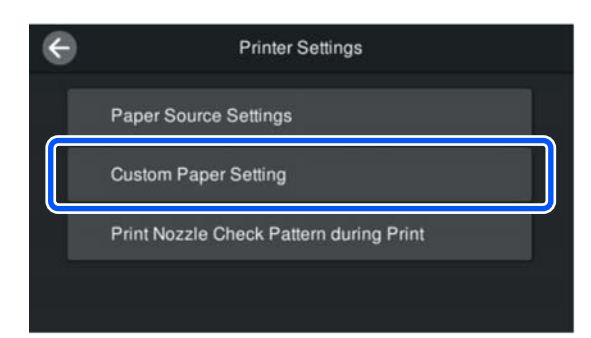

B Vyberte číslo papíru od 1 do 30, pod kterým nastavení uložíte.

- S Nastavte informace o papíru. Nezapomeňte nastavit následující položky.
	- ❏ Change Reference Paper
	- ❏ Paper Thickness
	- ❏ Roll Core Diameter (pouze pro nekonečný papír)
	- ❏ Paper Feed Offset

### *Poznámka:*

*Paper Feed Offset* je funkce, která umožňuje upravit rozdíl mezi velikostí dat a velikostí tisku.

Příklad: Když tisknete s velikostí dat 100 mm a velikostí tisku 101 mm, posun bude 1,0 %. Zadali byste tedy hodnotu -1,0 %.

Více informací o dalších nastaveních naleznete v následující části.

### U["General Settings" na str. 115](#page-114-0)

### c*Důležité:*

Při tisku z ovladače tiskárny pomocí papíru nastaveného v položce Custom Paper Setting na ovládacím panelu musí *Typ média* v ovladači tiskárny odpovídat typu papíru vybranému v položce *Change Reference Paper* v položce Custom Paper Setting na ovládacím panelu.

# **Optimalizace nastavení médií (Paper Feed Adjust/Print Head Alignment)**

Nastavení médií byste měli optimalizovat v následujících situacích.

Nezapomeňte provést Paper Feed Adjust i Print Head Alignment.

### **Když jste do tiskárny uložili nastavení média z informací o papíru.**

Pokud byly přidány informace o papíru nebo byl nastaven vlastní papír pomocí Epson Media Installer, optimalizujte nastavení médií, abyste korigovali individuální rozdíly v médiích a tiskárně a mohli provádět optimální tisk pomocí kombinace médií a tiskárny.

**Když jste po uložení nastavení médií změnili nastavení Advanced.**

## **Opatření při provádění funkce Print Adjustments**

### **Seřízení probíhá v závislosti na papíru vloženém v tiskárně.**

- ❏ Za aktuálních podmínek tisku vložte do tiskárny správně médium, které je třeba upravit.
- ❏ Při přidávání hodnoty nastavení papíru nezapomeňte jako **Paper Type** vybrat název nastavený v nabídce tiskárny v položce **Custom Paper Setting**.

### **Před seřízením se ujistěte, zda nejsou ucpané trysky.**

Pokud jsou ucpané, seřízení neproběhne správně.

Proveďte Print Head Nozzle Check, abyste zkontrolovali, zda nejsou trysky ucpané, a v případě potřeby proveďte Head Cleaning.

U["Kontrola trysek tiskové hlavy" na str. 125](#page-124-0)

### **Používejte papír formátu A4 nebo větší.**

Pro tisk vzoru nastavení vložte papír formátu A4 nebo větší.

## **Paper Feed Adjust**

Tato nabídka se také používá, když jsou ve výsledcích tisku detekovány pruhy (horizontální pruhy, nerovnoměrnost odstínu nebo proužky).

> A Vložte papír podle skutečných podmínek použití.

U["Zavádění Roll Paper" na str. 41](#page-40-0)

U["Vkládání Paper Cassette/Cut Sheet/Poster](#page-42-0) [Board" na str. 43](#page-42-0)

2 Stiskněte pozici označenou rámečkem na obrázku domovské obrazovky a poté stiskněte tlačítko **Print Adjustments** — **Paper Feed Adjust** v tomto pořadí.

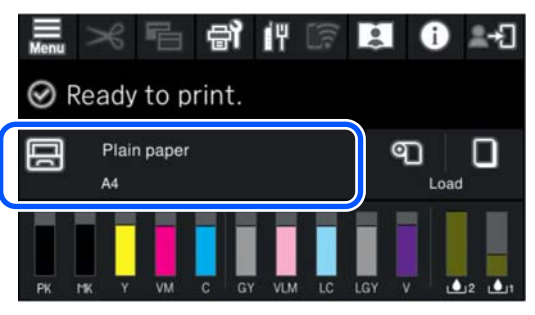

Stiskněte tlačítko Start.

Vytisknou se obrazce pro seřízení. Počkejte, dokud se tisk nedokončí.

Zkontrolujte vytištěný vzor zarovnání č. 1 a vyhledejte nejméně viditelný čtvercový vzor a potvrďte toto číslo.

V následujícím příkladu obrázku je nejlepší volbou  $.0$ ".

 $#1$ 

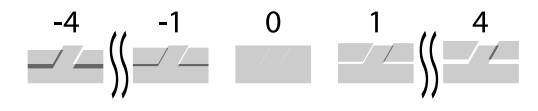

E Zobrazí se obrazovka pro zadání výsledků kontroly vzoru nastavení. Stisknutím tlačítek -/+ vyberte číslo potvrzené v kroku 4 a poté stiskněte tlačítko **Alignment #2**.

F Zkontrolujte vytištěný vzor zarovnání č. 2 a vyhledejte nejméně viditelný čtvercový vzor a potvrďte toto číslo.

> V následujícím příkladu obrázku je nejlepší volbou "0".

 $#2$ 

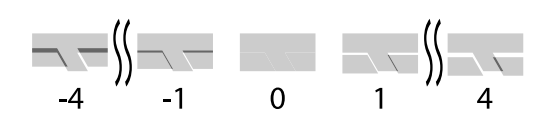

Zobrazí se obrazovka pro zadání výsledků kontroly vzoru nastavení. Stisknutím tlačítek -/+ vyberte číslo potvrzené v kroku 6 a poté stiskněte tlačítko **OK**.

H Zobrazí se potvrzovací obrazovka, stiskněte tlačítko **OK**.

> Po dokončení nastavení se vrátíte na domovskou obrazovku.

## **Print Head Alignment**

Tiskárna tiskne rozstřikování kapek inkoustu za pohybu tiskové hlavy. Pokud je mezi povrchem média a tiskovou hlavou krátká vzdálenost (mezera), může dojít k nesrovnalostem v místě, kde kapky inkoustu dopadají (tisková poloha) následkem tloušťky papíru, změn teploty nebo vlhkosti a vnitřní setrvačnosti tiskové hlavy.

Používá se také v případě, že jsou řádky špatně zarovnané nebo jsou výsledky tisku zrnité.

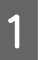

A Vložte papír podle skutečných podmínek použití.

U["Zavádění Roll Paper" na str. 41](#page-40-0)

U["Vkládání Paper Cassette/Cut Sheet/Poster](#page-42-0) [Board" na str. 43](#page-42-0)

### **Základní operace**

Stiskněte pozici označenou rámečkem na obrázku domovské obrazovky a poté stiskněte tlačítko **Print Adjustments** — **Print Head Alignment** v tomto pořadí.

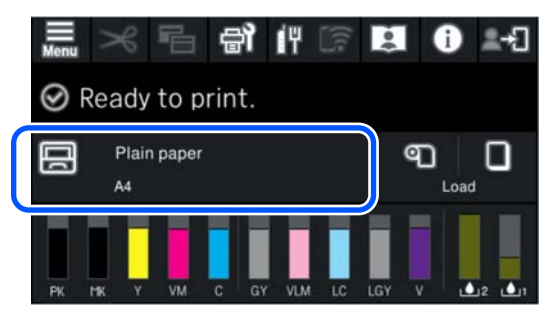

C Stiskněte tlačítko **Start**.

Vytisknou se obrazce pro seřízení. Počkejte, dokud se tisk nedokončí.

Zkontrolujte vytištěný vzor zarovnání č. 1,<br>vyhledejte ten s nejméně viditelnými pruhy a potvrďte toto číslo.

> V následujícím příkladu obrázku je nejlepší volbou "2".

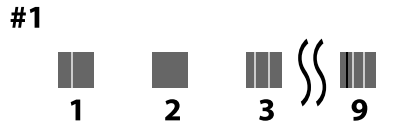

- E Zobrazí se obrazovka pro zadání výsledků kontroly vzoru nastavení. Stisknutím tlačítek -/+ vyberte číslo potvrzené v kroku 4 a poté stiskněte tlačítko **Alignment #2**.
- F Zkontrolujte vytištěný vzor zarovnání č. 2, vyhledejte ten s nejméně viditelnými pruhy a potvrďte toto číslo.

V následujícím příkladu obrázku je nejlepší volbou "2".

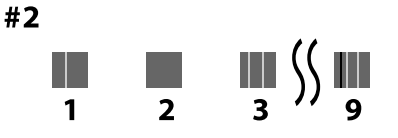

G Zobrazí se obrazovka pro zadání výsledků kontroly vzoru nastavení. Stisknutím tlačítek -/+ vyberte číslo potvrzené v kroku 6 a poté stiskněte tlačítko **Alignment #3**.

B Zkontrolujte vytištěný vzor zarovnání č. 3, vyhledejte ten s nejméně viditelnými pruhy a potvrďte toto číslo.

> V následujícím příkladu obrázku je nejlepší volbou "2".

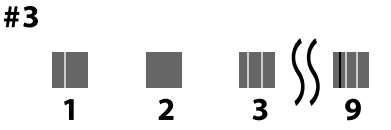

I Zobrazí se obrazovka pro zadání výsledků kontroly vzoru nastavení. Stisknutím tlačítek -/+ vyberte číslo potvrzené v kroku 8 a poté stiskněte tlačítko **OK**.

10 Zobrazí se potvrzovací obrazovka, stiskněte tlačítko **OK**.

> Po dokončení nastavení se vrátíte na domovskou obrazovku.

# **Odebírání nekonečného papíru**

Chcete-li vyjmout papír z role, po dokončení tisku papír odřízněte a poté vyjměte papír z role.

## **Typy řezů**

Tiskárna je vybavená vestavěnou řezačkou. K dispozici jsou následující typy řezů.

### **Auto Cut**

Po vytištění každé stránky řezačka automaticky uřízne papír podle nastavení zadaného v ovladači tiskárny nebo v menu na ovládacím panelu.

Způsob můžete nastavit buď na ovládacím panelu, nebo v ovladači tiskárny. Nezapomeňte však, že nastavení vybrané pomocí ovladače tiskárny má při použití ovladače tiskárny prioritu.

Kromě toho, protože výchozí nastavení funkce **Quick Cut** je **On**, další výtisk se ořízne, jakmile zadní okraj předchozího výtisku dosáhne pozice řezu. Tisk a řezání probíhají paralelně, což zkracuje dobu tisku.

<span id="page-51-0"></span>Horní plocha může být v závislosti na obrázku mírně nerovnoměrná, protože tisková operace se zastaví při řezání přední hrany nekonečného papíru. Pokud vám nerovnoměrnost vadí, zkuste nastavit možnost **Quick Cut** na hodnotu **Off**.

### **Ruční oříznutí**

Místo oříznutí zadáte prostřednictvím ovládacího panelu, poté dojde k uříznutí papíru. Papír je oříznut vestavěnou řezačkou nebo běžně dostupnými nůžkami.

## **Metoda ručního řezání**

Pokud je v ovladači tiskárny vybrána možnost **Automatické odstřižení** — **Vypnuto** nebo je na ovládacím panelu pro možnost **Auto Cut** nastavena možnost **Off**, lze papír po vytištění v libovolném místě odstřihnout pomocí vestavěného řezače nebo komerčně dostupných nůžek. Typy komerčně dostupných médií, např. z níže uvedených, nemusí být možné vestavěnou řezačkou čistě uříznout. Řezání uvedených typů médií může dokonce vestavěnou řezačku poškodit nebo zkrátit její životnost.

- ❏ Vysoce kvalitní papír
- ❏ Plátno
- ❏ Matný plakátový papír

Tyto typy papíru stříhejte běžně dostupnými nůžkami.

U"Stříhání běžně dostupnými nůžkami" na str. 52

### **Řezání pomocí vestavěné řezačky**

A V ovladači tiskárny vyberte možnost **Vypnuto** v nabídce **Hlavní** — **Možnost nekonečného papíru** — **Automatické odstřižení**.

Ponechte nastavení **Auto Cut** tiskárny **On**.

Po dokončení tisku stiskněte tlačítko  $\mathcal{S}$  na ovládacím panelu.

Pomocí tlačítek zobrazených na obrazovce můžete řezat a podávat papír.

**Při řezání ve výchozí pozici tiskárny (bezprostředně za spodním okrajem).**

Přejděte na krok 4.

### **Při řezání v libovolné poloze**

Se zavřeným krytem tiskárny se podívejte dovnitř tiskárny, když držíte stisknuté tlačítko  $\forall$  nebo  $\psi$  dokud pozice řezání nedosáhne přerušované čáry na obrázku.

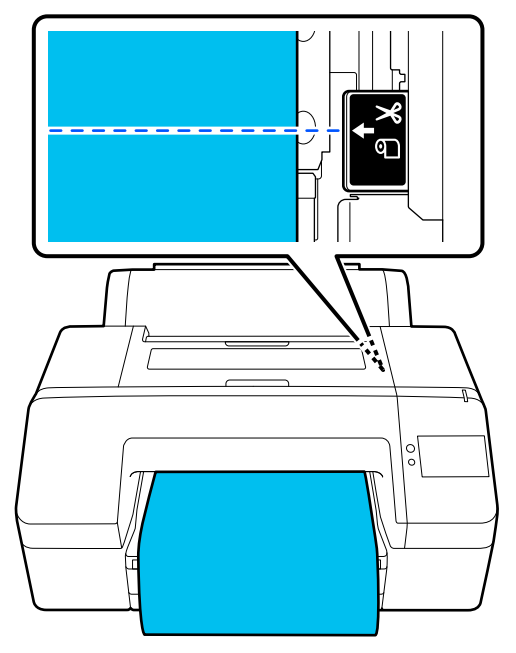

### *Poznámka:*

Minimální délka papíru, kterou můžete řezat pomocí vestavěné řezačky, je nastavena na 80 nebo 127 mm. Potřebná délka se liší v závislosti na typu papíru a nelze ji změnit. Pokud nelze papír dostatečně vysunout, dojde k jeho automatickému zavedení s ponechaným okrajem. Nepotřebný okraj můžete odstranit pomocí komerčně dostupné řezačky.

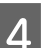

### D Klepněte na **Cut**.

Stisknutím tlačítka **Cut** můžete řezat pomocí vestavěné řezačky.

### **Stříhání běžně dostupnými nůžkami**

Pokud používáte komerčně dostupný papír, který nelze čistě odstřihnout řezačkou tiskárny, vytiskněte si čáru řezu a odstřihněte ji vlastními nůžkami.

### c*Důležité:*

Nepoužívejte vlastní řezačku. Může dojít k poškození tiskárny.

Před tiskem nastavte, aby se neřezalo automaticky.

> Chcete-li vytisknout pokyny pro řezání, nastavte automatický řez tiskárny na vypnuto. Při tisku z ovladače tiskárny vypněte také nastavení ovladače tiskárny.

- ❏ Nastavení tiskárny Na domovské obrazovce stiskněte tlačítko a nastavte možnost **Cut Settings** —  $\overline{\text{Auto}}$  Cut — Off.
- ❏ Nastavení ovladače tiskárny **Hlavní** — **Možnost nekonečného papíru** — **Automatické odstřižení** — **Vypnuto**
- 

 $\sum$  Po dokončení tisku stiskněte tlačítko  $\infty$  na ovládacím panelu.

3 Ovládání tlačítek zobrazených na obrazovce

**Při tisku vodítka řezu ve výchozí pozici tiskárny (ihned za spodním okrajem).**

Stiskněte  $\sim$  . Zobrazí se obrazovka pro výběr řezání nebo tisk vodítka řezání.

### **Při tisku vodítka řezu na libovolné pozici**

Se zavřeným krytem tiskárny se podívejte dovnitř tiskárny a podržte stisknuté tlačítko nebo dokud pozice, na které chcete vytisknout vodítko řezu, nedosáhne přerušované čáry na obrázku.

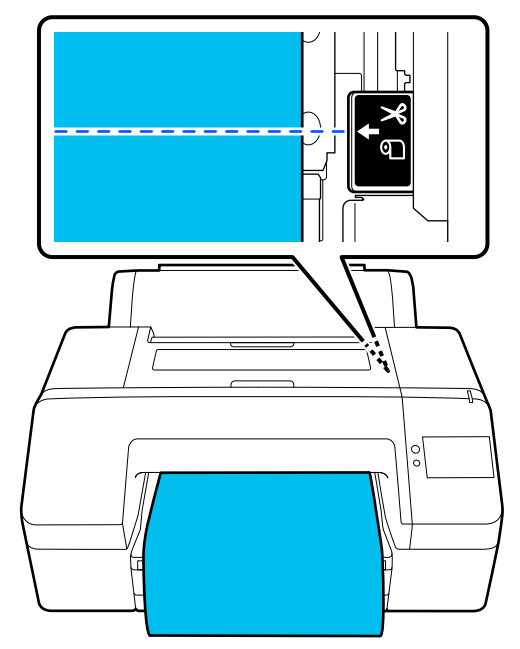

Uvnitř spodního okraje nelze tisknout vodítka pro řezání. Po dokončení pohybu papíru stiskněte tlačítko  $\approx$ . Zobrazí se obrazovka pro výběr řezání nebo tisk vodítka řezání.

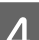

### D Stiskněte **Print Cutting Guideline**.

Vytiskne se vodítko pro řezání a papír se automaticky vysune do polohy, ve které se dá snadno řezat nůžkami.

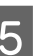

E Stříhejte nůžkami podél vodicí linie a poté stiskněte tlačítko **End**.

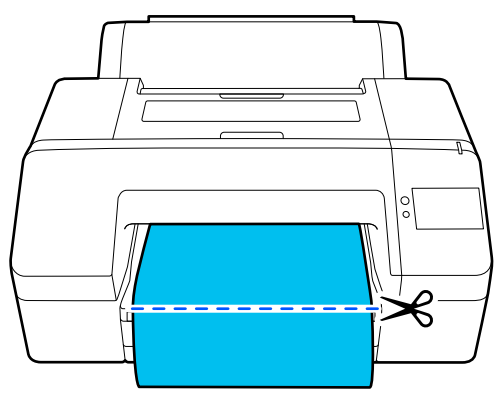

Papír se navíjí zpět a přední okraj papíru se vrací do pohotovostní polohy tisku.

## **Odebírání nekonečného papíru**

Vyjmutí nekonečného papíru můžete provádět při zobrazení postupu operace na displeji ovládacího panelu, jak je znázorněno níže.

A Potvrďte, že se na obrazovce zobrazí **Ready to print.**, a stiskněte **Eject Paper**.

Nekonečný papír je vysunut ven.

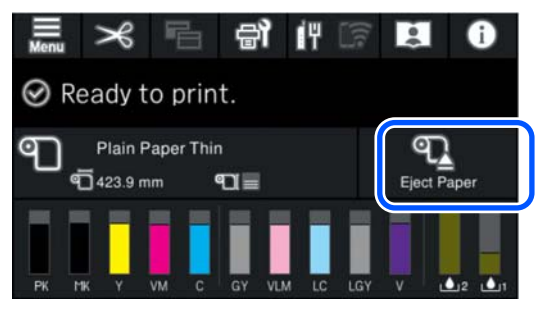

### *Poznámka:*

Pokud není tištěný papír ořezán a zůstává v tiskárně, objeví se potvrzovací obrazovka.

Dotkněte se tlačítka *Cut*, chcete-li papír řezat ve výchozí pozici řezu, nebo se dotkněte tlačítka *Print Cutting Guideline*, chcete-li vytisknout čáry řezu ve výchozí pozici.

Pokud chcete změnit pozici řezu nebo pozici tisku řezných čar na požadovanou pozici, dotkněte se tlačítka *Close*, čímž zprávu zrušíte, a na obrazovce ji změňte tlačítkem  $\mathcal{L}$ .

Další informace najdete v následujících částech.

U["Metoda ručního řezání" na str. 52](#page-51-0)

B Stisknutím tlačítka **How To…** zobrazíte postup pro vyjmutí papíru z role.

Pokračujte podle pokynů na obrazovce.

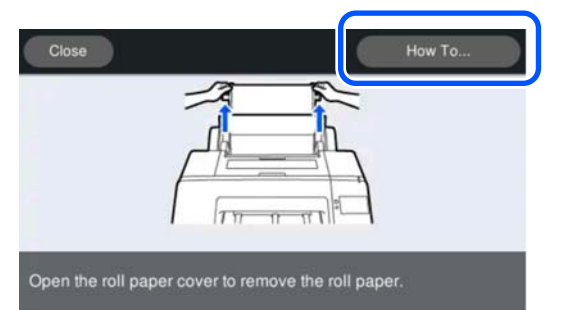

### *Poznámka:*

Při vyjímání nekonečného papíru můžete použít pásku na nekonečný papír (volitelné příslušenství), abyste zabránili odvíjení nekonečného papíru.

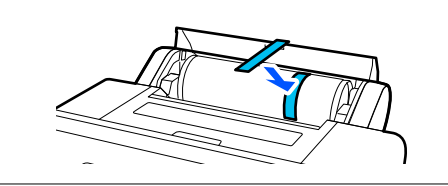

# **Vysunutí plakátového papíru**

Plakátový papír je po tisku přidržován přítlačným válcem.

Stiskem tlačítka **Start** uvolněte přítlačný mechanizmus papíru a papír vytáhněte.

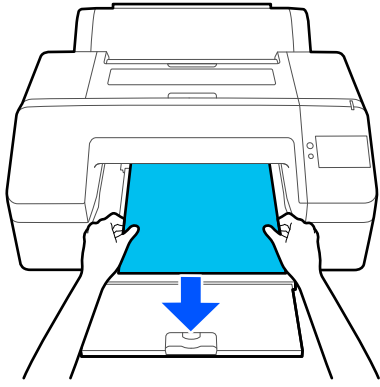

# <span id="page-54-0"></span>**Základní způsoby tisku (Windows)**

Tisk se provádí ze softwaru, který vytvořil data, která se mají vytisknout. Dále se vysvětluje základní provozní postup pro tisk.

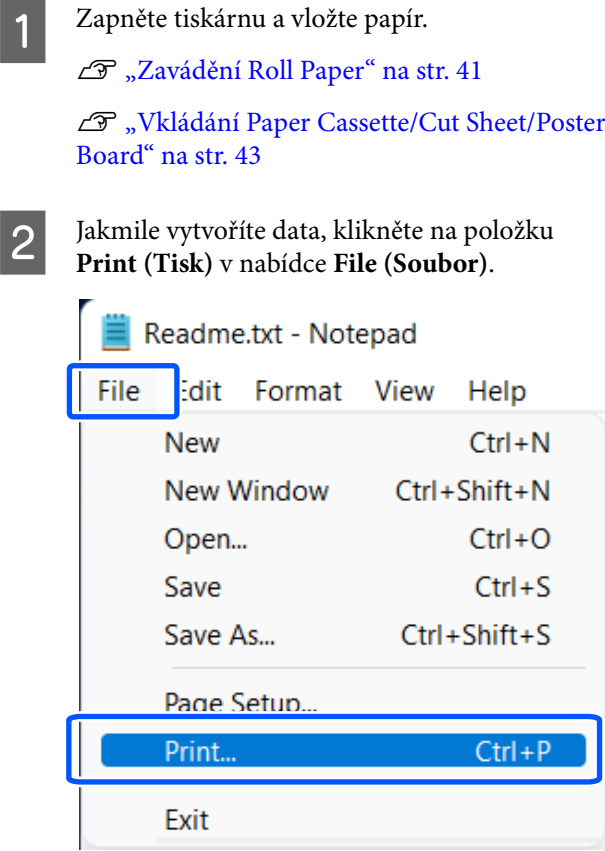

S Vyberte tiskárnu a potom kliknutím na možnost **Printer properties (Vlastnosti tiskárny)** nebo **Properties (Vlastnosti)** zobrazte obrazovku Hlavní.

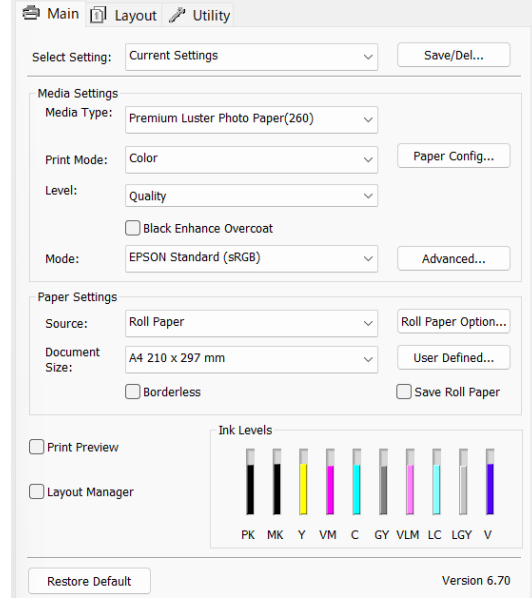

4 Podle papíru vloženého do tiskárny vyberte **Typ média**, **Režim tisku**, **Úroveň**, **Režim** a **Zdroj**.

> Výběr možnosti **Získat info** v položce **Typ média** odráží Paper Type nastavený na ovládacím panelu.

Paper Type zaregistrovaný v nastavení Custom Paper Setting na ovládacím panelu se však při výběru možnosti **Získat info** neprojeví, proto vyberte referenční typ papíru nastavený v nastavení Custom Paper Setting z nabídky **Typ média**.

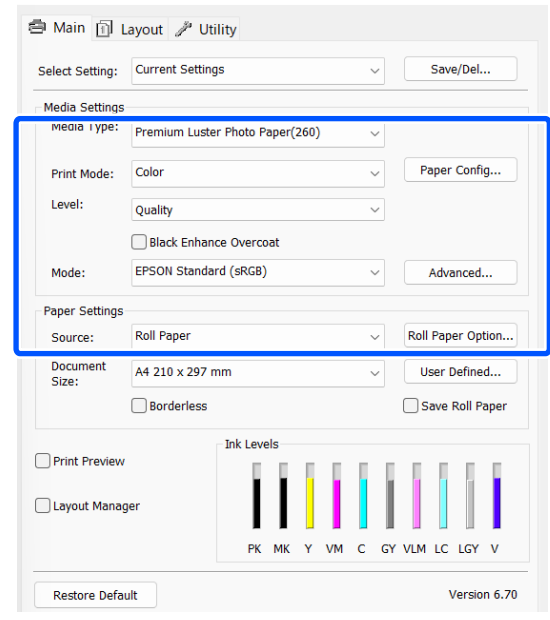

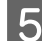

E Vyberte stejnou **Document Size**, jakou jste nastavili v aplikaci.

Po provedení nastavení klikněte na tlačítko **OK**.

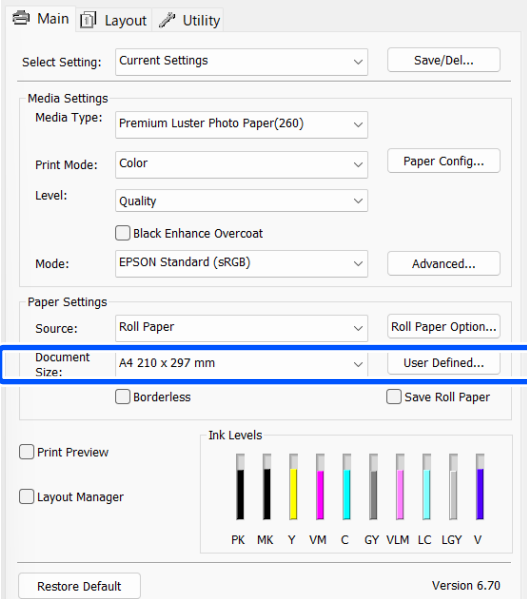

Fo dokončení nastavení klikněte na možnost **Print (Tisk)**.

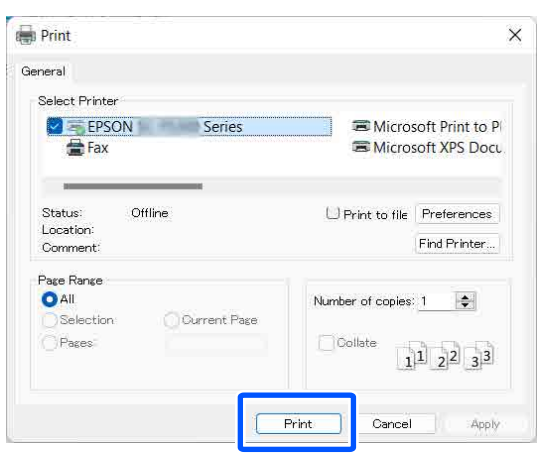

Zobrazí se indikátor průběhu a bude zahájen tisk.

#### **Obrazovka během tisku**

Po zahájení tisku se zobrazí následující obrazovka a zobrazí se indikátor průběhu (postup počítače při zpracovávání). Na této obrazovce můžete zkontrolovat zbývající hladinu inkoustu, čísla produktu inkoustových kazet a tak dále.

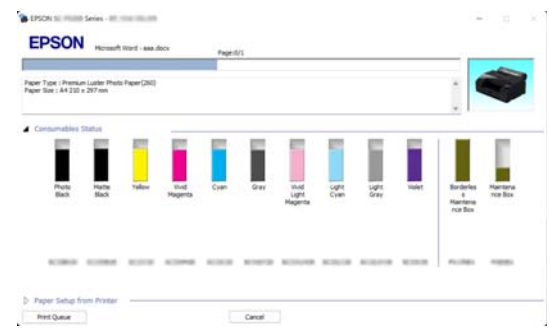

Dojde-li během tisku k chybě nebo je třeba vyměnit některou inkoustovou kazetu, zobrazí se chybová zpráva.

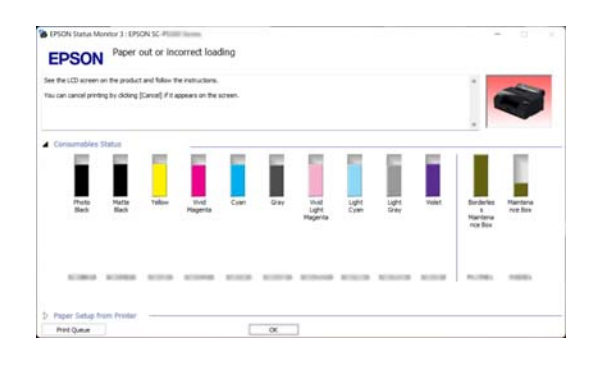

# <span id="page-56-0"></span>**Základní způsoby tisku (Mac)**

<sup>2</sup> Zapněte tiskárnu a vložte papír.

U["Zavádění Roll Paper" na str. 41](#page-40-0)

U["Vkládání Paper Cassette/Cut Sheet/Poster](#page-42-0) [Board" na str. 43](#page-42-0)

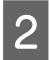

B Po vytvoření dat klikněte na tlačítko **Print (Tisk)** a tak dále v nabídce **File (Soubor)** příslušné aplikace.

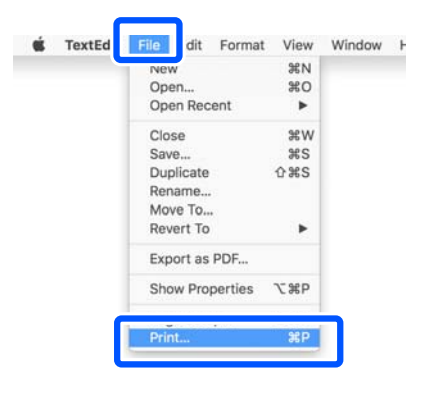

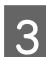

C Klikněte na **Show Details (Zobrazit podrobnosti)** ve spodní části obrazovky.

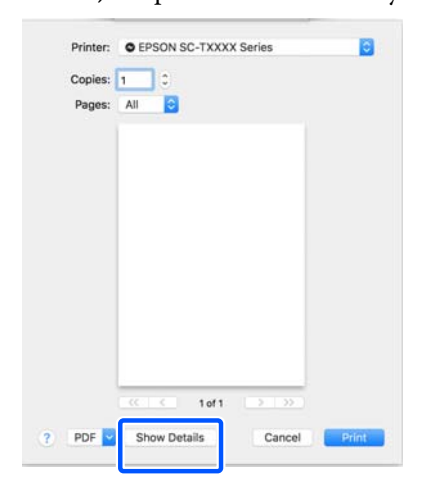

*Poznámka:*

Pokud se na obrazovce tisku nezobrazí nastavení stránky, klikněte na možnost "nastavení stránky" (např. *Page Setup (Nastavení strany)*) v nabídce *File (Soubor)*.

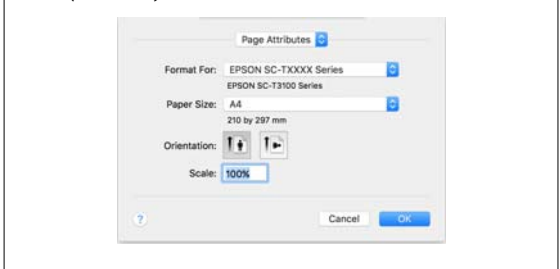

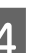

4 Zkontrolujte, zda je vybrána tato tiskárna a nastavte velikost papíru.

> V nabídce **Velikost papíru** nastavte velikost papíru, způsob tisku bez ohraničení a zdroj papíru.

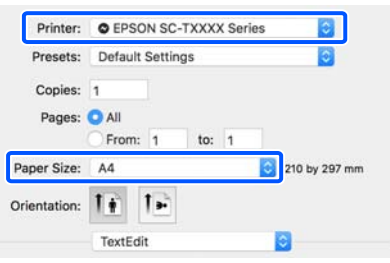

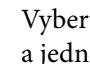

E Vyberte ze seznamu možnost **Print Settings** a jednotlivé položky nastavte.

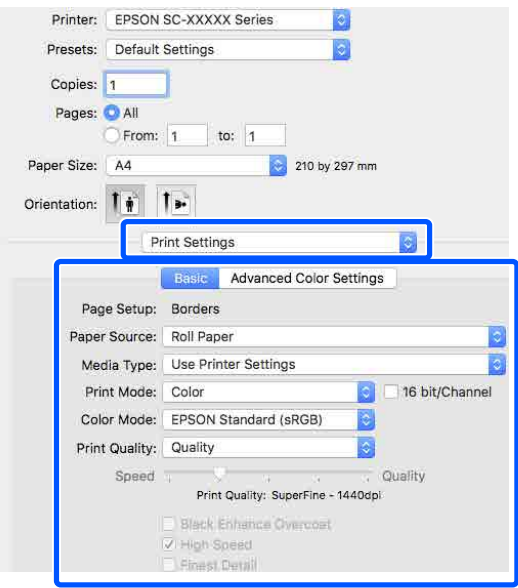

Nastavte **Režim tisku**, **Kvalita tisku** a další nastavení podle papíru zavedeného v tiskárně. Normálně lze správně tisknout pouhým provedením nastavení v okně **Print Settings**.

<span id="page-57-0"></span>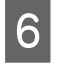

Fo dokončení nastavení klikněte na možnost **Print (Tisk)**.

Ikona tiskárny se během tisku zobrazí v dokovací liště Dock (Lišta Dock). Kliknutím na ikonu tiskárny zobrazíte stav. Můžete zkontrolovat postup aktuální tiskové úlohy a informace o stavu tiskárny. Můžete zde také zrušit tiskovou úlohu.

Navíc, pokud dojde při tisku k chybě, zobrazí se zpráva s oznámením.

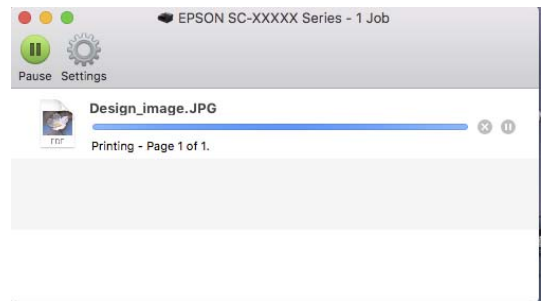

# **Oblast tisku**

Tato část popisuje tisknutelné oblasti pro tuto tiskárnu.

Pokud je v některé aplikaci nastaven větší okraj než následující hodnoty nastavení, oblasti mimo stanovené okraje se nevytisknou. Pokud je např. v menu tiskárny zvolen levý a pravý okraj 15 mm a dokument vyplní stránku, 15 mm na levé a na pravé straně stránky se nevytiskne.

## **Tisková oblast nekonečného papíru**

Šedá oblast na obrázku níže znázorňuje tiskovou oblast.

Při tisku bez ohraničení vlevo a vpravo je levý a pravý okraj 0 mm. Při tisku bez ohraničení na všech stranách jsou okraje pro všechny strany nastaveny na 0 mm.

Šipka na obrázku ukazuje směr, kterým se papír vysouvá.

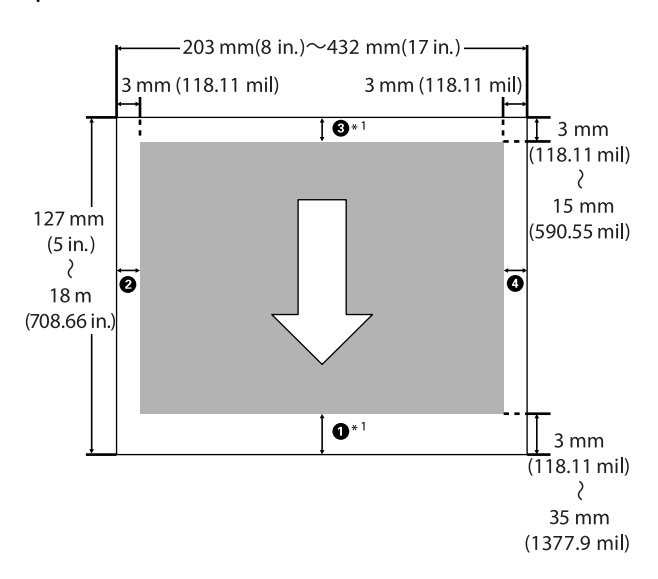

\*1 Následující nastavení v ovladači tiskárny nastaví horní a dolní okraj papíru na 0 mm.

Pro systém Windows: Zkontrolujte možnosti **Hlavní** — **Spořit nekonečný papír**.

Pro Mac: Na obrazovce **Nastavení uspořádání stránek** vyberte **Možnost nekonečného papíru** — **Spořit nekonečný papír**.

Číslice  $\bigcirc$  až  $\bigcirc$  na ilustraci představují horní, dolní, levý a pravý okraj.

Při tisku bez ohraničení jsou následující hodnoty nastaveny na 0 mm.

- ❏ Při tisku bez ohraničení vlevo/vpravo: B, D
- ❏ Při tisku bez ohraničení na všech čtyřech hranách:  $0, 0, 0, 0$

Jinak okraje závisí na hodnotě nastavení hodnoty položek **Top/Bottom Margins** v nabídce.

Nastavení položek **Top/Bottom Margins** U["Paper Setting" na str. 106](#page-105-0)

Výchozí nastavení je 15 mm.

Při použití následujícího papíru je výchozí nastavení horního okraje 20 mm.

Premium Glossy Photo Paper (250) (Lesklý fotografický papír Premium (250))/Premium Semigloss Photo Paper (250) (Pololesklý fotografický papír Premium (250))/Premium Luster Photo Paper (260) (Třpytivý fotografický papír Premium (260))/ Premium Semimatte Photo Paper (260) (Polomatný fotografický papír Premium (260))

### c*Důležité:*

- ❏ Když se z jádra odvine koncový okraj nekonečného papíru, dojde ke zkreslení tisku. Dbejte na to, aby se koncový okraj nedostal do tiskové oblasti.
- ❏ I když se změní okraje, vytištěná velikost se nezmění.

## **Tisková oblast samostatných listů**

Při tisku bez ohraničení na levé a pravé straně je levý a pravý okraj 0 mm.

Šipka na obrázku ukazuje směr, kterým se papír vysouvá.

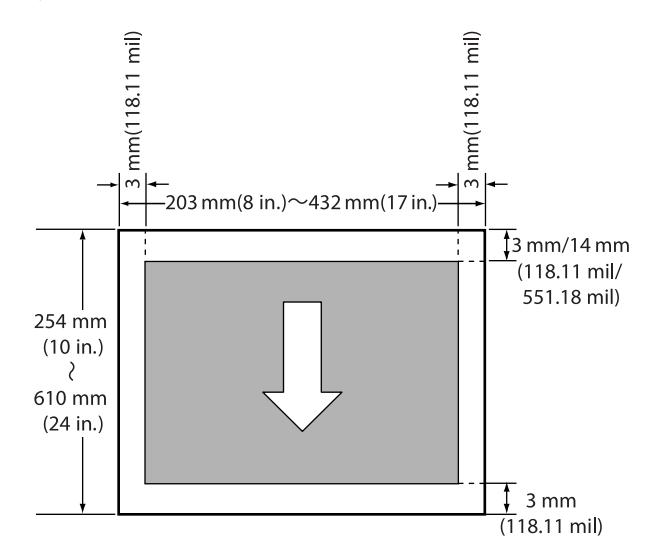

### **Základní operace**

# **Zrušení tisku**

Tisk lze v závislosti na situaci zastavit několika způsoby.

Jakmile počítač dokončí odesílání dat do tiskárny, danou tiskovou úlohu již nebude možné z počítače zrušit. Tisk zrušte na tiskárně.

### **Zrušení z počítače (Windows)**

### **Když je zobrazen indikátor průběhu**

Klikněte na tlačítko **Storno**.

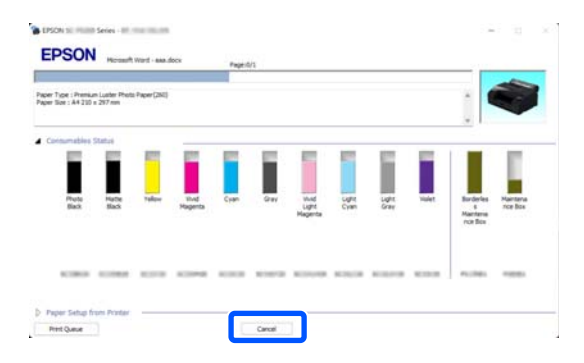

### **Když není zobrazen indikátor průběhu**

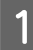

A Během tisku klikněte na ikonu tiskárny zobrazenou na hlavním panelu.

Zda je ikona zobrazena nebo ne závisí na nastavení vybraném v sytému Windows.

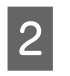

2 Klikněte pravým tlačítkem myši na název tiskových dat, která chcete zrušit, aby se zobrazila nabídka dokumentu a poté klikněte na tlačítko **Cancel (Storno)**.

> Chcete-li zrušit všechny tiskové údaje, klikněte na položku **Cancel All Documents (Zrušit tisk všech dokumentů)** v nabídce **Printer (Tiskárna)**.

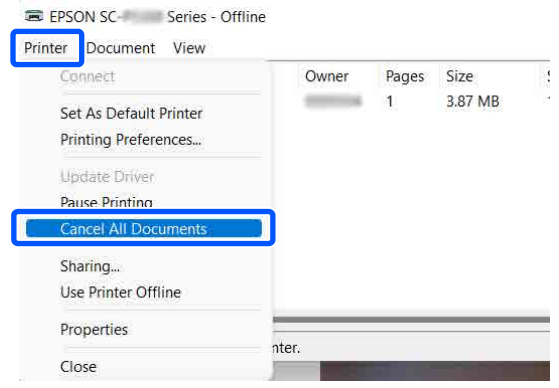

Byla-li úloha odeslána do tiskárny, tisková data se na výše uvedené obrazovce nezobrazí.

### **Zrušení z počítače (Mac)**

A Klikněte na ikonu tiskárny v dokovací liště Dock (Lišta Dock).

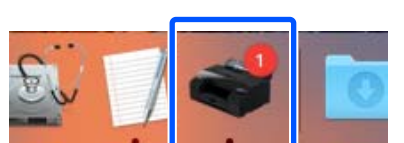

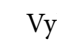

2 Vyberte úlohu, kterou chcete zrušit, a klikněte na tlačítko **Delete (Odstranit)**.

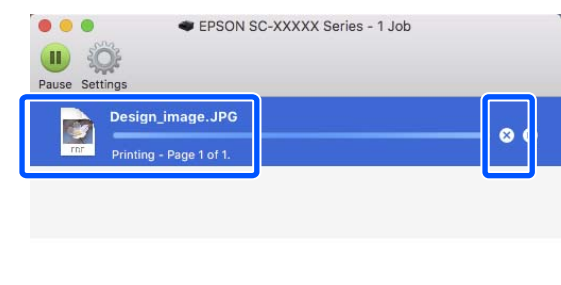

Byla-li úloha odeslána do tiskárny, tisková data se na výše uvedené obrazovce nezobrazí.

### **Zrušení tisku na tiskárně**

Stiskněte tlačítko II, na obrazovce vyberte možnost Cancel a pak stiskněte tlačítko OK.

### **Základní operace**

Ke zrušení tiskové úlohy dojde i uprostřed tisku. Po zrušení může chvíli trvat, než se tiskárna vrátí do připraveného stavu.

### *Poznámka:*

Pomocí výše uvedené operace nelze odstranit tiskové úlohy, které se nacházejí v tiskové frontě v počítači. Chcete-li odstranit tiskové úlohy v tiskové frontě, projděte si postup v části "Zrušení z počítače" v předchozí kapitole.

# **Různé způsoby tisku**

# **Tisk s tmavšími tóny černé (Vrstva vylepšené černé)**

Funkce Vrstva vylepšené černé slouží ke zlepšení dynamického rozsahu zvýšením maximální sytosti černé tak, že přes tmavé a šedé oblasti na výtiscích se aplikuje inkoust Light Gray (Světle šedá).

Možnost Vrstva vylepšené černé lze použít pouze na lesklý papír. U některých lesklých papírů ji však použít nelze.

#### *Poznámka:*

*Vrstva vylepšené černé* není dostupná u všech papírů.

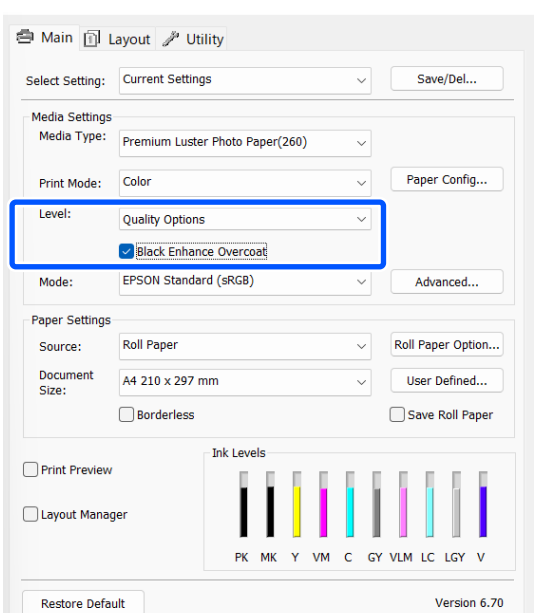

# **Korekce barev a tisk**

Ovladač tiskárny automaticky a vnitřně provádí korekci barvy tak, aby odpovídaly barevnému prostoru. Můžete si vybrat z následujících režimů korekce barev.

- ❏ Standard EPSON (sRGB) Optimalizuje prostor sRGB a provádí korekci barev.
- ❏ Adobe RGB Optimalizuje prostor Adobe RGB a opravuje barvu.

Upozorňujeme, že pokud klepnete na **Upřesnit**, když je vybrána jedna z výše uvedených možností zpracování barvy, můžete jemně vyladit nastavení Gama, Jas, Kontrast, Sytost a vyvážení barev pro vybranou možnost.

Tuto možnost použijte, pokud používaná aplikace neobsahuje funkci korekce barev.

### **Nastavení v systému Windows**

Používáte-li aplikace obsahující funkci správy barev, určete, jak mají být barvy z těchto aplikací upravovány.

> Při používání aplikací bez funkce správy barev začněte od kroku 2.

Při použití následujících aplikací proveďte nastavení správy barev na možnost **Printer Manages Colors (Správu barev zajišťuje tiskárna)**.

Adobe Photoshop CS3 nebo novější Adobe Photoshop Elements 6.0 nebo novější Adobe Photoshop Lightroom 1 nebo novější

V jiných aplikacích nastavte možnost **No Color Management (Bez správy barev)**.

#### *Poznámka:*

Informace o podporovaných platformách naleznete na webových stránkách týkajících se dané aplikace.

Příklad nastavení pro Adobe Photoshop CC

Otevřete dialogové okno **Print (Tisk)**.

Vyberte možnost **Color Management (Správa barev)**, potom **Printer Manages Colors (Správu barev zajišťuje tiskárna)** v nabídce **Color Handling (Nakládání s barvami)** a klikněte na **Print Settings (Nastavení tisku)**.

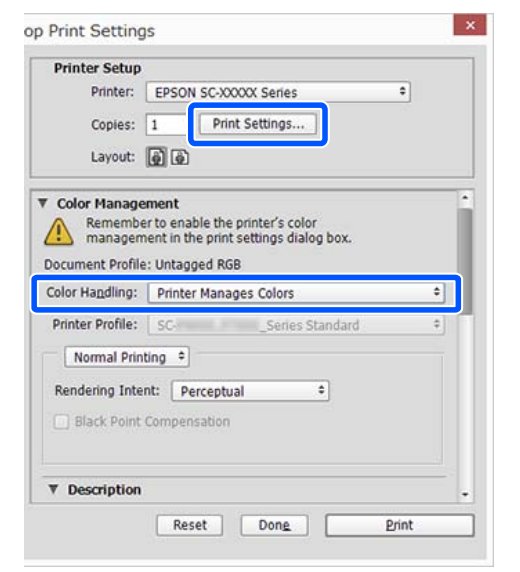

Zobrazte **Hlavní** obrazovku ovladače tiskárny. U["Základní způsoby tisku\(Windows\)" na](#page-54-0) [str. 55](#page-54-0)

C Pro položku **Režim** vyberte možnost **Standard EPSON (sRGB)** nebo **Adobe RGB**.

> Pokud chcete provést detailnější nastavení, klikněte na tlačítko **Upřesnit** a potom pokračujte krokem 4.

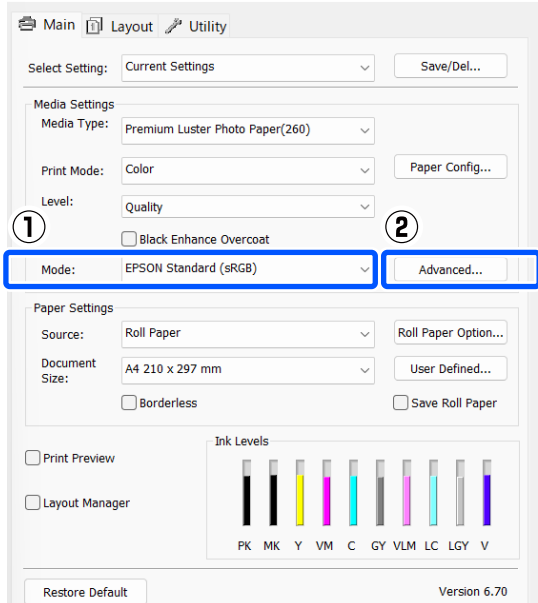

4 Proveďte potřebná nastavení.

Podrobnější informace o jednotlivých položkách naleznete v nápovědě ovladače tiskárny.

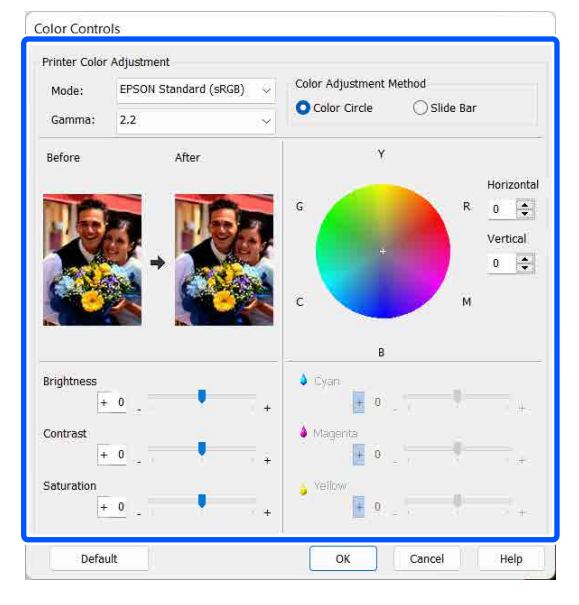

### *Poznámka:*

Při úpravě hodnoty korekce vám pomůže vzorový obrázek v levé části obrazovky. Pro jemné nastavení vyvážení barev můžete také použít barevný kruh.

E Zkontrolujte ostatní nastavení a poté spusťte tisk.

### **Nastavení na počítačích Mac**

A Používáte-li aplikace obsahující funkci správy barev, určete, jak mají být barvy z těchto aplikací upravovány.

Při používání aplikací bez funkce správy barev začněte od kroku 2.

Při použití následujících aplikací proveďte nastavení správy barev na možnost **Printer Manages Colors (Správu barev zajišťuje tiskárna)**.

Adobe Photoshop CS3 nebo novější Adobe Photoshop Elements 6 nebo novější Adobe Photoshop Lightroom 1 nebo novější

V jiných aplikacích nastavte možnost **No Color Management (Bez správy barev)**.

### **Různé způsoby tisku**

#### *Poznámka:*

Informace o podporovaných platformách naleznete na webových stránkách týkajících se dané aplikace.

Příklad nastavení pro Adobe Photoshop CC

Otevřete dialogové okno **Print (Tisk)**.

Vyberte možnost **Color Management (Správa barev)**, potom **Printer Manages Colors (Správu barev zajišťuje tiskárna)** v nabídce **Color Handling (Nakládání s barvami)** a klikněte na **Print Settings (Nastavení tisku)**.

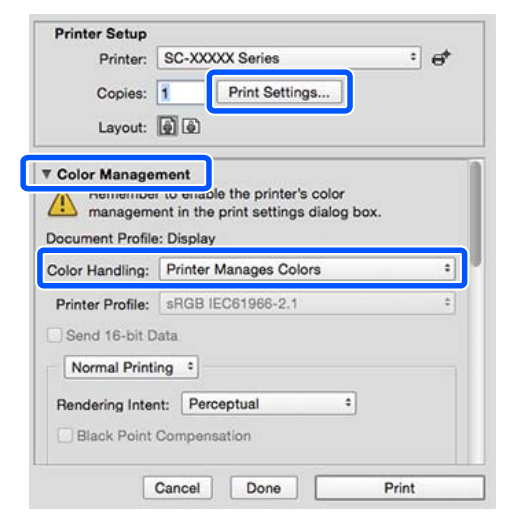

2 Zobrazte obrazovku tisku.

U["Základní způsoby tisku\(Mac\)" na str. 57](#page-56-0)

C Ze seznamu zvolte možnost **Color Matching (Srovnání barev)** a poté klikněte na položku **EPSON Color Controls**.

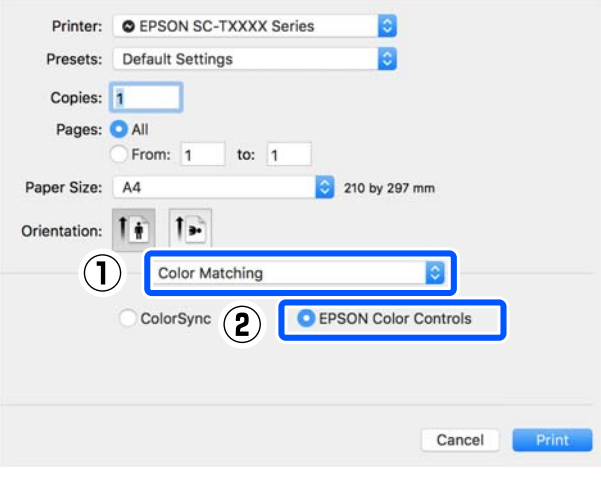

### *Poznámka:*

Pokud vynecháte krok 1, nebude možnost *EPSON Color Controls (Ovládací prvky barvy EPSON)* v následujících aplikacích k dispozici.

- ❏ Adobe Photoshop CS3 nebo novější
- ❏ Adobe Photoshop Lightroom 1 nebo novější
- ❏ Adobe Photoshop Elements 6 nebo novější

D V seznamu vyberte možnost **Nastavení tisku** a poté pro položku **Barevný režim** vyberte možnost **Standard EPSON (sRGB)** nebo **Adobe RGB**. Provádíte-li nastavení parametrů ručně, klepněte na tlačítko **Pokročilá nastavení barev**.

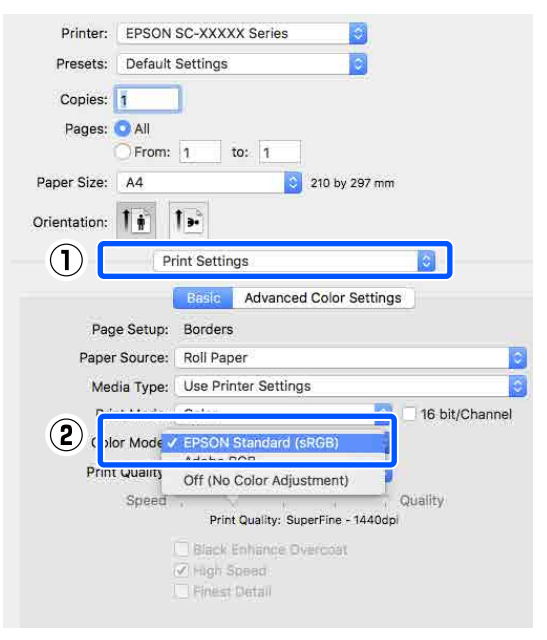

### **EXECUTE:** Proveďte potřebná nastavení.

Podrobnější informace o jednotlivých položkách naleznete v nápovědě ovladače tiskárny.

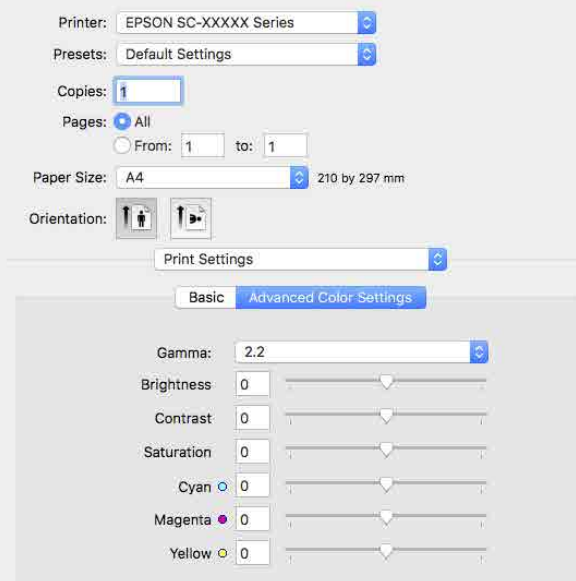

F Zkontrolujte ostatní nastavení a poté spusťte tisk.

# **Tisk černobílých fotografií**

Můžete tisknout černobílé fotografie s bohatým stupňováním tak, že pomocí ovladače tiskárny upravíte barvu obrazových dat. Můžete provést korekci obrazových dat při tisku bez zpracování dat z aplikací. Původní data zůstanou beze změny.

V následujících situacích nelze vybrat možnost **Vylepšení ČB fotografií**. Pokud tisknete černobíle, vyberte možnost **Černá**.

❏ Při použití papíru Singleweight Matte Paper (Jednogramážový matný papír), Photo Quality Ink Jet Paper (Fotografický inkoustový papír) nebo Plain Paper (Obyčejný papír)

#### *Poznámka:*

Doporučujeme používat obrázky s barevným prostorem sRGB.

### **Nastavení v systému Windows**

A Používáte-li aplikace obsahující funkci správy barev, určete, jak mají být barvy z těchto aplikací upravovány.

Při používání aplikací bez funkce správy barev začněte od kroku 2.

Při použití následujících aplikací proveďte nastavení správy barev na možnost **Printer Manages Colors (Správu barev zajišťuje tiskárna)**.

Adobe Photoshop CS3 nebo novější Adobe Photoshop Elements 6.0 nebo novější Adobe Photoshop Lightroom 1 nebo novější

V jiných aplikacích nastavte možnost **No Color Management (Bez správy barev)**.

### *Poznámka:*

Informace o podporovaných platformách naleznete na webových stránkách týkajících se dané aplikace.

Příklad nastavení pro Adobe Photoshop CC

Otevřete dialogové okno **Print (Tisk)**.

### **Různé způsoby tisku**

Vyberte možnost **Color Management (Správa barev)**, potom **Printer Manages Colors (Správu barev zajišťuje tiskárna)** v nabídce **Color Handling (Nakládání s barvami)** a klikněte na **Print Settings (Nastavení tisku)**.

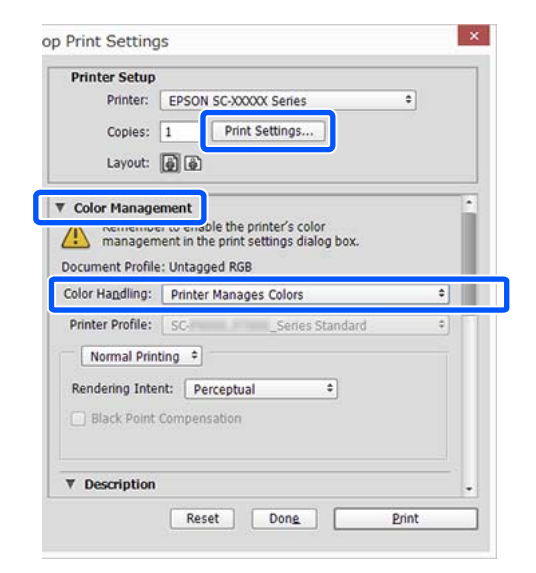

Zobrazte **Hlavní** obrazovku ovladače tiskárny. U["Základní způsoby tisku\(Windows\)" na](#page-54-0)

[str. 55](#page-54-0)

C <sup>V</sup>**Režim tisku** vyberte možnost **Pokročilá černobílá fotografie**.

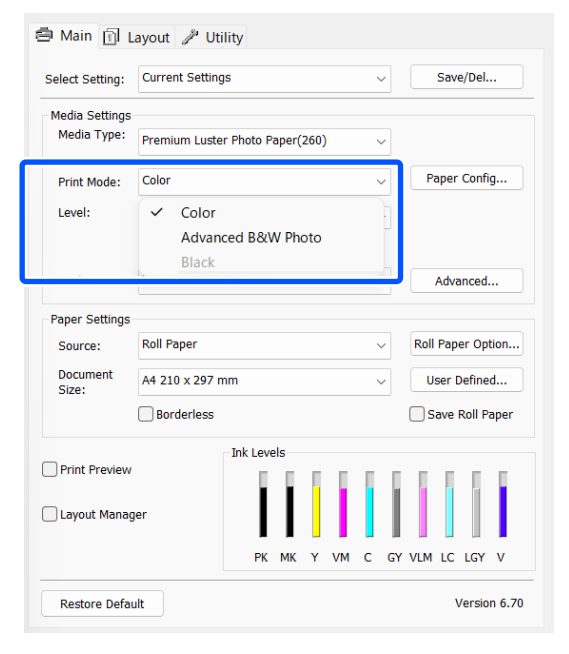

Pokud chcete provést detailnější nastavení, pokračujte krokem 4. Pokud nechcete provést další úpravu nastavení, pokračujte krokem 6.

D V části **Upřesnit** klikněte na tlačítko **Režim**.

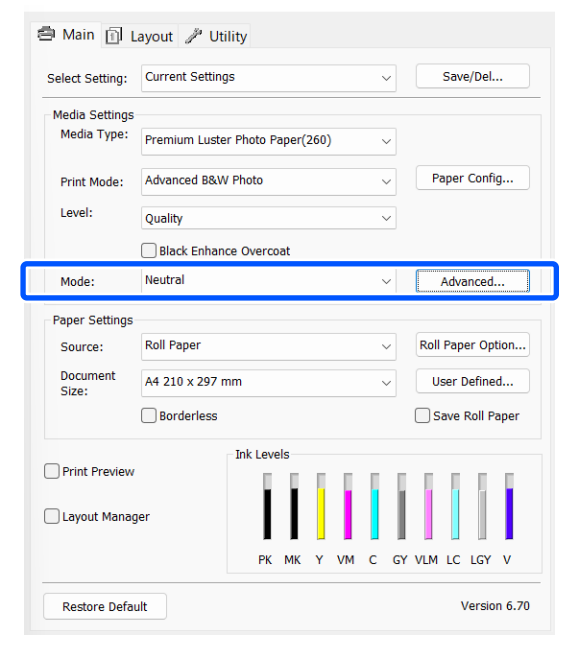

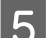

## **E** Proveďte potřebná nastavení.

Podrobnější informace o jednotlivých položkách naleznete v nápovědě ovladače tiskárny.

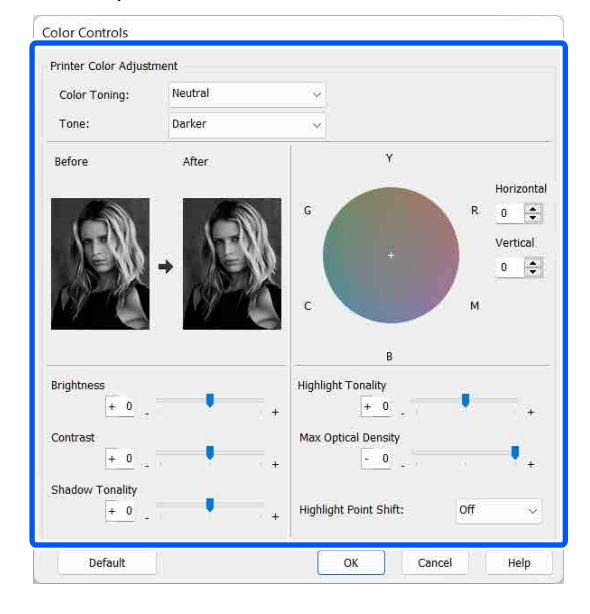

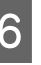

F Zkontrolujte ostatní nastavení a poté spusťte tisk.

### **Různé způsoby tisku**

#### **Nastavení na počítačích Mac**

Používáte-li aplikace obsahující funkci správy barev, určete, jak mají být barvy z těchto aplikací upravovány.

> Při použití následujících aplikací proveďte nastavení správy barev na možnost **Printer Manages Colors (Správu barev zajišťuje tiskárna)**.

Adobe Photoshop CS3 nebo novější Adobe Photoshop Elements 6 nebo novější Adobe Photoshop Lightroom 1 nebo novější

V jiných aplikacích nastavte možnost **No Color Management (Bez správy barev)**.

### *Poznámka:*

Informace o podporovaných platformách naleznete na webových stránkách týkajících se dané aplikace.

Příklad nastavení pro Adobe Photoshop CC

Otevřete dialogové okno **Print (Tisk)**.

Vyberte možnost **Color Management (Správa barev)**, potom **Printer Manages Colors (Správu barev zajišťuje tiskárna)** v nabídce **Color Handling (Nakládání s barvami)** a klikněte na **Print Settings (Nastavení tisku)**.

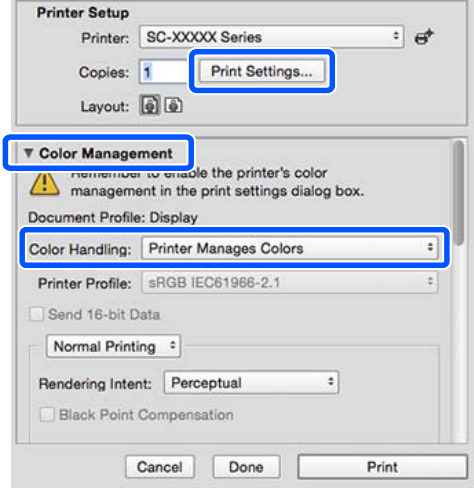

2 Zobrazte obrazovku tisku, ze seznamu vyberte položku **Print Settings** a potom nastavte možnost **Barva** na **Barva**.

### U["Základní způsoby tisku\(Mac\)" na str. 57](#page-56-0)

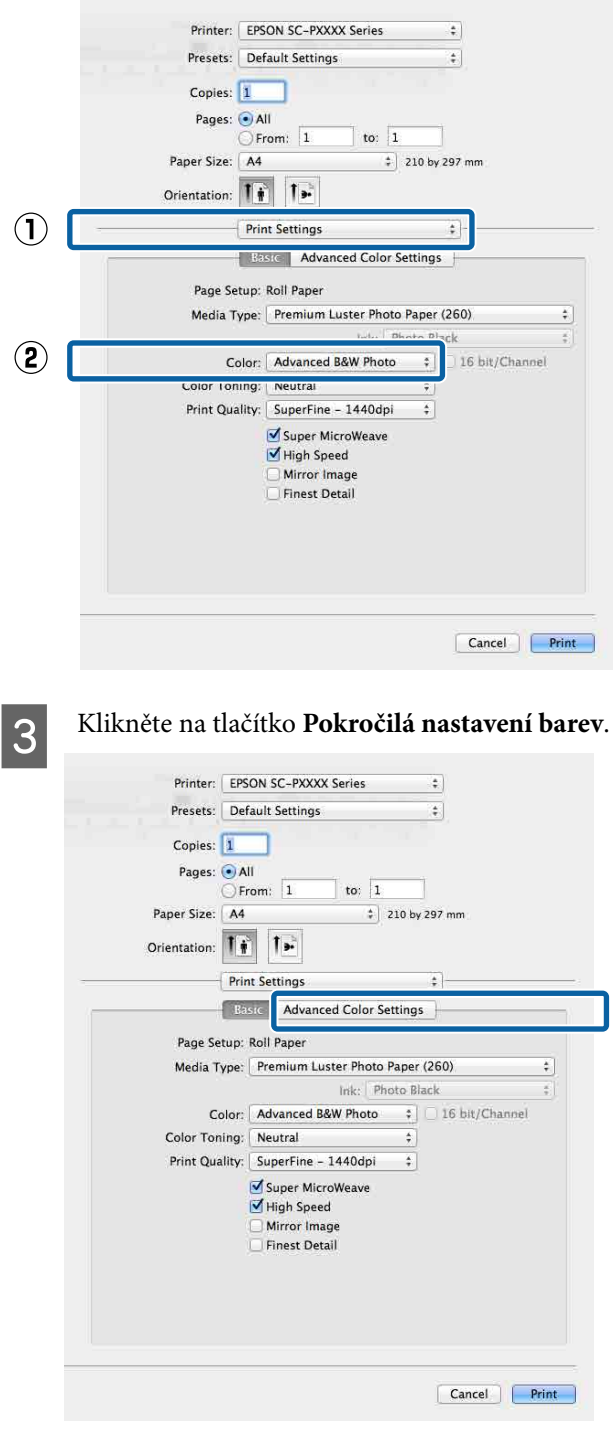

4 Proveďte potřebná nastavení.

Podrobnější informace o jednotlivých položkách naleznete v nápovědě ovladače tiskárny.

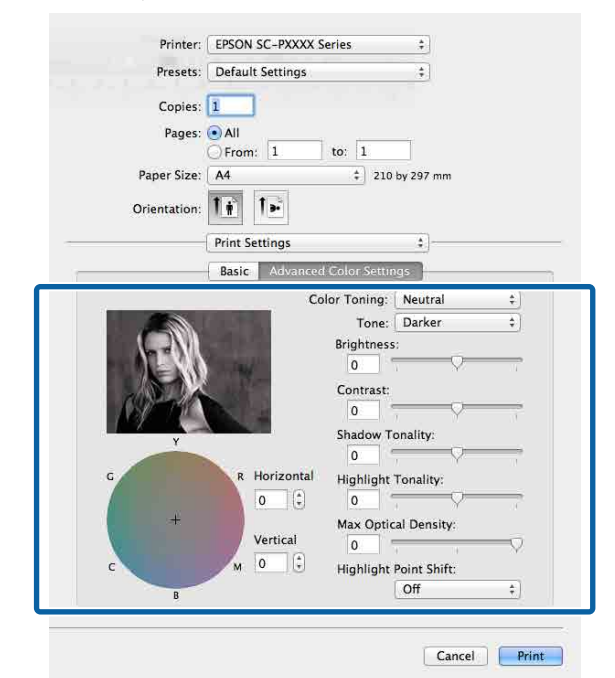

Zkontrolujte ostatní nastavení a poté spusťte tisk.

# **Tisk bez okrajů**

Data lze na papír tisknout bez okrajů.

Typy tisku bez ohraničení, které lze vybrat, se liší dle typu média, jak je uvedeno níže.

Nekonečný papír: bez okrajů na všech stranách, bez okrajů na levé a pravé straně.

Samostatné listy: pouze bez okrajů na levé a pravé straně.

Provádíte-li tisk bez okrajů na všech stranách, můžete také nakonfigurovat operaci oříznutí.

D<sub>"</sub>, O řezání nekonečného papírů" na str. 70

Provádíte-li tisk bez ohraničení na levé a pravé straně, na horní a dolní straně papíru se objeví okraje.

Hodnoty horního/dolního okraje U["Oblast tisku" na str. 58](#page-57-0)

## **Typy způsobů tisku bez ohraničení**

Tisk bez ohraničení lze provést následujícími dvěma způsoby.

- ❏ Automatické zvětšení Ovladač tiskárny zvětší velikost tiskových dat na velikost o něco větší, než je velikost papíru, a zvětšený obraz vytiskne. Oblasti, které se nacházejí mimo okraje papíru, se nevytisknou; výsledkem je proto tisk bez ohraničení. V aplikacích nastavte následujícím způsobem velikosti obrazových dat pomocí nastavení podobných Page Setup (Nastavení strany).
	- Přizpůsobte nastavení velikosti papíru a stránky tiskových dat.
	- Umožňuje-li aplikace nastavení okrajů, nastavte okraje na hodnotu 0 mm.
	- Obrazová data zvětšete na velikost papíru.

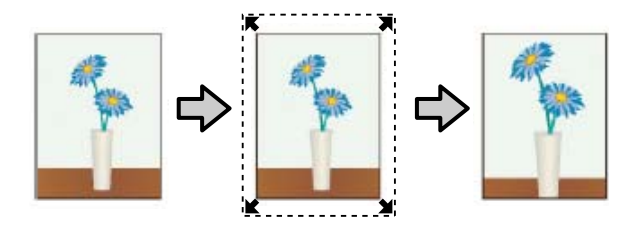

### ❏ Zachovat velikost

Vytvořte tisková data, která jsou větší než velikost papíru v aplikacích, abyste dosáhli výstupu bez ohraničení. Ovladač tiskárny obrazová data nezvětší. V aplikacích nastavte následujícím způsobem velikosti obrazových dat pomocí nastavení podobných Page Setup (Nastavení strany).

- Vytvořte tisková data, která jsou na levé a pravé straně o 3 mm větší než jejich skutečná tisková velikost (celkem o 6 mm).
- Umožňuje-li aplikace nastavení okrajů, nastavte okraje na hodnotu 0 mm.
- Obrazová data zvětšete na velikost papíru.

Toto nastavení vyberte, pokud chcete zamezit zvětšení obrázku ovladačem tiskárny.

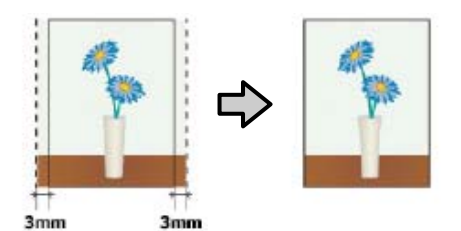

## **Podporované velikosti médií pro tisk bez ohraničení**

Pro tisk bez okrajů jsou podporovány následující velikosti médií.

Podporované velikosti papíru se liší podle toho, zda používáte nekonečný papír nebo samostatné listy.

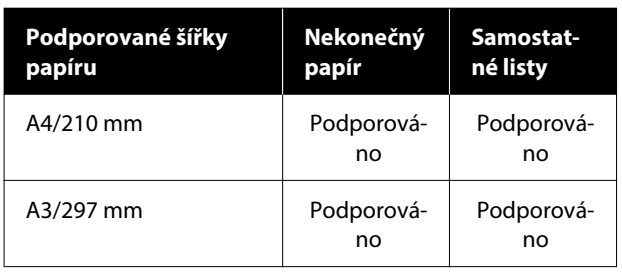

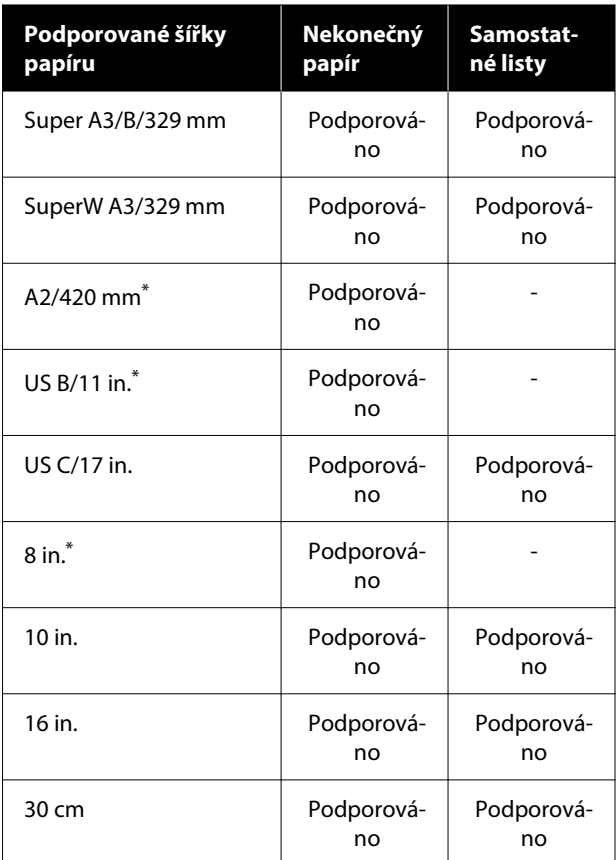

\* Tisk bez ohraničení lze provádět, pouze používáte-li distanční vložku pro tisk bez ohraničení dodanou s tiskárnou a tisknete-li na nekonečný papír s 2palcovým jádrem.

 $\mathscr{D}$  ["Instalace a demontáž distančního rámečku pro](#page-41-0) [bezokrajový tisk" na str. 42](#page-41-0)

V závislosti na typu média může dojít ke zhoršení kvality tisku nebo nemusí být možné tisk bez ohraničení vybrat.

U["Tabulka speciálních médií společnosti Epson" na](#page-153-0) [str. 154](#page-153-0)

U["Podporovaný komerčně dostupný papír" na](#page-157-0) [str. 158](#page-157-0)

## <span id="page-69-0"></span>**O řezání nekonečného papírů**

Tisknete-li bez okrajů na nekonečný papír, v nabídce **Možnost nekonečného papíru** ovladače tiskárny můžete určit, zda jde o tisk bez okrajů na levé a pravé straně, nebo o tisk bez okrajů na všech stranách, a jak papír oříznout. Operace oříznutí pro jednotlivé hodnoty jsou uvedeny v následující tabulce.

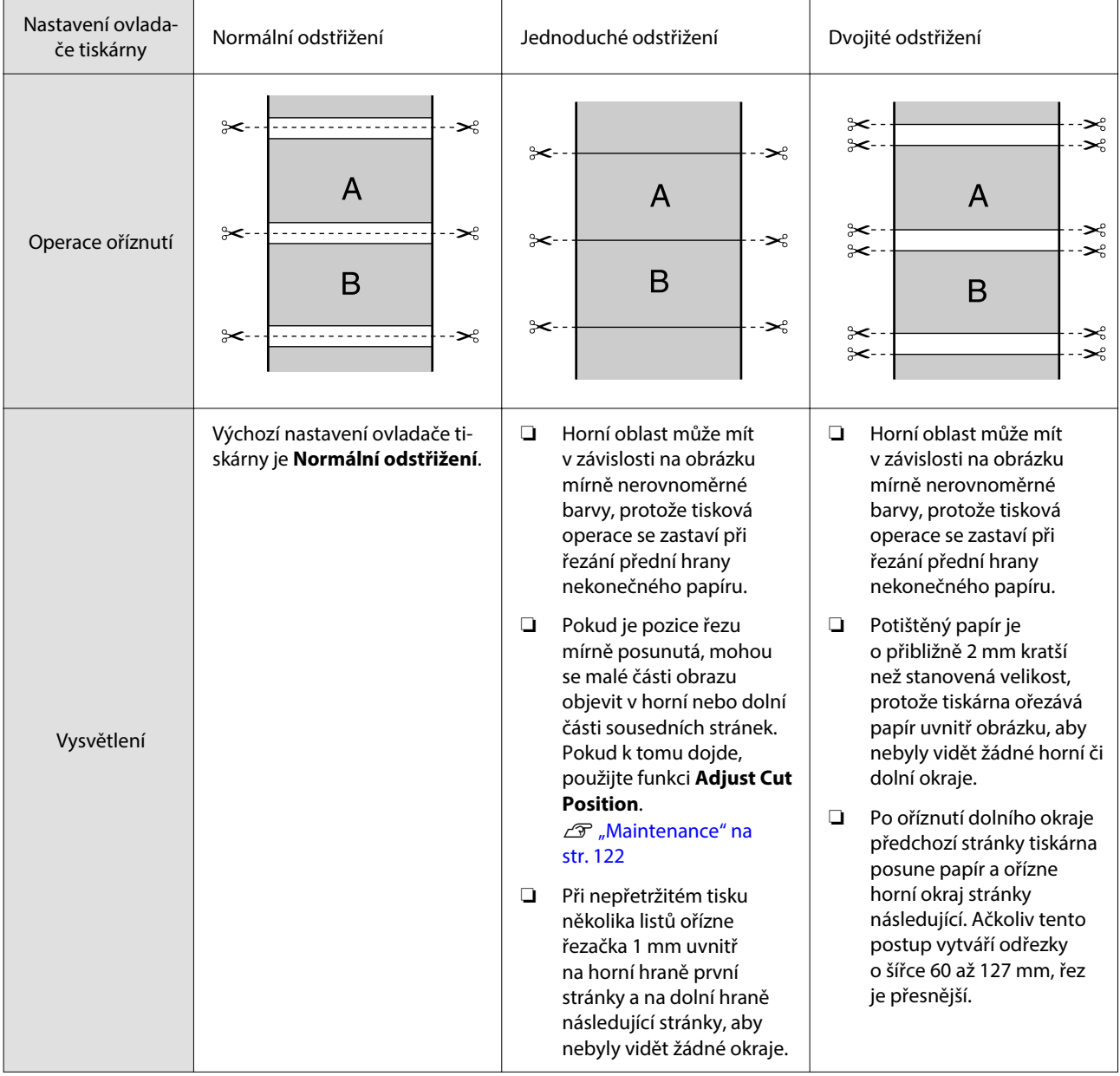

### *Poznámka:*

Funkce *Margin Refresh* v nabídce General Settings na ovládacím panelu po tisku bez okrajů na všech okrajích nekonečného papíru automaticky odřízne špinavé značky na horním okraji a připraví se tak na další úlohu při tisku s okraji. Pokud není řezání potřeba, tuto funkci *Off*.

U["General Settings" na str. 115](#page-114-0)

## **Postupy nastavení pro tisk**

### **Nastavení v systému Windows**

A Když se zobrazí **Hlavní** obrazovka ovladače tiskárny, můžete nakonfigurovat různá nastavení potřebná pro tisk, například **Typ média**, **Zdroj**, **Document Size** a **Velikost papíru**.

### U["Základní způsoby tisku\(Windows\)" na](#page-54-0) [str. 55](#page-54-0)

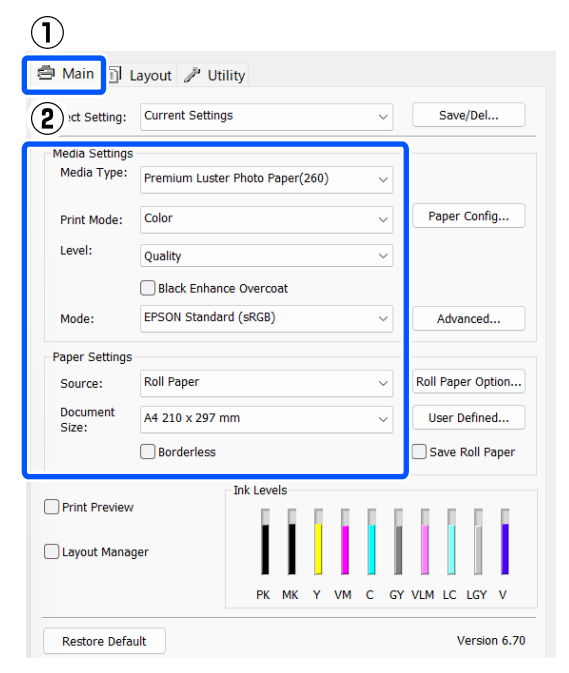

B Vyberte možnost **Bez ohraničení** a klikněte na tlačítko **Rozšíření**.

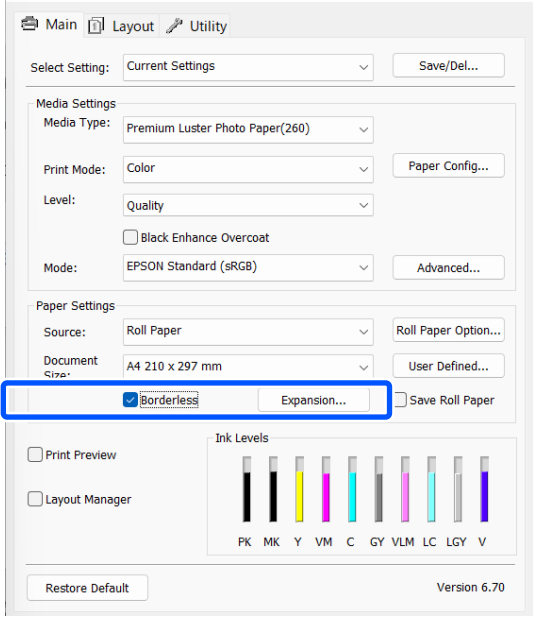

C Jako **Metoda zvětšení** vyberte možnost **Automatické zvětšení** nebo **Zachovat velikost**.

> Vyberete-li možnost **Automatické zvětšení**, nastavte, jak velká část obrázku bude umístěna mimo okraje papíru, jak je uvedeno níže.

Max. : 3 mm vlevo a 5 mm vpravo (obrázek se posune o 1 mm doprava)

Standardní : 3 mm vlevo i vpravo

Min. : 1,5 mm vlevo i vpravo

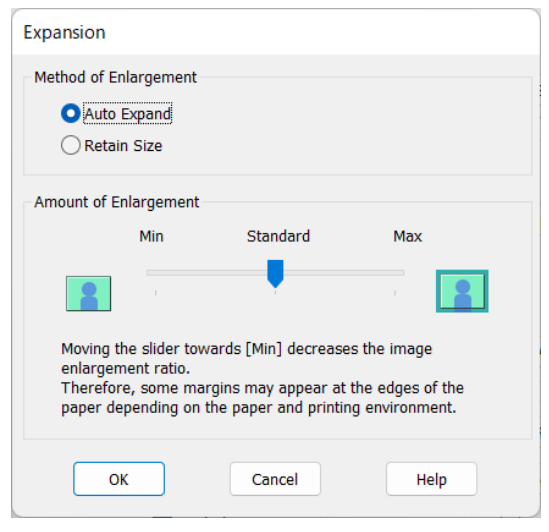

### *Poznámka:*

Přemístěním posuvníku směrem k *Min.* snížíte poměr zvětšení obrázku. Na obrázku se proto mohou v závislosti na papíru a tiskovém prostředí objevit okraje.

### **Různé způsoby tisku**

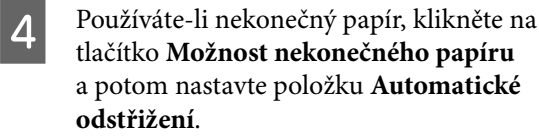

#### Dezání nekonečného papírů na str. 70

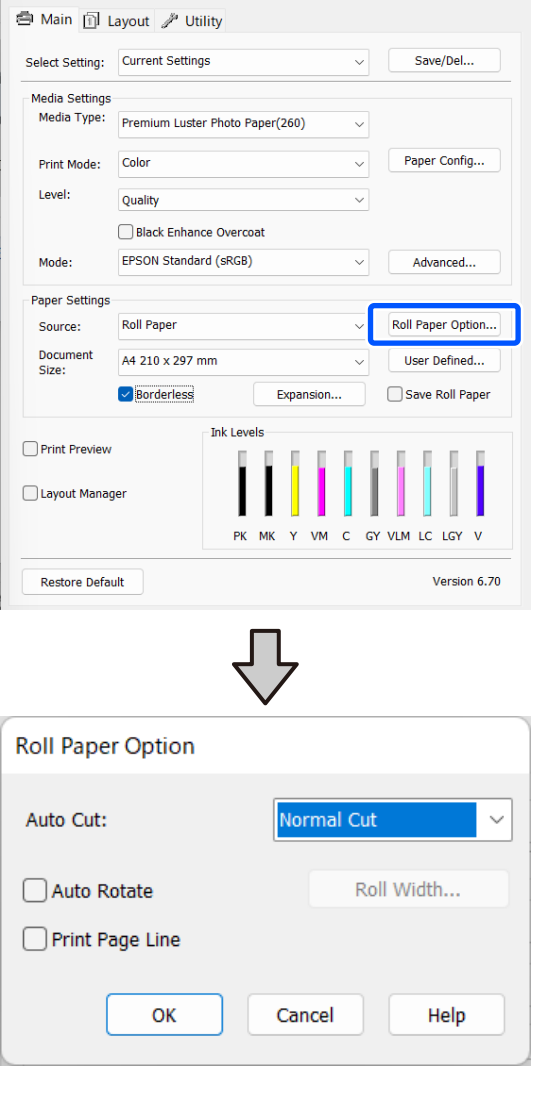

Zkontrolujte ostatní nastavení a poté spusťte tisk.

### **Nastavení na počítačích Mac**

A Otevřete obrazovku Tisk, v položce **Velikost papíru** vyberte velikost papíru a vyberte jeden ze způsobů tisku bez ohraničení.

U["Základní způsoby tisku\(Mac\)" na str. 57](#page-56-0)

Možnosti, které lze pro tisk bez ohraničení vybrat, se zobrazí níže uvedeným způsobem.

xxxx (Roll Paper - Borderless, Auto Expand)

xxxx (Roll Paper - Borderless, Retain Size)

xxxx (Sheet - Borderless, Auto Expand) xxxx (Sheet - Borderless, Retain Size) Kde XXXX je skutečná velikost papíru, například A4.

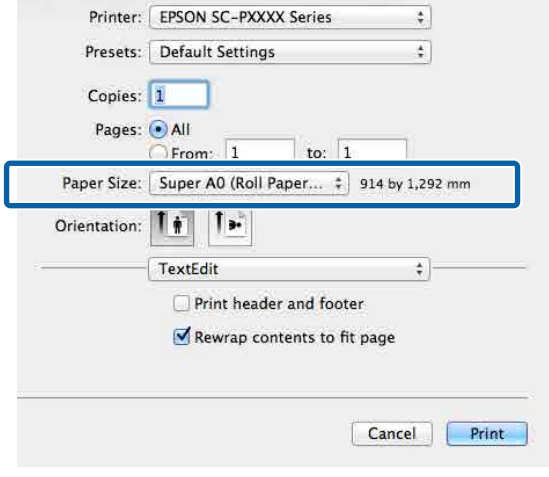

#### *Poznámka:*

Pokud nejsou možnosti nastavení stránky dostupné v dialogovém okně tisku aplikace, zobrazte dialogové okno nastavení stránky.

B Ze seznamu vyberte položku **Nastavení uspořádání stránek** a potom nastavte možnosti pro **Možnost nekonečného papíru** nebo **Rozšíření**.

> V následující části jsou uvedeny podrobnosti o nastavení možnosti **Automatické odstřižení** v položce **Možnost nekonečného papíru**.

U["O řezání nekonečného papírů" na str. 70](#page-69-0)

Položka **Rozšíření** je k dispozici pouze, pokud je nastavena možnost **Automatické zvětšení** v nabídce **Velikost papíru**. Dále jsou uvedeny hodnoty pro jednotlivé položky.

Max. : 3 mm vlevo a 5 mm vpravo (obrázek se posune o 1 mm doprava)

Standardní : 3 mm vlevo i vpravo

Min. : 1,5 mm vlevo i vpravo
<span id="page-72-0"></span>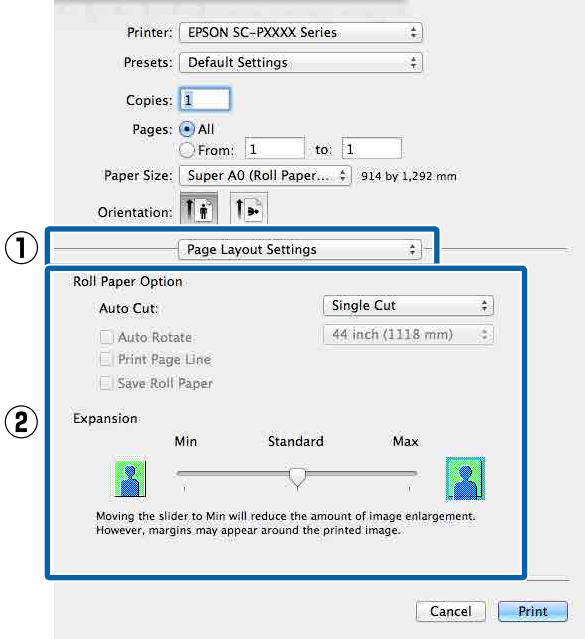

#### *Poznámka:*

Přemístěním posuvníku směrem k *Min.* snížíte poměr zvětšení obrázku. Na obrázku se proto mohou v závislosti na papíru a tiskovém prostředí objevit okraje.

S Zkontrolujte ostatní nastavení a poté spusťte tisk.

# **Zvětšený/zmenšený tisk**

Můžete zvětšit nebo zmenšit velikost svých dat. K dispozici jsou tři způsoby nastavení.

❏ Tisk pomocí možnosti Přizpůsobit vel. výstupu Automaticky zvětší nebo zmenší velikost obrázku tak, aby odpovídala velikosti papíru.

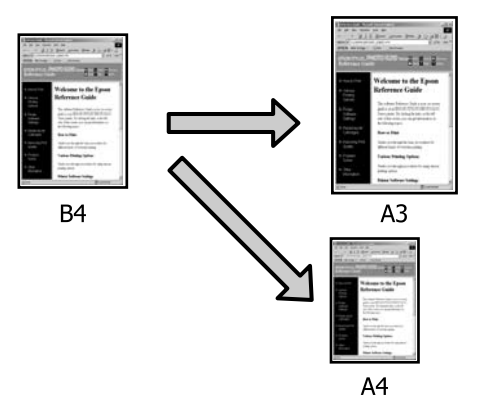

❏ Funkce Upravit na šířku nekonečného papíru (pouze systém Windows) Automaticky zvětší nebo zmenší velikost obrázku tak, aby odpovídala šířce nekonečného papíru.

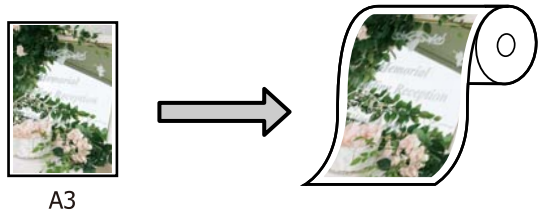

❏ Nastavení Zadat velikost (pouze systém Windows) Můžete určit poměr zvětšení či zmenšení. Tento způsob použijte pro nestandardní velikost papíru.

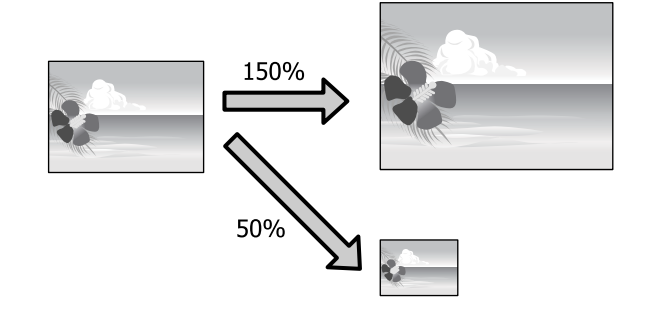

### **Přizpůsobení velikosti stránky/ měřítko velikosti papíru**

#### **Nastavení v systému Windows**

A Když je zobrazena obrazovka **Rozložení** ovladače tiskárny, nastavte v položce **Velikost stránky** nebo **Velikost papíru** stejnou velikost papíru, jako je velikost papíru dat.

#### U["Základní způsoby tisku\(Windows\)" na](#page-54-0) [str. 55](#page-54-0)

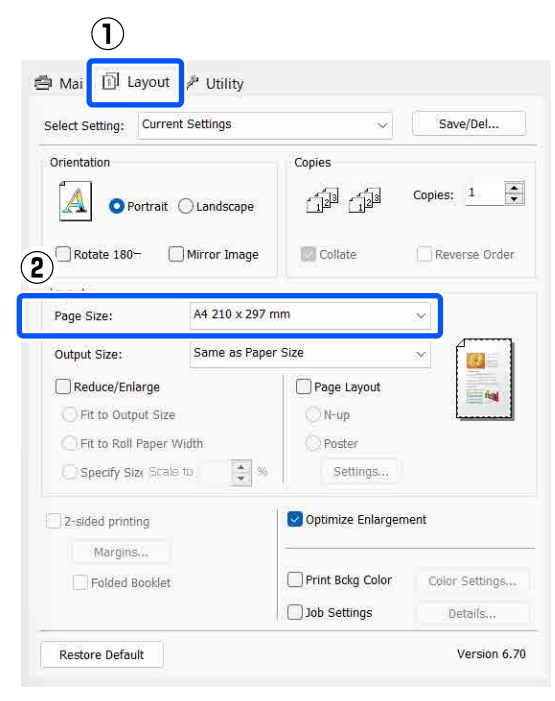

B Jako **Formát výstupu** vyberte velikost papíru vloženého do tiskárny.

> Pro položku **Přizpůsobit vel. výstupu** je vybrána možnost **Zmenšit/zvětšit**.

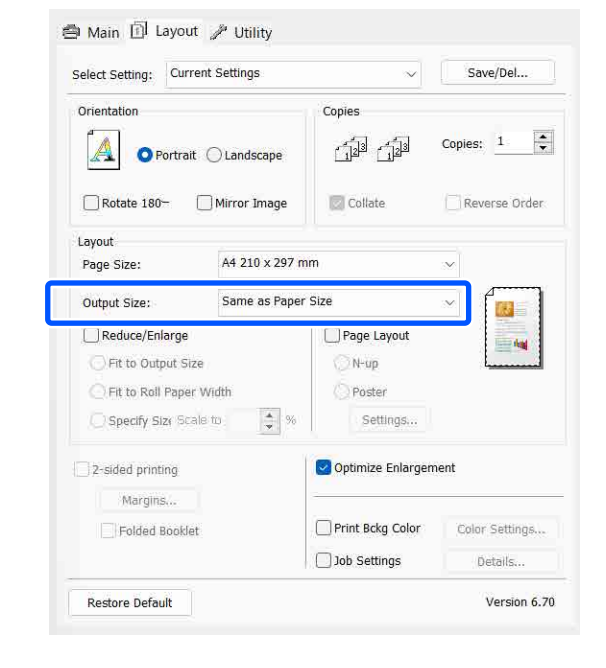

S Zkontrolujte ostatní nastavení a poté spusťte tisk.

#### **Nastavení na počítačích Mac**

A Otevřete obrazovku Tisk, ze seznamu vyberte možnost **Paper Handling (Manipulace s papírem)** a zaškrtněte možnost **Scale to fit paper size (Přizpůsobit velikosti papíru)**.

#### U["Základní způsoby tisku\(Mac\)" na str. 57](#page-56-0)

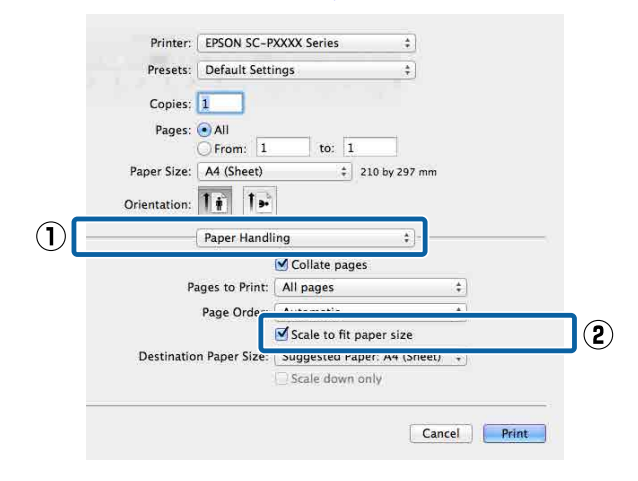

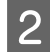

2 Vyberte velikost papíru zavedeného v tiskárně v položce **Destination Paper Size (Velikost papíru v zásobníku)**.

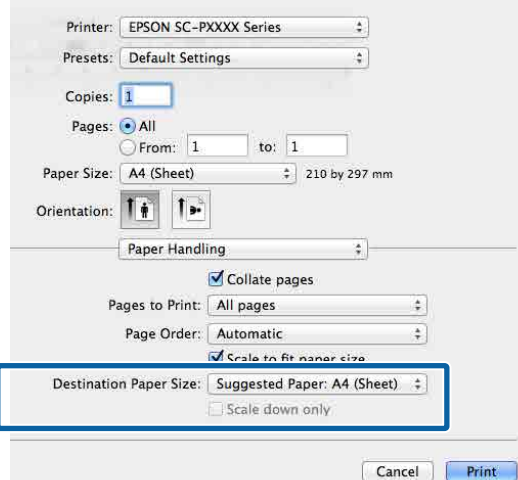

#### *Poznámka:*

Provádíte-li zvětšený tisk, zrušte zaškrtnutí políčka *Scale down only (Pouze zmenšit)*.

S Zkontrolujte ostatní nastavení a poté spusťte tisk.

# **Upravit na šířku nekonečného papíru**

### **(pouze systém Windows)**

A Zobrazte kartu **Hlavní** ovladače tiskárny a vyberte **Nekonečný papír** pro **Zdroj**.

U["Základní způsoby tisku\(Windows\)" na](#page-54-0) [str. 55](#page-54-0)

B Zobrazte kartu **Rozložení** a nastavte položku **Velikost stránky** na velikost papíru, která odpovídá velikosti dokumentu.

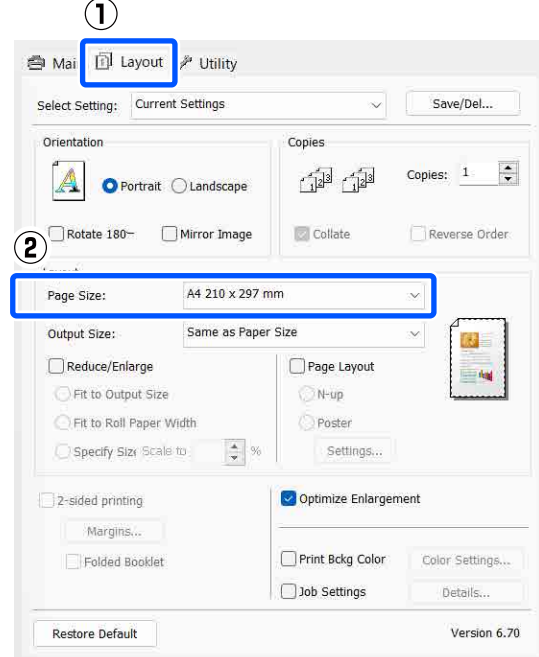

**3** Jako **Formát výstupu** vyberte velikost papíru vloženého do tiskárny.

> Pro položku **Přizpůsobit vel. výstupu** je vybrána možnost **Zmenšit/zvětšit**.

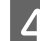

#### D Vyberte možnost **Upravit na šířku nekonečného papíru**.

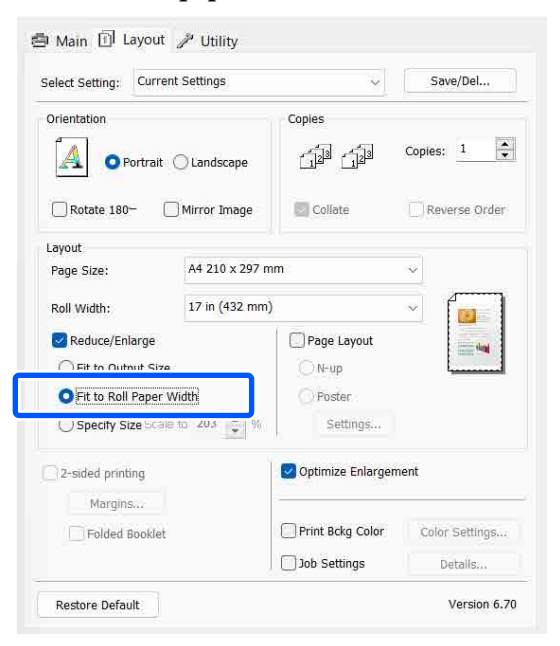

#### E V seznamu **Šířka role** vyberte šířku nekonečného papíru zavedeného v tiskárně.

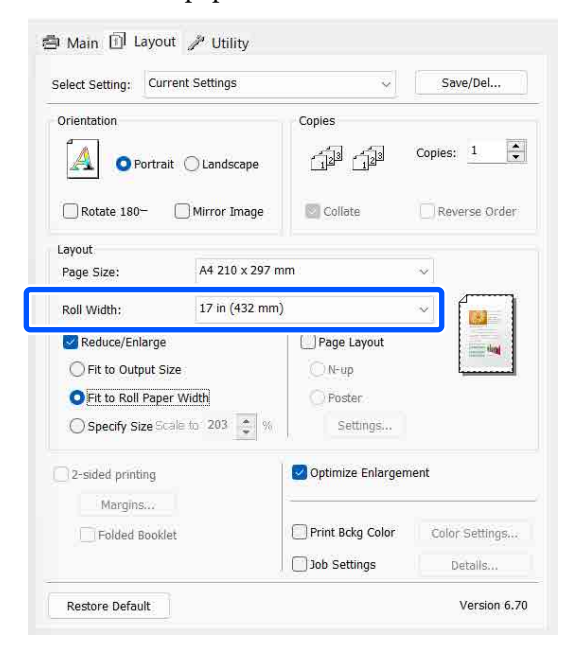

6 Zkontrolujte ostatní nastavení a poté spusťte tisk.

### **Vlastní nastavení měřítka (pouze pro systém Windows)**

A Když je zobrazena obrazovka **Rozložení** ovladače tiskárny, nastavte v položce **Velikost stránky** nebo **Velikost papíru** stejnou velikost papíru, jako je velikost papíru dat.

> U["Základní způsoby tisku\(Windows\)" na](#page-54-0) [str. 55](#page-54-0)

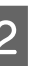

B Jako **Formát výstupu** vyberte velikost papíru vloženého do tiskárny.

> Pro položku **Přizpůsobit vel. výstupu** je vybrána možnost **Zmenšit/zvětšit**.

C Vyberte možnost **Zadat velikost** a potom nastavte hodnotu **Upravit na**.

> Hodnotu zadejte přímo, nebo ji nastavte kliknutím na šipky napravo od pole měřítka.

Vyberte měřítko v rozsahu od 10 do 650 %.

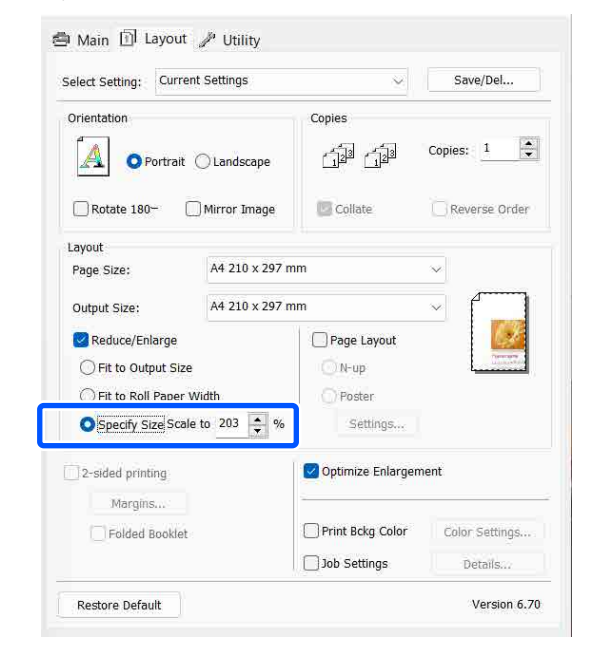

Zkontrolujte ostatní nastavení a poté spusťte tisk.

# <span id="page-76-0"></span>**Tisk více stránek**

Na jeden list papíru lze tisknout několik stránek dokumentu.

Pokud tisknete nepřetržitá data připravená ve formátu A4, tato data se vytisknou níže vyobrazeným způsobem.

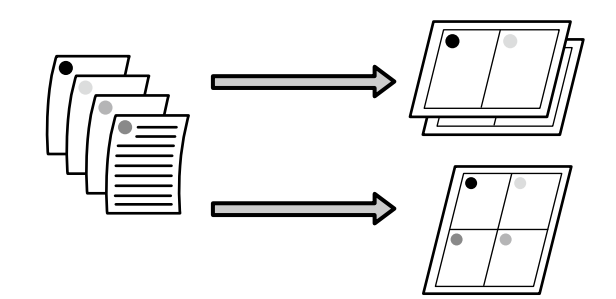

#### *Poznámka:*

- ❏ V systému Windows nelze použít funkci tisku více stránek zároveň s tiskem bez ohraničení.
- ❏ V systému Windows lze použít funkci zmenšení/ zvětšení (Přizpůsobit na stránku) pro tisk dat na papíry různé velikosti.

U["Zvětšený/zmenšený tisk" na str. 73](#page-72-0)

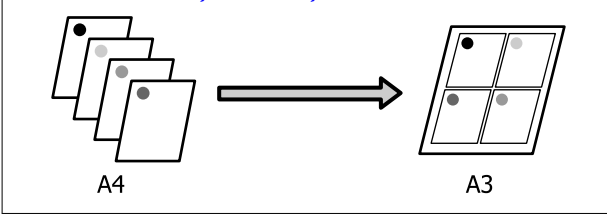

#### **Nastavení v systému Windows**

A Když je zobrazena obrazovka **Rozložení** ovladače tiskárny, vyberte položku **Rozvržení stránky** a pak klikněte na **N nahoru** — **Settings**.

U["Základní způsoby tisku\(Windows\)" na](#page-54-0) [str. 55](#page-54-0)

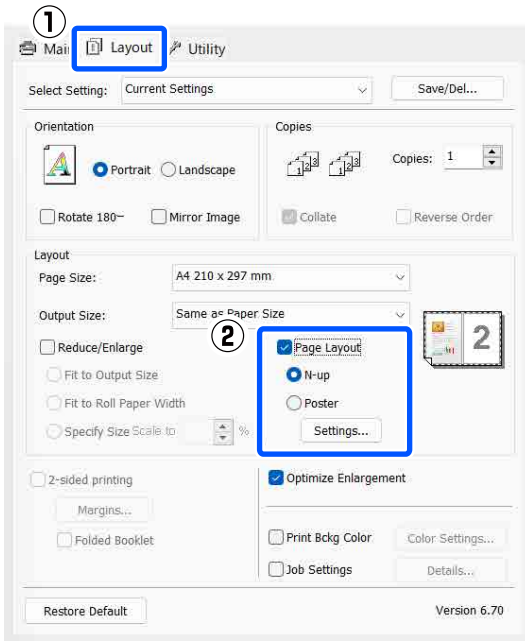

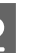

**2** Na obrazovce **Rozvržení tisku** určete počet stránek na jeden list a pořadí stránek.

> Je-li políčko **Tisknout ohraničení stránky** zaškrtnuté, ke každé stránce bude vytištěno ohraničení stránky.

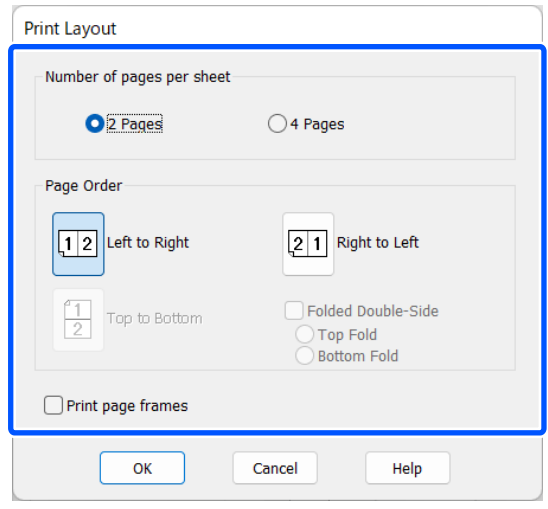

S Zkontrolujte ostatní nastavení a poté spusťte tisk.

#### **Nastavení na počítačích Mac**

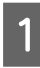

A Když je zobrazena obrazovka Tisk, vyberte ze seznamu možnost **Layout (Rozvržení)** a určete počet stránek na jeden list atd.

#### U["Základní způsoby tisku\(Mac\)" na str. 57](#page-56-0)

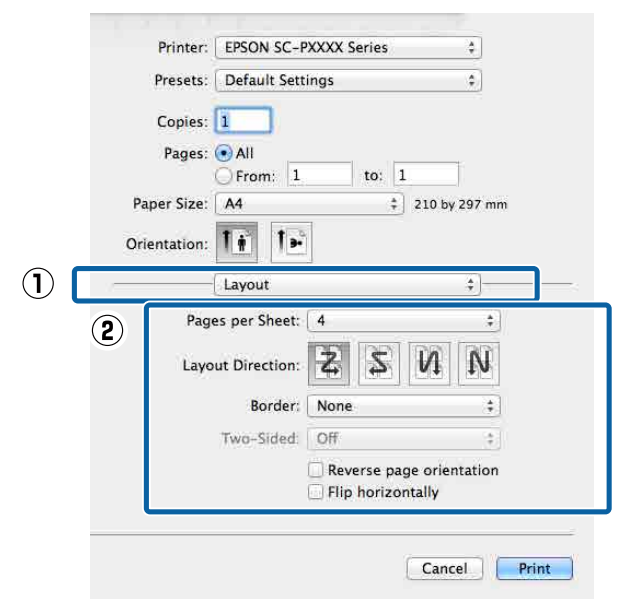

#### *Poznámka:*

Funkce *Border (Ohraničení)* umožňuje tisknout ohraničení kolem uspořádaných stránek.

Zkontrolujte ostatní nastavení a poté spusťte tisk.

# **Ruční oboustranný tisk (pouze systém Windows)**

Lze snadno tisknout na obě strany papíru, a to tak, že vytisknete všechny sudé stránky, tyto stránky obrátíte vzhůru nohama, a ručním zaváděním vytisknete liché stránky.

## **Na co je třeba dát pozor při provádění oboustranného tisku**

Při provádění oboustranného tisku, mějte na paměti následující body.

- ❏ Pro oboustranný tisk vždy používejte vhodný papír.
- ❏ V závislosti na typu papíru a tiskových dat může dojít k prosáknutí inkoustu na zadní stranu papíru.
- ❏ Oboustranný tisk je k dispozici pouze při tisku z kazety na papír.
- ❏ Provedení několika oboustranných tiskových úloh z kazety na papír za sebou může vést ke zhoršené kvalitě tisku nebo k uvíznutí papíru. Zaznamenáte-li zhoršenou kvalitu tisku, buď snižte sytost barev v ovladači tiskárny, nebo podávejte papír ručně po jednom listu.
- ❏ Provedení několika oboustranných tiskových úloh za sebou může znečistit vnitřní části tiskárny inkoustem. Je-li potištěný papír zašpiněn inkoustem na válci, tiskárnu vyčistěte. U["Když je vnitřek tiskárny znečištěný" na](#page-143-0) [str. 144](#page-143-0)

#### *Poznámka:*

Můžete ušetřit ještě více papíru, pokud tento způsob zkombinujete s tiskem více stránek na jednu stránku.

U["Tisk více stránek" na str. 77](#page-76-0)

### **Postupy nastavení pro tisk**

A Vložte papír do kazety na papír.

U["Vkládání Paper Cassette/Cut Sheet/Poster](#page-42-0) [Board" na str. 43](#page-42-0)

B Když se zobrazí obrazovka **Rozložení** ovladače tiskárny, vyberte možnost **Oboustranný tisk**.

> Je-li vybrána možnost **Nekonečný papír** jako nastavení položky **Zdroj**, možnost **Oboustranný tisk** nelze zaškrtnout. V takovém případě nejdříve na obrazovce **Zdroj** nastavte položku **Hlavní**.

#### U["Základní způsoby tisku\(Windows\)" na](#page-54-0) [str. 55](#page-54-0)

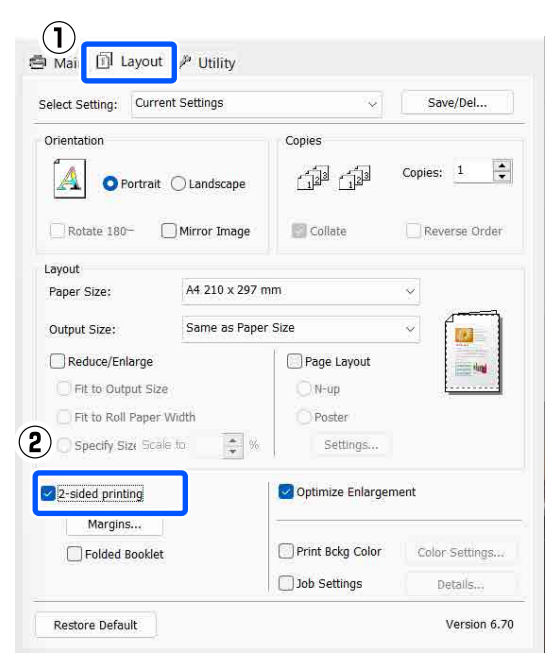

#### *Poznámka:* ❏ Položky *Hrana vazby* a *Okraj vazby* lze nastavit klepnutím na tlačítko *Okraje*. V závislosti na aplikaci se nastavený okraj vazby může lišit od skutečného výsledku tisku. **Margin Setting** Binding Edge: **O** Left  $\bigcirc$ Top  $\bigcirc$  Right 國 罄 韾 **Binding Margin** Front: 3.0 **Back:** 3.0 **4** (3.0 - 30.0) Unit  $O<sub>mm</sub>$  $\bigcirc$  inch Help  $\alpha$ Cancel ❏ Chcete-li tisknout formou brožury, zaškrtněte

možnost *Skládaná brožura*. V příkladu na níže uvedeném obrázku jsou jako první vytištěny stránky, které jsou po přeložení stránky umístěny na vnitřní straně (str. 2, 3, 6, 7, 10, 11).

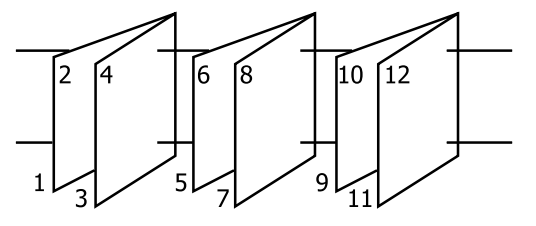

- S Zkontrolujte ostatní nastavení a poté spusťte tisk.
- D Po dokončení tisku lichých stránek se na obrazovce zobrazí průvodce, dle pokynů znovu zaveďte papír a klepněte na tlačítko **Pokračovat**.

# **Tisk plakátů (Zvětšení na několik listů a tisk pouze systém Windows)**

Funkce tisku plakátů automaticky zvětšuje a rozděluje tisková data. Vytištěné listy můžete spojit a vytvořit tak velký plakát či kalendář. Plakáty lze tisknout až z 16 částí (čtyři krát čtyři listy) s normální velikostí tisku. Existují dva způsoby tisku plakátů.

#### ❏ Tisk plakátů bez okrajů

Tato funkce automaticky zvětšuje a rozděluje tisková data a tiskne bez okrajů. Pro vytvoření plakátu stačí jednoduše spojit výstupní papír dohromady. Tisk bez okrajů se provádí tak, že se data roztáhnout tak, aby mírně přesahovala velikost papíru. Zvětšené oblasti, které přesahují papír, se netisknou. Z tohoto důvodu může ve spojích dojít k nepřesnému sesazení obrázku. Chcete-li stránky spojit přesně, proveďte následující tisk plakátů s okrajem.

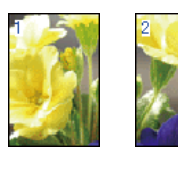

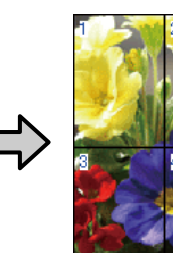

❏ Tisk plakátů s okraji

Tato funkce automaticky zvětšuje a rozděluje tisková data a tiskne s okraji. Pro vytvoření plakátu je nutné oříznout okraje a potom sesadit vytištěné listy papíru dohromady. Ačkoliv je výsledná velikost o něco menší, protože musíte oříznout okraje, spoje obrázků přesně sedí.

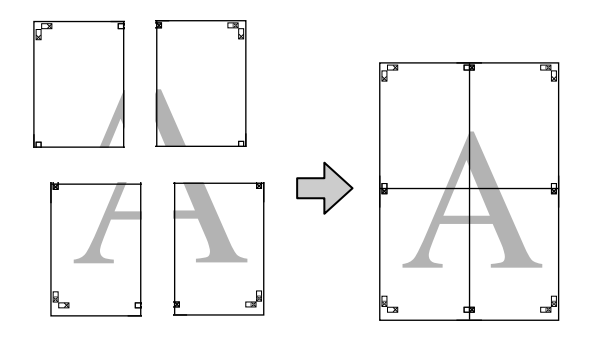

### **Postupy nastavení pro tisk**

Pomocí aplikací připravte tisková data.

Ovladač tiskárny při tisku automaticky zvětší obrazová data.

B Když je zobrazena obrazovka **Rozložení** ovladače tiskárny, vyberte položku **Rozvržení stránky** a pak klikněte na **Plakát** — **Settings**.

> U["Základní způsoby tisku\(Windows\)" na](#page-54-0) [str. 55](#page-54-0)

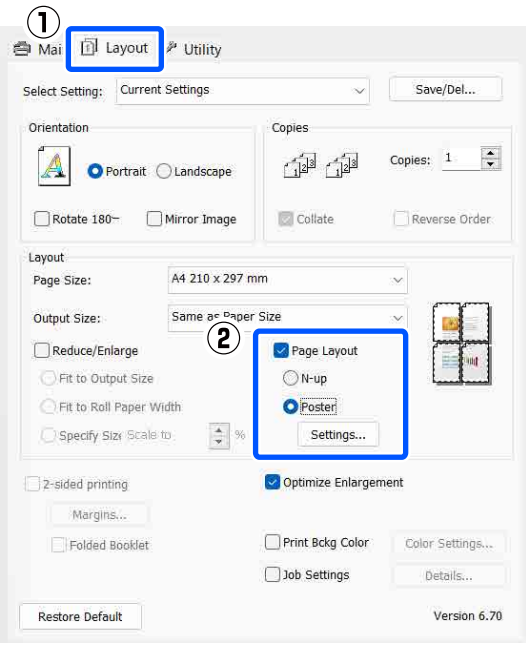

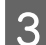

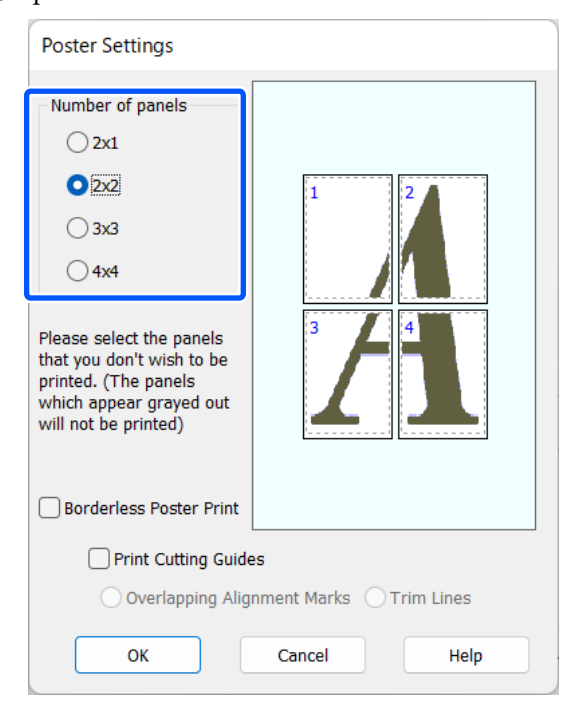

**E Na obrazovce Nastavení plakátu zadejte počet** (**pa** Vyberte tisk plakátů bez ohraničení nebo tisk planelů. plakátů s okraji a vyberte všechny stránky, které nechcete vytisknout.

**Je-li vybrán tisk bez ohraničení:**

#### Zaškrtněte pole **Tisk plakátů bez ohraničení**.

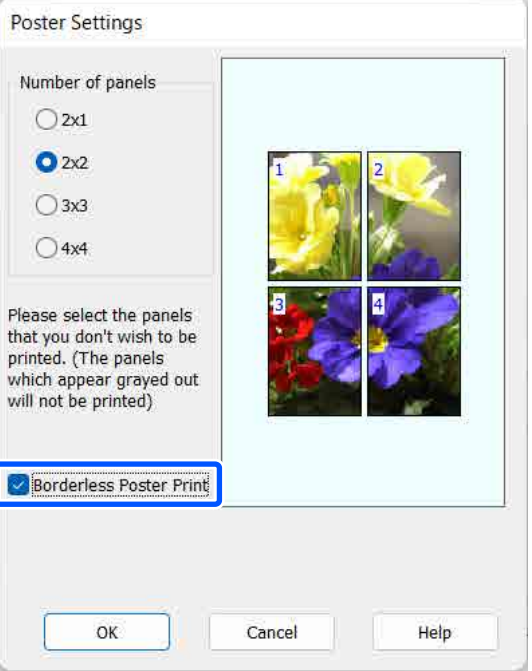

#### *Poznámka:*

Je-li možnost *Tisk plakátů bez ohraničení* vyšedlá, vybraný papír nebo velikost nepodporuje tisk bez ohraničení.

U["Tabulka speciálních médií společnosti](#page-153-0) [Epson" na str. 154](#page-153-0)

U["Podporovaný komerčně dostupný papír" na](#page-157-0) [str. 158](#page-157-0)

#### **Je-li vybrán tisk s okraji:**

#### Zrušte zaškrtnutí možnosti **Tisk plakátů bez ohraničení**.

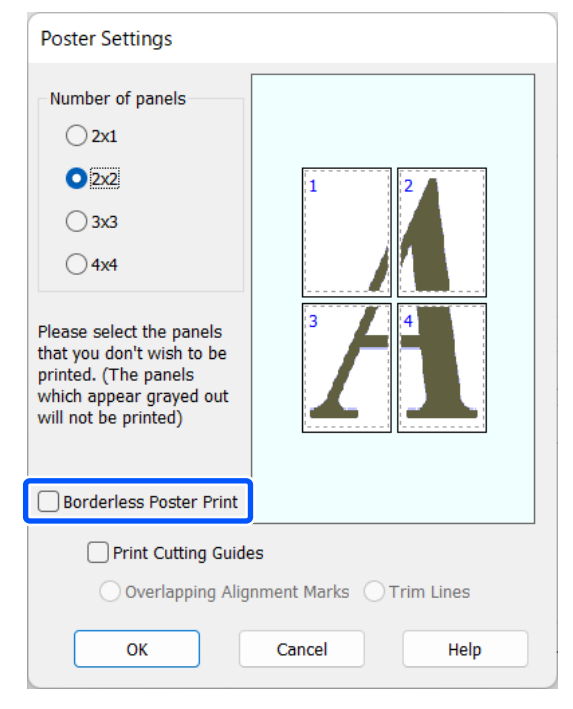

#### *Poznámka:*

Pokud jde o velikost po spojení dohromady:

Je-li zrušeno zaškrtnutí možnosti *Tisk plakátů bez ohraničení*, zobrazí se položky nastavení *Vytisknout čáry pro oříznutí*.

Výsledná velikost je stejná, bez ohledu na to, zda je vybrána možnost *Čáry pro odstřižení*. Je-li však vybrána možnost *Překrývající se značky nastavení*, výsledná velikost je menší a obsahuje překrytí.

E Zkontrolujte ostatní nastavení a poté spusťte tisk.

## **Spojení výstupního papíru dohromady**

Kroky pro spojení výstupního papíru dohromady se u tisku plakátů bez ohraničení a tisku plakátu s okraji liší.

#### **Tisk plakátů bez okrajů**

V této části je popsán postup sesazení čtyř vytištěných stránek. Zkontrolujte, jak k sobě vytištěné stránky patří a v níže uvedeném pořadí je na rubové straně listů spojte lepicí páskou.

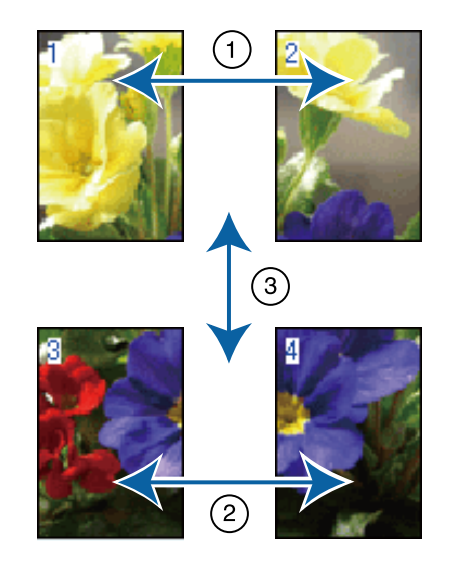

#### **Tisk plakátů s okraji**

Je-li vybrána možnost **Překrývající se značky nastavení**, na každý list se vytisknou spojovací vodicí čáry (vyznačené čárami procházejícími kolem a skrz značky X na níže uvedeném obrázku).

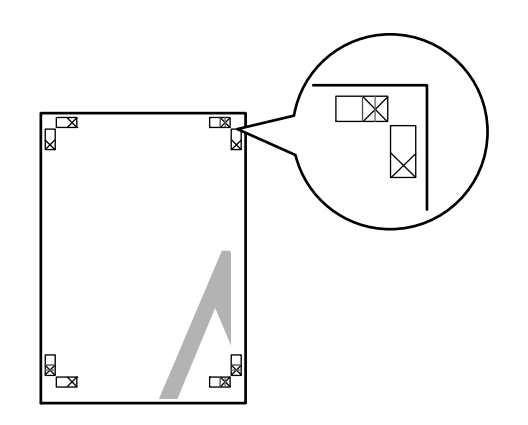

*Poznámka:* V případě černobílého tisku jsou značky pro překrytí černé.

#### **Různé způsoby tisku**

Následující část popisuje, jak spojit dohromady čtyři vytištěné stránky.

**A Připravte dva horní listy a ořízněte přebytečnou** část z levého listu řezem vedeným po čáře spojující dvě spojovací vodicí čáry (středy značek X).

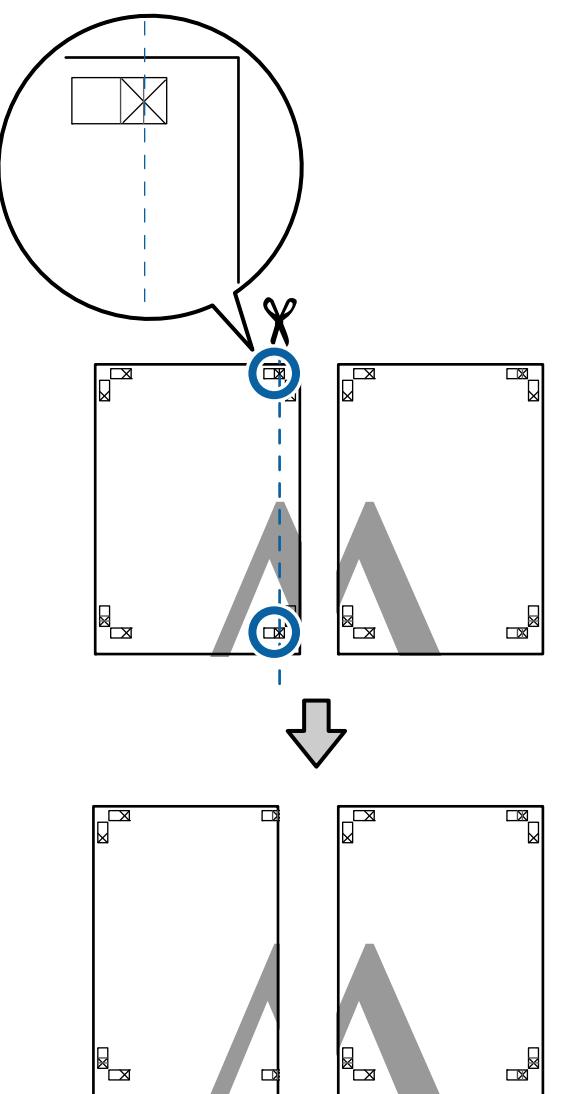

Přiložte horní levý list k horní části horního pravého listu. Srovnejte značky X, jak je znázorněno na obrázku níže, a dočasně je na zadní straně upevněte lepicí páskou.

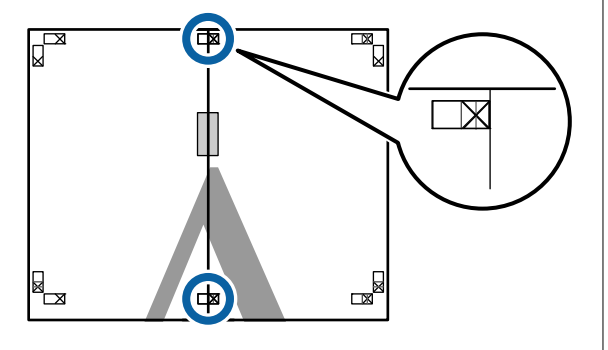

C Když se budou dva listy překrývat, ořízněte přebytečnou část řezem vedeným po čáře spojující dvě ořezové vodicí čáry (čáry vlevo od značek X).

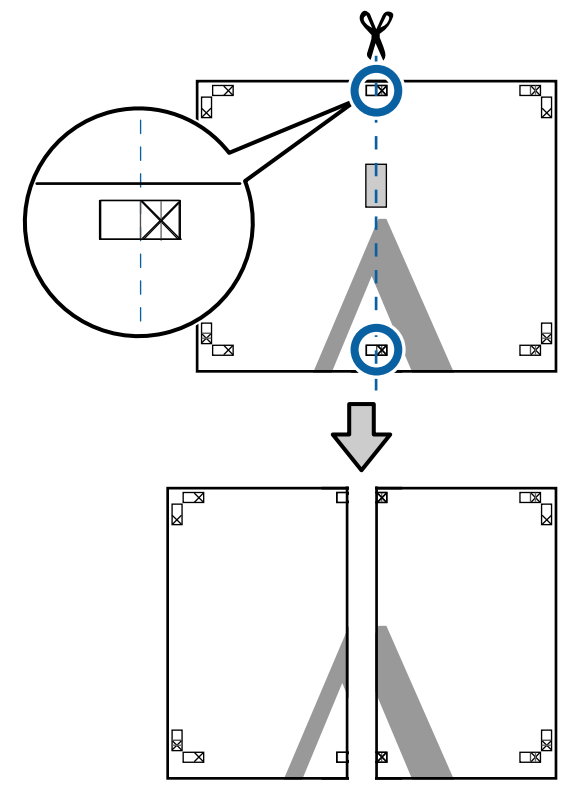

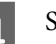

#### $\Delta$  Spojte oba listy.

Lepicí páskou slepte dohromady rubové strany listů.

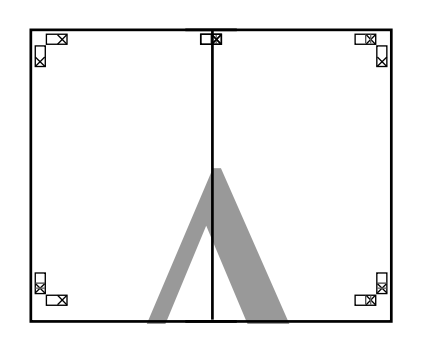

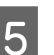

E Opakujte kroky 1 až 4 s dolními listy.

**F** Ořízněte spodní část horních listů řezem vedeným po čáře spojující dvě vodicí čáry (čáry nad značkami X).

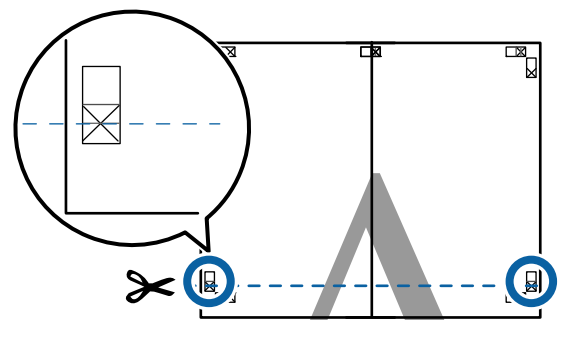

Přiložte horní list k horní části dolního listu.<br>Spovnejte značky X, jak je znázorněno na Srovnejte značky X, jak je znázorněno na obrázku níže, a dočasně je na zadní straně upevněte lepicí páskou.

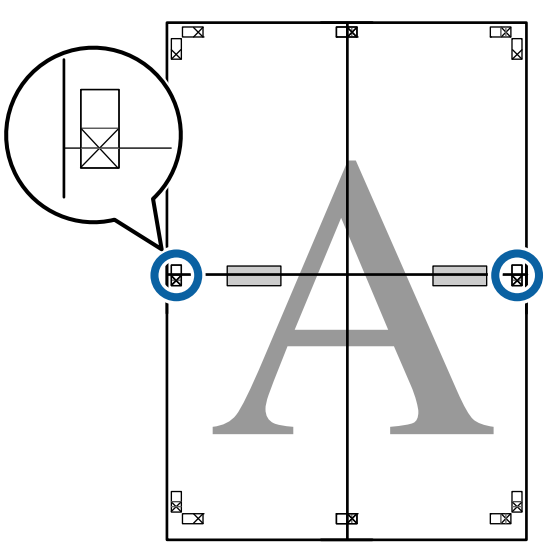

Když se budou dva listy překrývat, ořízněte<br>přebytečnou část řezem vedeným po čáře přebytečnou část řezem vedeným po čáře spojující dvě ořezové vodicí čáry (čáry nad značkami X).

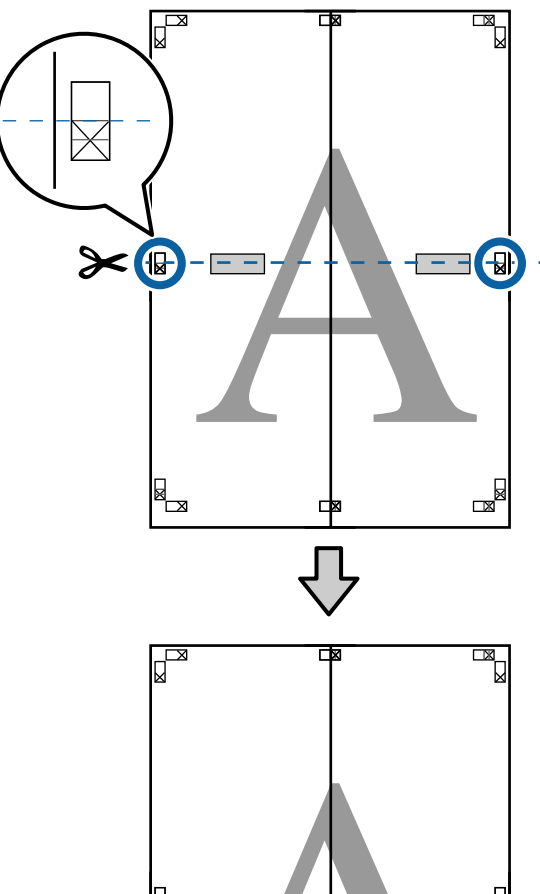

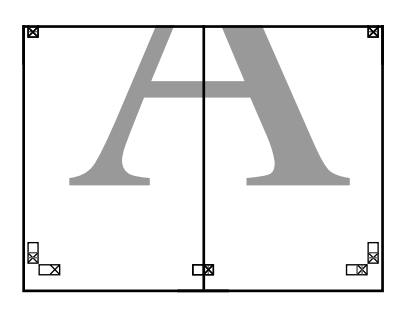

I Spojte horní a dolní listy dohromady. Lepicí páskou slepte dohromady rubové strany listů.

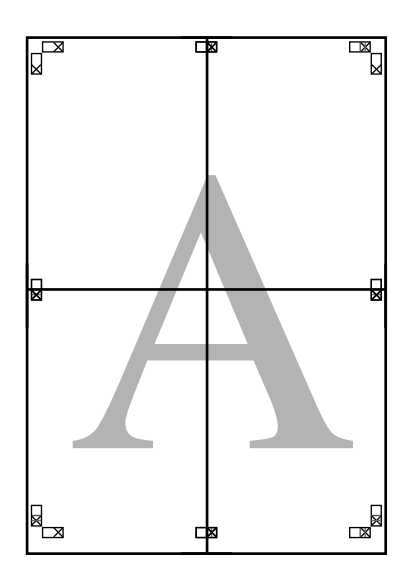

**10** Po spojení všech listů ořízněte ohraničení<br>
řezem vedeným podél ořezových vodicích řezem vedeným podél ořezových vodicích čar (mimo značky X).

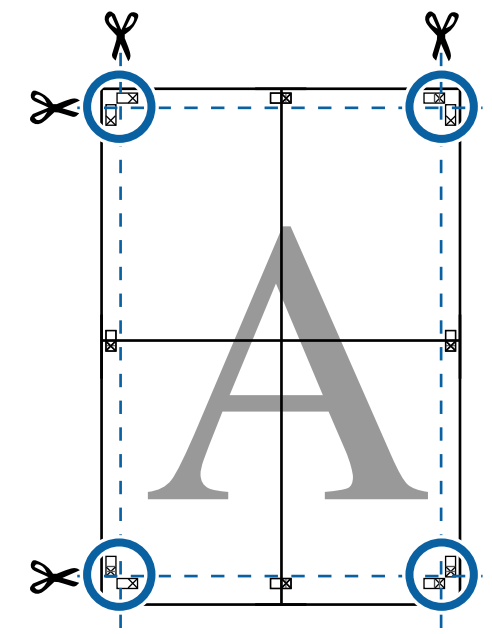

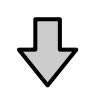

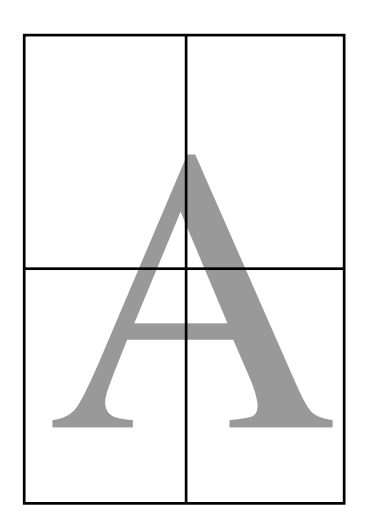

# **Tisk na nestandardní formáty**

Před tiskem na nestandardní formáty včetně vertikálních a horizontálních plakátů a dokumentů se stejnými stranami uložte do ovladače tiskárny požadovaný formát papíru. Ihned po jejich uložení do ovladače tiskárny je možné vlastní formáty vybírat v nastavení **Page Layout (Rozvržení stránky)** v aplikaci a v dalších dialogových oknech tisku.

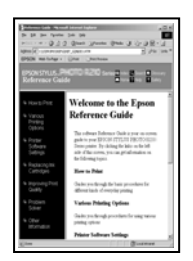

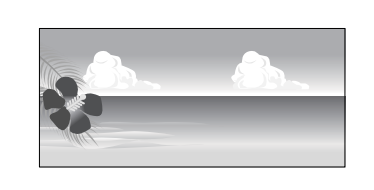

#### **Podporované velikosti papíru**

V následující tabulce naleznete velikosti papíru, které je možné nastavit v ovladači tiskárny. Přečtěte si následující informace o velikostech papíru podporovaných touto tiskárnou.

#### U["Oblast tisku" na str. 58](#page-57-0)

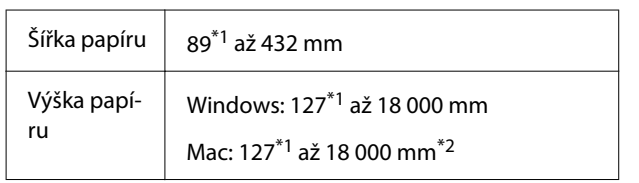

- \*1 Nejmenší tiskárnou podporovaný formát je 203 mm na šířku a 254 mm na délku. Pokud je jako vlastní velikost papíru zadán do ovladače tiskárny menší formát, dokument se vytiskne s širšími okraji, které se musí oříznout.
- \*2 Přestože můžete v nastavení **Custom Paper Sizes (Vlastní velikosti papíru)** systému Mac OS X nastavit větší velikost papíru, než jakou lze do této tiskárny zavést, tisk neproběhne správně.

#### c*Důležité:*

Pokud používáte komerčně dostupný software, jsou možné velikosti výstupu omezeny. Pokud používáte aplikace, které podporují tisk plakátů, můžete nastavit delší papír. Podrobné informace naleznete v příručce k aplikaci.

#### **Nastavení v systému Windows**

- - A Když je zobrazena obrazovka **Hlavní** ovladače tiskárny, klikněte na tlačítko **Uživatelské**.
	- U["Základní způsoby tisku\(Windows\)" na](#page-54-0) [str. 55](#page-54-0)

### $\bigcap$

Main J Layout / Utility

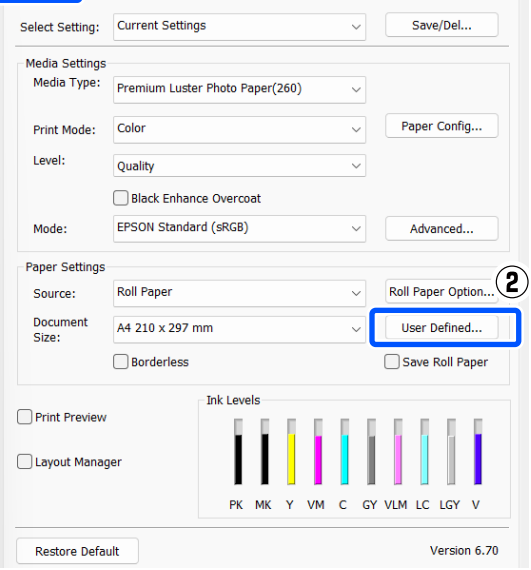

**2** Na obrazovce Uživatelská velikost papíru<br>nastavte velikost papíru, kterou chcete použít a klepněte na tlačítko **Uložit**.

- ❏ V poli **Paper Size Name** můžete zadat až 24 jednobytových znaků.
- ❏ Hodnoty délky a šířky pro předdefinovanou velikost blízko k požadované vlastní velikosti lze zobrazit výběrem příslušné možnosti v nabídce **Base Paper Size**.

❏ Je-li poměr délky a šířky stejný jako u některé definované velikosti papíru, vyberte tuto definovanou velikost papíru v položce **Zachovat poměr stran** a pro nastavení položky **Base** vyberte možnost **Krajina** nebo **Na výšku**. V tomto případě můžete upravit buď hodnotu šířky nebo výšky papíru.

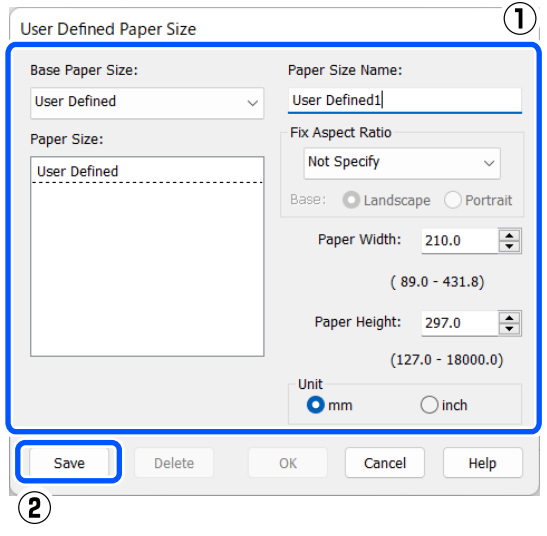

#### *Poznámka:*

- ❏ Chcete-li vámi uloženou velikost papíru změnit, vyberte příslušný název velikosti papíru v seznamu na levé straně.
- ❏ Chcete-li uloženou uživatelskou velikost papíru smazat, vyberte název velikosti papíru ze seznamu na levé straně a klikněte na tlačítko *Odstranit*.
- ❏ Můžete uložit až 100 velikostí papíru.

C Klikněte na tlačítko **OK**.

Na **Hlavní** obrazovce můžete nyní vybrat uložené velikosti papíru z nabídky **Velikost papíru** nebo **Document Size**.

Nyní můžete tisknout jako normálně.

#### **Nastavení na počítačích Mac**

A Když je zobrazena obrazovka Tisk, vyberte možnost **Manage Custom Sizes (Správa vlastních velikostí papíru)** v seznamu **Paper Size (Velikost papíru)**.

#### U["Základní způsoby tisku\(Mac\)" na str. 57](#page-56-0)

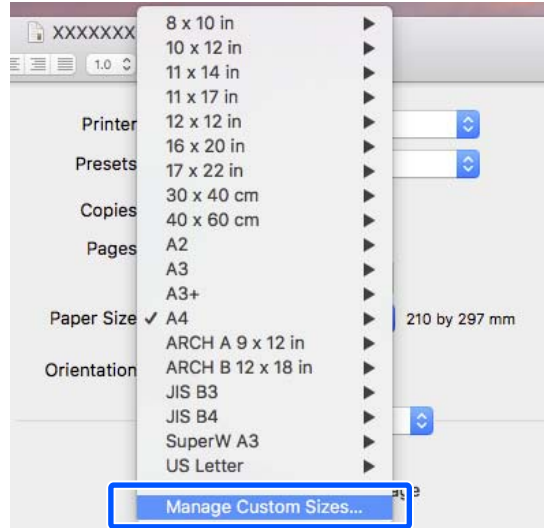

#### *Poznámka:*

Pokud nejsou možnosti nastavení stránky dostupné v dialogovém okně tisku aplikace, zobrazte dialogové okno nastavení stránky.

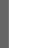

B Klikněte na tlačítko **+** a zadejte název velikosti papíru.

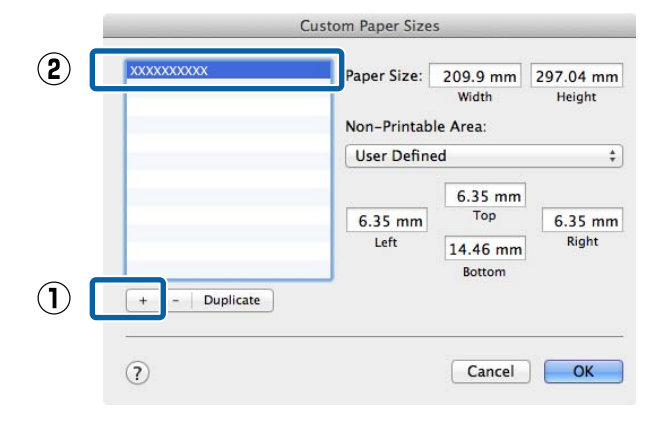

C Zadejte hodnoty nastavení **Width (Šířka)** a **Height (Výška)** pro položku **Paper Size (Velikost papíru)**, zadejte velikost okrajů a potom klikněte na tlačítko **OK**.

> Velikost stránky a okraje tiskárny lze nastavit v závislosti na způsobu tisku.

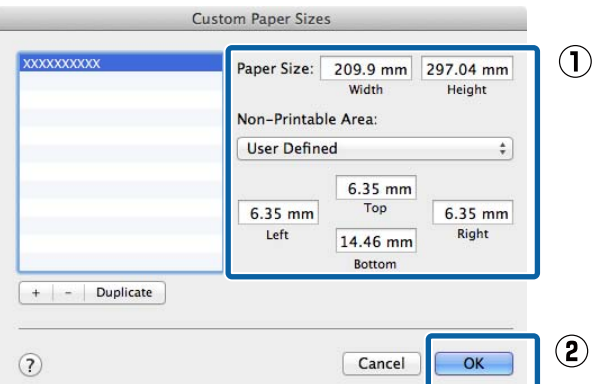

#### *Poznámka:*

- ❏ Chcete-li upravit uložený vlastní formát, zvolte jeho název v seznamu nalevo.
- ❏ Chcete-li zkopírovat uložený vlastní formát, vyberte formát v seznamu nalevo a klepněte na tlačítko *Duplicate (Duplikovat)*.
- ❏ Chcete-li odstranit uloženou vlastní velikost, vyberte ji v seznamu vlevo a klikněte na tlačítko *-*.
- ❏ Nastavení uživatelské velikosti papíru se liší podle verze operačního systému. Podrobné informace najdete v dokumentaci k operačnímu systému.

#### D Klikněte na tlačítko **OK**.

Z rozevírací nabídky Paper Size (Velikost papíru) můžete vybrat uloženou velikost papíru.

Nyní můžete tisknout jako normálně.

# **Správce rozložení (pouze systém Windows)**

Funkce Správce rozložení umožňuje na papír volně umístit více tiskových dat vytvořených v různých aplikacích, a vytisknout je najednou.

Můžete vytvořit plakát nebo jiný materiál k zobrazování tak, že umístíte více tiskových dat kamkoliv chcete. Funkce Layout Manager vám také umožňuje efektivně využít papír.

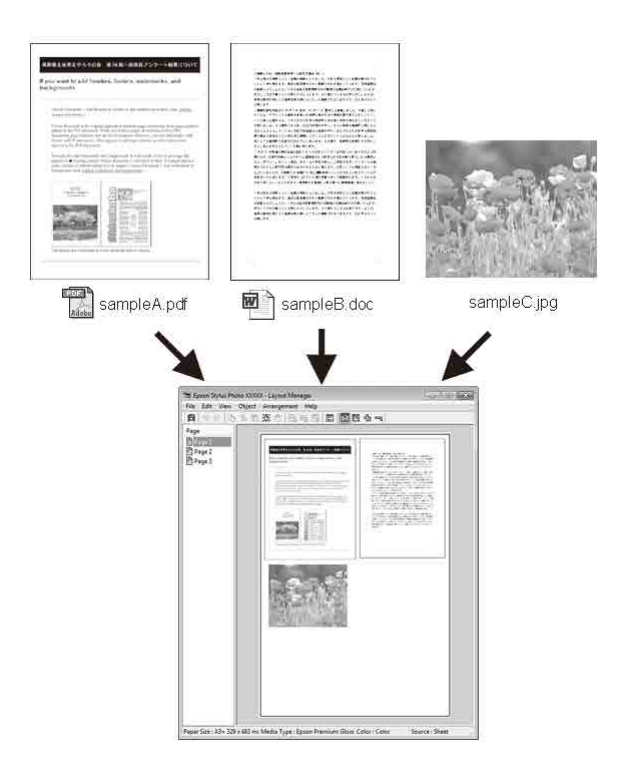

Níže je vyobrazen příklad rozložení.

#### **Umístění více datových položek**

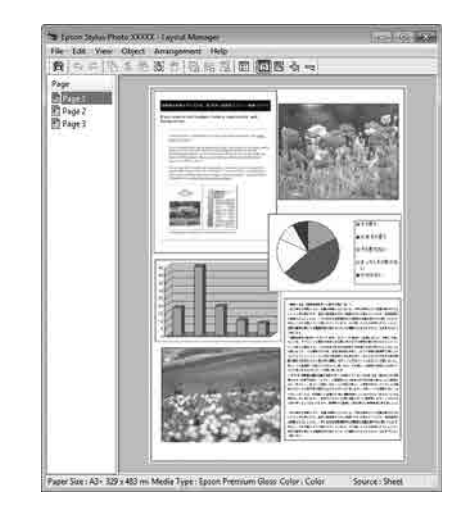

#### **Různé způsoby tisku**

#### **Umístění týchž dat**

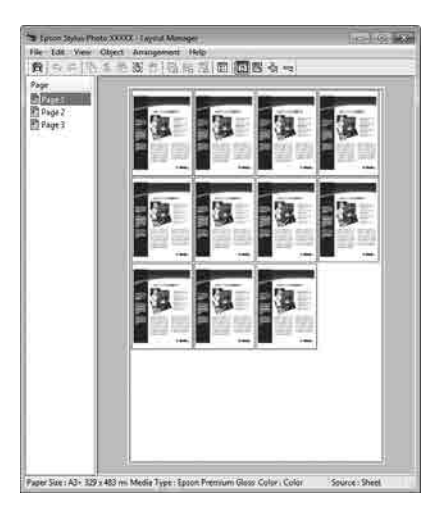

#### **Umísťování dat volně**

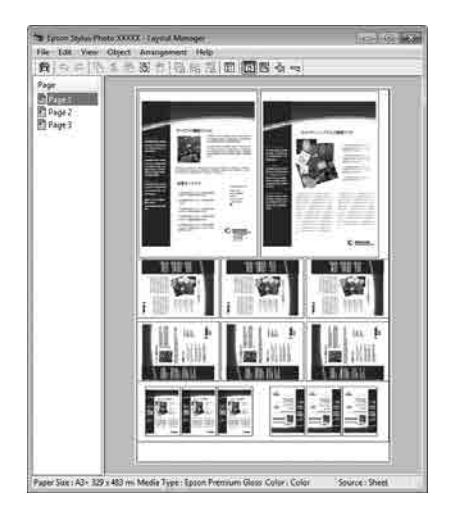

#### **Umístění dat na nekonečný papír**

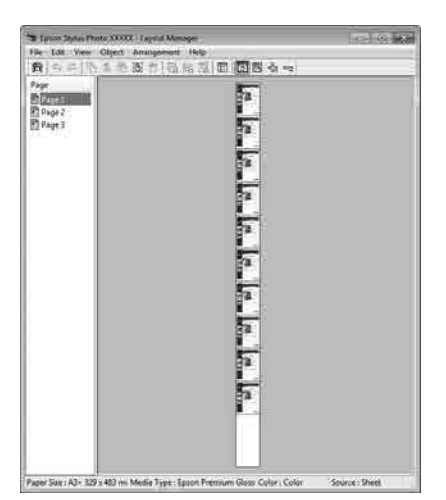

### **Postupy nastavení pro tisk**

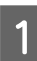

Zkontrolujte, zda je tiskárna připojena a připravena k tisku.

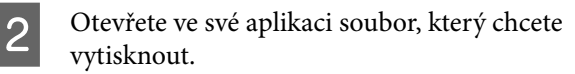

C Vyberte položku **Správce rozložení** na obrazovce **Hlavní** ovladače tiskárny a v položce **Document Size** nastavte velikost stránky vytvořenou aplikací.

#### U["Základní způsoby tisku\(Windows\)" na](#page-54-0) [str. 55](#page-54-0)

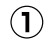

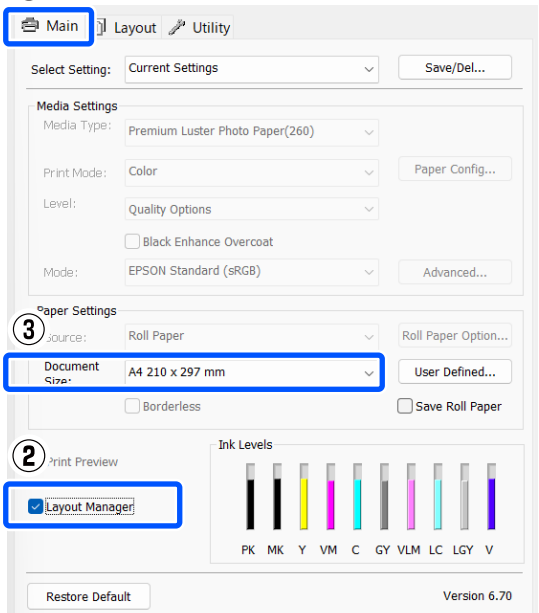

#### *Poznámka:*

Volba vybraná pro *Document Size* je velikost použitá na obrazovce *Správce rozložení*. Skutečná tisková velikost papíru je nastavena na obrazovce v kroku 7.

D Klikněte na tlačítko **OK**. Při tisku z aplikace se otevře obrazovka **Správce rozložení**.

> Tisková data se nevytisknou, ale jedna stránka je umístěna na papír obrazovky **Správce rozložení** jako jeden objekt.

E Obrazovku **Správce rozložení** ponechte otevřenou a opakováním kroků 2 až 4 rozmístěte další data.

> Příslušné objekty jsou přidávány na obrazovku **Správce rozložení**.

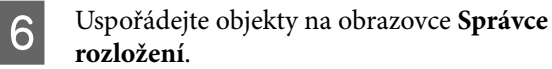

Objekty je možné přetahovat na jiná místa a měnit jejich velikost; kromě toho lze měnit jejich uspořádání a otáčet je pomocí možností v nabídce Objekt.

Celkovou velikost a umístění objektů lze změnit pomocí možností **Předvolby** v nabídce Soubor a **Uspořádání**.

Podrobné informace o jednotlivých funkcích naleznete v nápovědě obrazovky **Správce rozložení**.

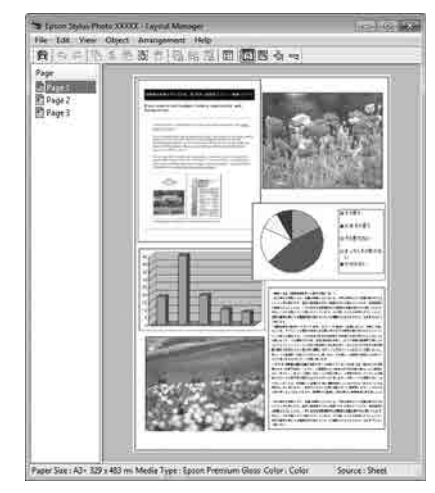

G Klikněte na nabídku **Soubor** — **Vlastnosti** a provádějte nastavení tisku na obrazovce ovladače tiskárny.

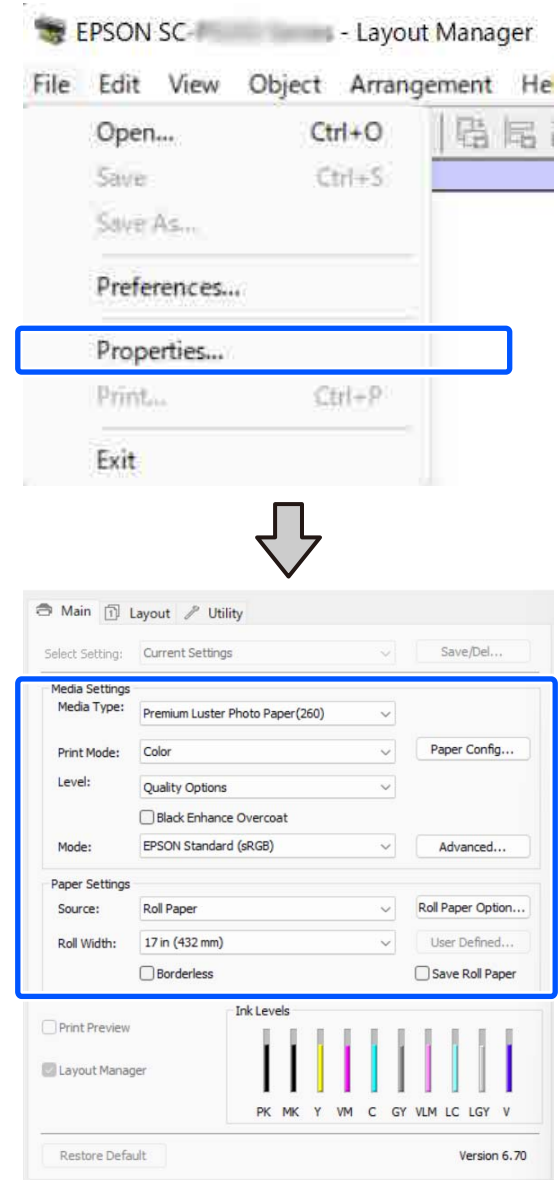

Nastavte potřebná nastavení, například **Typ média** a **Zdroj**.

H Klikněte na nabídku **Soubor** na obrazovce nástroje **Správce rozložení** a pak na tlačítko **Tisk**.

Bude zahájen tisk.

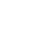

### **Ukládání a vyvolávání nastavení**

Uspořádání a obsah nastavení obrazovky **Správce rozložení** lze uložit do souboru. Potřebujete-li zavřít aplikaci uprostřed práce, můžete ji uložit do souboru, později ji otevřít a pokračovat v práci.

### **Ukládání**

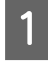

A Na obrazovce **Správce rozložení** klikněte na nabídku **Soubor** a pak na položku **Save As**.

2 Zadejte název souboru, vyberte umístění a klikněte na tlačítko **Uložit**.

C Zavřete obrazovku nástroje **Správce rozložení**.

### **Otevírání uložených souborů**

A Klikněte pravým tlačítkem na ikonu aplikace (  $\div$  ) na Taskbar (Hlavní panel) systému Windows a v zobrazené nabídce vyberte položku **Správce rozložení**.

> Zobrazí se obrazovka nástroje **Správce rozložení**.

Pokud se nezobrazuje ikona zástupce aplikace na Taskbar (Hlavní panel) systému Windows U["Shrnutí karty Nástroj" na str. 102](#page-101-0)

B Na obrazovce **Správce rozložení**, klikněte na nabídku **Soubor** a pak na položku **Otevřít**.

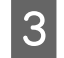

S Vyberte umístění a otevřete požadovaný soubor.

# **O správě barev**

I při použití stejných obrazových dat může původní obrázek a zobrazený obrázek vypadat odlišně, a výsledky tisku se mohou lišit od obrázku, který vidíte na obrazovce. Dochází k tomu následkem rozdílných vlastností, které se projeví, když vstupní zařízení jako skenery a digitální fotoaparáty zachycují barvy formou elektronických dat, a když výstupní zařízení jako obrazovky a tiskárny reprodukují barvy z těchto barevných dat. Systém správy barev představuje prostředek umožňující úpravu rozdílných charakteristik převodu barev mezi vstupními a výstupními zařízeními. Vedle aplikací pro zpracování obrazu je součástí operačních systémů, jako jsou Windows a Mac OS, také systém správy barev. Systém Windows obsahuje systém správy barev ICM a systém Mac OS X obsahuje systém správy barev ColorSync (Synchronizace barev).

V systému správy barev je pro přizpůsobení barev mezi zařízeními používán soubor s definicemi barev nazývaný profil. (Tento soubor se také nazývá profil ICC.) Profil vstupního zařízení se nazývá vstupní profil (nebo zdrojový profil), profil výstupního zařízení (např. tiskárny) se nazývá profil tiskárny (nebo výstupní profil). V ovladači této tiskárny je připraven profil pro každý typ média.

Oblasti převodu barev u vstupního zařízení se liší od oblasti reprodukce barev u výstupního zařízení. Následkem toho se vyskytují oblasti barev, které si vzájemně neodpovídají ani po provedení korekce barev pomocí profilu. Systém správy barev kromě vytváření profilů také nastavuje podmínky převodu pro oblasti, kde korekce barev "záměrně" selhala. Název a typ záměru se liší v závislosti na vámi používaném systému správy barev.

Nelze provést korekci barev na výsledcích tisku a na obrazovce pomocí správy barev mezi vstupním zařízením a tiskárnou. Abyste mohli barvy vzájemně přizpůsobit, je třeba provést také správu barev mezi vstupním zařízením a obrazovkou.

# **Nastavení správy barev pro tisk**

Tisk s použitím správy barev lze pomocí ovladače tiskárny provádět následujícími dvěma způsoby.

Vyberte nejlepší způsob v závislosti na vámi používané aplikaci, prostředí operačního systému, cíle tisku atd.

#### **Nastavení správy barev pomocí aplikací**

Tento způsob lze použít při tisku z aplikací, které podporují správu barev. Všechny procesy správy barev jsou prováděny systémem správy barev dané aplikace. Tento způsob je užitečný, pokud chcete získat stejné výsledky tisku se správou barev pomocí společné aplikace používané několika různými operačními systémy.

#### U["Nastavení správy barev pomocí aplikací" na](#page-92-0) [str. 93](#page-92-0)

#### **Nastavení správy barev pomocí ovladače tiskárny**

Ovladač tiskárny používá systém správy barev operačního systému a provádí všechny procesy správy barev. V ovladači tiskárny lze provádět nastavení správy barev následujícími dvěma způsoby.

❏ Hostitel ICM (Windows)/ColorSync (Synchronizace barev) (Mac OS X) Toto nastavení zvolte při tisku z aplikací, které podporují správu barev. Tento způsob dokáže efektivně vytvářet podobné výsledky tisku z různých aplikací pod stejným operačním systémem.  $\mathscr{F}$  ["Tisk se správou barev prostřednictvím](#page-94-0)

[hostitele ICM \(Windows\)" na str. 95](#page-94-0) U["Tisk se Správou barev pomocí ColorSync](#page-95-0) [\(Synchronizace barev\) \(Mac\)" na str. 96](#page-95-0)

❏ Ovladač ICM (pouze systém Windows) Tento způsob umožňuje provádět tisk se správou barev z aplikací, které správu barev nepodporují.  $\mathcal{F}$  ["Tisk se správou barev prostřednictvím](#page-95-0) [ovladače ICM\(pouze systém Windows\)" na](#page-95-0) [str. 96](#page-95-0)

### <span id="page-92-0"></span>**Nastavení profilů**

Nastavení pro vstupní profil, profil tiskárny a záměr (způsob korekce) se liší mezi třemi typy tisku se správou barev, protože jejich moduly pro správu barev jsou používány různým způsobem. Je tomu tak proto, že použití správy barev se mezi těmito moduly liší. Proveďte nastavení v ovladači tiskárny nebo v aplikaci, jak je popsáno v následující tabulce.

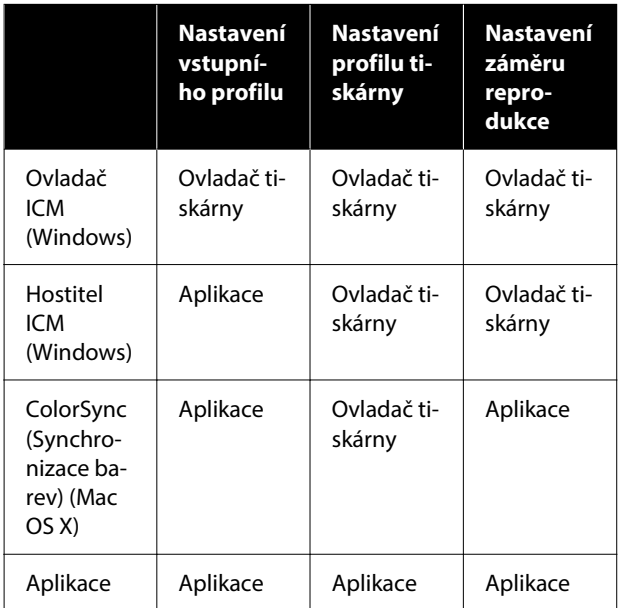

Profily tiskárny pro jednotlivé typy papíru, které jsou zapotřebí při provádění správy barev, jsou nainstalovány společně s ovladačem tiskárny. Profil můžete vybrat na obrazovce nastavení ovladače tiskárny.

Profil můžete vybrat na obrazovce nastavení ovladače tiskárny.

 $\mathscr{D}$ , Tisk se správou barev prostřednictvím ovladače [ICM\(pouze systém Windows\)" na str. 96](#page-95-0)

 $\mathscr{D}$  ["Tisk se správou barev prostřednictvím hostitele](#page-94-0) [ICM \(Windows\)" na str. 95](#page-94-0)

U["Tisk se Správou barev pomocí ColorSync](#page-95-0) [\(Synchronizace barev\) \(Mac\)" na str. 96](#page-95-0)

U"Nastavení správy barev pomocí aplikací" na str. 93

# **Nastavení správy barev pomocí aplikací**

Tiskněte pomocí aplikací s funkcí správy barev. Proveďte nastavení správy barev v aplikaci a vypněte funkci přizpůsobení barev ovladače tiskárny.

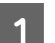

A Nastavení správy barev provádějte v aplikacích.

Příklad nastavení pro Adobe Photoshop CC

Otevřete dialogové okno **Print (Tisk)**.

Vyberte možnost **Color Management (Správa barev)**. Vyberte možnost **Photoshop Manages Colors (Správu barev provádí Photoshop)** v nabídce **Color Handling (Nakládání s barvami)**, vyberte položku **Printer Profile (Profil tiskárny)** a **Rendering Intent (Záměr vykreslování)** a klikněte na tlačítko **Print Settings (Nastavení tisku)**.

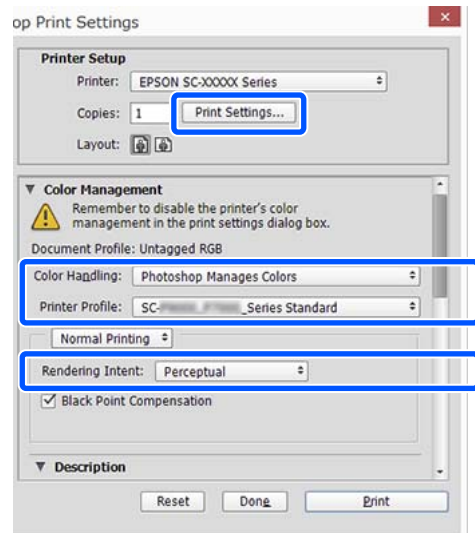

Zobrazte obrazovku nastavení ovladače<br>tiskárny (Windows) nebo obrazovku tisku (Mac).

Proveďte nastavení ovladače tiskárny.

#### **Pro Windows**

U["Základní způsoby tisku\(Windows\)" na](#page-54-0) [str. 55](#page-54-0)

**Pro Mac**

U["Základní způsoby tisku\(Mac\)" na str. 57](#page-56-0)

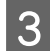

# 3 Vypnutí správy barev.

#### **Pro Windows**

Na **Hlavní** obrazovce vyberte pro položku **Režim** možnost **Vypnuto (Bez úpravy barev)**.

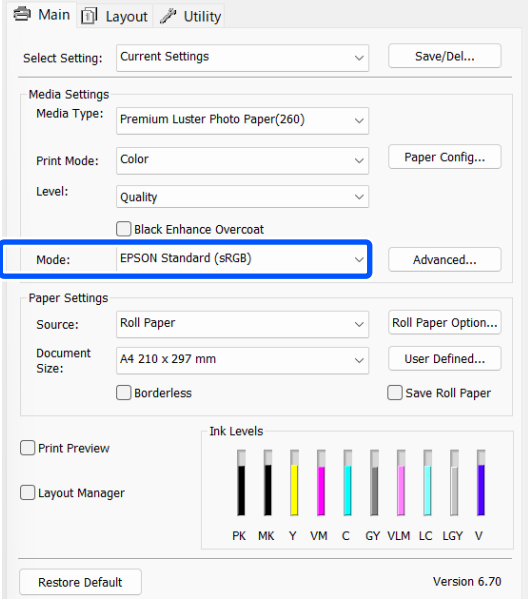

#### *Poznámka:*

V systému Windows 7 je automaticky vybrána možnost *Vypnuto (Bez úpravy barev)*.

#### **Pro Mac**

V seznamu vyberte možnost **Print Settings** a jako nastavení **Barevný režim** vyberte možnost **Vypnuto (Bez úpravy barev)**.

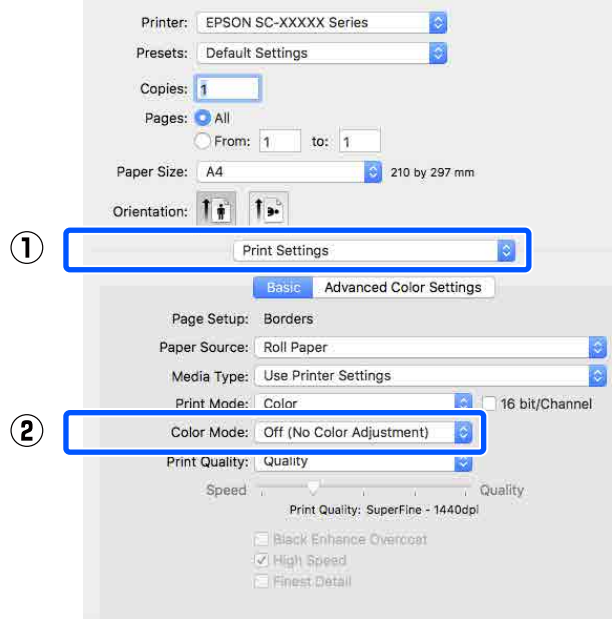

**A** Zkontrolujte ostatní nastavení a poté spusťte tisk.

# <span id="page-94-0"></span>**Nastavení správy barev pomocí ovladače tiskárny**

### **Tisk se správou barev prostřednictvím hostitele ICM (Windows)**

Použijte obrazová data, do nichž je vložen vstupní profil. Aplikace musí též podporovat ICM.

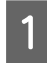

A Proveďte nastavení pro přizpůsobení barev pomocí aplikace.

Při použití následujících aplikací proveďte nastavení správy barev na možnost **Printer Manages Colors (Správu barev zajišťuje tiskárna)**.

Adobe Photoshop CS3 nebo novější Adobe Photoshop Elements 6.0 nebo novější Adobe Photoshop Lightroom 1 nebo novější

V jiných aplikacích nastavte možnost **No Color Management (Bez správy barev)**.

#### *Poznámka:*

Informace o podporovaných platformách naleznete na webových stránkách týkajících se dané aplikace.

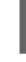

Příklad nastavení pro Adobe Photoshop CC

Otevřete obrazovku **Print (Tisk)**.

Vyberte možnost **Color Management (Správa barev)**. Vyberte možnost **Printer Manages Colors (Správu barev zajišťuje tiskárna)** v nabídce **Color Handling (Nakládání s barvami)**, vyberte položku **Printer Profile (Profil tiskárny)** a **Rendering Intent (Záměr vykreslování)** a klikněte na tlačítko **Print Settings (Nastavení tisku)**.

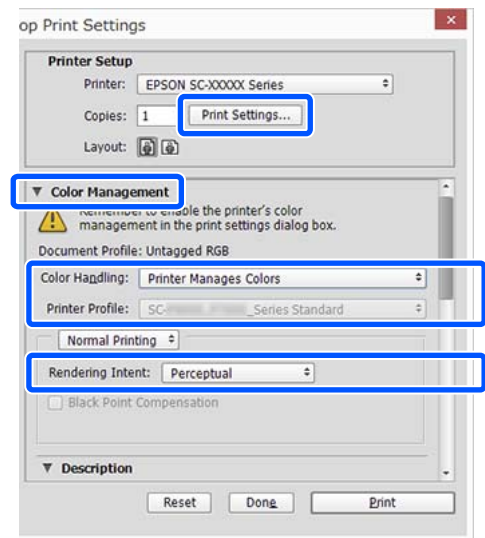

Při používání aplikací bez funkce správy barev začněte od kroku 2.

B Pro položku **Režim** na **Hlavní** obrazovce ovladače tiskárny vyberte možnost **ICM** a potom klikněte na tlačítko **Upřesnit**.

> U["Základní způsoby tisku\(Windows\)" na](#page-54-0) [str. 55](#page-54-0)

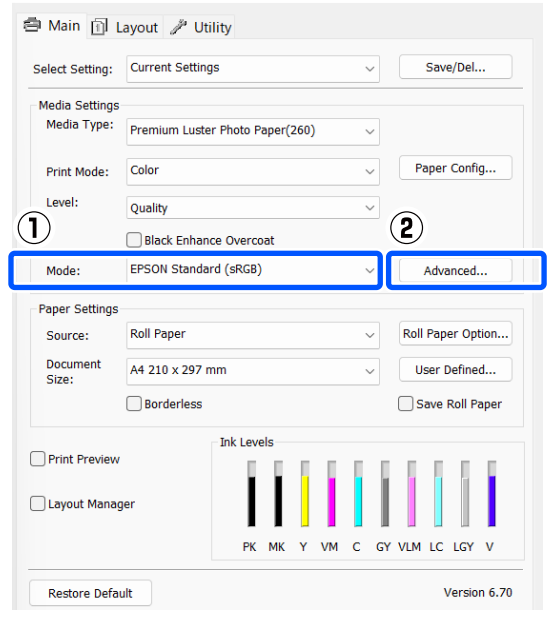

<span id="page-95-0"></span>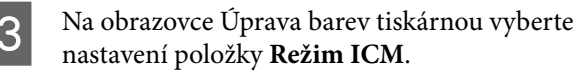

Podrobnější informace naleznete v nápovědě ovladače tiskárny.

Pokud je na obrazovce **Hlavní** vybráno v položce **Typ média** speciální médium Epson, vybere se odpovídající profil tiskárny automaticky a zobrazí se v poli **Popis profilu tiskárny.**.

Chcete-li tento profil změnit, vyberte v dolní části obrazovky možnost **Zobrazení všech profilů**.

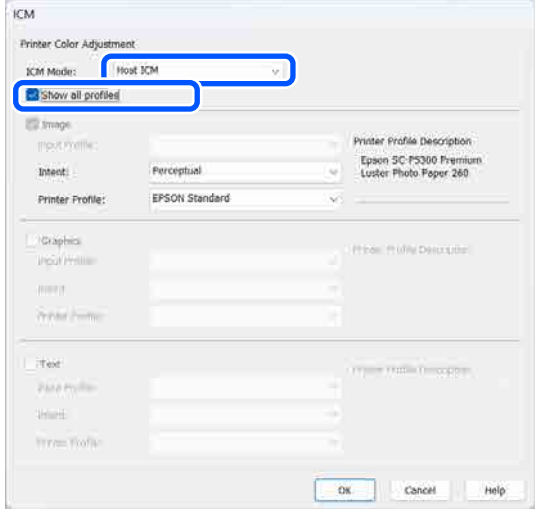

Zkontrolujte ostatní nastavení a poté spusťte tisk.

### **Tisk se Správou barev pomocí ColorSync (Synchronizace barev) (Mac)**

Použijte obrazová data, do nichž je vložen vstupní profil. Aplikace musí navíc podporovat technologii ColorSync (Synchronizace barev).

#### *Poznámka:*

V závislosti na aplikaci je možné, že tisk se správou barev pomocí technologie *ColorSync (Synchronizace barev)* není podporován.

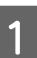

A Vypněte funkce správy barev v aplikaci.

2 Zobrazte obrazovku tisku.

U["Základní způsoby tisku\(Mac\)" na str. 57](#page-56-0)

C Ze seznamu vyberte možnost **Color Matching (Srovnání barev)** a klikněte na možnost **ColorSync (Synchronizace barev)**.

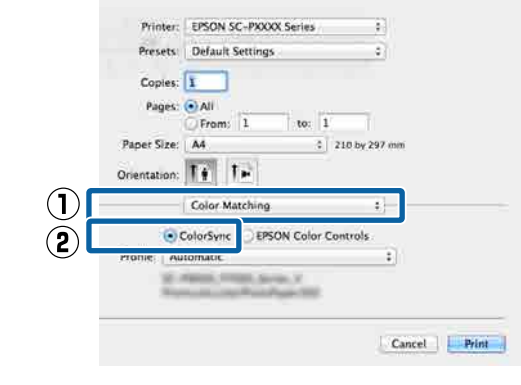

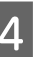

Zkontrolujte ostatní nastavení a poté spusťte tisk.

### **Tisk se správou barev prostřednictvím ovladače ICM (pouze systém Windows)**

Ovladač tiskárny využívá při správě barev vlastní profily tiskárny. Můžete použít následující dva způsoby korekce barev.

- ❏ Ovladač ICM (Základní) Nastavte jeden typ profilu a záměru pro zpracování veškerých obrazových dat.
- ❏ Ovladač ICM (Pokročilý) Ovladač tiskárny rozlišuje v obrazových datech mezi oblastmi **Obraz**, **Grafika** a **Text** a pro každou ze tří oblastí určí jiný profil a vykreslení.

#### **Používáte-li aplikaci obsahující funkci správy barev**

Před provedením nastavení ovladače tiskárny proveďte nastavení zpracování barev pomocí aplikace.

Při použití následujících aplikací proveďte nastavení správy barev na možnost **Printer Manages Colors (Správu barev zajišťuje tiskárna)**.

Adobe Photoshop CS3 nebo novější Adobe Photoshop Elements 6.0 nebo novější Adobe Photoshop Lightroom 1 nebo novější

V jiných aplikacích nastavte možnost **No Color Management (Bez správy barev)**.

#### *Poznámka:*

Informace o podporovaných platformách naleznete na webových stránkách týkajících se dané aplikace.

Příklad nastavení pro Adobe Photoshop CC

Otevřete obrazovku **Print (Tisk)**.

Vyberte možnost **Color Management (Správa barev)**. Vyberte možnost **Printer Manages Colors (Správu barev zajišťuje tiskárna)** v nabídce **Color Handling (Nakládání s barvami)**, vyberte položku **Printer Profile (Profil tiskárny)** a **Rendering Intent (Záměr vykreslování)** a klikněte na tlačítko **Print Settings (Nastavení tisku)**.

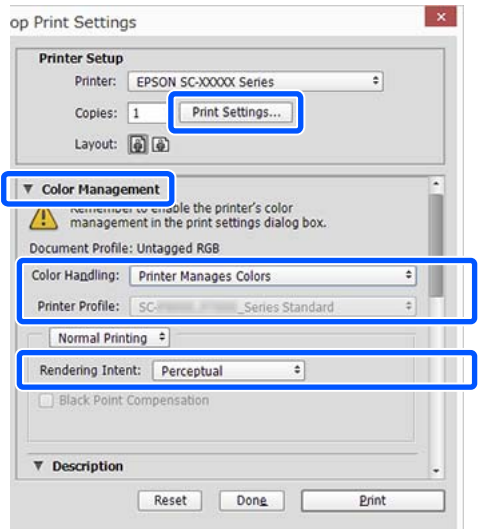

A Pro položku **Režim** na **Hlavní** obrazovce ovladače tiskárny vyberte možnost **ICM** a potom klikněte na tlačítko **Upřesnit**.

U["Základní způsoby tisku\(Windows\)" na](#page-54-0) [str. 55](#page-54-0)

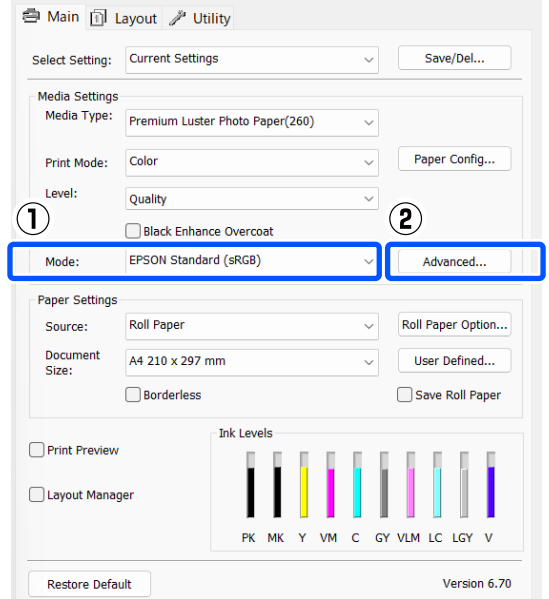

B V položce **Režim ICM** na obrazovce **ICM** vyberte možnost **Ovladač ICM (Základní)** nebo **Ovladač ICM (Pokročilý)**.

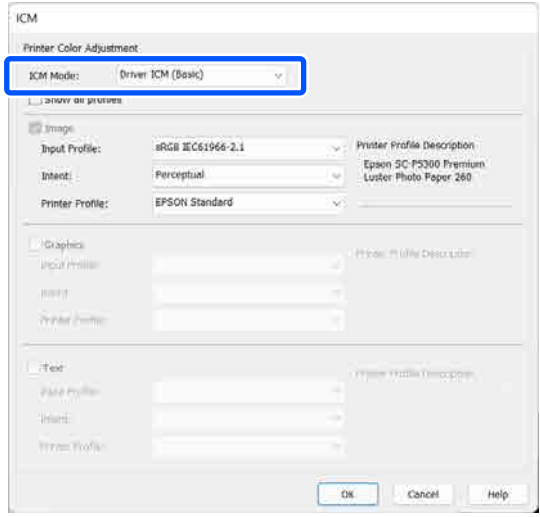

Vyberete-li možnost **Ovladač ICM (Pokročilý)**, můžete určit profily a záměr pro obrázky, jako např. fotografie, grafiku a textová data.

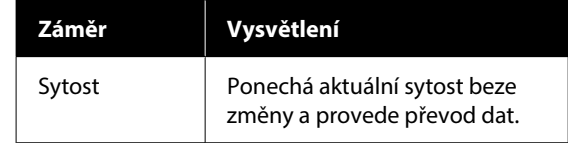

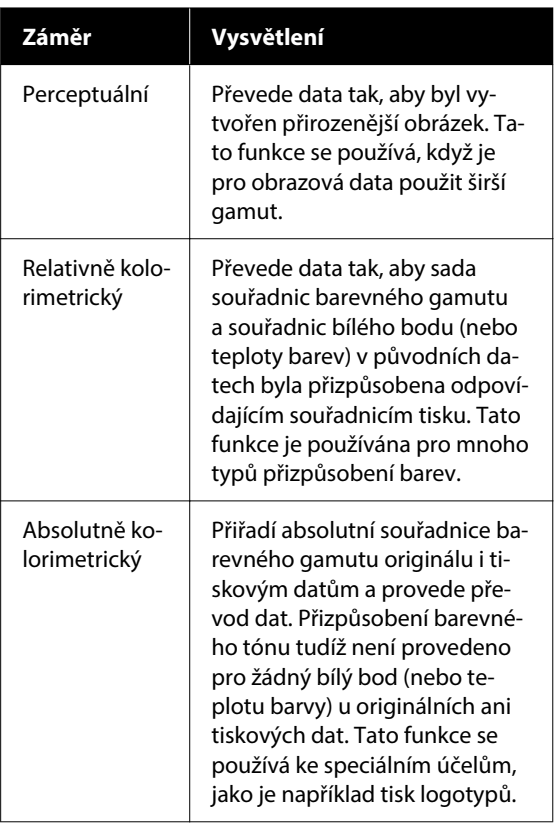

**3** Zkontrolujte ostatní nastavení a poté spusťte<br>tisk. tisk.

# **Používání ovladače tiskárny (Windows)**

# **Zobrazení obrazovky nastavení**

Ovladač tiskárny můžete otevřít následujícími způsoby:

- ❏ Z aplikací systému Windows U["Základní způsoby tisku\(Windows\)" na](#page-54-0) [str. 55](#page-54-0)
- ❏ Z nabídky Control Panel (Ovládací panely)

### **Z nabídky Control Panel (Ovládací panely)**

Podle níže uvedených kroků zobrazte Control Panel (Ovládací panely) a zadejte společná nastavení mezi aplikacemi nebo provádějte údržbu tiskárny, například Kontr. trysek tisk. hl. nebo Čištění tiskové hlavy.

#### **Windows 11**

Klikněte na tlačítko Start (Spustit). Klikněte na **All Apps (Všechny aplikace)** — **Windows Tools (Nástroje systému Windows)** — **Control Panel (Ovládací panely)** — **Hardware and Sound (Hardware a zvuk)** a poté na **View devices and printers (Zobrazit zařízení a tiskárny)** — **Bluetooth a další zařízení** — **Printers and scanners (Tiskárny a skenery)** v tomto pořadí. Klikněte na ikonu tiskárny a potom na položku **Printing preferences (Předvolby tisku)**.

#### **Windows 10**

Klikněte na tlačítko Start (Spustit), potom na položku **Windows System (Systém Windows)** — **Control Panel (Ovládací panely)** — **Hardware and Sound (Hardware a zvuk)** a poté na položku **View devices and printers (Zobrazit zařízení a tiskárny)** v tomto pořadí. Klikněte pravým tlačítkem myši nebo dlouze stiskněte ikonu tiskárny, kterou používáte, a potom klikněte na položku **Printing preferences (Předvolby tisku)**.

#### **Windows 8.1/Windows 8**

Klikněte na **Desktop (Plocha)** — **Settings (Nastavení)** — **Control Panel (Ovládací panely)** — **Hardware and Sound (Hardware a zvuk)** a poté na **View devices and printers (Zobrazit zařízení a tiskárny)** v tomto pořadí. Klikněte pravým tlačítkem myši nebo dlouze stiskněte ikonu tiskárny, kterou používáte, a potom klikněte na položku **Printing preferences (Předvolby tisku)**.

#### **Windows 7**

Klikněte na tlačítko Start (Spustit), potom na položku **Control Panel (Ovládací panely)** — **Hardware and Sound (Hardware a zvuk)** a poté na položku **View devices and printers (Zobrazit zařízení a tiskárny)** v tomto pořadí. Klikněte pravým tlačítkem na ikonu tiskárny a potom na položku **Printing preferences (Předvolby tisku)**.

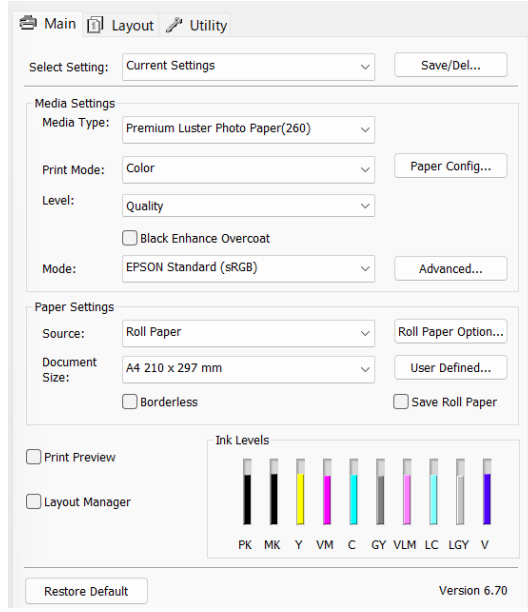

Zobrazí se obrazovka nastavení ovladače tiskárny.

Proveďte potřebná nastavení. Tato nastavení se stanou výchozími nastaveními ovladače tiskárny.

# **Zobrazení nápovědy**

Nápovědu k ovladači tiskárny můžete otevřít následujícími způsoby:

- ❏ Klikněte na tlačítko **Nápověda**
- ❏ Klikněte pravým tlačítkem na položku, kterou chcete zkontrolovat a zobrazit

## **Zobrazte kliknutím na tlačítko nápovědy**

Zobrazíte-li nápovědu, můžete pro čtení nápovědy použít stránku s obsahem nebo hledání klíčového slova.

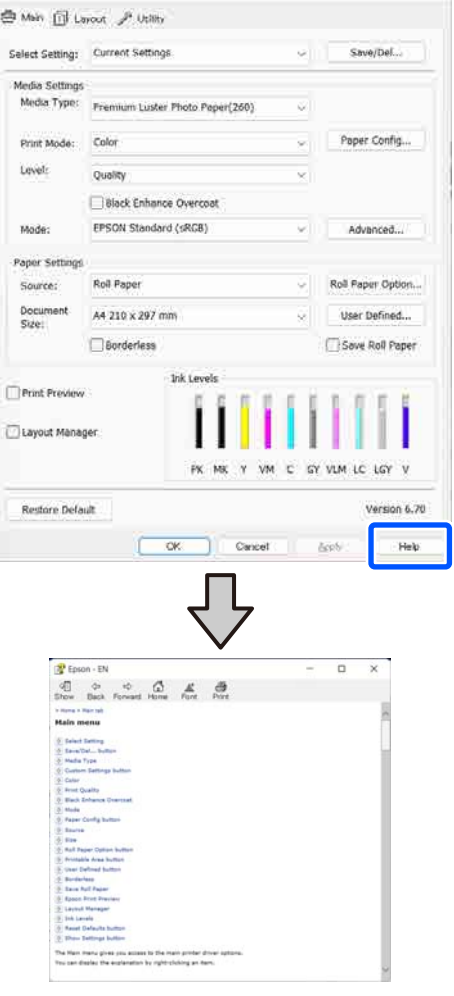

## **Klikněte pravým tlačítkem na položku, kterou chcete zkontrolovat a zobrazit**

Klikněte pravým tlačítkem na požadovanou položku a poté na možnost **Nápověda**.

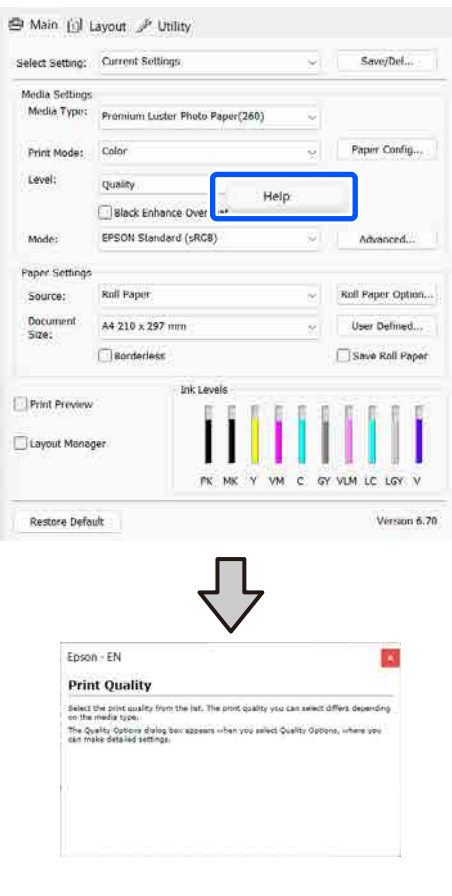

# **Přizpůsobení ovladače tiskárny**

Je možné ukládat nastavení a měnit zobrazení položek podle potřeb uživatele.

### **Uložení různých nastavení jako vybraných nastavení**

Veškeré nastavení ovladače tiskárny si můžete uložit jako Select Setting (Vybraná nastavení). V Select Setting (Vybraná nastavení) jsou navíc již dostupná doporučená nastavení.

Díky tomu můžete snadno načíst nastavení, která jsou uložená v Select Setting (Vybraná nastavení), a opakovaně tisknout podle naprosto stejného nastavení.

A Na obrazovce **Hlavní** a Rozvržení stránky nastavte jednotlivé položky, které chcete uložit jako vlastní nastavení.

B V nabídce **Vlastní nastavení** vyberte možnost **Uložit/Odstr**.

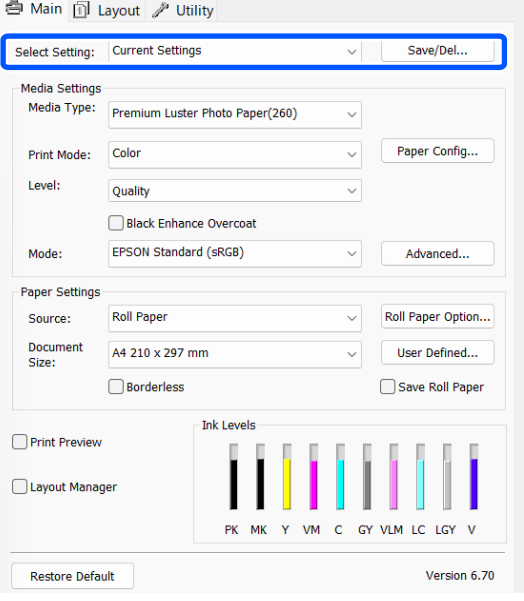

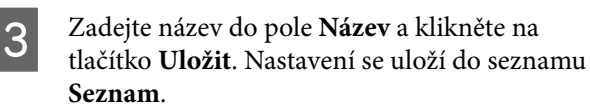

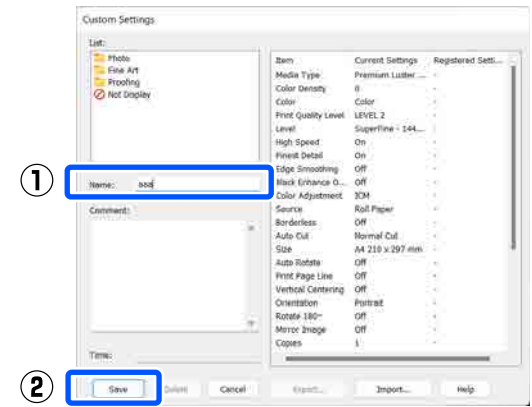

Uložená nastavení je možné znovu načíst pomocí položky **Vlastní nastavení** na obrazovce Hlavní.

#### *Poznámka:*

- ❏ Můžete uložit až 100 nastavení.
- ❏ Vyberte nastavení, která chcete uložit, a potom klikněte na tlačítko *Export...*. Nastavení se uloží do souboru. Tato nastavení můžete sdílet kliknutím na tlačítko *Import...* a importovat tak uložený soubor do jiného počítače.
- ❏ Vyberte nastavení, které chcete zobrazit, a potom klikněte na tlačítko *Odstranit*.

# <span id="page-101-0"></span>**Shrnutí karty Nástroj**

Na kartě **Nástroj** ovladače tiskárny můžete provádět následující funkce údržby.

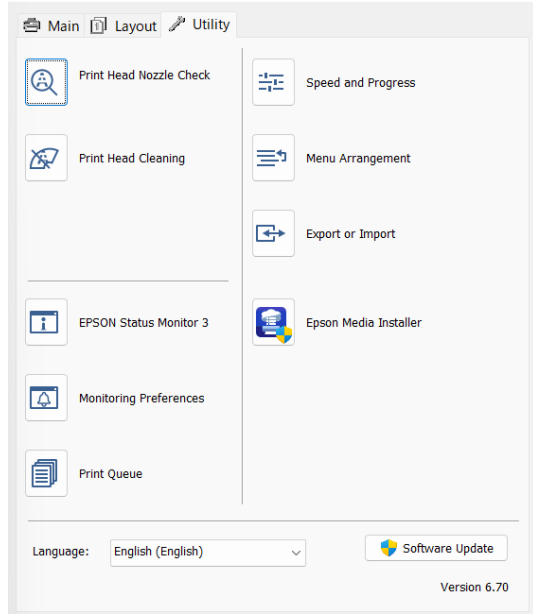

#### **Kontr. trysek tisk. hl.**

Tato funkce vytištěním obrazce pro kontrolu trysek ověří, zda nejsou trysky tiskové hlavy ucpané.

Vidíte-li na výtiscích pruhy nebo mezery, proveďte čistění hlavy, abyste vyčistili ucpané trysky.

#### U["Kontrola trysek tiskové hlavy" na str. 125](#page-124-0)

#### **Čištění tiskové hlavy**

Vidíte-li na výtiscích pruhy nebo mezery, proveďte čistění hlavy. Vyčistí povrch tiskové hlavy za účelem zvýšení kvality tisku.

 $\mathcal{D}$ , Head Cleaning" na str. 126

#### **EPSON Status Monitor 3**

Stav tiskárny, jako například zbývající hladinu inkoustu či chybové zprávy, můžete zkontrolovat z obrazovky počítače.

#### **Předvolby sledování**

Můžete vybrat oznámení o chybě, které se zobrazí na obrazovce EPSON Status Monitor 3, nebo zaregistrovat zástupce ikony Utility na Taskbar (Hlavní panel).

#### *Poznámka:*

Vyberete-li na obrazovce *Předvolby sledování* možnost Shortcut Icon (Ikona zástupce), ikona zástupce nástroje se zobrazí na taskbar (hlavní liště) systému Windows.

Kliknete-li na ikonu pravým tlačítkem, zobrazíte následující nabídku a můžete provádět funkce údržby.

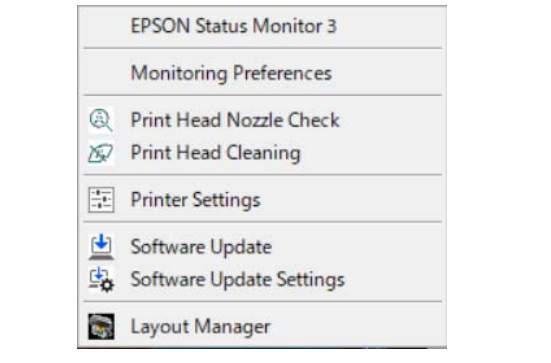

#### **Tisková fronta**

Můžete zobrazit seznam všech čekajících úloh.

Na obrazovce Tisková fronta můžete zobrazit informace o datech, která čekají na vytištění, a tato data můžete odstranit nebo znovu vytisknout.

#### **Rychlost a postup**

Pro základní operace ovladače tiskárny můžete nastavit různé funkce.

#### **Uspořádání nabídky**

Můžete uspořádat zobrazené položky **Vlastní nastavení**, **Typ média** a **Document Size**. Můžete například změnit jejich pořadí podle frekvence přístupu k těmto položkám.

#### **Export nebo import**

Nastavení tiskárny lze importovat nebo exportovat. Tato funkce je užitečná, pokud chcete provádět stejná nastavení ovladače tiskárny na více počítačích.

#### **Epson Media Installer**

Pokud informace o papíru, který chcete použít, nejsou na ovládacím panelu nebo v ovladači zobrazené, můžete tyto informace přidat z internetu.

# **Použití ovladače tiskárny (Mac)**

# **Zobrazení obrazovky nastavení**

Způsob zobrazení obrazovky nastavení ovladače tiskárny se může lišit podle aplikace a verze operačního systému.

# **Zobrazení nápovědy**

Nápovědu zobrazíte kliknutím na tlačítko (?) na obrazovce nastavení ovladače tiskárny.

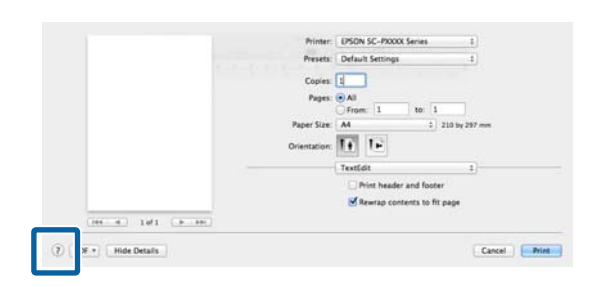

# **Použití funkce Presets (Předvolby)**

V okně **Presets (Předvolby)** můžete zadat název a uložit nastavení často používaných informací o nastavení (položky ve formátu papíru a nastavení tiskárny). Díky tomu můžete snadno načíst nastavení a opakovaně tisknout podle naprosto stejného nastavení.

## **Ukládání položek Presets (Předvolby)**

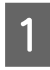

A Nastavte jednotlivé položky pro Velikost papíru a Print Settings (Nastavení tisku) na hodnoty, které chcete uložit ve formě předvolby.

B Klikněte na možnost **Save Current Settings as Preset... (Uložit aktuální nastavení jako předvolbu...)** v nabídce **Presets (Předvolby)**.

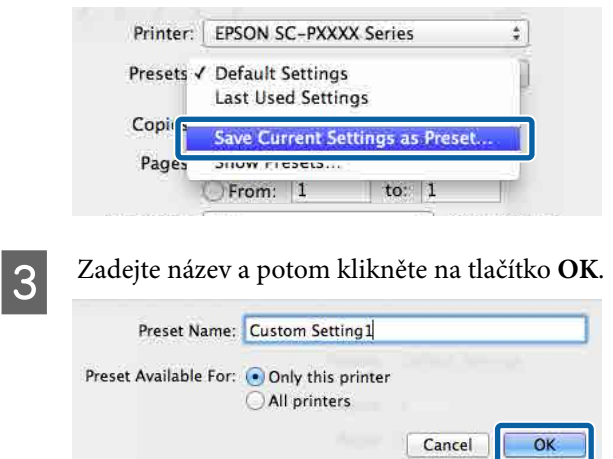

#### *Poznámka:*

Pokud vyberete položku *All printers (Všechny tiskárny)* v nabídce *Target Presets (Cílové předvolby)*, můžete vybrat položky Presets (Předvolby) uložené ze všech ovladačů tiskáren nainstalovaných na počítači.

Nastavení jsou uložena v nabídce **Presets (Předvolby)**.

Nyní můžete vybrat nastavení, která jste uložili z nabídky **Presets (Předvolby)**.

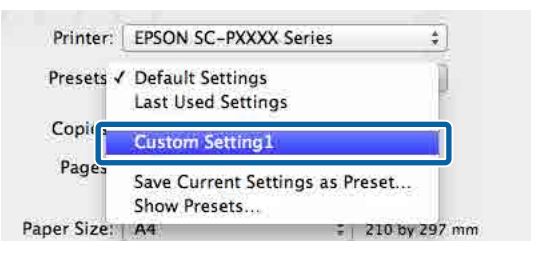

### **Odstranění položek Presets (Předvolby)**

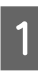

A Klikněte na tlačítko **Show Presets... (Zobrazit předvolby...)** v nabídce **Presets (Předvolby)** na okně Print (Tisk).

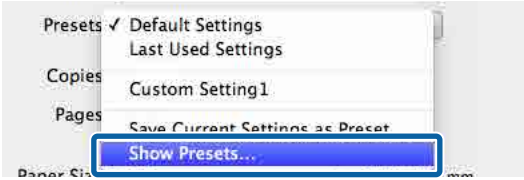

2 Vyberte nastavení, která chcete odstranit, klikněte na tlačítko **Delete (Odstranit)** a potom na tlačítko **OK**.

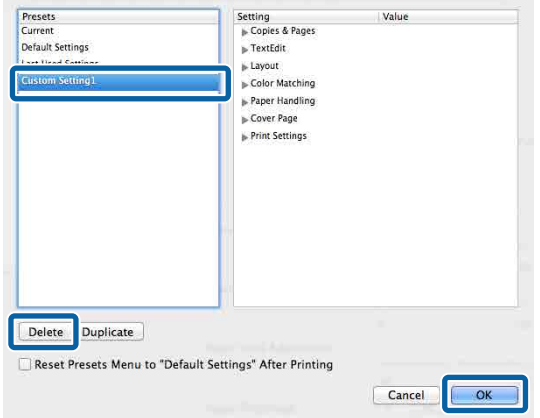

# **Použití Epson Printer Utility 4**

Z nástroje Epson Printer Utility 4 můžete provádět funkce údržby, jako je kontrola trysek a čištění tiskové hlavy. Tento nástroj je nainstalován automaticky při instalaci ovladače tiskárny.

### **Spuštění nástroje Epson Printer Utility 4**

V tomto pořadí klikněte v nabídce Apple na **System Preferences (Předvolby systému)**/ **System Settings (Systémová nastavení)** — **Tiskárny a skenery** (nebo **Tisk a fax**).

B Vyberte tiskárnu a klikněte na položku **Options & Supplies (Možnosti a spotřební materiál)** — **Utility (Nástroj)** — **Open Printer Utility (Otevřít nástroj tiskárny)**.

### **Funkce nástroje Epson Printer Utility 4**

Nástroj Epson Printer Utility 4 nabízí následující funkce údržby.

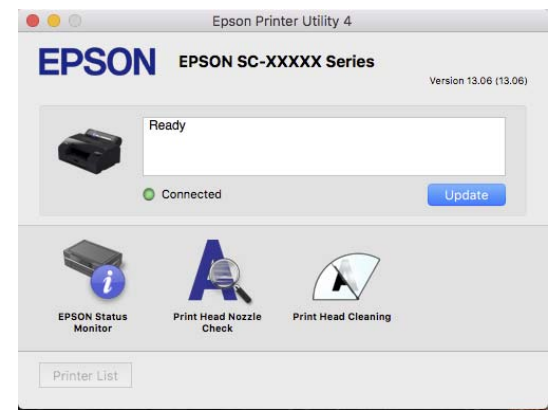

#### **EPSON Status Monitor**

Stav tiskárny, jako například zbývající hladinu inkoustu či chybové zprávy, můžete zkontrolovat z obrazovky počítače.

#### **Kontr. trysek tisk. hl.**

Tato funkce vytištěním obrazce pro kontrolu trysek ověří, zda nejsou trysky tiskové hlavy ucpané.

#### **Použití ovladače tiskárny (Mac)**

Vidíte-li na výtiscích pruhy nebo mezery, proveďte čistění hlavy, abyste vyčistili ucpané trysky.

U["Kontrola trysek tiskové hlavy" na str. 125](#page-124-0)

#### **Čištění tiskové hlavy**

Vidíte-li na výtiscích pruhy nebo mezery, proveďte čistění hlavy. Vyčistí povrch tiskové hlavy za účelem zvýšení kvality tisku.

U["Head Cleaning" na str. 126](#page-125-0)

# **Seznam nabídek**

# **Paper Setting**

Pomocí nabídky Paper Setting můžete změnit Paper Setting pro papír aktuálně vložený do tiskárny. Nastavení můžete provést v nabídce Paper Setting stisknutím informačního pole Nastavení papíru nebo na domovské obrazovce.

\* Výchozí nastavení Hodnoty nastavení, které nejsou označeny, se liší podle typu papíru.

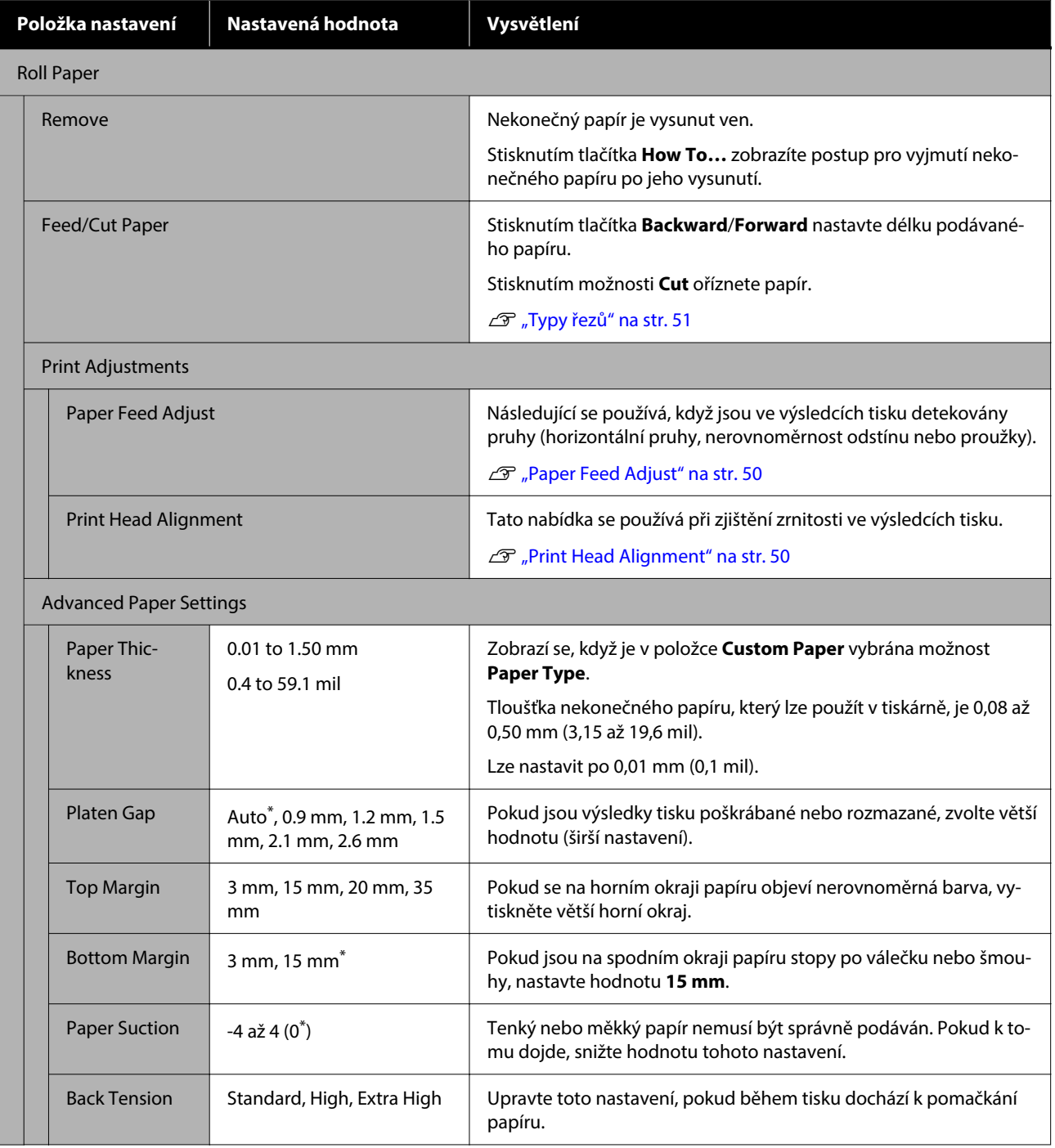

#### **Seznam nabídek**

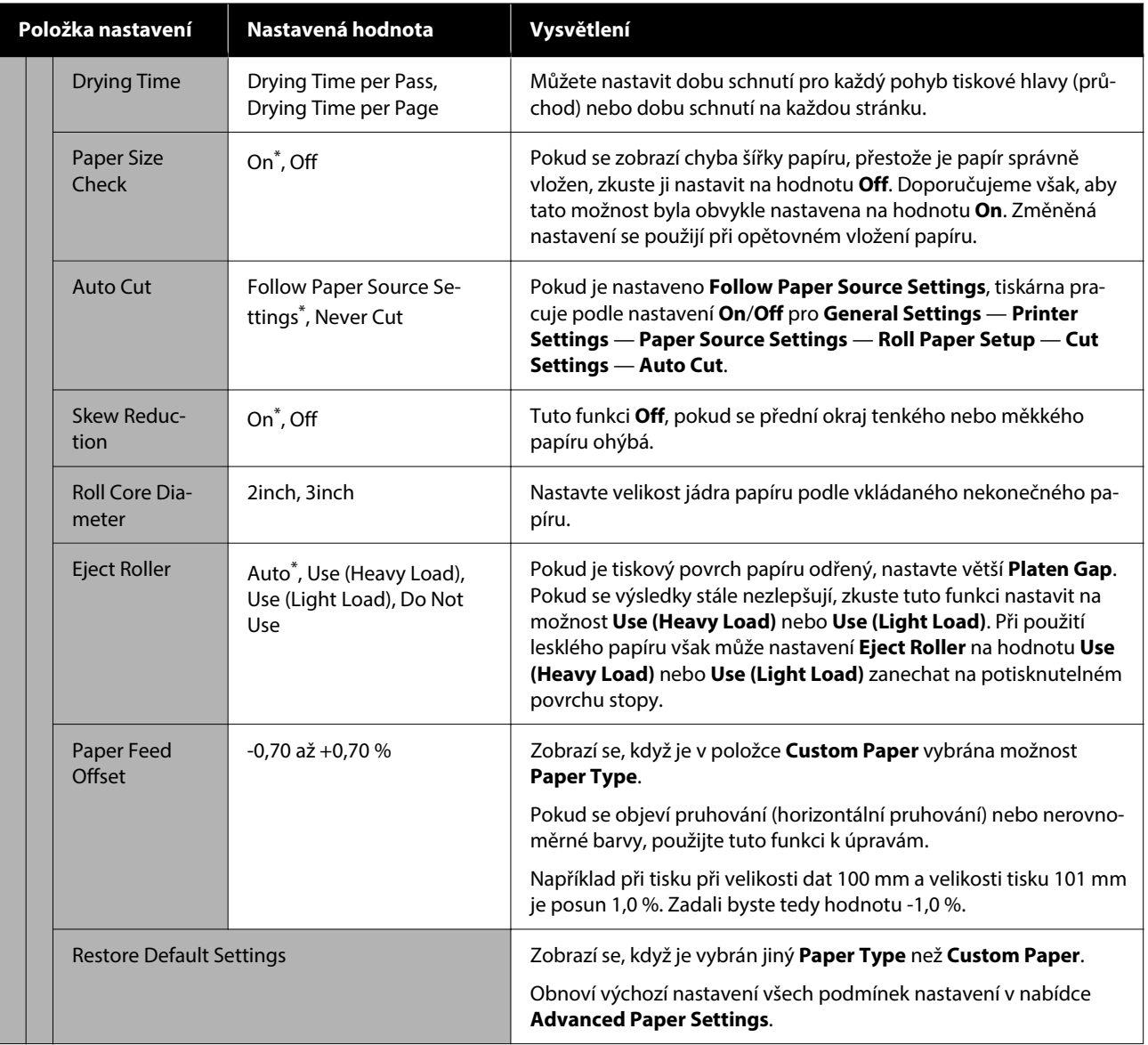

#### **Seznam nabídek**

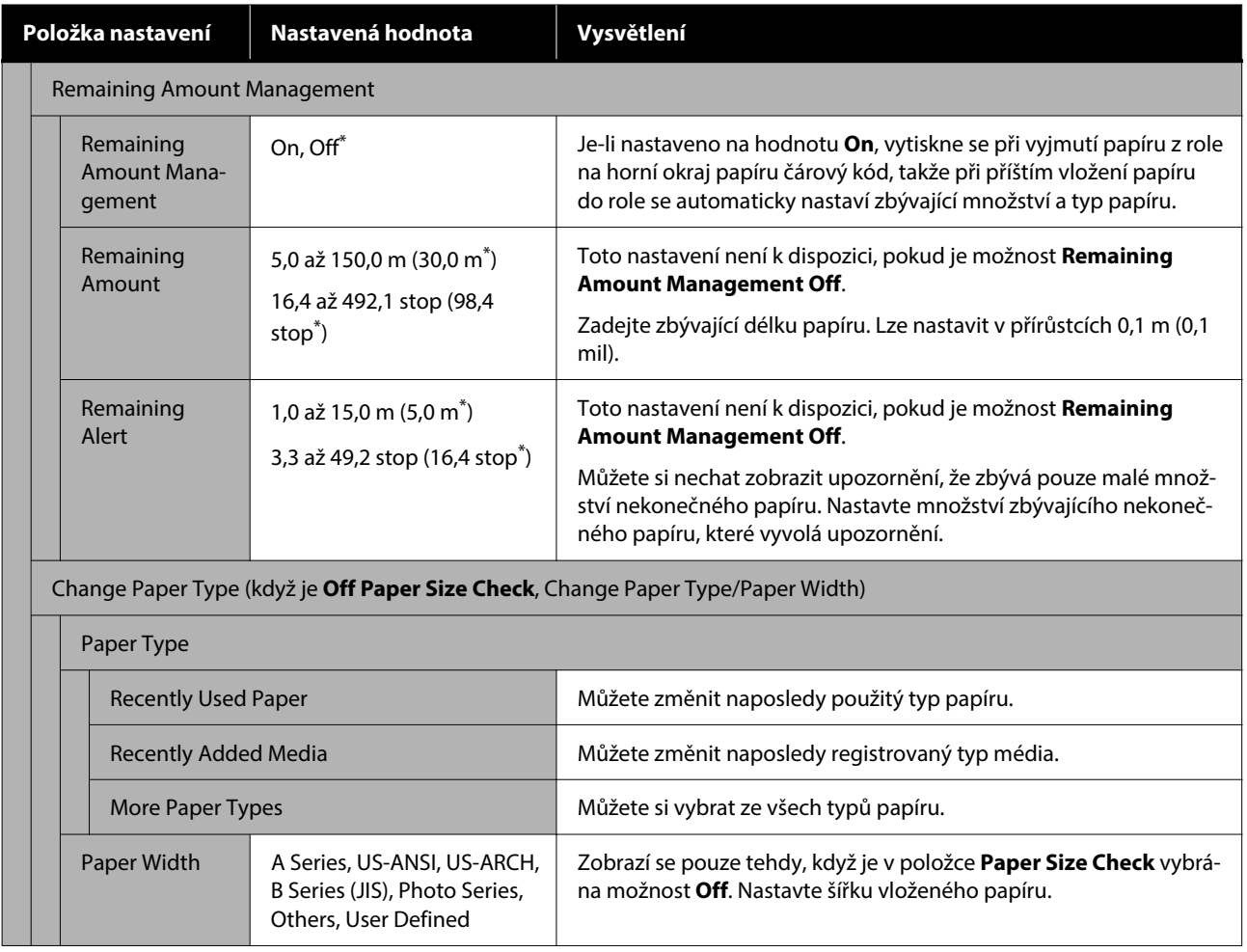
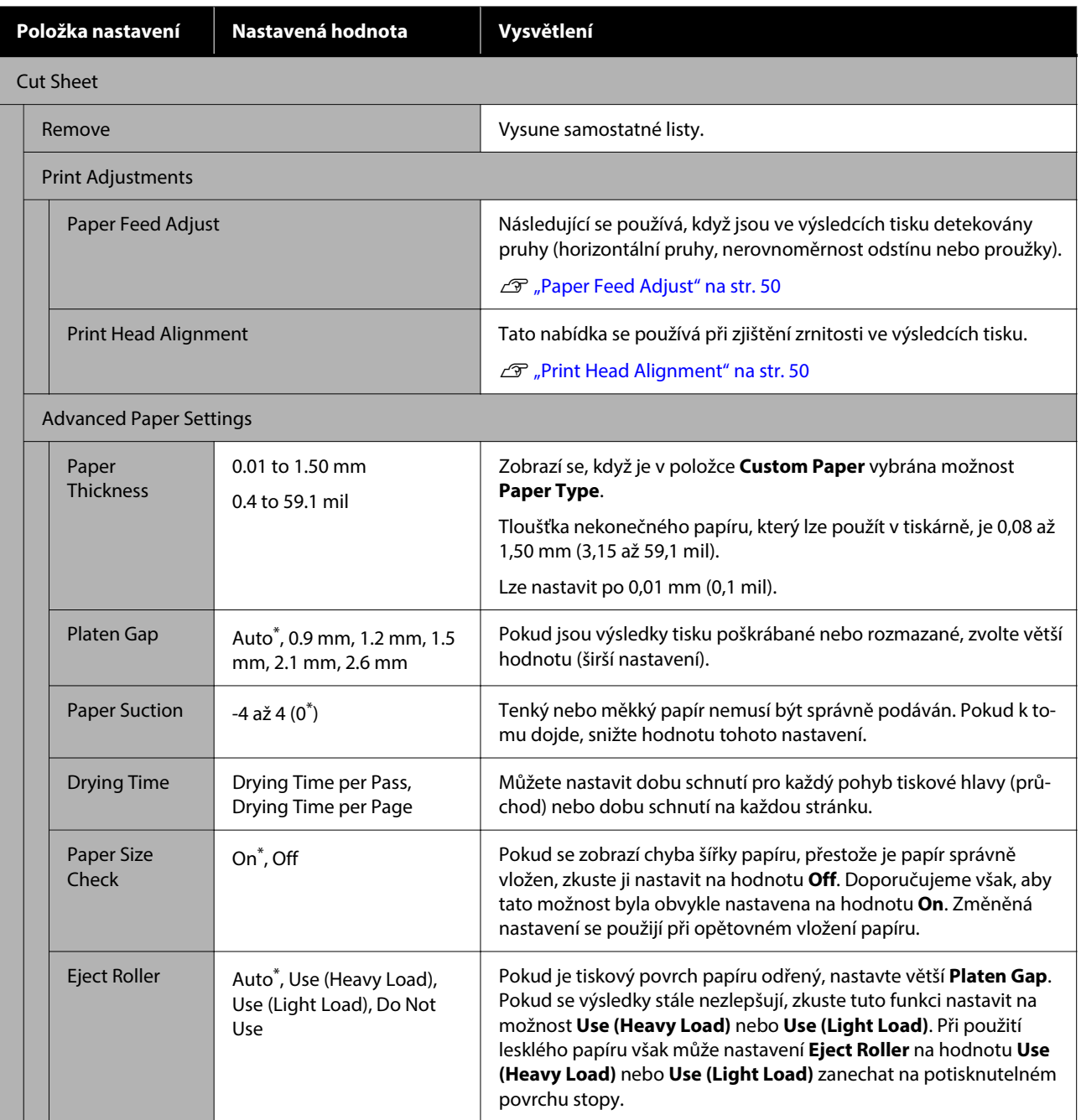

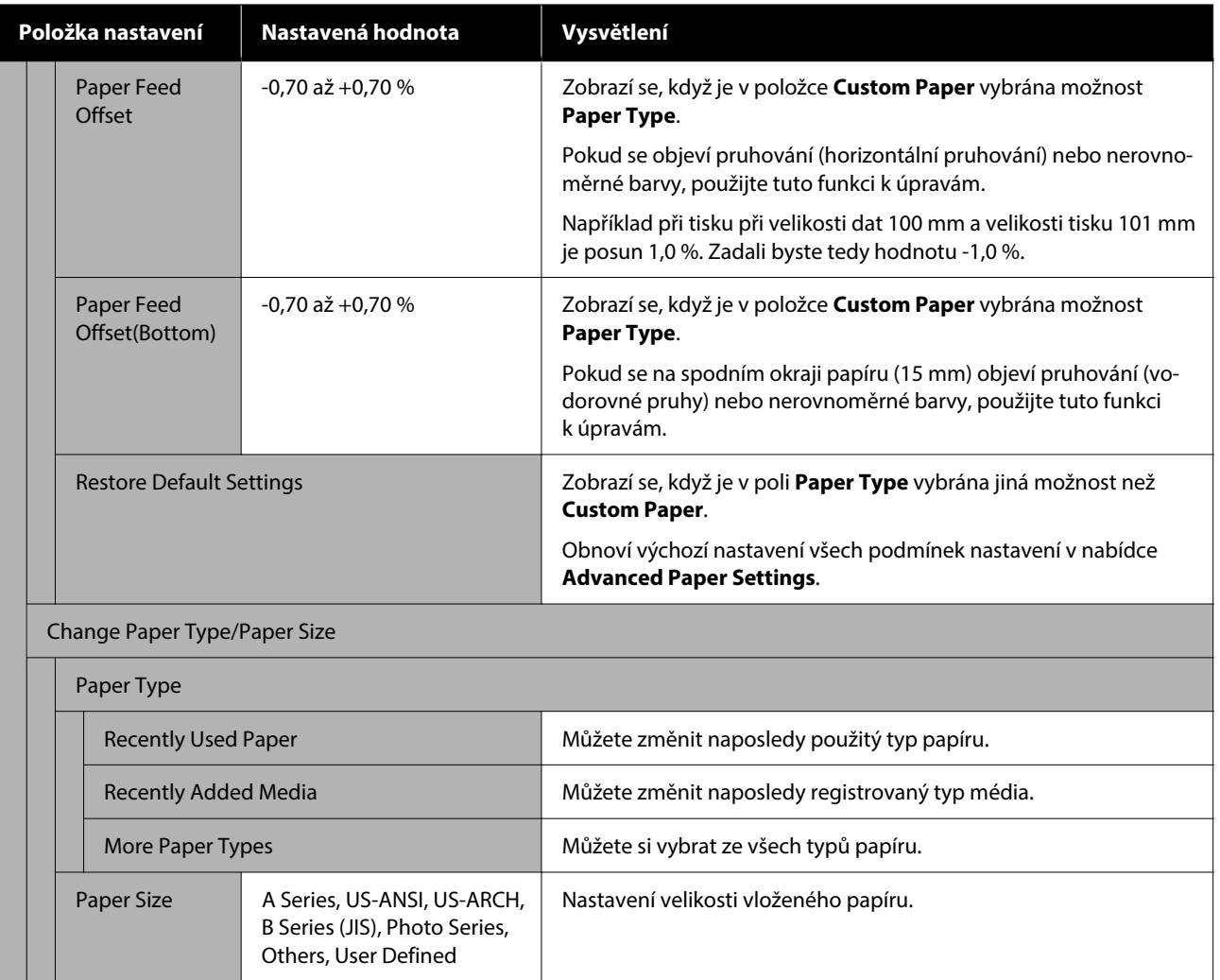

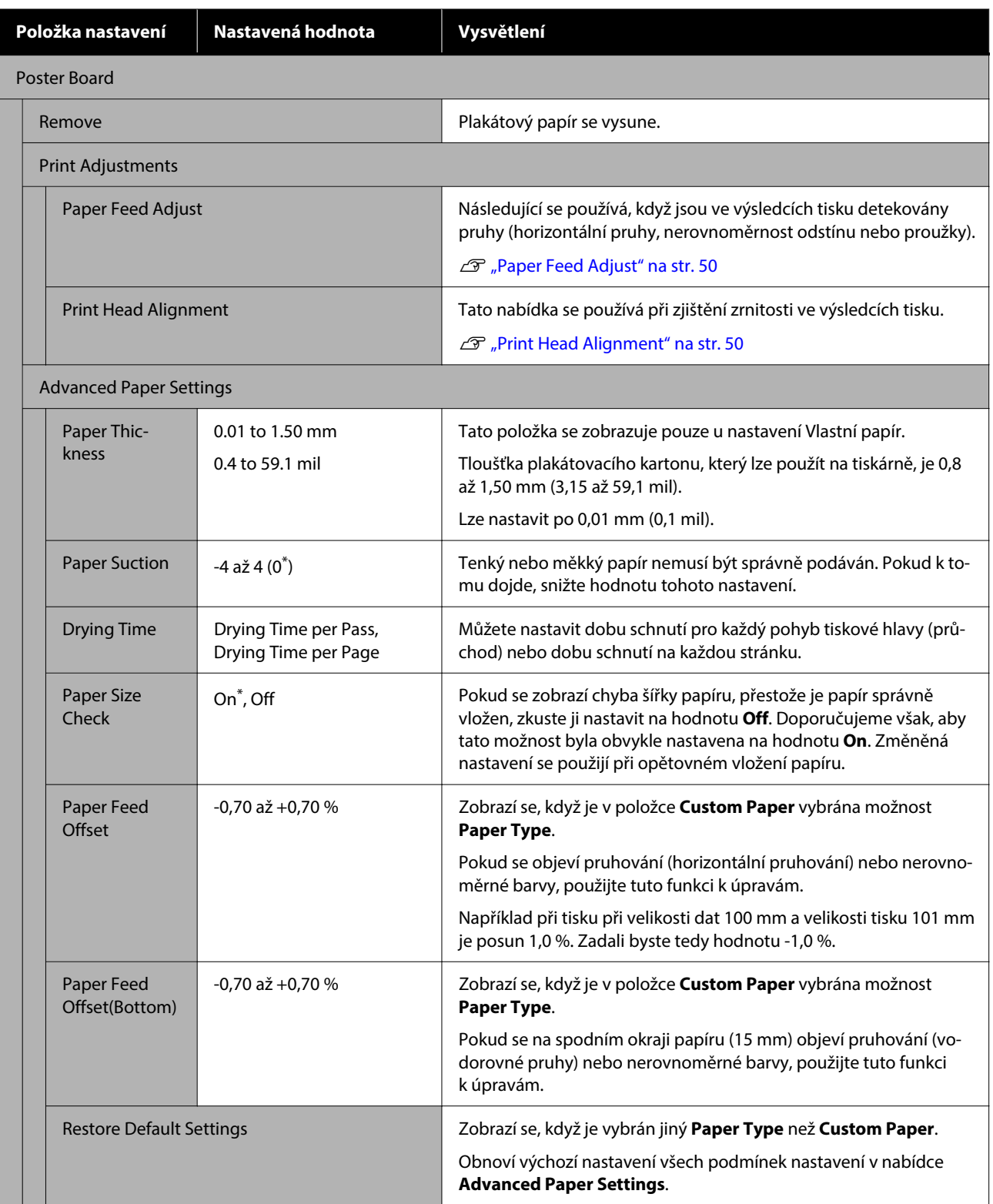

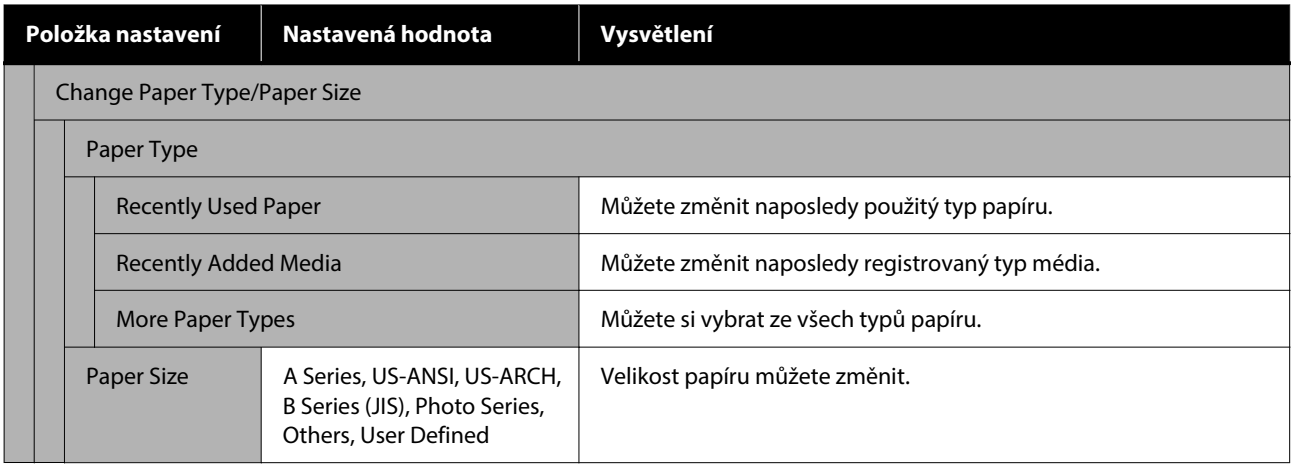

### SC-P5300 Series Uživatelská příručka

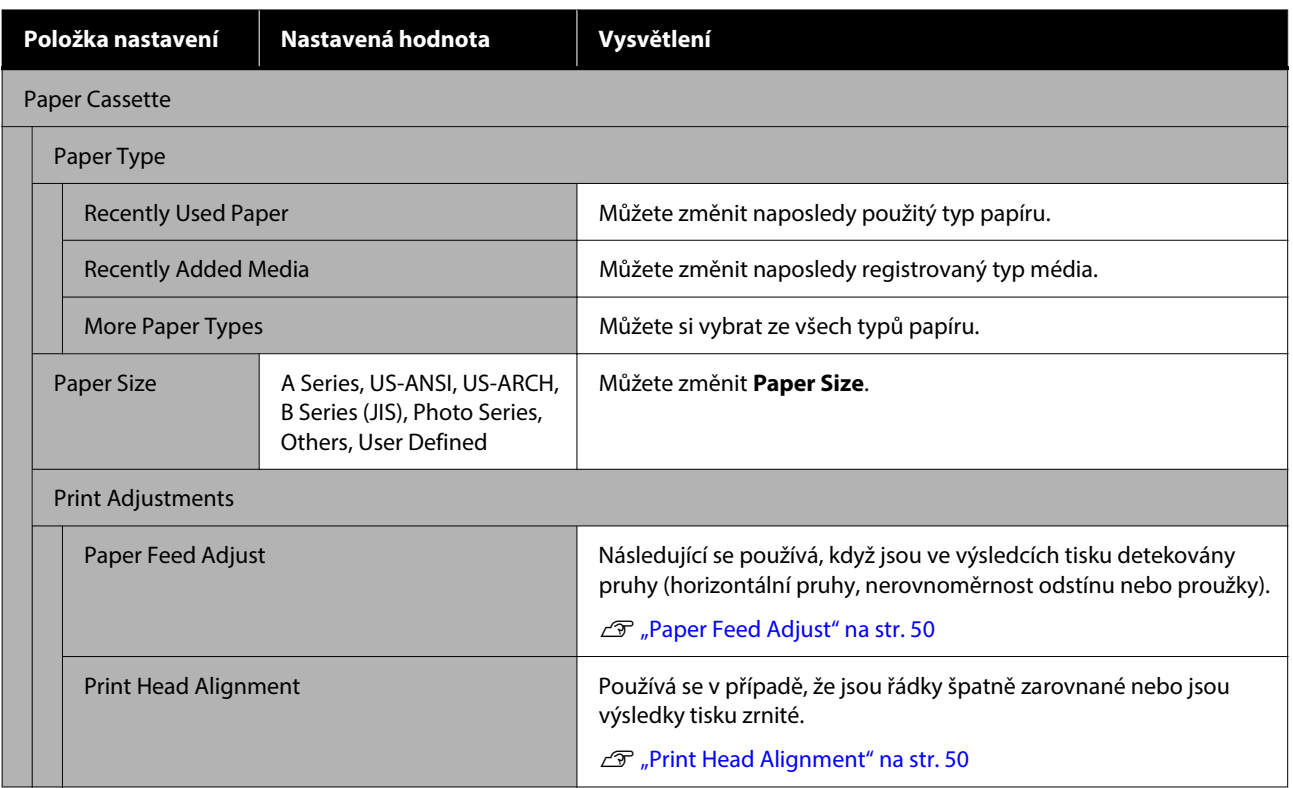

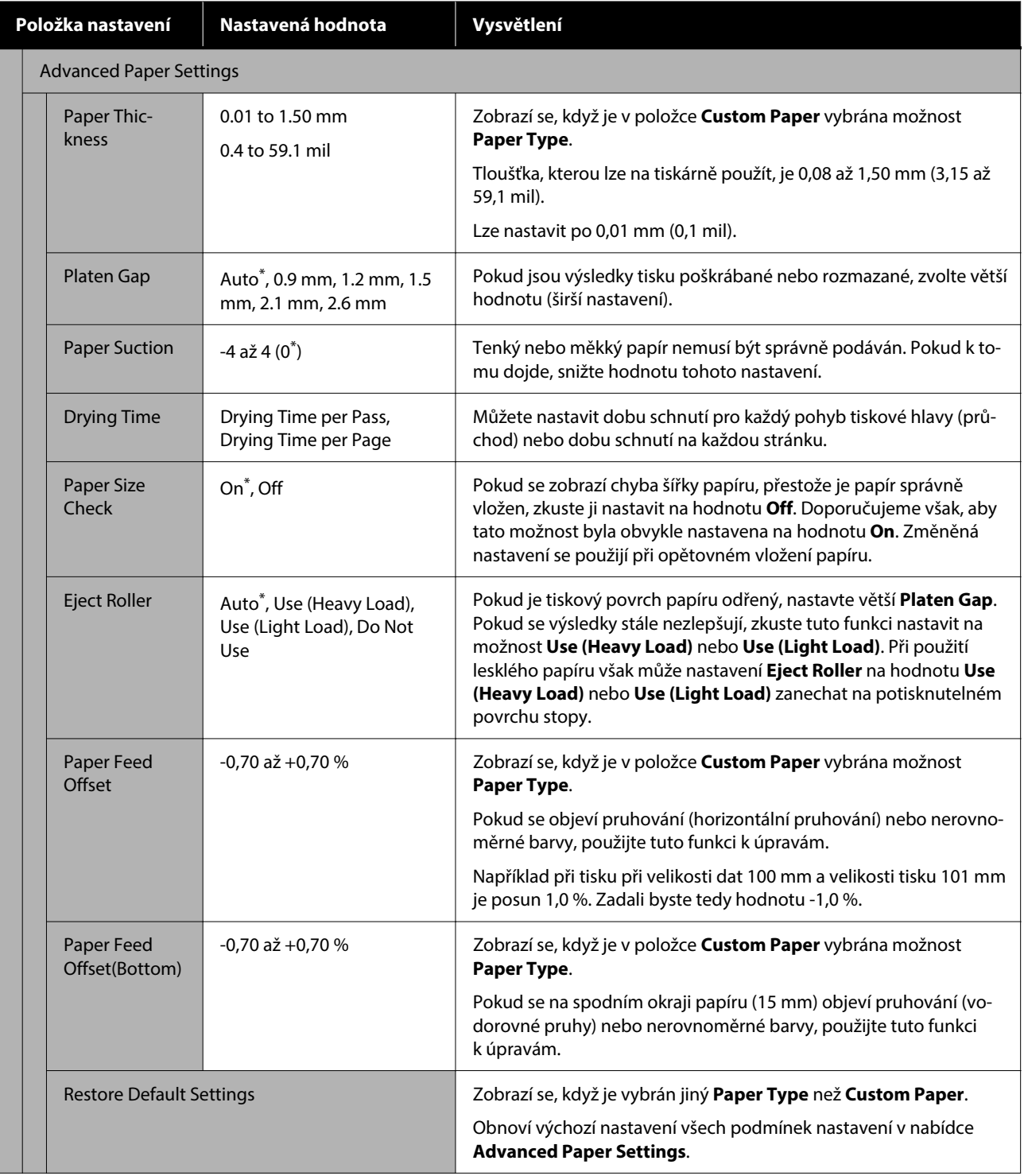

## <span id="page-114-0"></span>**General Settings**

### $^\star$ Výchozí nastavení

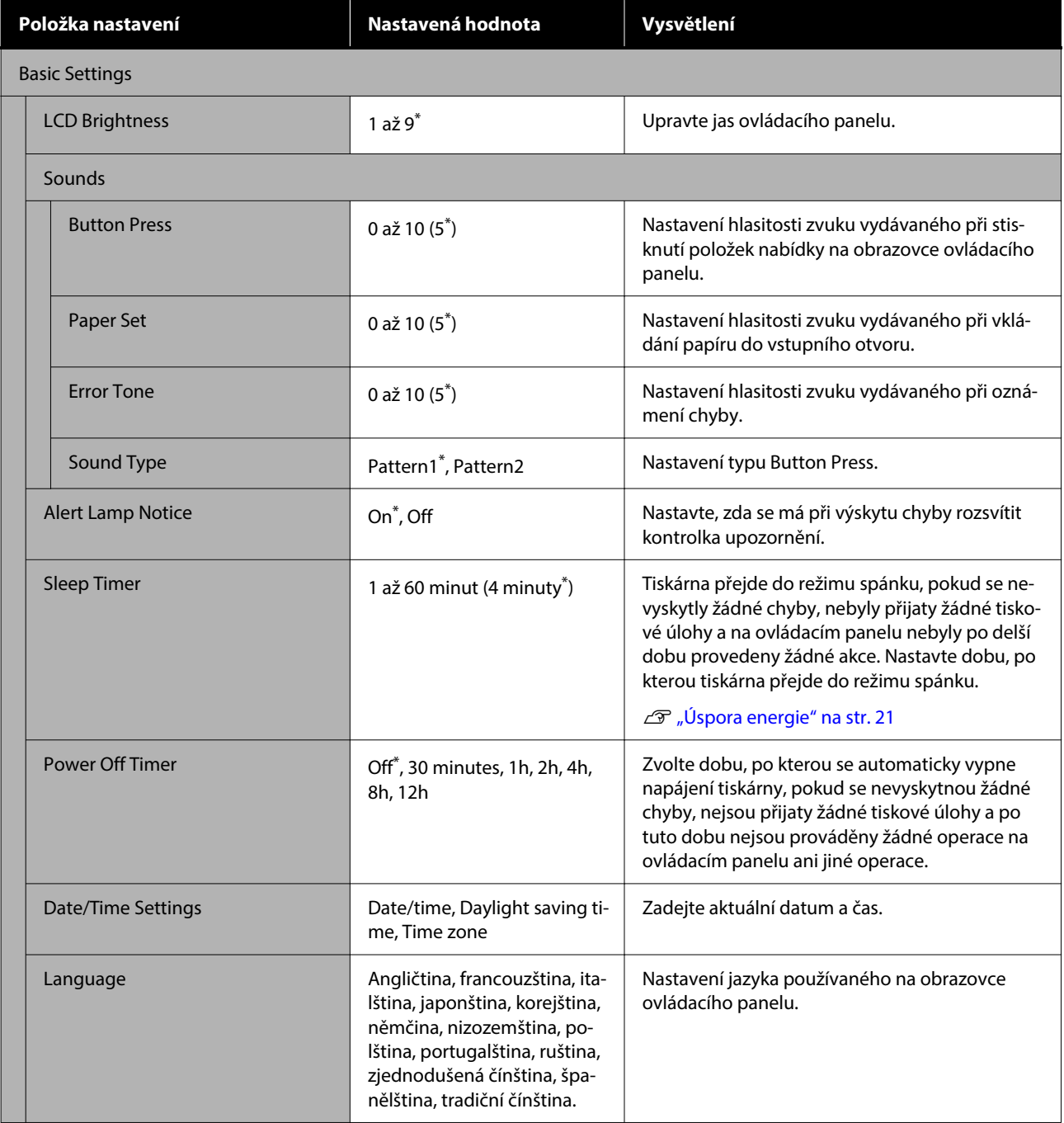

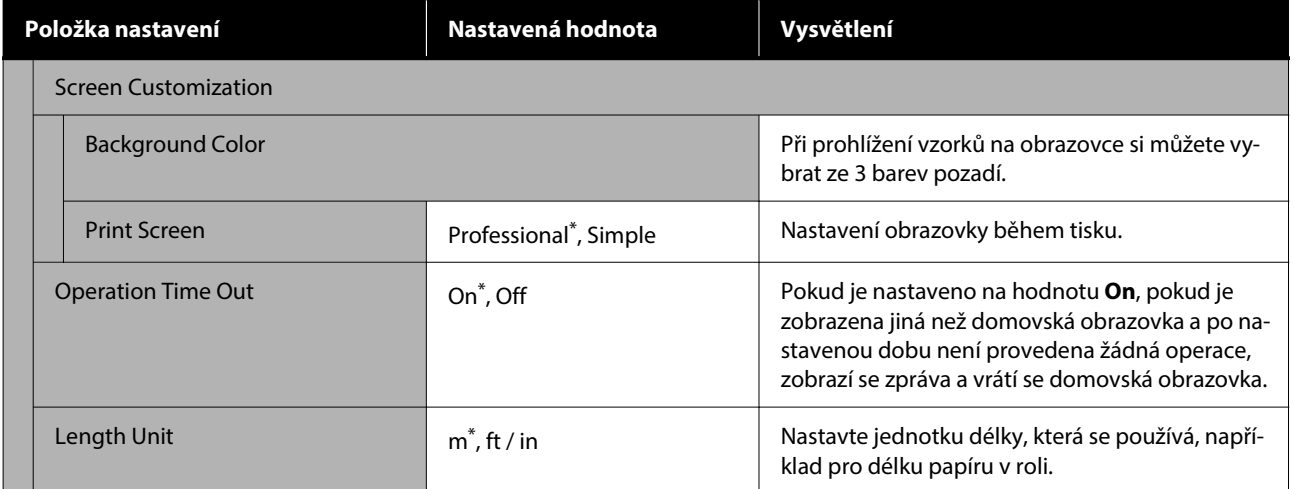

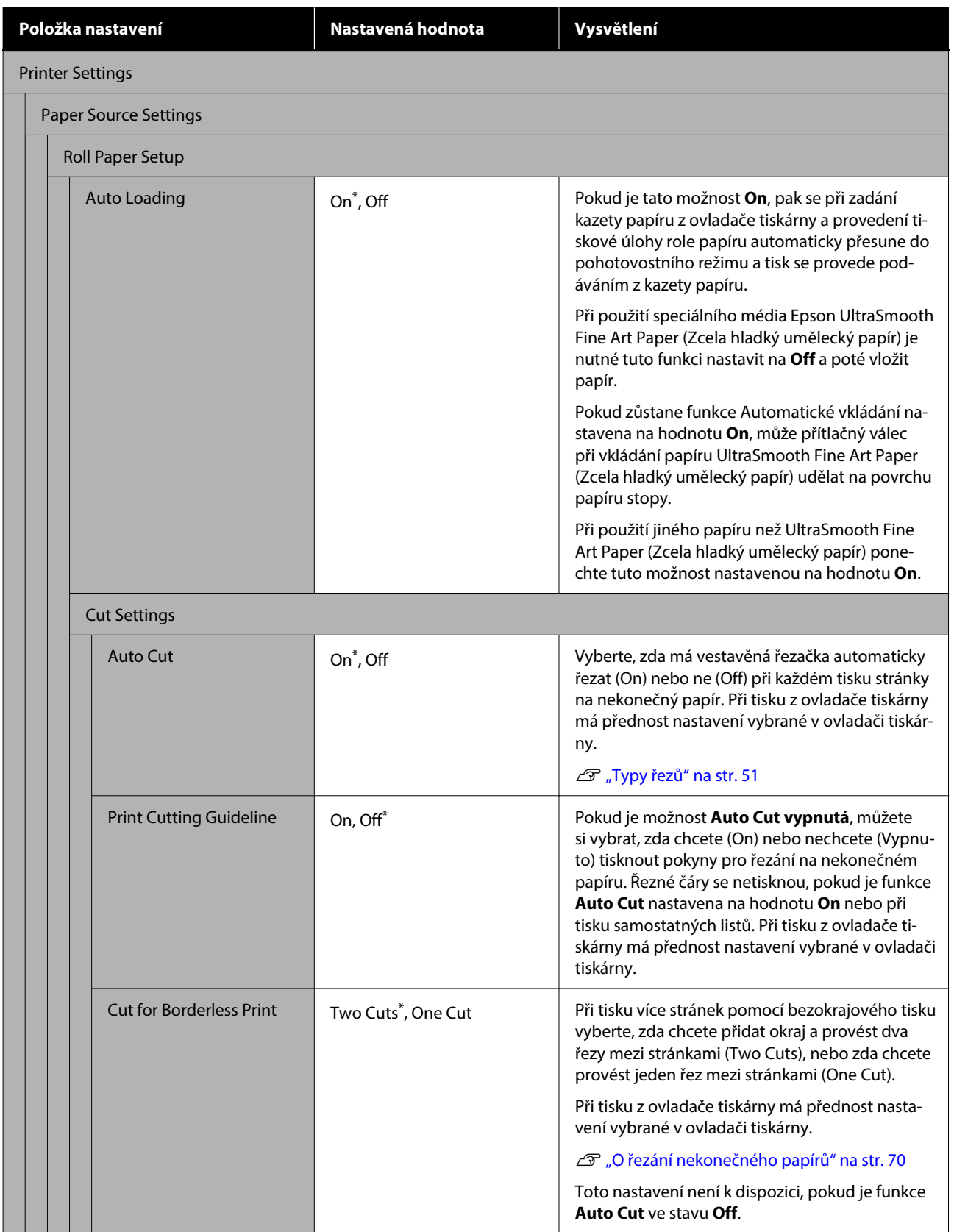

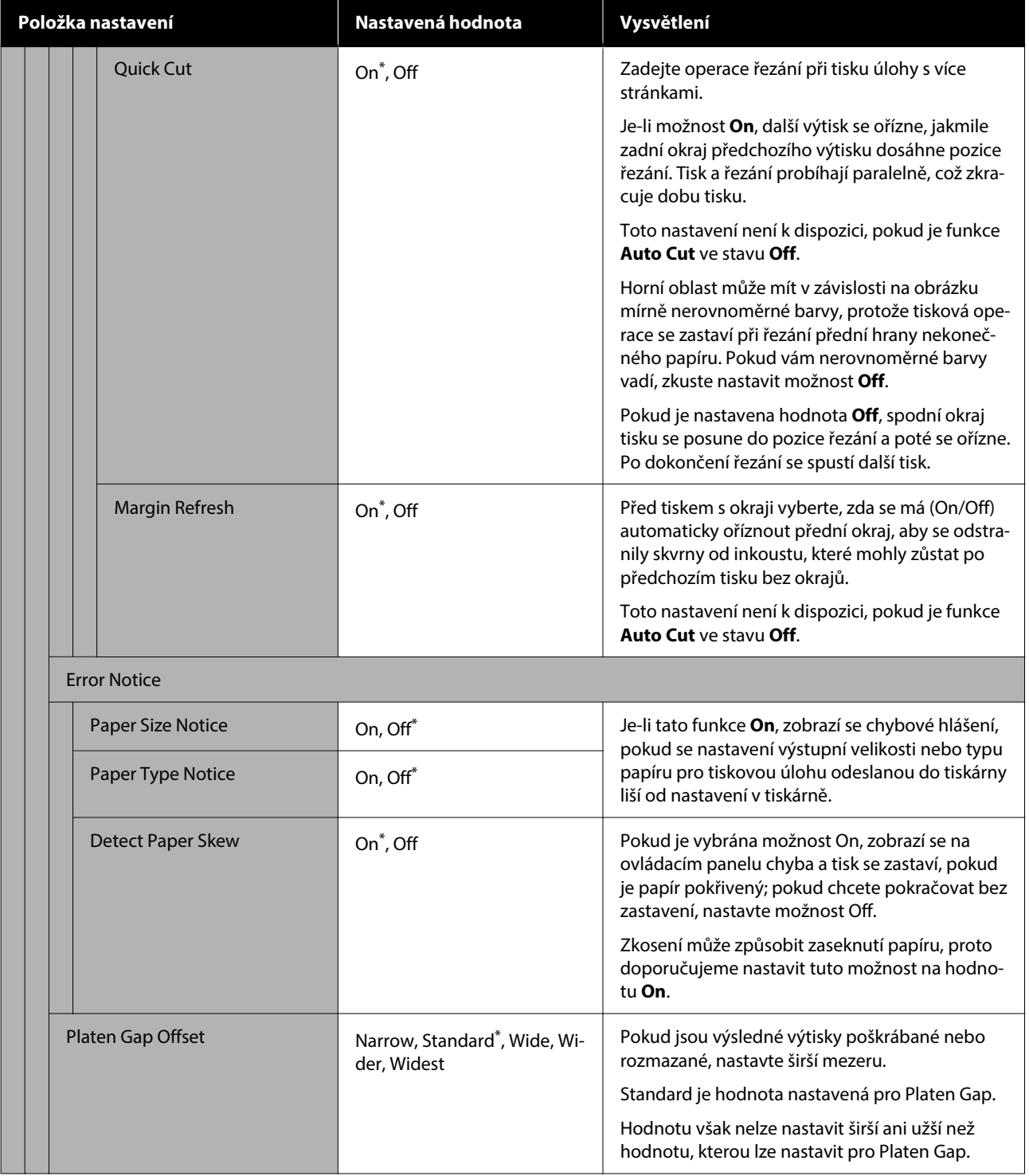

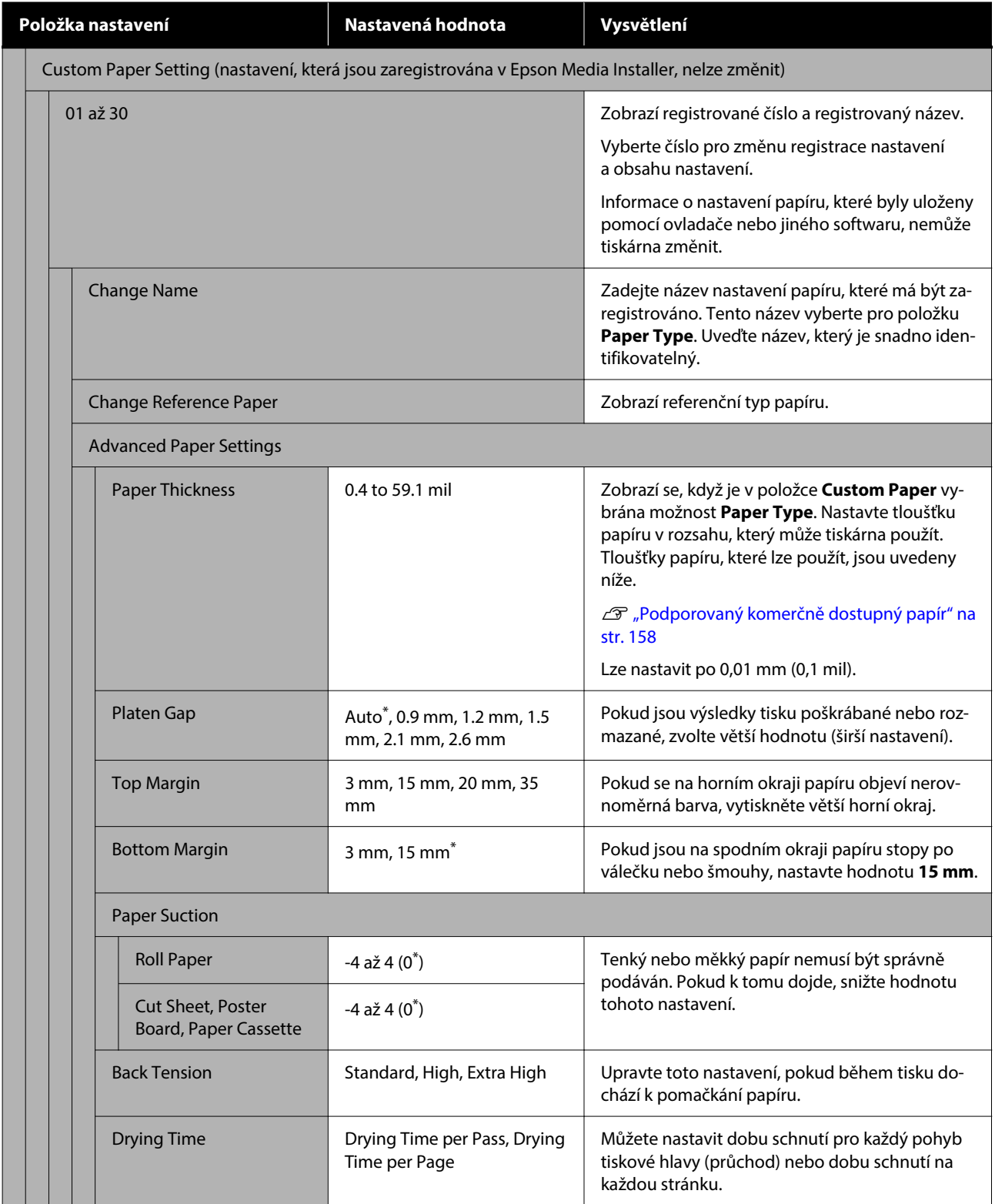

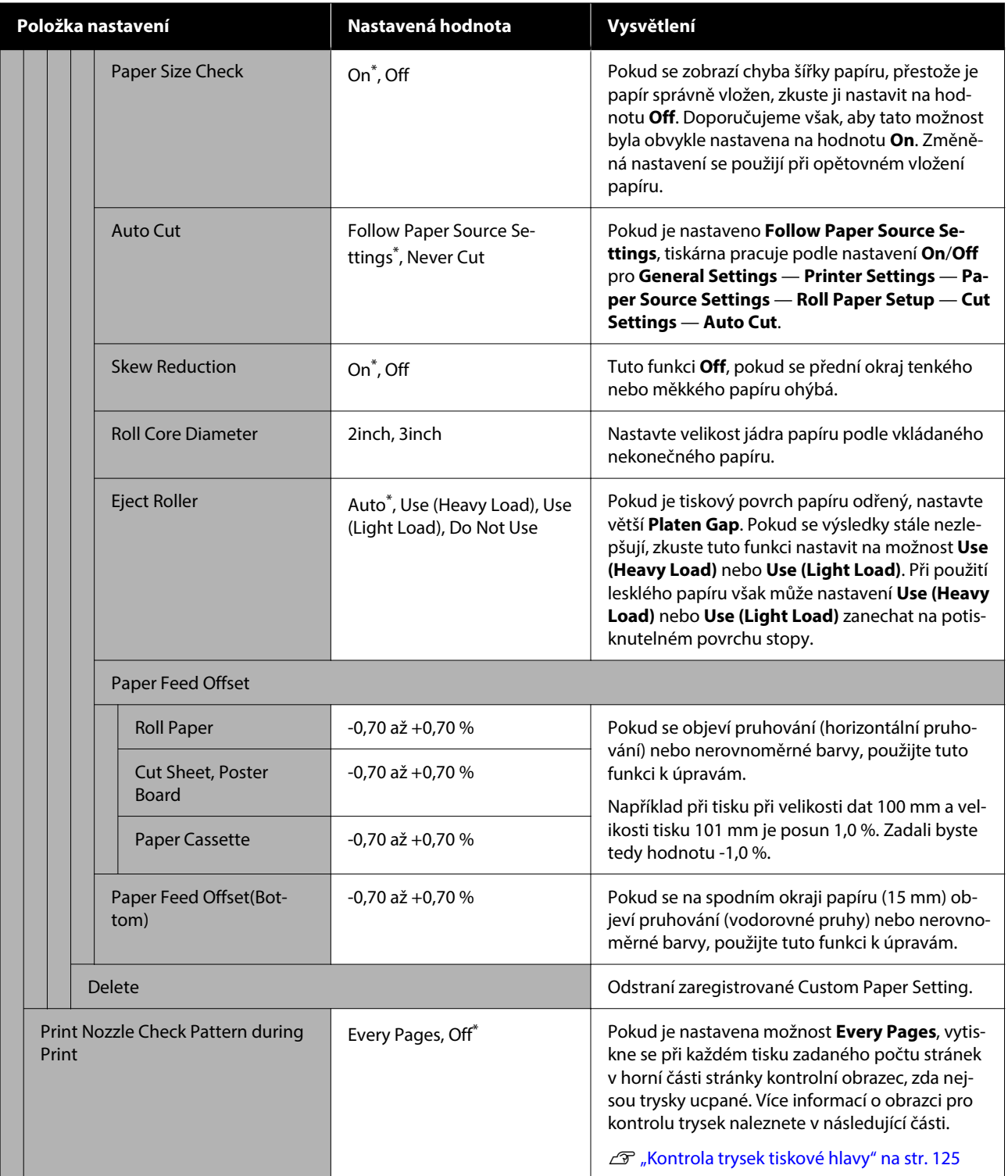

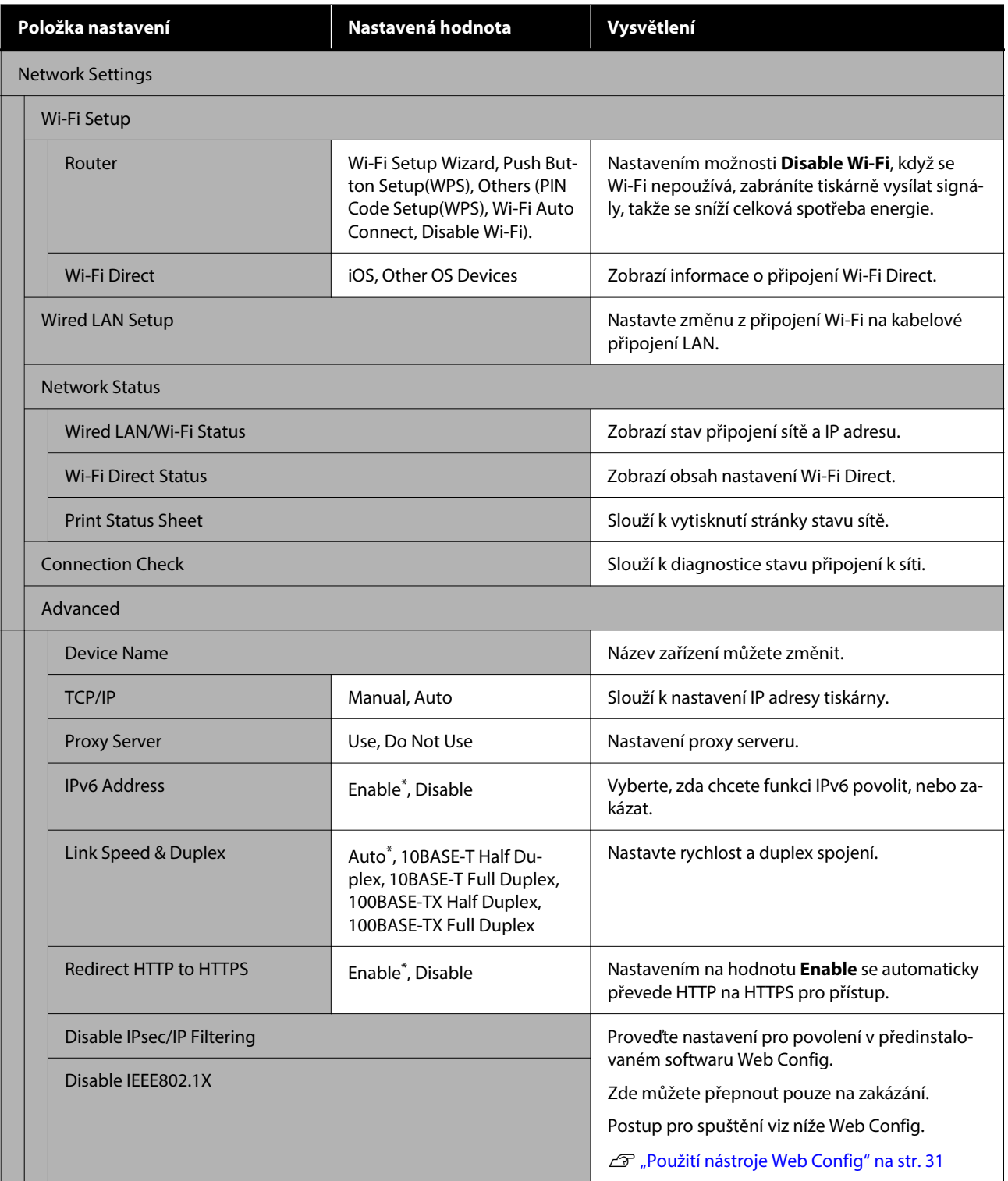

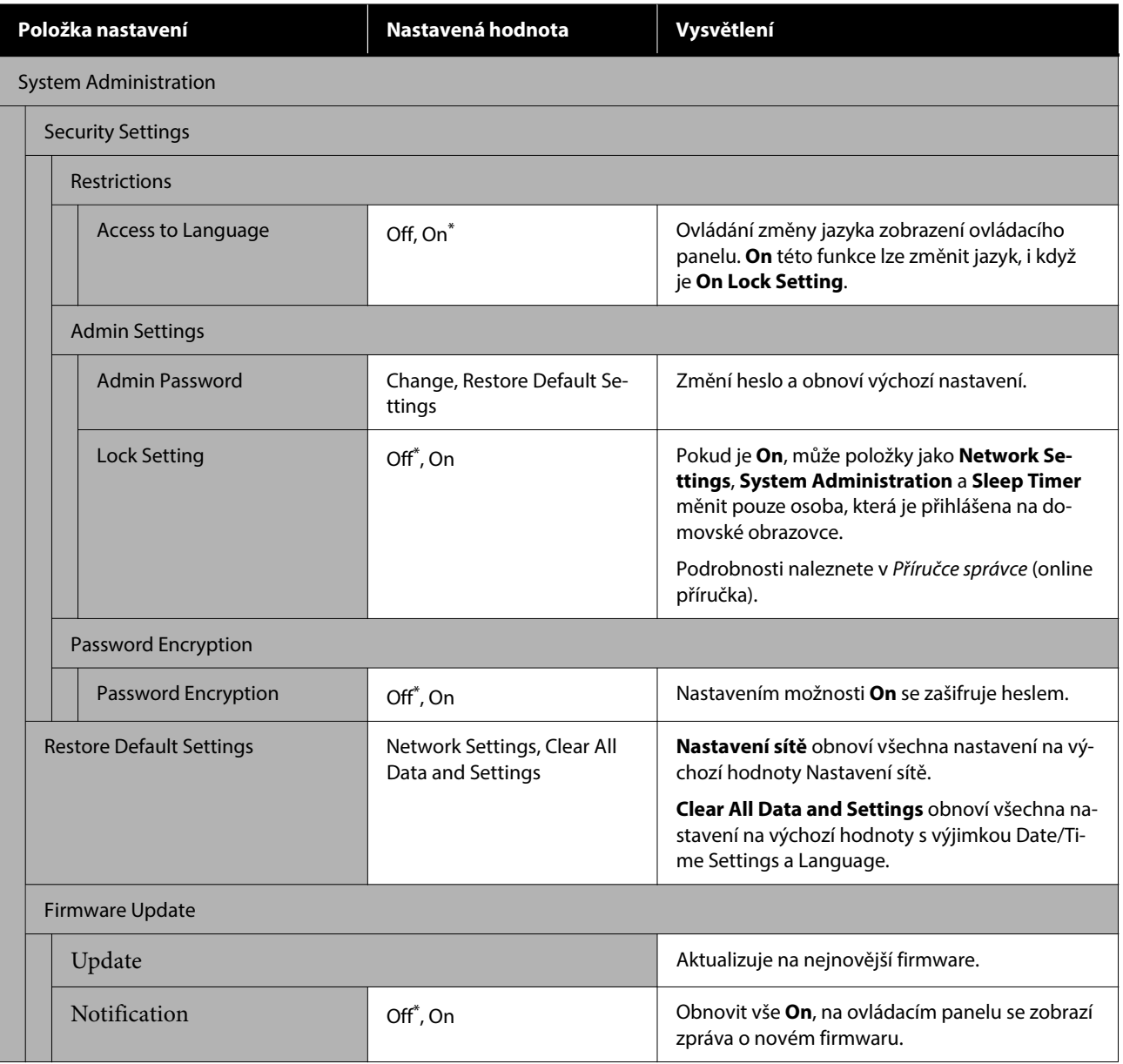

## **Supply Status**

Zobrazí množství zbývajícího inkoustu v inkoustových kazetách nebo modelové číslo a velikost volného místa v Údržbové kazety.

 se zobrazí, když je nízké množství zbývajícího inkoustu v inkoustových kazetách nebo dochází velikost volného místa v údržbové kazety. V tisku můžete pokračovat, i když je zobrazena ikona A, dokud není vyžadována výměna. Co nejdříve si připravte nové inkoustové kazety nebo údržbové kazety.

## **Maintenance**

\* Výchozí nastavení

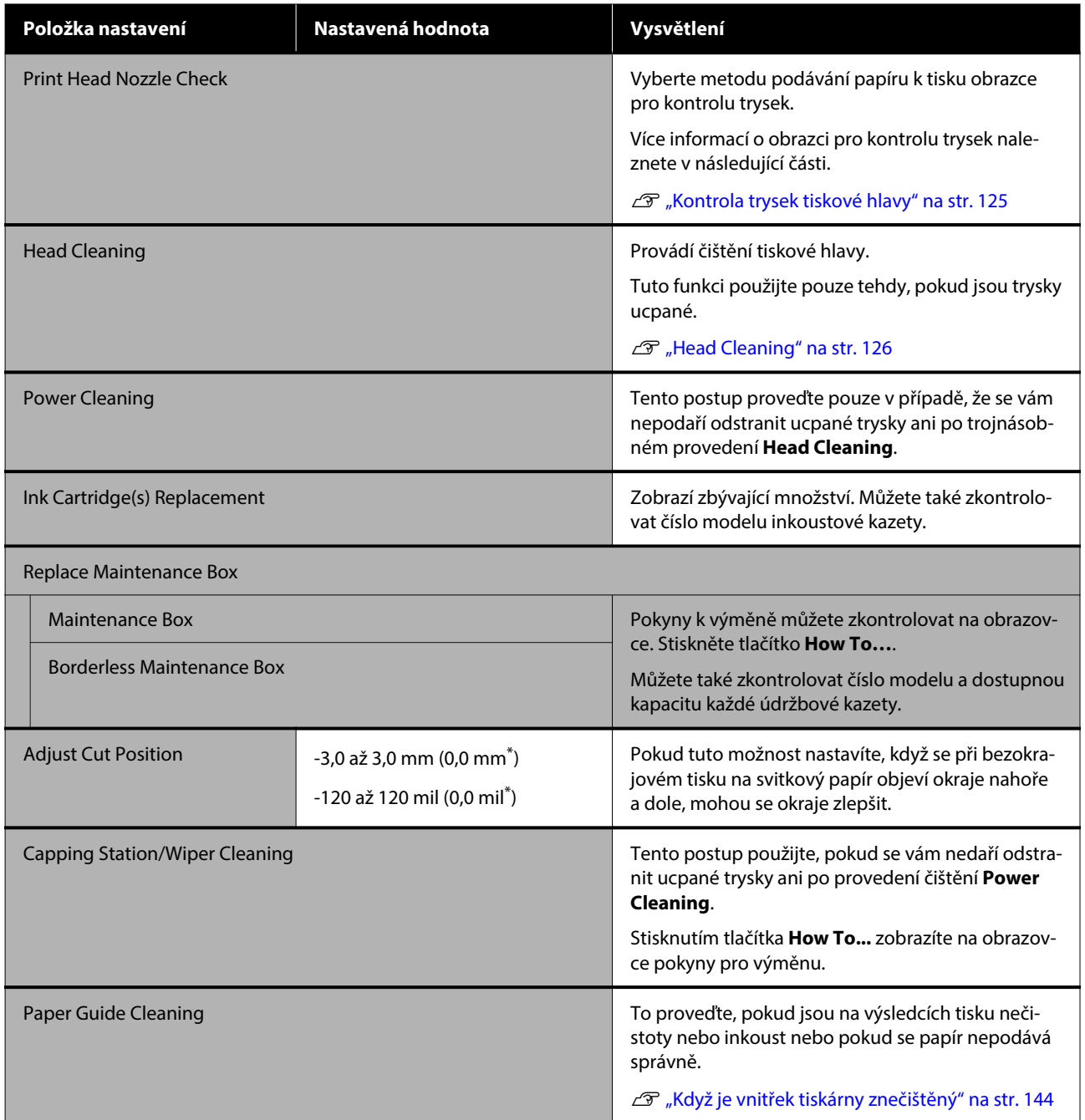

## **Language**

Můžete vybrat jazyk zobrazený na panelu. Výběr lze provést z následujících jazyků.

Dutch, English, French, German, Italian, Japanese, Korean, Portuguese, Polish, Russian, Simplified Chinese, Spanish, Traditional Chinese

## **Printer Status/Print**

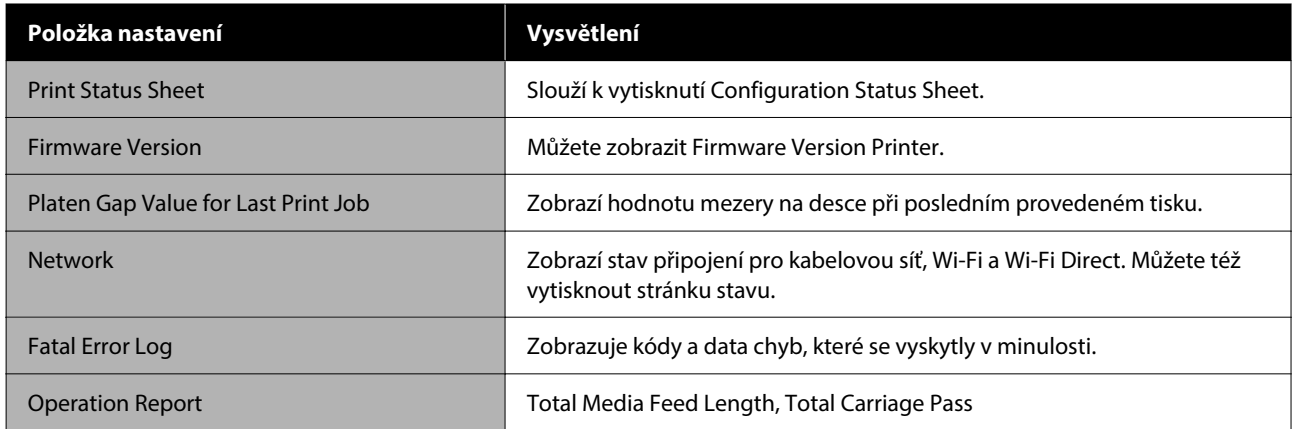

## <span id="page-124-0"></span>**Kontrola trysek tiskové hlavy**

Vytiskne obrazec pro kontrolu trysek, abyste zkontrolovali, zda nejsou ucpané trysky v případě, kdy se tiskárna nepoužívala delší dobu, nebo před tiskem důležité úlohy. Vizuálně zkontrolujte vytištěný kontrolní vzor a Head Cleaning, pokud si všimnete slabých nebo chybějících oblastí.

Kontrolu trysek je možné provést pomocí počítače nebo pomocí ovládacího panelu tiskárny.

## **Z tiskárny**

- A Ujistěte se, zda je do tiskárny zaveden nekonečný papír nebo samostatný list o velikosti nejméně A4.
- Zvolte typ papíru, který odpovídá papíru vloženému do tiskárny.

U["Nastavení vkládaného papíru" na str. 44](#page-43-0)

Stiskněte tlačítko **a před Australia** – **Print Head Nozzle Check** v tomto pořadí.

Zkontrolujte, zda se zdroj papíru zobrazený na obrazovce a zdroj papíru nastavený v kroku 1 shodují, a poté stiskněte tlačítko **Start**.

> Stisknutím tlačítka **Start** spustíte tisk kontrolního obrazce.

E Zkontrolujte vytištěný kontrolní obrazec, a porovnejte jej s příklady uvedenými v následující části.

#### **Příklad čistých trysek**

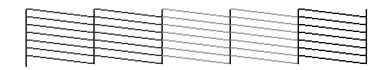

Pokud nechybí žádný vzorek, pak nejsou trysky tiskové hlavy ucpané. Stisknutím ikony  $\bigcap$ ukončíte kontrolu ucpání trysek.

#### **Příklad ucpaných trysek**

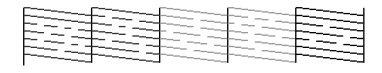

Chybějí-li v obrazci pro kontrolu trysek některé segmenty, vyčistěte hlavu stisknutím ikony  $\times$ .

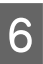

6 Stisknutím tlačítka Start spusťte Head Cleaning.

> Spustí se čištění. Čištění trvá přibližně 5 až 6 minut.

G Podle pokynů na obrazovce vytiskněte obrazec pro kontrolu trysek a na výsledcích zkontrolujte, zda byl problém vyřešen.

## **Z počítače**

Vysvětlivky v této sekci používají jako příklad ovladač tiskárny pro systém Windows.

Použijte nástroj Epson Printer Utility 4 pro systém Mac.

U["Funkce nástroje Epson Printer Utility 4" na](#page-103-0) [str. 104](#page-103-0)

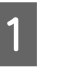

A Ujistěte se, zda je do tiskárny zaveden nekonečný papír nebo samostatný list o velikosti nejméně A4.

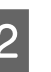

2 Zvolte typ papíru, který odpovídá papíru vloženému do tiskárny.

U["Nastavení vkládaného papíru" na str. 44](#page-43-0)

C Klikněte na tlačítko **Kontr. trysek tisk. hl.** na kartě **Nástroj** na obrazovce ovladače tiskárny **Properties (Vlastnosti)** (nebo **Printing preferences (Předvolby tisku)**).

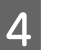

D Klikněte na tlačítko **Tisk**.

Dojde k vytištění obrazce pro kontrolu trysek.

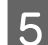

E Zkontrolujte obrazec pro kontrolu trysek.

Pokud se nevyskytl žádný problém: klikněte na tlačítko **Dokončit**.

Pokud se vyskytl problém: klikněte na tlačítko **Vyčistit**.

<span id="page-125-0"></span>Po vytištění obrazce pro kontrolu trysek a před tiskem nebo čištěním hlavy se přesvědčte, zda je tisk obrazce pro kontrolu trysek dokončen.

## **Head Cleaning**

Tuto funkci použijte v případě, pokud ve výtiscích objevíte slabě vytištěné nebo chybějící plochy. Vyčistí povrch tiskové hlavy za účelem zvýšení kvality tisku.

Head Cleaning je možné provést pomocí počítače nebo pomocí ovládacího panelu tiskárny.

#### **Z tiskárny**

D, Z tiskárny" na str. 126

#### **Z počítače**

Z počítače" na str. 126

## **Poznámky k čištění**

#### **Čištění spotřebovává inkoust všech barev.**

I když používáte pouze černou pro černobílý tisk, spotřebují se i barevné inkousty.

Hlavu čistěte pouze tehdy, pokud se zhorší kvalita tisku; například pokud je výtisk rozmazaný, barva je nesprávná nebo chybí.

#### **Pokud není v údržbové kazetě dostatek volného místa, připravte novou kazetu.**

Jestliže budete čištění opakovat, inkoust může zaplnit udržbovou kazetu dříve, než se očekávalo.

**Čištění tiskové hlavy nelze provést, pokud není správná teplota. Informace týkající se vhodné teploty naleznete níže.**

U["Tabulka technických údajů" na str. 165](#page-164-0)

## **Z tiskárny**

Než začnete, přečtěte si následující informace:

#### U"Poznámky k čištění" na str. 126

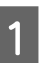

A Vyberte — **Head Cleaning**.

2 Stisknutím tlačítka OK spusťte čištění.

Head Cleaning trvá přibližně 5 až 6 minut.

Po dokončení Head Cleaning se zobrazí potvrzovací zpráva.

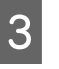

C Stisknutím tlačítka **Yes** vytiskněte kontrolní obrazec a zkontrolujte ucpání.

> Pokud nechcete provést kontrolu trysek, ukončete kontrolu stisknutím tlačítka **No**.

Pokud jsou trysky stále ucpané, několikrát opakujte kroky 1 až 3. Pokud se vám nepodaří odstranit ucpané trysky ani po trojím opakování čištění, proveďte **Power Cleaning**.

U["Když se ucpaná místa v tiskové hlavě nevyčistí."](#page-143-0) [na str. 144](#page-143-0)

## **Z počítače**

Než začnete, přečtěte si následující informace:

U"Poznámky k čištění" na str. 126

Vysvětlivky v této sekci používají jako příklad ovladač tiskárny pro systém Windows.

Použijte nástroj Epson Printer Utility 4 pro systém Mac.

U["Použití Epson Printer Utility 4" na str. 104](#page-103-0)

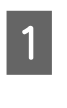

A Na kartě **Nástroj** na obrazovce **Vlastnosti ovladače tiskárny (nebo Předvolby tisku) klikněte na položku Čištění tiskové hlavy**.

B Vyberte možnost **Čištění** a klikněte na tlačítko **Další**.

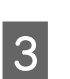

C Klikněte na tlačítko **Spustit**.

Spustí se Čištění tiskové hlavy. Čištění tiskové hlavy trvá přibližně 5 až 6 minut.

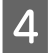

D Klikněte na tlačítko **Kontr. trysek tisk. hl.**.

Zkontrolujte obrazec pro kontrolu trysek.

Pokud na obrazci pro kontrolu trysek pozorujte slabě vytištěné nebo chybějící plochy, klikněte na možnost **Vyčistit**.

<span id="page-126-0"></span>Pokud se vám nepodaří vyčistit ucpané trysky ani po trojím po sobě jdoucím opakování čištění, vyberte na ovládacím panelu tiskárny možnost **Power Cleaning**.

U["Když se ucpaná místa v tiskové hlavě](#page-143-0) [nevyčistí." na str. 144](#page-143-0)

## **Výměna spotřebního materiálu**

## **Výměna inkoustových kazet**

Pokud dojde k vyprázdnění vložených zásobníků inkoustu, tisk nebude možné provést.

Pokud zbývající množství v inkoustové kazetě klesne pod minimální množství, můžete po výměně inkoustové kazety pokračovat v tisku.

Pokud zbývající množství inkoustu klesne a přesto pokračujete v tisku, může být potřebná výměna inkoustové kazety během tisku. Jestliže ji vyměníte během tisku, v závislosti na schnutí inkoustu mohou barvy vypadat odlišně. Pokud to není přípustné, doporučujeme nejdříve vyměnit inkoustovou kazetu za novou, ještě před tiskem. Odstraněná inkoustová kazeta může být znovu namontována a používána, dokud zbývající množství neklesne pod minimální úroveň.

Podporované inkoustové kazety Doplňky a spotřební materiál" na str. 151

Stejným postupem lze vyměnit všechny inkoustové kazety.

#### c*Důležité:*

Společnost Epson doporučuje používat originální inkoustové kazety Epson. Epson nemůže zaručit kvalitu ani spolehlivost neoriginálního inkoustu. Použití neoriginálního inkoustu může způsobit poškození, na které se nevztahují záruky společnosti Epson, a za určitých okolností může vést k nespolehlivému fungování tiskárny. Je možné, že se nezobrazí informace o hladině neoriginálního inkoustu. Použití neoriginálního inkoustu je zaznamenáno pro případné použití při servisu.

Zkontrolujte, zda je tiskárna zapnutá.

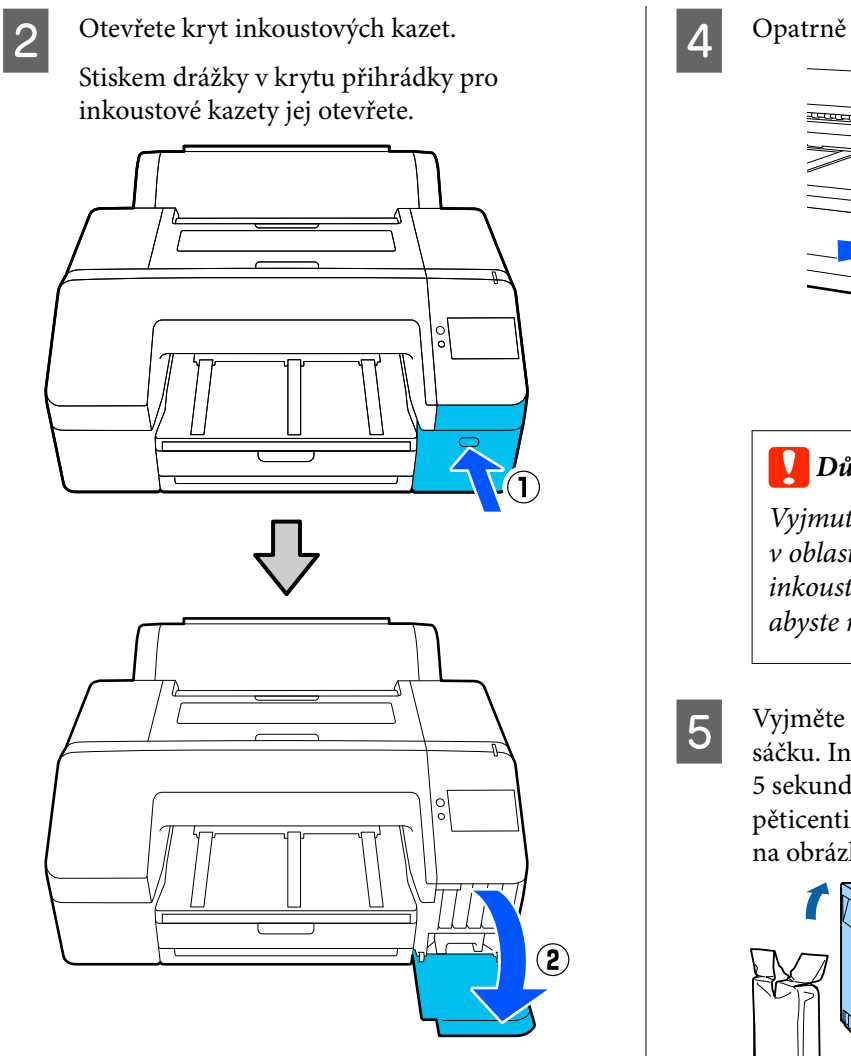

Zatlačte na inkoustovou kazetu, kterou chcete vyměnit.

> Ozve se cvaknutí a inkoustová kazeta se mírně vysune.

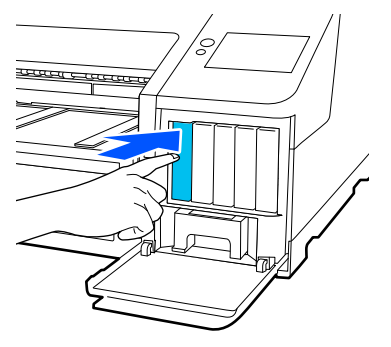

**Opatrně vytáhněte kazetu z její pozice.** 

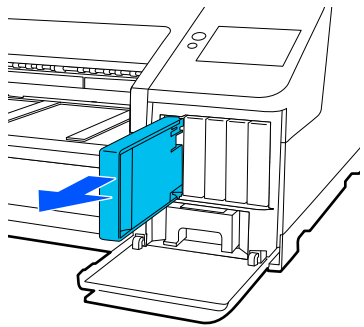

### c*Důležité:*

Vyjmuté inkoustové kazety mohou mít v oblasti otvoru pro dávkování inkoustu inkoust, a proto při vyjímání kazet dbejte, abyste na okolní části nezanesli inkoust.

E Vyjměte novou inkoustovou kazetu ze sáčku. Inkoustovou kazetu po dobu 5 sekund asi 15krát horizontálně protřepejte pěticentimetrovými pohyby, jak je znázorněno na obrázku.

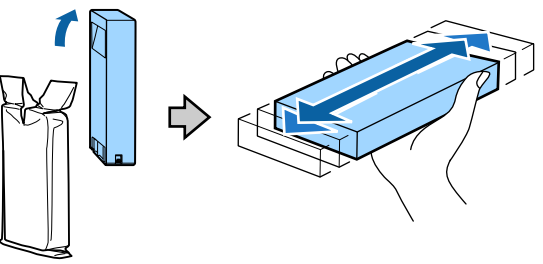

#### c*Důležité:*

Nedotýkejte se integrovaných čipů na inkoustových kazetách. Mohlo by dojít k tomu, že nebudete moci správně tisknout.

F Zkontrolujte, zda barva inkoustové kazety odpovídá barvě štítku na tiskárně, a poté vložte inkoustovou kazetu, dokud nezacvakne.

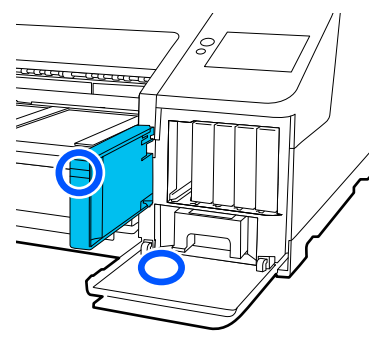

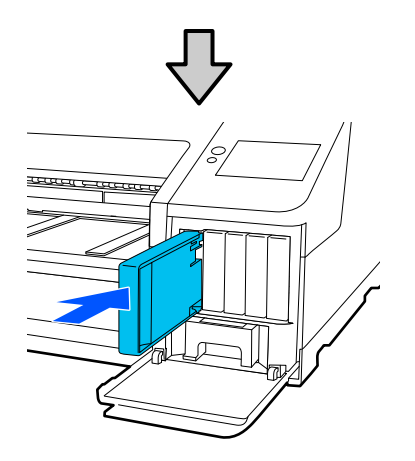

Chcete-li vyměnit další inkoustové kazety, opakujte kroky 3 až 6.

#### c*Důležité:*

Nainstalujte všechny inkoustové kazety do příslušných pozic. Pokud je některá z pozic prázdná, nelze tisknout.

Zavřete kryt inkoustové kazety.

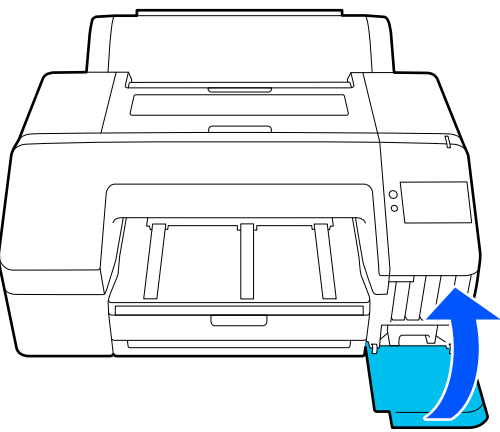

## **Výměna Údržbová kazety a údržbové kazety bez ohraničení**

Vyměňte tu údržbová kazeta, pro kterou se zobrazuje zpráva Not Enough Space.

Podporovaná Údržbová kazeta

U["Doplňky a spotřební materiál" na str. 151](#page-150-0)

#### c*Důležité:*

Nepoužívejte opakovaně údržbové kazety, které byly vyjmuty a dlouhou dobu ponechány venku z tiskárny. Inkoust na vnitřní straně bude zaschlý a tvrdý, a nádobky nebudou schopné pojmout dostatečné množství inkoustu.

### **Výměna Údržbová kazeta**

A Pokud se zobrazí zpráva o nedostatku prostoru v **Maintenance Box**, stiskněte položku Údržbová kazeta.

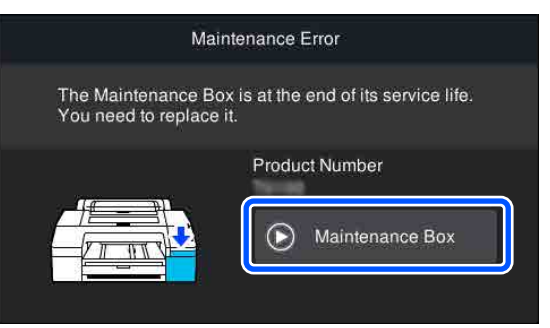

## $\overline{2}$  Stiskněte tlačítko **How To...**.

Během prohlížení postupu obsluhy můžete údržbovou kazetu vyměnit.

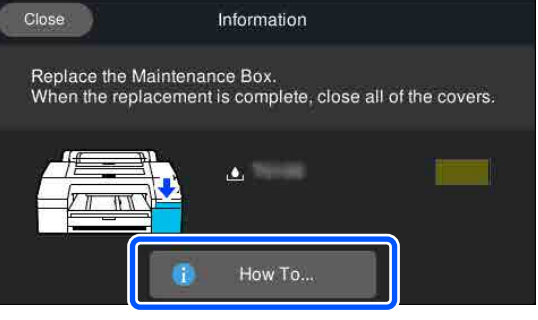

#### <span id="page-129-0"></span>c*Důležité:*

Údržbová kazeta nevyměňujte během tisku. Nedodržení těchto zásad může vést k uniknutí inkoustu.

## **Výměna údržbové kazety bez ohraničení**

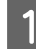

A Pokud se zobrazí zpráva o nedostatku místa pro **Borderless Maintenance Box**, stiskněte položku Údržbová kazeta bez ohraničení.

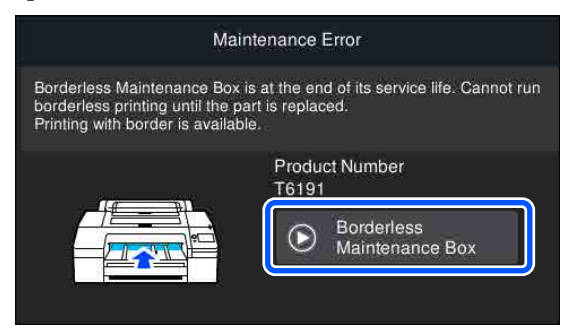

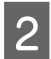

## $\boxed{2}$  Stiskněte tlačítko **How To...**

Údržbovou kazetu bez ohraničení můžete vyměnit i při prohlížení postupu.

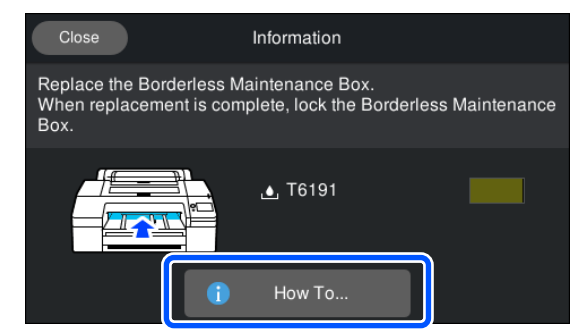

### c*Důležité:*

Údržbovou kazetu bez ohraničení nevyměňujte během tisku.

Tisk se zastaví, pokud se uvolní zámek údržbové kazety bez ohraničení.

Dojde-li k přerušení uprostřed tisku, po obnovení tisku se mohou barvy lišit nebo může dojít ke zhoršení kvality tisku.

## **Výměna řezačky**

Neřeže-li řezačka papír čistě, vyměňte ji.

Podporovaná řezačka

Doplňky a spotřební materiál" na str. 151

Při výměně řezačky použijte křížový šroubovák. Před výměnou řezačky se ujistěte, že máte křížový šroubovák.

## c*Důležité:*

Dávejte pozor, abyste nepoškodili nůž řezačky. Pokud řezačku pustíte na zem nebo s ní udeříte o tvrdý předmět, může dojít k odštípnutí nože.

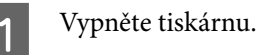

V tiskárně je zaveden papír, vyjměte ho.

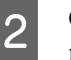

Otevřete kryty přihrádek pro inkoustové kazety na levé a pravé straně.

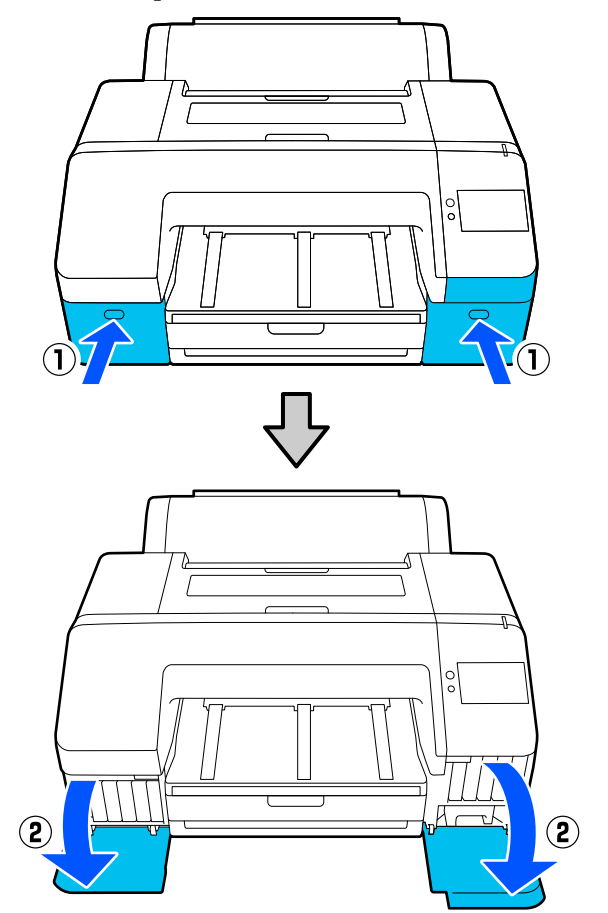

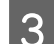

3 Otevřete kryt tiskárny.

**4** Sejměte přední kryt.

Křížovým šroubovákem vyšroubujte čtyři šrouby, kterými je připevněn přední kryt. Sejměte přední kryt.

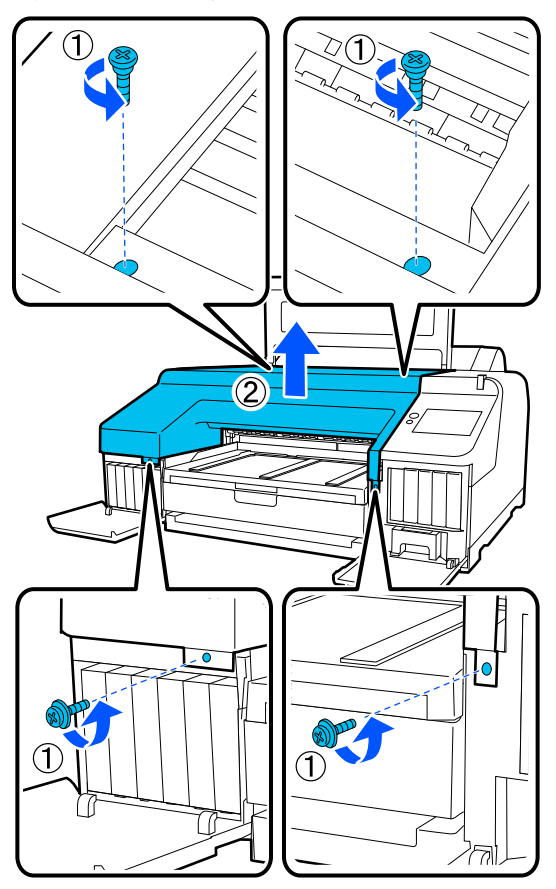

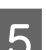

## **E** Otevřete kryt řezačky.

Kryt otevřete tak, že jej vytáhnete směrem k sobě, a zároveň podržíte stisknutou pojistku, jak je znázorněno na obrázku.

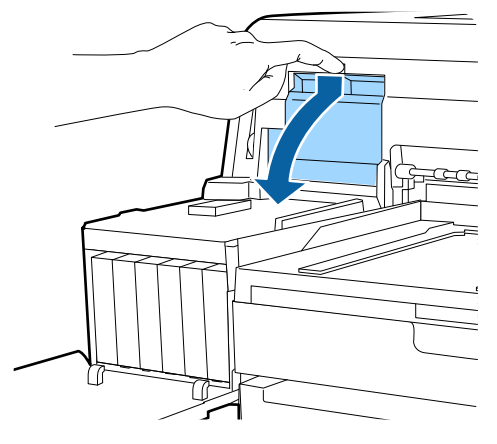

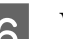

F Vyjměte z tiskárny starou řezačku.

Křížovým šroubovákem povolte šroub, kterým je řezačka připevněna, a řezačku vytáhněte přímo ven.

### *Upozornění:*

Řezačku neponechávejte v dosahu dětí. Nůž řezačky by mohl způsobit zranění. Při výměně řezačky postupujte s nejvyšší opatrností.

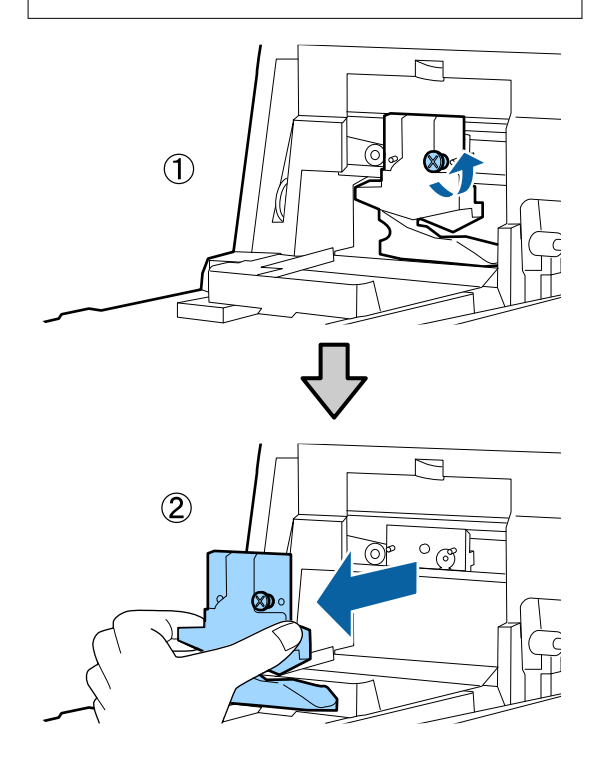

## $7$  Nainstalujte novou řezačku.

Vložte řezačku tak, aby čep na tiskárně lícoval s otvorem v řezačce. Křížovým šroubovákem dotáhněte šroub, kterým je řezačka připevněna.

### c*Důležité:*

Řezačku pevně připevněte, řezací poloha by jinak mohla být mírně posunutá nebo pootočená.

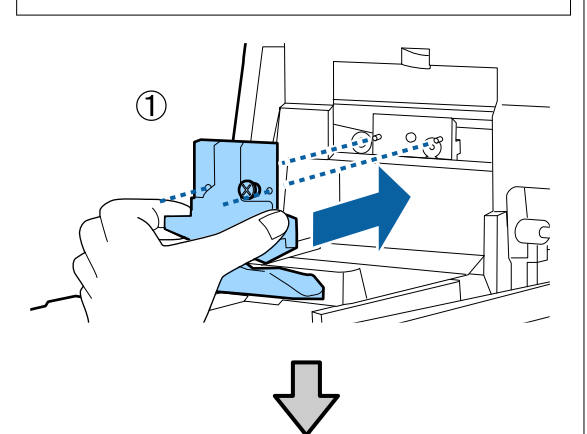

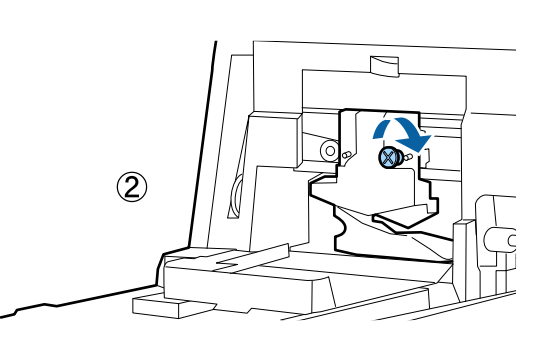

## 8 Zavřete kryt.

Zatlačte na kryt směrem dovnitř, dokud neuslyšíte jeho horní část zacvaknout na své místo.

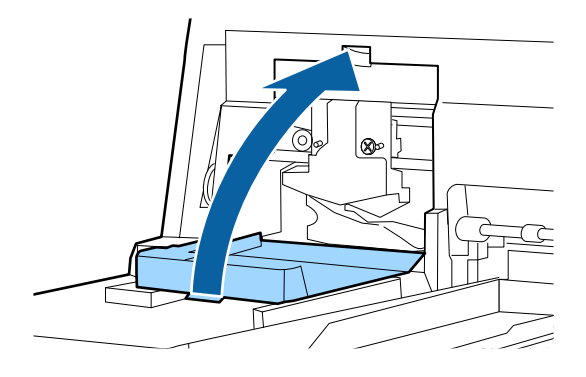

## I Vraťte zpět přední kryt.

Vložte zpět čtyři šrouby, kterými je kryt připevněn, a dotáhněte je křížovým šroubovákem. Šrouby pro horní a přední část se liší. Pro přední část (část, kde je umístěn kryt přihrádky pro inkoustové kazety) použijte šrouby s podložkou.

## c*Důležité:*

Není-li přední kryt správně na svém místě, dojde k chybě a tiskárna nebude reagovat.

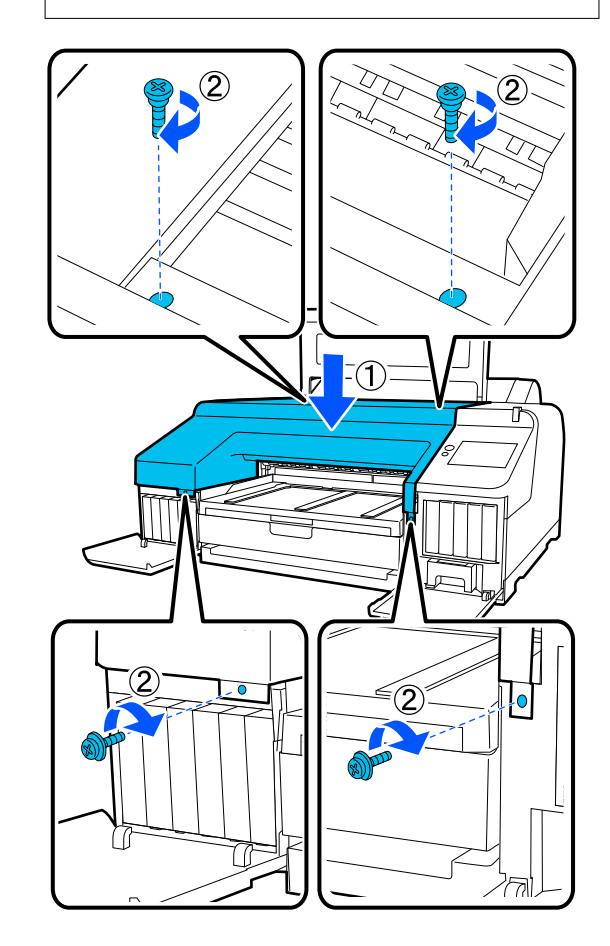

10 Zavřete kryt tiskárny a levý i pravý kryt přihrádky pro inkoustové kazety.

# **Čištění tiskárny**

Chcete-li tiskárnu udržet v optimálním provozním stavu, pravidelně ji čistěte (přibližně jednou za měsíc).

Navíc doporučujeme jednou za rok provést čištění otvoru podávání nekonečného papíru pomocí čisticího listu.

## **Čištění vnější části tiskárny** A Vyjměte z tiskárny veškerý papír. B Ujistěte se, že jsou tiskárna i s displejem vypnuté, a odpojte napájecí kabel z elektrické zásuvky. Pomocí měkkého a čistého hadříku odstraňte prach a nečistoty. Pokud je tiskárna silně znečištěná, navlhčete hadřík vodou obsahující malé množství neagresivního čisticího prostředku a před otřením povrchu tiskárny hadřík řádně vyždímejte. Potom vytřete suchým hadříkem veškerou zbývající vlhkost. c*Důležité:* Při čištění tiskárny nikdy nepoužívejte benzen, ředidla ani líh. Tyto látky by mohly způsobit barevné změny a tvarové deformace. **Čištění vnitřku tiskárny** Doporučujeme jednou za rok provést čištění otvoru

podávání nekonečného papíru pomocí čisticího listu.

Na tiskovou desku se také může nalepit papírový prach a inkoust a znečistit ji. Vyčistěte jej, protože případný inkoust na něm může papír znečistit.

#### c*Důležité:*

Pokud by se nepodařilo odstranit prach a částice papíru z desky, mohlo by dojít k ucpání trysek nebo poškození tiskové hlavy.

## **Čištění podavače papíru v rolích**

K otvoru podávání nekonečného papíru je připojena látka, která zachytí částečky papíru a prachu, přichycené na povrchu a okrajích papíru.

Použijte k tomu určený čisticí list, postupujte podle následujících instrukcí a odstraňte prach uchycený na látce otvoru podávání nekonečného papíru. Vždy použijte nový čisticí list. Pokud jste již použili čisticí list dodaný se zařízením, pořiďte si nový čisticí list, prodávaný samostatně.

 $\mathscr{D}$ , Doplňky a spotřební materiál" na str. 151

### c*Důležité:*

Čištění otvoru podávání nekonečného papíru pomocí čisticího listu provádějte přibližně jednou ročně.

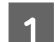

Stisknutím tlačítka  $\mathcal O$  zapněte tiskárnu.

B Zkontrolujte, zda se na obrazovce zobrazí **Load paper.**, a poté stiskněte tlačítko .

> Zobrazí se obrazovka, která vás provede vkládáním papíru v roli, ale s obrazovkou nepracujte.

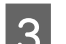

3 Otevřete kryt rolového papíru.

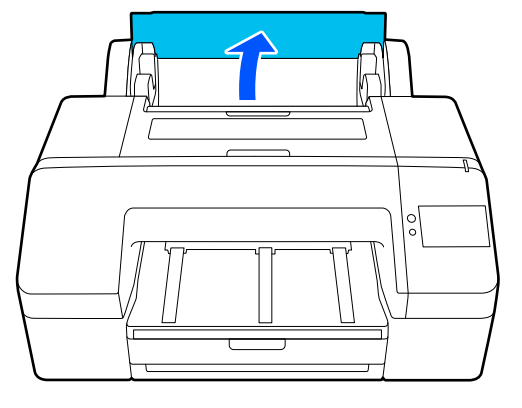

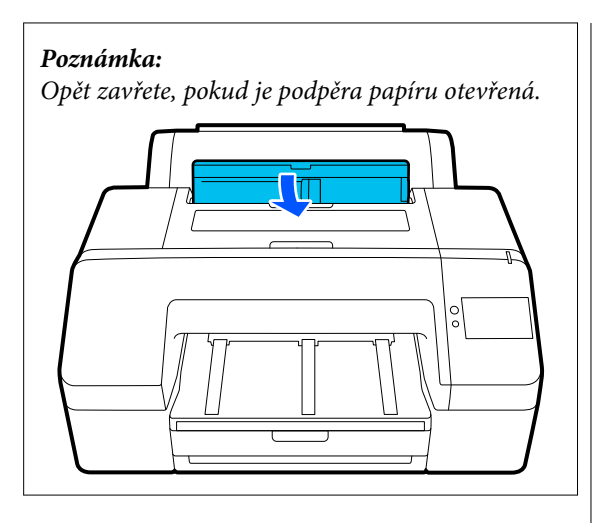

4. Odstraňte ochrannou vrstvu na čisticím listu.

Šedá oblast, označená písmenem A, je adhezivní povrch. Nedotýkejte se jí rukou ani ničím jiným.

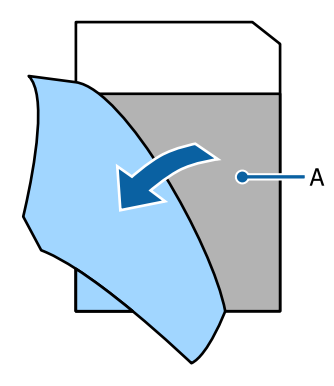

E Vložte čisticí list až nadoraz do otvoru pro podávání nekonečného papíru, a potom jej vytáhněte. Tuto akci opakujte dvakrát nebo třikrát.

> Chcete-li vyčistit otvor pro podávání nekonečného papíru z konce na konec, učiňte tak několikrát na pravé straně, ve střední části a levé straně.

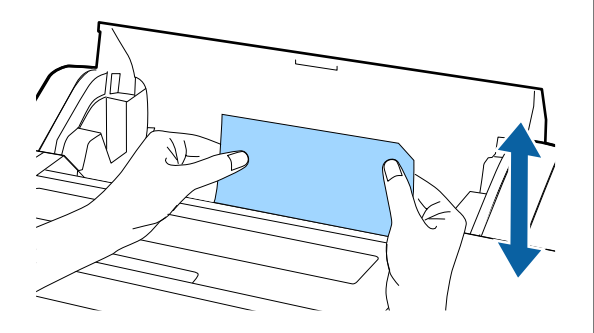

F Na obrazovce stiskněte tlačítko **Cancel**. Chcete-li úlohu zastavit v aktuální fázi, stiskněte tlačítko  $\circledcirc$  na tiskárně pro vypnutí napájení. Pokud chcete pokračovat, přečtěte si následující informace v závislosti na typu úlohy, která má být dokončena.

U["Zavádění Roll Paper" na str. 41](#page-40-0)

U["Vkládání Paper Cassette/Cut Sheet/Poster](#page-42-0) [Board" na str. 43](#page-42-0)

#### *Poznámka:*

Pokud dojde k vložení čisticího listu, stiskněte tlačítko **a** a potom čisticí list odeberte.

Čisticí list, který jste již použili, nelze znovu použít.

## **Čištění tiskových desek**

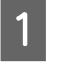

A Ujistěte se, že jsou tiskárna i s displejem vypnuté, a odpojte napájecí kabel z elektrické zásuvky.

B Nechte tiskárnu přibližně minutu v klidu.

Otevřete kryt tiskárny a měkkou, čistou látkou opatrně setřete veškerý prach a nečistoty uvnitř tiskárny.

> Důkladně otřete modrou část zobrazenou na následujícím obrázku. Abyste předešli zanesení špíny, otírejte směrem zevnitř ven. Je-li znečištění rozsáhlejší, očistěte tiskárnu měkkým a čistým hadříkem navlhčeným v jemném čisticím prostředku. Poté vnitřní část tiskárny utřete suchým a měkkým hadříkem.

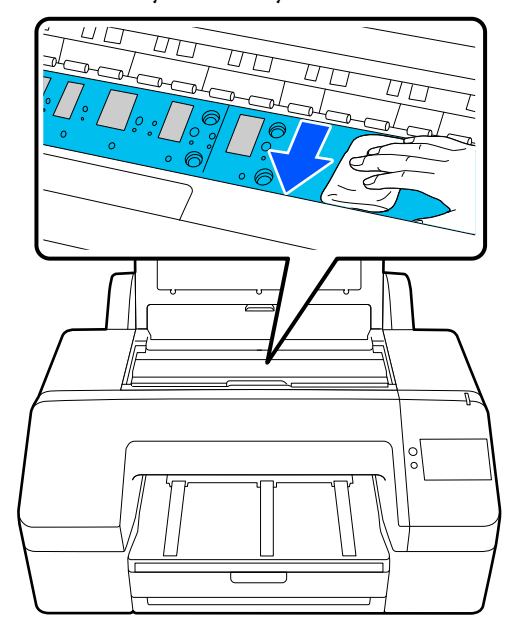

#### c*Důležité:*

- ❏ Při čištění se nedotýkejte válce ani částí absorpce inkoustu (šedé části) na obrázku výše, může dojít ke znečištění výtisků.
- ❏ Nedotýkejte se inkoustových trubiček uvnitř tiskárny, může dojít k poškození tiskárny.

 $\overline{A}$  Pokud se na desce nahromadí částečky papíru (které vypadají jako bílý prášek), zatlačte je dovnitř párátkem nebo podobným předmětem.

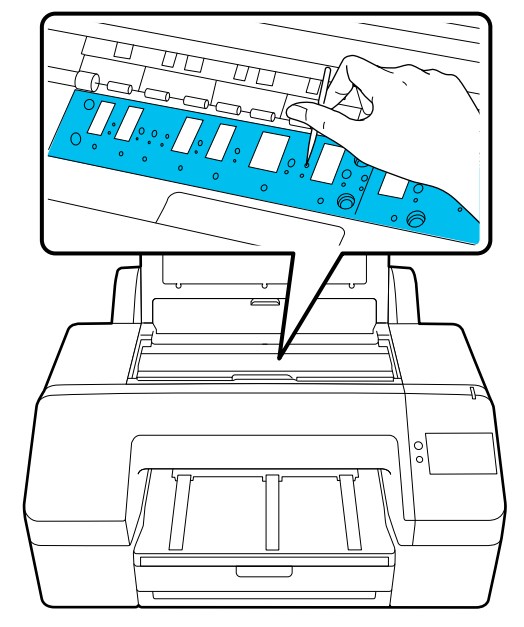

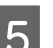

E Po dokončení čištění zavřete kryt tiskárny.

# <span id="page-135-0"></span>**Řešení problémů**

## **Když se zobrazí zpráva**

Pokud se zobrazí jedna z následujících zpráv, přečtěte si dále uvedené pokyny a postupujte podle nich.

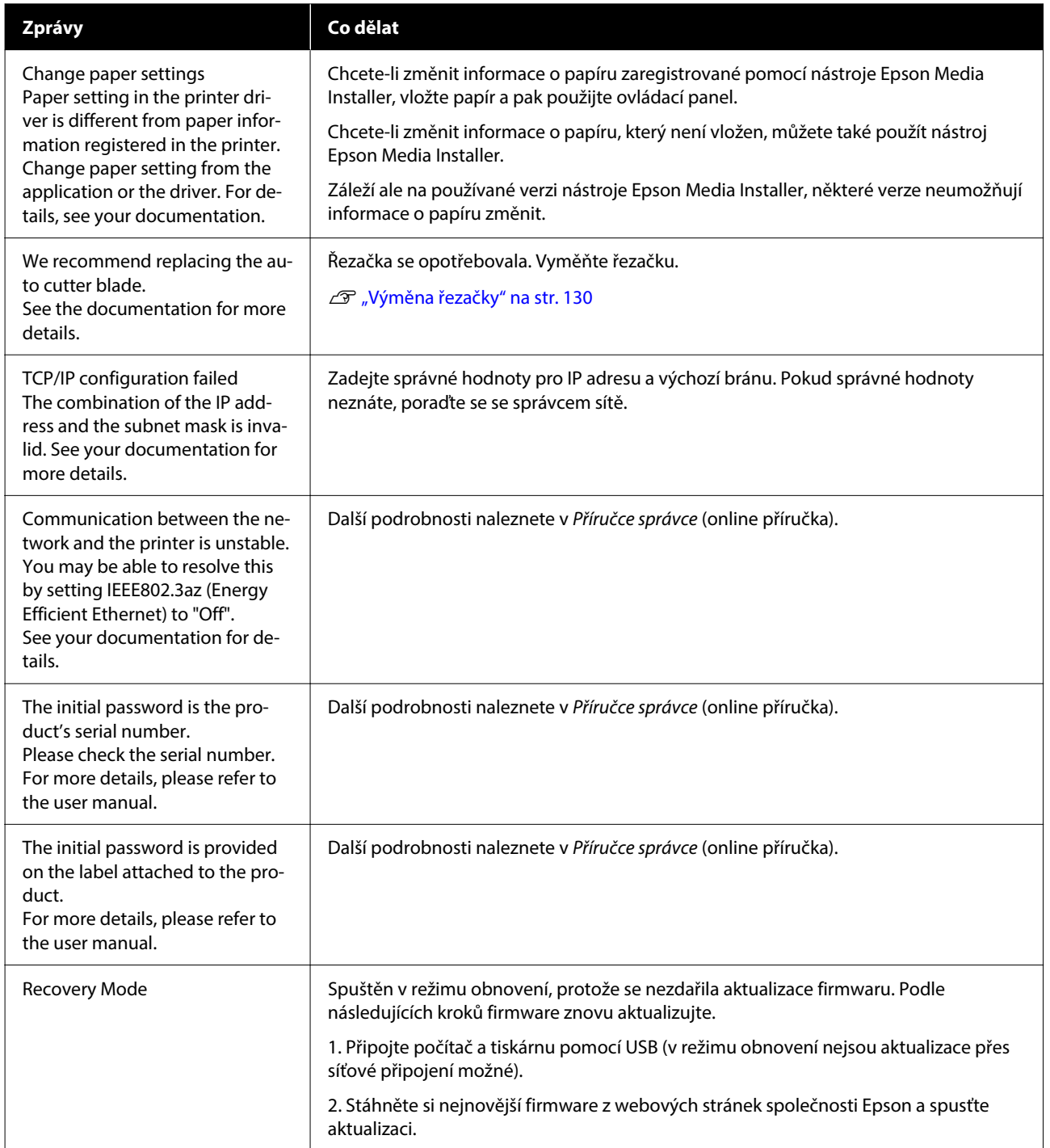

# **Když je zobrazena chybová zpráva a kód chyby**

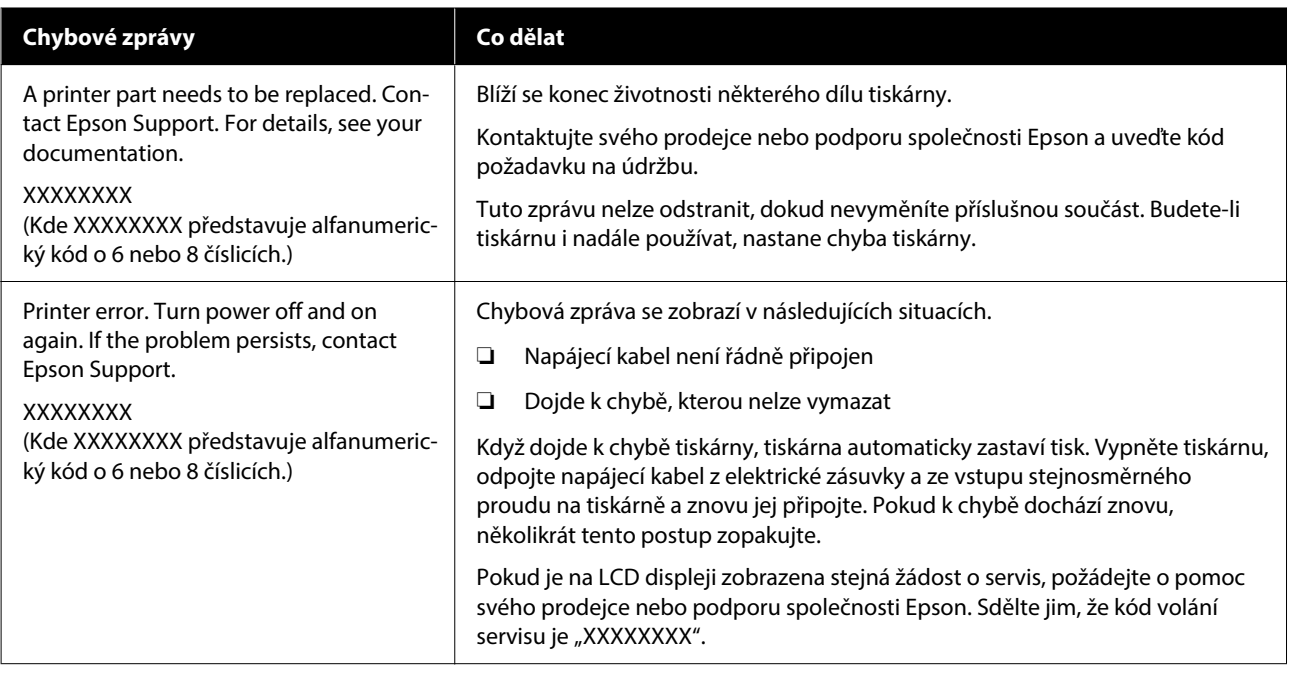

# <span id="page-137-0"></span>**Řešení problémů**

## **Nelze tisknout (protože tiskárna nefunguje)**

### **Tiskárnu nelze zapnout**

o **Je do elektrické zásuvky i tiskárny zapojen napájecí kabel?**

Zapojte napájecí kabel řádně do tiskárny.

#### o **Jsou nějaké potíže s elektrickou zásuvkou?**

Ujistěte se, že vaše elektrická zásuvka funguje připo‐ jením napájecího kabelu jiného elektrického spotře‐ biče.

## **Tiskárna se automaticky vypíná**

#### o **Je zapnutá funkce Power Off Timer?**

Chcete-li vypnout automatické vypínání tiskárny, zvolte **Off**.

General Settings" na str. 115

## **Ovladač tiskárny není řádně nainstalován (Windows)**

o **Je ve složce Devices and Printers (Zařízení a tiskárny)/Printers (Tiskárny)/Printers and Faxes (Tiskárny a faxy) zobrazena ikona této tiskárny?**

> ❏ Ano Ovladač tiskárny je nainstalován. Objeví se oznámení "Tiskárna nekomunikuje s počítačem".

❏ Ne Ovladač tiskárny není nainstalován. Instalace ovladače tiskárny.

#### o **Odpovídá nastavení tiskového portu připojovacímu portu tiskárny?**

Zkontrolujte port tiskárny.

Klepněte na kartu **Port** v dialogovém okně tiskárny Properties (Vlastnosti) a zkontrolujte možnost vybra‐ nou pro položku **Print to the following port(s) (Tisk do následujících portů)**.

- ❏ USB: **USB**xxx (x znamená číslo portu) pro připojení USB
- ❏ Síť: správná IP adresa pro připojení k síti

Pokud nejsou tyto informace uvedeny, není ovladač tiskárny řádně nainstalován. Odstraňte a znovu na‐ instalujte ovladač tiskárny.

## **Ovladač tiskárny není řádně nainstalován (Mac)**

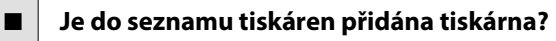

V tomto pořadí klikněte v nabídce Apple na **Sy‐ stem Preferences (Předvolby systému)**/**System Settings (Systémová nastavení)** — **Tiskárny a skenery** (nebo **Tisk a fax**).

Nezobrazí-li se název tiskárny, tiskárnu přidejte.

## **Tiskárna nekomunikuje s počítačem**

#### o **Je kabel správně zapojen?**

Zkontrolujte, zda je propojovací kabel správně zapo‐ jen do portu tiskárny i do počítače. Také se ujistěte, zda není kabel poškozený nebo ohnutý. Pokud máte náhradní kabel, zkuste jej připojit.

#### o **Odpovídají specifikace kabelu specifikacím počítače?**

Ověřte, zda specifikace kabelu rozhraní odpovídají specifikacím tiskárny a počítače.

Požadavky na systém" na str. 163

#### o **Pokud je použit rozbočovač USB, je používán správně?**

Ve specifikaci rozhraní je možné sériově propojit až 5 rozbočovačů USB. Doporučujeme však tiskárnu připojit k prvnímu rozbočovači připojenému přímo k počítači. Provoz tiskárny může být v závislosti na vámi používaném rozbočovači nestabilní. Pokud k tomu dojde, připojte kabel USB přímo do portu USB svého počítače.

#### o **Je rozbočovač USB správně rozpoznán?**

Ujistěte se, zda je rozbočovač USB v počítači správně rozpoznán. Pokud je rozbočovač USB v počítači roz‐ poznán správně, odpojte všechny rozbočovače USB v počítači a připojte tiskárnu přímo do portu USB počítače. Vyžádejte si od výrobce rozbočovače USB informace o jeho používání.

### **V síťovém prostředí nelze tisknout**

#### o **Jsou nastavení sítě správná?**

Požádejte správce sítě o informace pro nastavení sítě.

#### o **Připojte tiskárnu přímo do počítače pomocí kabelu USB a pokuste se o tisk.**

Pokud můžete tisknout přes USB, je problém v na‐ stavení sítě. Obraťte se na správce sítě nebo vyhle‐ dejte informace v příručce k síťovému systému. Ne‐ můžete-li tisknout přes USB, prostudujte příslušnou část této uživatelské příručky.

#### o **Používáte připojení kabelové sítě LAN se zařízením, které podporuje IEEE 802.3az (Power Saving Ethernet)?**

Při použití připojení kabelové sítě LAN se zaříze‐ ním, které podporuje IEEE 802.3az (Energy Efficient Ethernet, Power Saving Ethernet), se připojení může stát nestabilní, připojení nemusí být možné nebo rychlost komunikace může být nízká. Před připojením deaktivujte IEEE 802.3az na vašem počítači a tiskárně podle následujících kroků.

(1) Odpojte kabely sítě LAN od počítače a tiskárny.

(2) Deaktivujte funkci IEEE 802.3az na vašem počíta‐ či, pokud je povolena.

(3) Propojte počítač a tiskárnu přímo pomocí kabelu LAN.

(4) Na tiskárně zkontrolujte IP adresu tiskárny v na‐ bídce **Menu** — **General Settings** — **Network Se‐ ttings** — **Connection Check**.

(5) Na počítači spusťte nástroj Web Config. Otevřete webový prohlížeč a zadejte do něho IP adresu tiskárny.

(6) Vyberte nabídku **Network Settings** — **Ethernet**.

(7) Nastavte položku **IEEE 802.3az** na hodnotu **Off**.

(8) Klikněte na tlačítko **Next**.

(9) Klikněte na tlačítko **Settings**.

(10) Odpojte kabel sítě LAN, který připojuje počítač k tiskárně.

(11) Aktivujte funkci IEEE 802.3az na počítači, pokud jste ji v kroku 2 deaktivovali.

(12) Připojte kabely sítě LAN, které jste odpojili v kroku 1, k počítači a tiskárně.

Pokud tento problém přetrvává i po provedení výše uvedených kroků, může být způsoben jiným zaříze‐ ním než tiskárnou.

### **Tiskárna hlásí chybu**

o **Přečtěte si zprávu zobrazenou na ovládacím panelu.**

L<sup>T</sup> ["Když se zobrazí zpráva" na str. 136](#page-135-0)

### **Tiskárna přestala tisknout**

#### o **Zobrazuje se aktuální stav tiskárny Paused (Pozastaveno)? (Windows)**

Zastavíte-li tisk nebo tisk zastaví tiskárna z důvodu chyby, tisková fronta přejde do stavu **Pause (Poza‐ stavit)**. V takovém stavu nelze tisknout.

Poklepejte na ikonu tiskárny ve složce **Devices and Printers (Zařízení a tiskárny)**, **Printers (Tiskárny)** nebo **Printers and Faxes (Tiskárny a faxy)**; pokud se tisk pozastavil, otevřete nabídku **Printer (Tiskár‐ na)** a zrušte zaškrtnutí políčka **Pause (Pozastavit)**.

#### o **Zobrazuje se aktuální stav tiskárny Paused (Pozastaveno)? (Mac)**

Otevřete dialogové okno stavu tiskárny a zkontroluj‐ te, zda je tisk pozastavený.

(1) Klikněte na nabídku **Apple** — **System Preferen‐ ces (Předvolby systému)**/**System Settings (Systé‐ mová nastavení)** — **Tiskárny a skenery** (nebo **Tisk a fax**) — **Open Print Queue (Otevřít frontu tisku)** v tomto pořadí.

(2) Poklepejte na ikonu tiskárny, která je **Paused (Pozastaveno)**.

(3) Klikněte na možnost **Resume Printer (Obnovit tiskárnu)**.

### **Váš problém zde není uveden**

#### **■** Určete, zda je problém způsoben **ovladačem tiskárny nebo aplikací. (Windows)**

Proveďte z ovladače tiskárny testovací výtisk, abyste zkontrolovali, zda je spojení mezi tiskárnou a počíta‐ čem v pořádku a zda jsou nastavení ovladače tiskár‐ ny správná.

(1) Ujistěte se, že je tiskárna zapnutá a v připrave‐ ném stavu a zaveďte papír o velikosti nejméně A4.

(2) Otevřete složku **Devices and Printers (Zařízení a tiskárny)**, **Printers (Tiskárny)** nebo **Printers and Faxes (Tiskárny a faxy)**.

(3) Klikněte pravým tlačítkem myši na ikonu tiskárny a vyberte **Properties (Vlastnosti)**.

(4) V dialogovém okně Properties (Vlastnosti) vyber‐ te kartu **General (Obecné)** a klikněte na tlačítko **Print Test Page (Tisk zkušební stránky)**.

Za chvíli tiskárna začne tisknout zkušební stránku.

- ❏ Pokud se zkušební stránka vytiskne správně, je spojení mezi tiskárnou a počítačem funkční. Přejděte do další části.
- ❏ Pokud se zkušební stránka nevytiskne správně, zkontrolujte znovu výše uvedené položky.  $\mathscr{D}$  ["Nelze tisknout \(protože tiskárna](#page-137-0) [nefunguje\)" na str. 138](#page-137-0)

Údaj "Driver Version" (Verze ovladače) vytištěný na zkušební stránce označuje číslo verze interního ovla‐ dače systému Windows. Ta se liší od vámi nainstalo‐ vané verze ovladače tiskárny Epson.

## **Tiskárna vydává zvuk, jako by tiskla, ale nic se netiskne**

## **Tisková hlava se pohybuje, ale nic se netiskne**

#### o **Zkontrolujte funkčnost tiskárny.**

Vytiskněte obrazec pro kontrolu trysek. Vzhledem k tomu, že obrazec pro kontrolu trysek lze vytis‐ knout bez připojení k počítači, můžete u tiskárny zkontrolovat operace a stav tisku.

#### U["Kontrola trysek tiskové hlavy" na str. 125](#page-124-0)

Není-li obrazec pro kontrolu trysek vytištěn správně, přečtěte si následující část.

## **Obrazec pro kontrolu trysek se nevytiskne správně**

#### o **Proveďte Head Cleaning.**

Trysky mohou být ucpané. Po provedení Head Clea‐ ning vytiskněte znovu kontrolní vzor trysky.

**T** ["Head Cleaning" na str. 126](#page-125-0)

#### **■** Tiskárna nebyla dlouho používána?

Pokud jste tiskárnu delší dobu nepoužívali, trysky mohly vyschnout a ucpat se.

Proveďte čištění tiskové hlavy.

Kontrola trysek tiskové hlavy" na str. 125

## **Výsledek tisku neodpovídá vašemu očekávání**

## **Tisk je špatný, nerovnoměrný, příliš světlý nebo příliš tmavý**

#### o **Nejsou ucpané trysky tiskové hlavy?**

Pokud jsou trysky ucpané, určité trysky nevystřikují inkoust a snižuje se kvalita tisku. Vytiskněte obrazec pro kontrolu trysek.

U["Kontrola trysek tiskové hlavy" na str. 125](#page-124-0)

#### o **Bylo provedeno Print Head Alignment?**

Při obousměrném tisku tisková hlava tiskne při po‐ hybu vlevo i vpravo. Pokud není tisková hlava správ‐ ně zarovnána, mohou být stejným způsobem ne‐ správně vyrovnány vodicí linky. Pokud jsou svislé řádky při obousměrném tisku špatně zarovnané, proveďte Print Head Alignment.

U["Print Head Alignment" na str. 50](#page-49-0)

#### o **Bylo provedeno Paper Feed Adjust?**

Pokud se na výsledku tisku objeví vodorovné pruhy nebo nerovnoměrné barvy, proveďte Paper Feed Adjust.

Paper Feed Adjust" na str. 50

#### o **Používáte originální inkoustovou kazetu od společnosti Epson?**

Tato tiskárna je navržena pro použití s inkoustový‐ mi kazetami společnosti Epson. Pokud používáte in‐ koustové kazety jiného výrobce než Epson, mohou být výtisky vytištěné slabě nebo může docházet k barevným změnám tištěného obrazu, protože není správně detekováno množství zbývajícího inkoustu. Používejte správné inkoustové kazety.

#### **■** Používáte starou inkoustovou kazetu?

Kvalita tisku je nižší, pokud používáte starou inkou‐ stovou kazetu. Nahraďte starou tiskovou kazetu no‐ vou. Doporučujeme spotřebovat veškerý inkoust v kazetě do data spotřeby uvedeného na obalu (do šesti měsíců od instalace).

#### $\blacksquare$  Protřepali jste inkoustové kazety?

Inkoustové kazety pro tuto tiskárnu obsahují pig‐ mentové inkousty. Kazety před nainstalováním do tiskárny důkladně protřepejte.

U["Výměna inkoustových kazet " na str. 127](#page-126-0)

#### ■ Je nastavení Typ média správné?

Pokud se nastavení média v ovladači tiskárny nebo na tiskárně neshodují se samostným papírem, může se zhoršit kvalita tisku. Proveďte nastavení typu mé‐ dia podle papíru zavedeného do tiskárny.

#### ■ Nevybrali jste pro nastavení kvality tisku **některý režim nízké kvality (například Rychlost)?**

Pokud nastavíte výběrem možností pro položku **Kvalita tisku** > **Možnosti kvality** prioritu rychlosti, dojde ke zvýšení rychlosti tisku na úkor kvality tisku, která se může snížit. Chcete-li zvýšit kvalitu tisku, vyberte možnosti **Úroveň**, které kladou prioritu na kvalitu.

#### ■ Je zapnutá správa barev?

Zapněte správu barev.

Tisk pomocí správy barev" na str. 92

#### o **Porovnávali jste výsledek tisku s obrazem na monitoru?**

Jelikož monitory a tiskárny vytvářejí barvy odlišným způsobem, vytištěné barvy nebudou vždy zcela od‐ povídat barvám na obrazovce.

#### o **Otevřeli jste během tisku kryt tiskárny?**

Pokud během tisku otevřete kryt tiskárny, tisková hlava se náhle zastaví a způsobí nerovnoměrnost barev. Neotvírejte kryt tiskárny během tisku.

#### o **Je na ovládacím panelu zobrazena zpráva Ink is low.?**

Dochází-li inkoust, kvalita tisku se může zhoršovat. Doporučujeme vyměnit inkoustovou kazetu za no‐ vou. Pokud se po výměně inkoustové kazety objeví rozdíl v barvě, zkuste několikrát provést Head Clea‐ ning.

#### o **Tisknete pomocí možnosti Vysoká rychlost na komerčně dostupný papír?**

Pokud jste vybrali možnost Custom Paper v části **Paper Type** a barvy jsou při tisku nerovnoměrné, vyzkoušejte následující.

- ❏ Pokud jste neregistrovali nastavení pro komerčně dostupný papír Viz následující pro registraci nastavení. L<sup>T</sup> ["Když se typ papíru nezobrazuje na](#page-45-0) [ovládacím panelu nebo v ovladači tiskárny" na](#page-45-0) [str. 46](#page-45-0)
- ❏ Pokud jste registrovali nastavení pro komerčně dostupný papír Proveďte jednosměrný tisk. Chcete-li zrušit zaškrtnutí políčka pro **Vysoká rychlost** v ovladači tiskárny, postupujte podle kroků dále. Windows: Na Hlavní obrazovce vyberte možnost **Kvalita** z nabídky **Úroveň**.

Mac: ze seznamu vyberte položku Nastavení tisku a pak vyberte kartu **Pokročilá nastavení barev**.

### **Barva není na jiné tiskárně úplně stejná**

#### **■** Barvy se z důvodu různých charakteristik **jednotlivých tiskáren liší.**

Vzhledem k tomu, že inkousty, ovladače tiskáren a profily tiskáren jsou vyvíjeny pro jednotlivé mode‐ ly tiskáren, barvy vytištěné různými modely tiskáren nejsou úplně stejné.

Prostřednictvím ovladače tiskárny a použitím stejné‐ ho způsobu přizpůsobení barev nebo nastavení stej‐ né hodnoty gama můžete dosáhnout podobných barev.

Tisk pomocí správy barev" na str. 92

Chcete-li provést přesné přizpůsobení barev, použi‐ jte ke správě barev zařízení pro měření barev.

## **Tisk není na médiu správně umístěn**

#### ■ Zadali iste oblast tisku?

Zkontrolujte oblast tisku v nastavení aplikace a ti‐ skárny.

#### ■ Vybrali jste pro položku Page Size (Velikost **stránky) správnou hodnotu?**

Pokud vybraná hodnota pro nastavení **Šířka role** nebo **Paper Size (Velikost papíru)** v ovladači tiskár‐ ny neodpovídá papíru vloženému do tiskárny, tisk nemusí být správně umístěn nebo se mohou někte‐ rá data vytisknout mimo papír. V takovém případě zkontrolujte nastavení tisku.

#### ■ Je papír zaveden šikmo?

Pokud je vybrána možnost **Off** pro položku **Detect Paper Skew** v nabídce Printer Settings, bude tisk pokračovat i v případě, že je papír šikmo, což vede k tisku mimo papír. V nabídce Printer Settings vyber‐ te možnost **On** u položky **Detect Paper Skew**.

General Settings" na str. 115

#### ■ **Odpovídají tisková data šířce papíru?**

Pokud tištěný obraz překračuje šířku papíru, dojde za normálních podmínek k zastavení tisku. Jestliže je však v nabídce Printer Settings vybrána pro položku **Paper Size Check** možnost **Off**, může tiskárna tisknout i mimo papír. Změňte nastavení na **On**.

U["Paper Setting" na str. 106](#page-105-0)

#### o **Je pro položku Top Margin nastavena příliš nízká hodnota?**

Pokud jsou nastavení okraje v aplikaci menší než hodnoty nastavené pro **Top Margin**, budou upřed‐ nostněny hodnoty nastavené pro **Top Margin**. Po‐ kud je například v nabídce Paper Setting tiskárny pro levý a pravý okraj vybráno 15 mm a tisknete data vytvořená v aplikaci, která je nastavena na vy‐ plnění formátu papíru, 15 mm na levé a pravé straně stránky se nevytiskne.

U["Oblast tisku" na str. 58](#page-57-0)

## **Svislé vodicí linky nejsou vyrovnané**

#### o **Není tisková hlava špatně vyrovnaná? (při obousměrném tisku)**

Při obousměrném tisku tisková hlava tiskne při po‐ hybu vlevo i vpravo. Pokud není tisková hlava správ‐ ně zarovnána, mohou být stejným způsobem ne‐ správně vyrovnány vodicí linky. Pokud jsou svislé řádky při obousměrném tisku špatně zarovnané, proveďte Print Head Alignment.

Print Head Alignment" na str. 50

## **Potištěný povrch je odřený nebo zašpiněný**

#### o **Není papír příliš silný nebo tenký?**

Zkontrolujte, zda je specifikace papíru kompatibilní s touto tiskárnou.

U["Podporovaná média" na str. 154](#page-153-0)

Informace o typech médií a vhodných nastaveních pro tisk na papír od jiných výrobců nebo při použití softwaru RIP naleznete v dokumentaci dodané s pa‐ pírem nebo získáte od prodejce papíru či výrobce softwaru RIP.

#### **■** Je papír zvrásněný nebo zmačkaný?

Nepoužívejte starý či pomačkaný papír. Vždy použí‐ vejte nový papír.

#### o **Je papír zvlněný nebo zkroucený?**

Pokud se papír zvlní nebo deformuje vlivem změny teploty nebo vlhkosti, může dojít k jeho pomačkání.

Zkontrolujte následující body.

- ❏ Papír do tiskárny vkládejte přímo před tiskem.
- ❏ Nepožívejte zvlněný nebo deformovaný papír. U role papíru uřízněte zvlněné nebo zakřivené části a pak papír znovu vložte. V případě samostatných listů použijte nový papír.

#### ■ **Odírá tisková hlava povrch papíru?**

Pokud je potisknutelný povrch papíru odřený, na‐ stavte **General Settings** — **Custom Paper Setting** — **Platen Gap** nebo **Paper Setting** — **Platen Gap**, abyste mezeru zvětšili. Pokud se výsledky tisku stá‐ le nezlepší, zkuste nastavit **Use (Heavy Load)**/**Use (Light Load)** pro **General Settings** — **Custom Pa‐ per Setting** — **Eject Roller** nebo **Paper Setting** — **Eject Roller**. Když však používáte lesklý papír, nasta‐ vení možnosti **Eject Roller** na **Use** může poškodit tisknutelný povrch.

U["Paper Setting" na str. 106](#page-105-0)

General Settings" na str. 115

#### ■ **Odírá tisková hlava okraj papíru?**

Nastavte větší okraj v okně **Top Margin** v **Paper Setting**.

U["Paper Setting" na str. 106](#page-105-0)

#### **■ Odírá tisková hlava zadní okraj papíru?**

V závislosti na samotném papíru a také na prostředí během tisku, skladovacích podmínkách a obsahu tiskových dat může při tisku docházet k odření za‐ dního okraje.

Vytvořte data s širším dolním okrajem.

#### o **Odírá tisková hlava levý nebo pravý okraj papíru?**

V závislosti na samotném papíru a také na prostředí během tisku, skladovacích podmínkách a obsahu ti‐ skových dat může při tisku docházet k odření levého nebo pravého okraje.

Vytvořte data s širším levým nebo pravým okrajem. Pokud se problém opakuje, v ovladači tiskárny nebo používaném softwaru otočte data o 90 stupňů a pak tiskněte.

#### **Řešení problémů**

#### <span id="page-143-0"></span>o **Je při tisku více stránek nastavena možnost Auto Cut — Never Cut?**

Pokud tisknete nepřetržitě bez řezání papíru pro každou stránku, můžou se stránky o sebe otírat a způsobit odření. Vytvořte data s širším okrajem mezi stránkami.

#### **■** Potřebuje vnitřek tiskárny vyčistit?

Možná je zapotřebí vyčistit válce. Vyčistěte válce podáváním a vysouváním papíru.

Když je vnitřek tiskárny znečištěný" na str. 144

#### o **Rozšiřte dolní okraj.**

V závislosti na použití papíru, skladovacích podmín‐ kách a obsahu tiskových dat může při tisku dochá‐ zet k odření dolní hrany. V této situaci je nejlepší vytvořit tisková data se širším dolním okrajem.

## **Když je vnitřek tiskárny znečištěný**

Pokud je výsledek tisku odřený nebo špinavý, může být znečištěný vnitřek tiskárny. Vyčistěte jej.

- ❏ Čištění válce Tento postup proveďte, pokud jsou výsledky tisku na svitkovém papíru, řezaných listech nebo plakátovací desce odřené nebo špinavé.
- ❏ Čištění tiskové dráhy kazety na papír Tuto operaci proveďte, jsou-li výtisky z kazety na papír znečištěné nebo jsou-li na výtisku částečky papíru, které v daném místě brání aplikaci inkoustu.

#### **Čištění válce**

Válec vyčistíte podáváním obyčejného papíru podle následujících kroků.

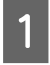

Zapněte tiskárnu a zaveďte nekonečný papír o šířce A2 nebo 17 in.

U["Zavádění Roll Paper" na str. 41](#page-40-0)

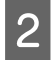

## Na obrazovce stiskněte tlačítko  $\mathcal{L}$ .

Stiskněte ...

Papír je podáván tak dlouho, dokud je tlačítko stisknuté. Není-li papír ušpiněný, čištění je dokončeno.

Po dokončení čištění stiskněte tlačítko  $\mathcal{R}$  pro řezání papíru.

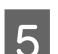

Stiskem  $\hat{w}$  se vraťte na domovskou obrazovku.

#### **Čištění tiskové dráhy kazety na papír**

Znečištěné oblasti vyčistíte výstupem obyčejného papíru podle následujících kroků.

A Do kazety na papír vložte několik listů formátu A2 nebo 17 palců širokých řezaných listů.

U["Vkládání Paper Cassette/Cut Sheet/Poster](#page-42-0) [Board" na str. 43](#page-42-0)

- Na obrazovce stiskněte tlačítko a vyberte možnost **Paper Guide Cleaning**.
- **3** Stisknutím tlačítka Start spusťte Paper Guide Cleaning.

Papír je vysunován z kazety na papír.

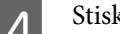

4 Stiskněte **Run Again**.

Jakmile se na papír přestanou lepit nečistoty, dokončete čištění stisknutím tlačítka **End**.

Pokud se na papír lepí nečistoty, **Run Again** tento postup, dokud se nečistoty na papír nepřestanou lepit.

### **Když se ucpaná místa v tiskové hlavě nevyčistí.**

Pomocí níže uvedeného postupu proveďte protiopatření, dokud se ucpání tiskové hlavy nevyčistí.

#### **1. Implementace Head Cleaning**

 $\mathscr{B}$  ["Head Cleaning" na str. 126](#page-125-0)

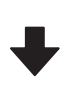

Pokud se ucpávky v tiskové hlavě nevyčistí ani po trojím opakování Head Cleaning.

#### **2. Implementujte Power Cleaning**

Postup naleznete v části "Power Cleaning" níže.
#### **Řešení problémů**

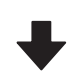

Pokud se ucpání tiskové hlavy nepodaří odstranit ani po provedení čištění Power Cleaning.

#### **3. Proveďte čištění parkovací stanice / stěrače**

Postup čištění viz níže "Čištění parkovací stanice a stěrače".

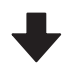

#### **4. Implementace Head Cleaning**

Po provedení čištění parkovací stanice a stěrače proveď‐ te Head Cleaning.

U["Head Cleaning" na str. 126](#page-125-0)

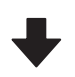

Pokud se ucpávky v tiskové hlavě nevyčistí ani po trojím opakování Head Cleaning.

#### **5. Vypněte napájení tiskárny a nechte ji stát přes noc nebo déle.**

Ucpaný inkoust se může po určité době rozpustit.

Pokud se kvalita tisku nezlepší, obraťte se na prodejce nebo na podporu společnosti Epson.

#### **Power Cleaning**

Než začnete, přečtěte si následující informace:

- ❏ Pokud není v údržbové kazetě dostatek volného místa, připravte novou kazetu. Jestliže budete čištění opakovat, inkoust může zaplnit udržbovou kazetu dříve, než se očekávalo.
- ❏ Power Cleaning spotřebuje mnohem více inkoustu než Head Cleaning. V předstihu zkontrolujte hladinu zbývajícího inkoustu, a je-li hladina inkoustu nízká, před zahájením čištění připravte nové inkoustové kazety.

Power Cleaning lze provádět z počítače nebo z tiskárny.

Postup pro provedení z tiskárny je následující.

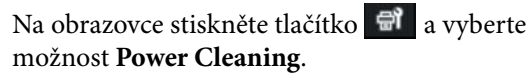

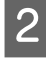

**B** Stisknutím tlačítka **OK** spusťte Power Cleaning.

Power Cleaning trvá přibližně 5 minut.

Po dokončení čištění Power Cleaning se zobrazí stejná obrazovka, jako před začátkem čištění.

C Stisknutím tlačítka **Yes** vytiskněte kontrolní obrazec a zkontrolujte ucpání.

> Pokud nechcete provést kontrolu trysek, ukončete kontrolu stisknutím tlačítka **No**.

Postup pro provedení z počítače je následující.

Vysvětlivky v této sekci používají jako příklad ovladač tiskárny pro systém Windows.

Použijte nástroj Epson Printer Utility 4 pro systém Mac.

U["Použití Epson Printer Utility 4" na str. 104](#page-103-0)

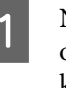

A Na kartě **Nástroj** na obrazovce **Vlastnosti** ovladače tiskárny (nebo **Předvolby tisku**) klikněte na položku **Čištění tiskové hlavy**.

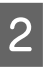

B Vyberte možnost **Výkonné čištění** a klikněte na tlačítko **Další**.

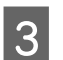

C Klikněte na tlačítko **Spustit**.

Spustí se Výkonné čištění. Výkonné čištění trvá přibližně 5 minut.

#### **Čištění parkovací stanice a stěrače**

Před čištěním si připravte čisticí tyčinky.

 $\mathscr{D}$ , Doplňky a spotřební materiál" na str. 151

#### c*Důležité:*

- ❏ Nikdy se nedotýkejte žádných dílů nebo desek s plošnými spoji jiných, než těch, které je zapotřebí vyčistit. Pokud se tak stane, může dojít k poruše tiskárny nebo zhoršení kvality tisku.
- ❏ Vždy používejte nové čisticí tyčinky. Opětovné použití již použité tyčinky může mít za následek zanesení špíny do tiskárny.
- ❏ Nedotýkejte se hrotů čisticích tyčinek. Může na něm ulpět kožní maz a snížit efekt čištění.
- ❏ Než zahájíte práci, dotkněte se kovového předmětu, aby se vybila statická elektřina.
- ❏ Krytky neotírejte organickým rozpouštědlem, například alkoholem. Mohlo by dojít k poškození tiskové hlavy.
- ❏ Nepohybujte tiskovou hlavou ručně. Nedodržení těchto pokynů může mít za následek poškození tiskárny.
- ❏ Pokud je v tiskárně zavedený papír, doporučujeme jej před zahájením práce vyjmout.
	- Dotykem <sup>en</sup> vyberte na obrazovce možnost **Capping Station/Wiper Cleaning**.
- B Stisknutím tlačítka **Start How To…** zobrazte postup.

Pokračujte podle pokynů na obrazovce.

Video s postupem čištění si můžete prohlédnout na YouTube.

U[Epson Video Manuals](https://support.epson.net/p_doc/911/)

Pokud se při přehrávání videa nezobrazí titulky, klikněte na ikonu titulků uvedenou na obrázku níže.

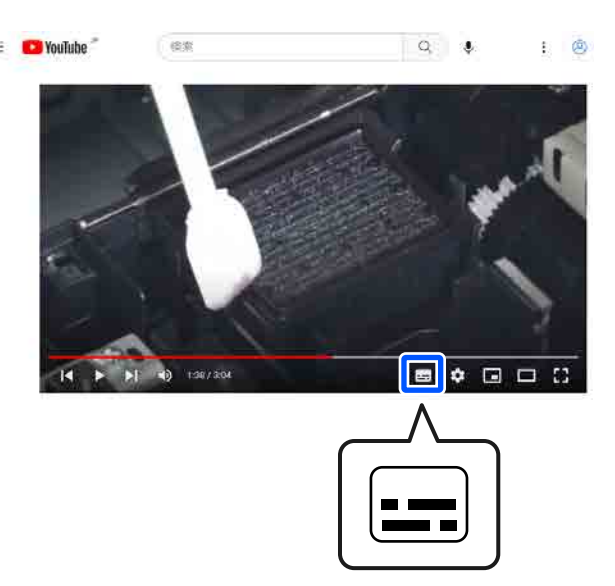

## **Papír je pomačkaný**

#### o **Používáte tiskárnu v běžné pokojové teplotě?**

Speciální médium Epson by mělo být používáno při běžné pokojové teplotě (teplota: 15–25 °C, vlhkost: 40–60 %). Informace o papíru, jako je například ten‐ ký papír od jiných výrobců vyžadující zvláštní ma‐ nipulaci, naleznete v dokumentaci dodané s přísluš‐ ným papírem.

#### **Provedli jste konfiguraci papíru, používáte-li speciální médium od jiného výrobce než společnosti Epson?**

Používáte-li speciální médium od jiného výrobce než společnosti Epson, nakonfigurujte před tiskem charakteristiky papíru (uživatelský papír).

 $\mathscr{D}$  ["Když se typ papíru nezobrazuje na ovládacím](#page-45-0) [panelu nebo v ovladači tiskárny" na str. 46](#page-45-0)

### **Výtisky jsou pomačkané**

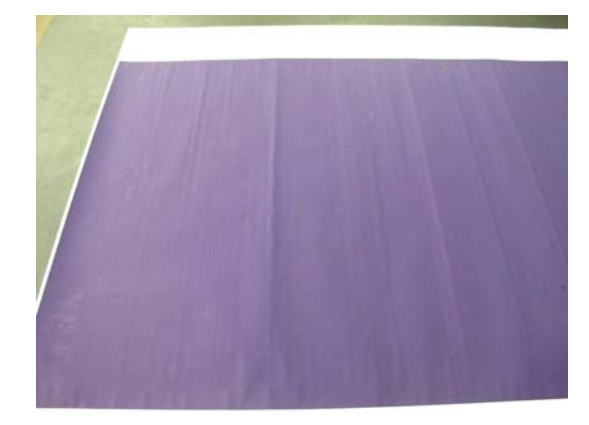

#### o **Po tisku papír vysušte.**

Když papír po tisku necháte vyschnout, může se pomačkání omezit.

Zmačkání lze napravit také tak, že papír rozložíte a napnete.

#### ■ Snižte sytost inkoustu používaného k tisku.

Papír se může mačkat, když tisknete s inkoustem vysoké sytosti. V ovladači snižte hustotu inkoustu v okně Paper Config.

#### o **Snižte rozlišení používané k tisku.**

Papír se může mačkat, když tisknete s vysokým rozli‐ šením. Snižte rozlišení v položce "Úroveň" v ovladači.

### **Zadní strana potištěného papíru je znečištěná**

#### o **Nastavení On pro Paper Size Check v nabídce Printer Settings**

Ačkoli se tisk normálně zastaví, pokud je obraz širší než papír, pokud je v nabídce Printer Settings na ovládacím panelu pro položku **Paper Size Check** vybrána možnost **Off**, může tiskárna tisknout za okraje papíru a inkoust se přitom dostane na vnitřní stranu tiskárny. Této situaci můžete předejít změnou nastavení na možnost **On**.

- U["Paper Setting" na str. 106](#page-105-0)
- $\mathscr{D}$  ["Čištění vnitřku tiskárny" na str. 133](#page-132-0)

#### o **Je inkoust na vytištěném povrchu suchý?**

Schnutí inkoustu může v závislosti na sytosti tisku a typu papíru vyžadovat delší dobu. Nestohujte pa‐ pír, dokud potištěná plocha není suchá.

#### ■ Je zapotřebí vyčistit desku?

Vyčistěte vnitřek tiskárny.

 $\mathscr{F}$  ["Čištění vnitřku tiskárny" na str. 133](#page-132-0)

### **Je vystřikováno příliš mnoho inkoustu**

#### o **Je nastavení Typ média správné?**

Ujistěte se, že nastavení **Typ média** v ovladači ti‐ skárny odpovídají vámi používanému papíru. Množ‐ ství vystřikovaného inkoustu je řízeno podle typu média. Pokud tato nastavení neodpovídají zavede‐ nému papíru, může být vystřikováno příliš mnoho inkoustu.

#### o **Je nastavení Sytost barvy správné?**

Snižte sytost inkoustu v dialogovém okně **Paper Config** v ovladači tiskárny. Tiskárna zřejmě tiskne moc inkoustu pro některý papír. Podrobnější infor‐ mace o možnostech dialogového okna Paper Config naleznete v nápovědě ovladače tiskárny.

### **Při tisku bez ohraničení se zobrazují okraje**

#### o **Jsou správná nastavení tiskových dat v aplikaci?**

Zkontrolujte, zda jsou nastavení papíru v aplikaci a v tiskovém ovladači správná.

U["Nastavení vkládaného papíru" na str. 44](#page-43-0)

#### ■ Jsou nastavení papíru správná?

Ujistěte se, zda nastavení papíru tiskárny odpovídá používanému papíru.

#### o **Změnili jste míru zvětšení?**

Upravte míru zvětšení pro tisk bez okrajů. Pokud míru zvětšení nastavíte na hodnotu **Min.**, mohou se objevit okraje.

Tisk bez okrajů" na str. 68

#### **■** Je papír správně skladován?

Pokud není papír správně skladován, může se roz‐ táhnout nebo smrštit a při tisku bez okrajů se mo‐ hou objevit okraje. Další informace o způsobu skla‐ dování naleznete v dokumentaci dodané s přísluš‐ ným papírem.

#### o **Používáte papír, který podporuje tisk bez okrajů?**

Papír, který nepodporuje tisk bez okrajů, se může při tisku roztáhnout či stáhnout, aby se objevily okraje, i když je nastaven tisk bez okrajů. Doporučujeme používat papír, který je navržen tak, aby podporoval tisk bez okrajů.

#### o **Zkuste provést Adjust Cut Position.**

Pokud jsou při bezokrajovém tisku na horní a dolní straně rolovacího papíru okraje, zkuste v nabídce Maintenance provést příkaz **Adjust Cut Position**. Tato funkce by mohla okraje zmenšit.

Maintenance" na str. 122

## **Problémy s podáváním nebo vysouváním**

### **Nelze podávat nebo vysouvat papír**

#### $\blacksquare$  Je papír zaveden do správné polohy?

Informace týkající se správné pozice pro zavádění papíru naleznete níže.

Z<sup>3</sup> ["Zavádění Roll Paper" na str. 41](#page-40-0)

D'<sub>"</sub> Vkládání Paper Cassette/Cut Sheet/Poster [Board" na str. 43](#page-42-0)

Pokud je papír zaveden správně, zkontrolujte stav použitého papíru.

#### o **Je papír zaveden ve správném směru?**

Plakátový papír zaveďte v orientaci na výšku. Pokud nejsou zavedeny správným směrem, papír není roz‐ poznán a dojde k chybě.

U["Vkládání Paper Cassette/Cut Sheet/Poster](#page-42-0) [Board" na str. 43](#page-42-0)

#### **■** Je papír zvrásněný nebo zmačkaný?

Nepoužívejte starý či pomačkaný papír. Vždy použí‐ vejte nový papír.

#### ■ Je papír vlhký?

Nepoužívejte vlhký papír. Speciální média od spo‐ lečnosti Epson by měly být až do použití ponechány v pytli. Pokud je papír delší dobu nepoužíván, může se zkroutit a zvlhnout a způsobovat potíže při pod‐ ávání.

#### **■** Je papír zvlněný nebo zkroucený?

Pokud změny v teplotě a vlhkosti způsobí zvlnění nebo zakřivení papíru, tiskárna nebude schopna správně rozpoznat velikost papíru.

Zkontrolujte následující body.

- ❏ Papír do tiskárny vkládejte přímo před tiskem.
- ❏ Nepožívejte zvlněný nebo deformovaný papír. U role papíru uřízněte zvlněné nebo zakřivené části a pak papír znovu vložte. V případě samostatných listů použijte nový papír.

#### ■ **Není papír příliš silný nebo tenký?**

Zkontrolujte, zda je specifikace papíru kompatibilní s touto tiskárnou. Informace o typech médií a vhod‐ ných nastaveních pro tisk na papír od jiných výrob‐ ců nebo při použití softwaru RIP naleznete v doku‐ mentaci dodané s papírem nebo získáte od prodej‐ ce papíru či výrobce softwaru RIP.

#### o **Používáte tiskárnu v běžné pokojové teplotě?**

Speciální médium Epson by mělo být používáno při běžné pokojové teplotě (teplota: 15–25 °C, vlhkost: 40–60 %).

#### o **Není v tiskárně uvíznutý papír?**

Otevřete kryt tiskárny a zkontrolujte, zda v ní není uvízlý papír nebo zda se v ní nenachází cizí před‐ měty. Došlo-li k uvíznutí papíru, prostudujte část "Dochází k uvíznutí papíru" níže a uvíznutý papír odstraňte.

#### o **Není přisávání papíru příliš silné?**

Pokud problémy s vysouváním papíru přetrvají, zku‐ ste snížit hodnotu přisávání papíru (intenzita přisá‐ vání, která udržuje papír v dráze podávání).

U["Paper Setting" na str. 106](#page-105-0)

#### **■** Používáte papír, který se snadno kroutí?

Při používání papíru, který se snadno kroutí se uji‐ stěte, zda jste v prostředí s pokojovou teplotou 23 stupňů Celsia a vyšší.

## **Zaseknutí papíru**

Zkontrolujte zobrazení chyby na ovládacím panelu a poté papír vyjměte podle zobrazeného postupu.

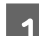

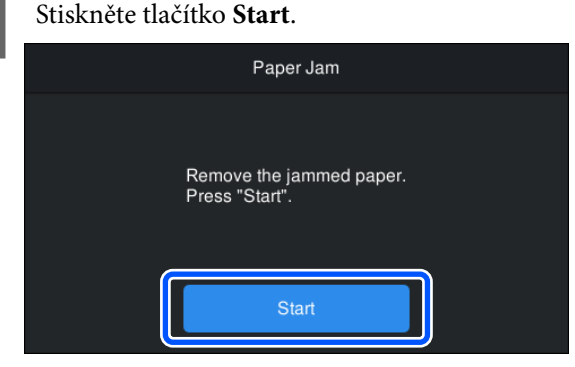

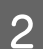

**2** Stiskněte See Description.

Pokračujte podle pokynů na obrazovce.

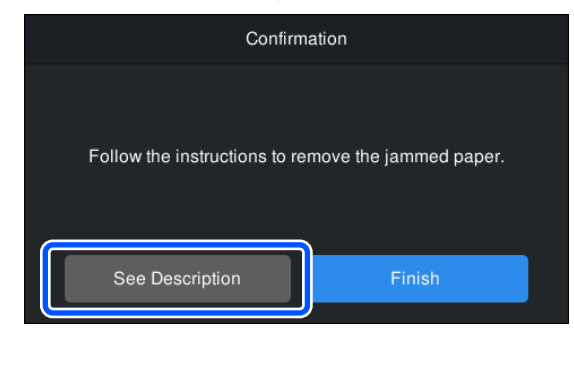

## **Ostatní**

### **Displej ovládacího panelu se vypíná**

#### o **Nenachází se tiskárna v režimu spánku?**

Režim spánku se ukončí, pokud tiskárna obdrží ti‐ skovou úlohu nebo pokud stisknete tlačítko $\Phi$  na ovládacím panelu. Čas před vstupem do režimu spánku lze změnit z nabídky General Settings.

General Settings" na str. 115

### **I při tisku v černobílém režimu Black&White nebo při tisku černých dat dochází k rychlému úbytku barevného inkoustu**

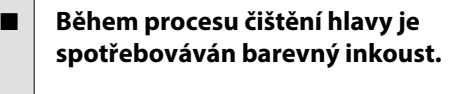

Pokud vyberete možnost **Head Cleaning** nebo **Po‐ wer Cleaning**, spotřebují se inkousty všech barev. (Při čištění tiskové hlavy se spotřebovávají všechny barvy inkoustu, i když je zvolen režim B&W.)

U["Head Cleaning" na str. 126](#page-125-0)

### **Papír není čistě oříznut**

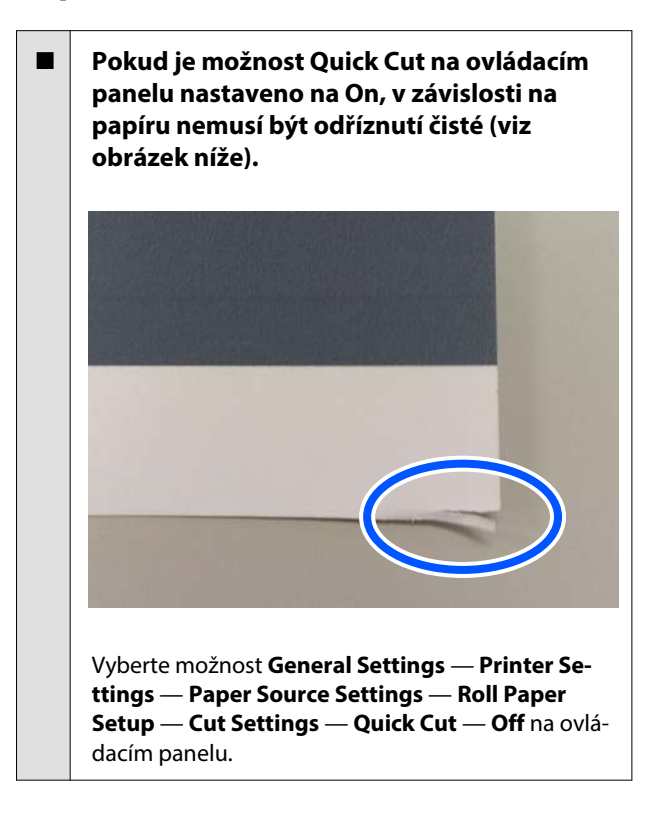

#### o **Vyměňte řezačku.**

Není-li papír oříznut čistě, vyměňte řezačku.

Výměna řezačky" na str. 130

## **Uvnitř tiskárny je vidět světlo**

o **Nejedná se o závadu.**

V tiskárně svítí červené světlo.

## **Zapomněli jste heslo správce**

Pokud jste zapomněli heslo správce, obraťte se na svého prodejce nebo na podporu společnosti Epson.

## **Čištění hlavy probíhá automaticky**

Tiskárna může automaticky provést čištění hlavy s cílem zajistit kvalitu tisku.

### **Nedaří se aktualizovat firmware tiskárny**

o **Neprovádějí se na tiskárně nějaké úlohy nebo nečekají na zpracování?**

Počkejte, až se úlohy dokončí, nebo je zrušte.

## **Tisk se zastaví při tisku v prostředí VPN (Virtual Private Network)**

o **Zkuste nastavit síťová nastavení na 100Base-TX Auto.**

> To lze provést z nabídky ovládacího panelu Se‐ ttings — General Settings — Network Settings — Quality Options.

Další možnost je změnit nastavení sítě v nástroji Web Config nebo Epson Device Admin.

## **Tiskárna se vypnula v důsledku výpadku proudu**

#### o **Vypněte tiskárnu a znovu ji zapněte.**

Jestliže došlo k neočekávanému vypnutí tiskárny, nemuselo řádně proběhnout zakrytí tiskové hlavy. Je-li tisková hlava ponechána delší dobu nezakrytá, může dojít ke snížení kvality tisku.

Při vypnutí tiskárny se hlava automaticky zakryje během několika minut.

Rovněž pokud se tiskárna vypne během kalibrace, nemusí přenos dat a zápis hodnot seřízení proběh‐ nout správně. Při inicializaci data se inicializují také hodnoty seřízení.

# <span id="page-150-0"></span>**Dodatek**

# **Doplňky a spotřební materiál**

S tiskárnou lze použít následující doplňky a spotřební materiál (od října 2023).

Nejnovější informace najdete na webových stránkách společnosti Epson.

## **Speciální média Epson**

U["Tabulka speciálních médií společnosti Epson" na str. 154](#page-153-0)

## **Inkoustové kazety**

Společnost Epson doporučuje používat originální inkoustové kazety Epson. Epson nemůže zaručit kvalitu ani spolehlivost neoriginálního inkoustu. Použití neoriginálního inkoustu může způsobit poškození, na které se nevztahují záruky společnosti Epson, a za určitých okolností může vést k nespolehlivému fungování tiskárny.

Je možné, že se nezobrazí informace o hladině neoriginálního inkoustu. Použití neoriginálního inkoustu je zaznamenáno pro případné použití při servisu.

#### U["Výměna inkoustových kazet " na str. 127](#page-126-0)

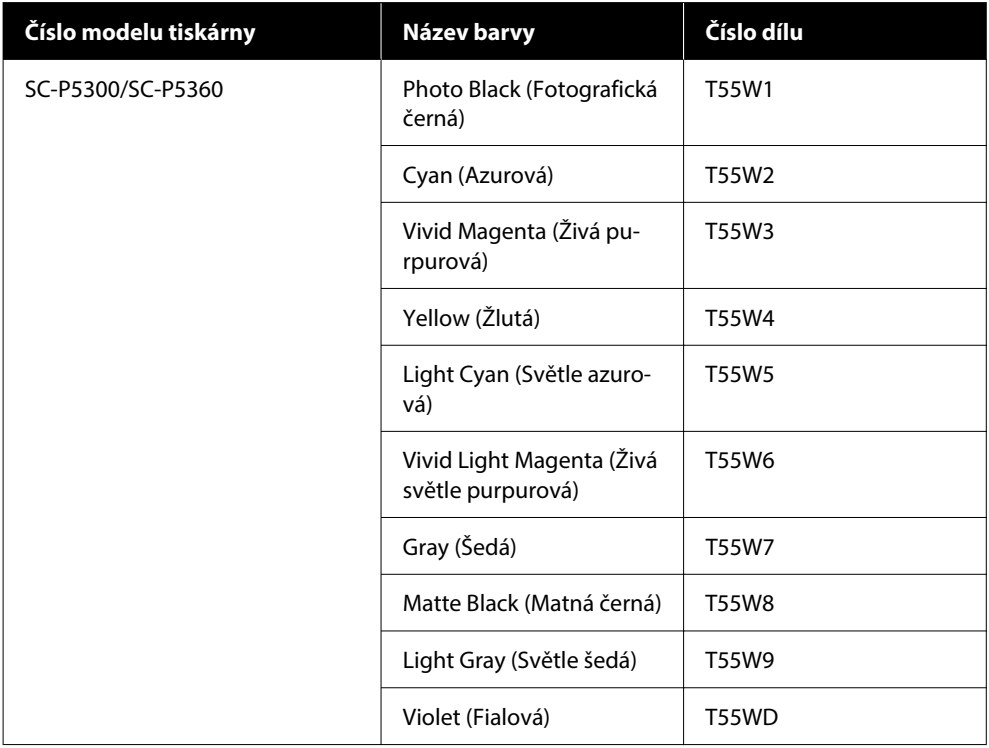

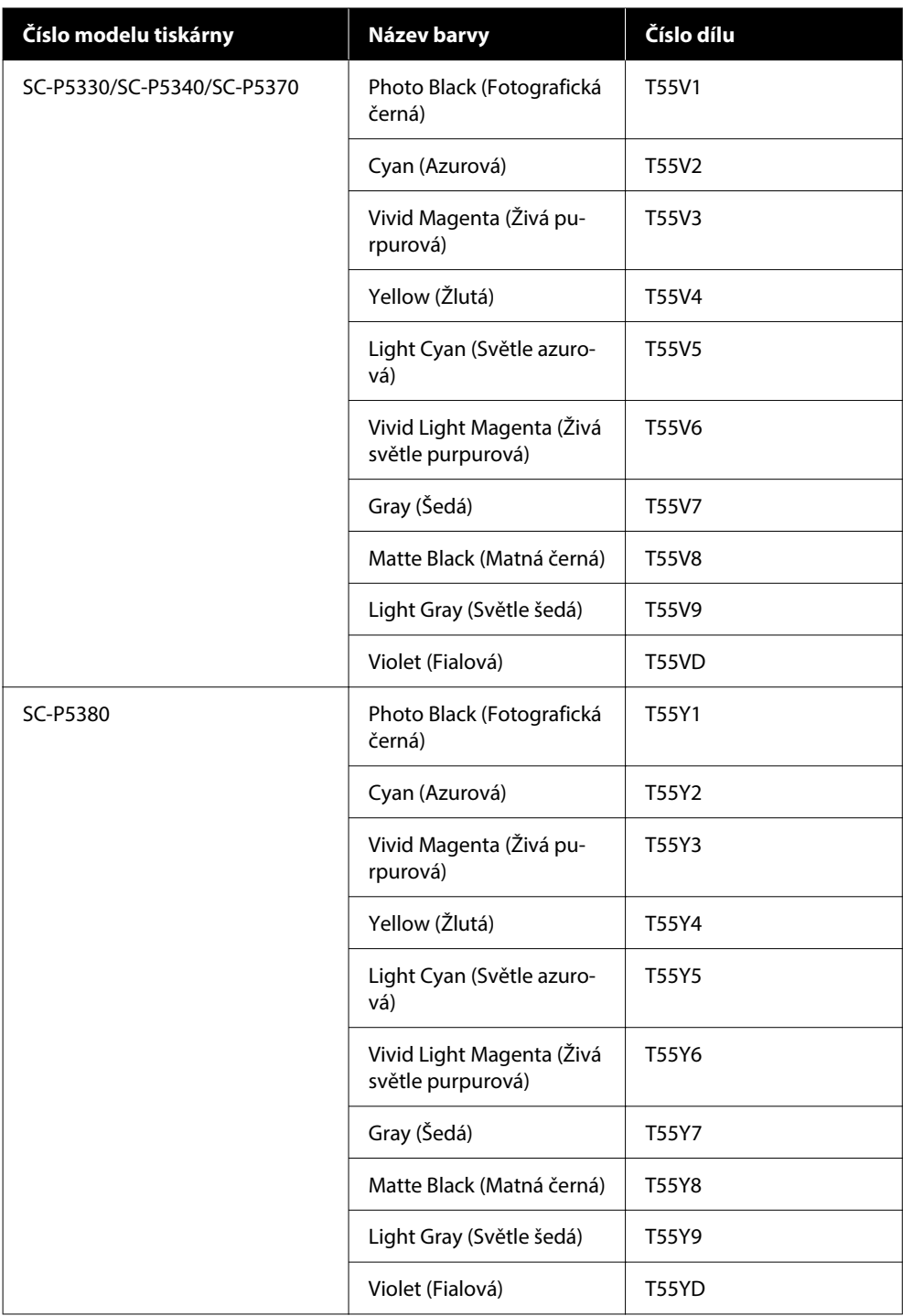

## **Ostatní**

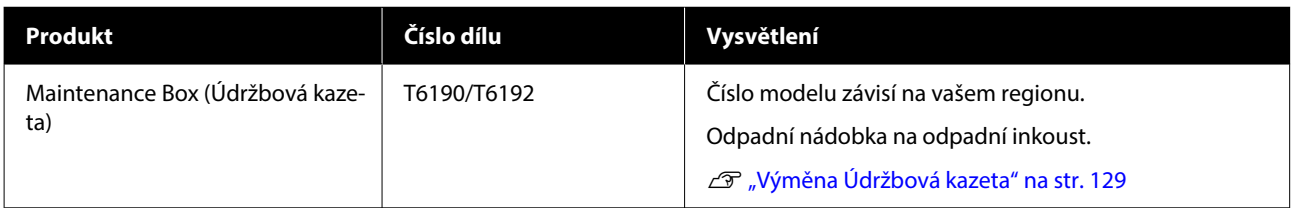

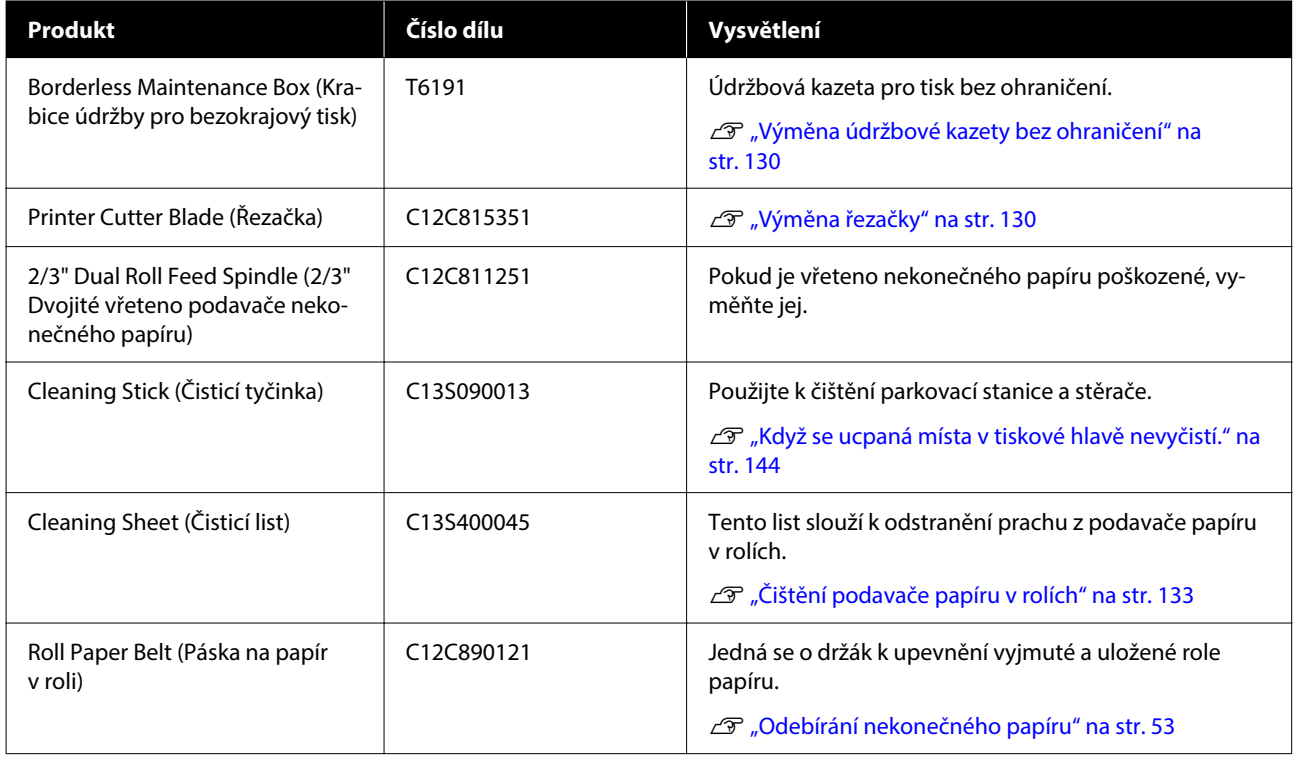

# <span id="page-153-0"></span>**Podporovaná média**

Pro dosažení vysoce kvalitních výsledků tisku vám doporučujeme používat následující speciální média společnosti Epson.

#### *Poznámka:*

Informace o typech médií a vhodných nastaveních pro tisk na papír jiný než speciální média Epson nebo při použití softwaru pro rastrové zpracování obrazu (RIP) naleznete v dokumentaci dodané s papírem nebo je získáte od prodejce papíru či výrobce softwaru RIP.

## **Tabulka speciálních médií společnosti Epson**

### **Nekonečný papír**

#### *Premium Glossy Photo Paper (250) (Lesklý fotografický papír Premium (250))*

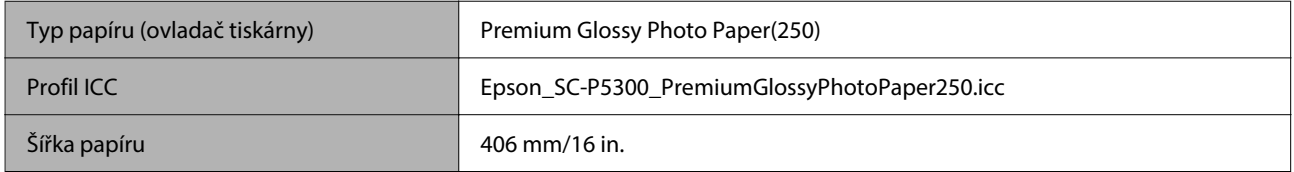

#### *Premium Semigloss Photo Paper (250) (Pololesklý fotografický papír Premium (250))*

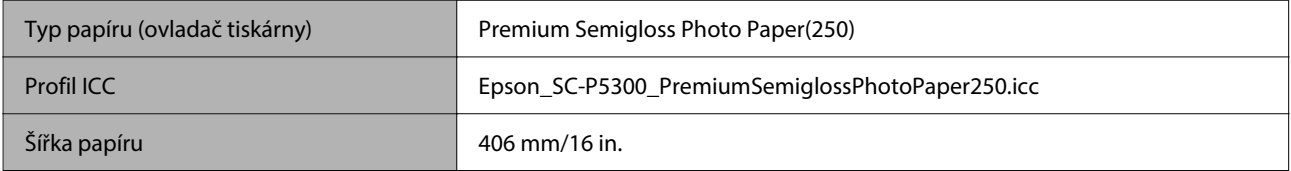

#### *Premium Luster Photo Paper (260) (Třpytivý fotografický papír Premium (260))*

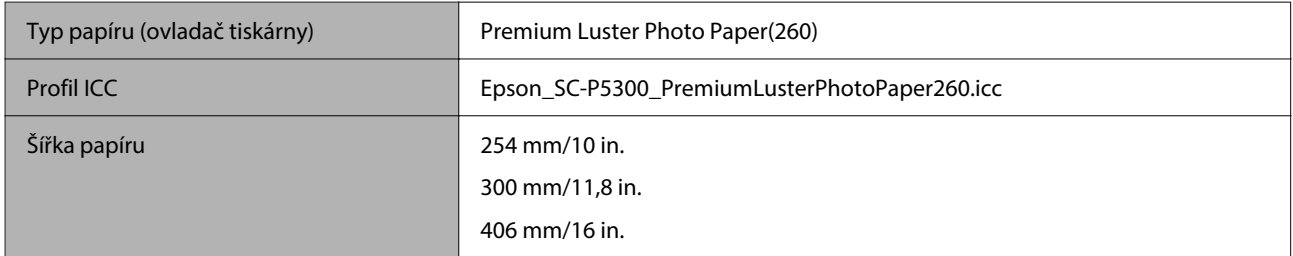

#### *Premium Semimatte Photo Paper (260) (Polomatný fotografický papír Premium (260))*

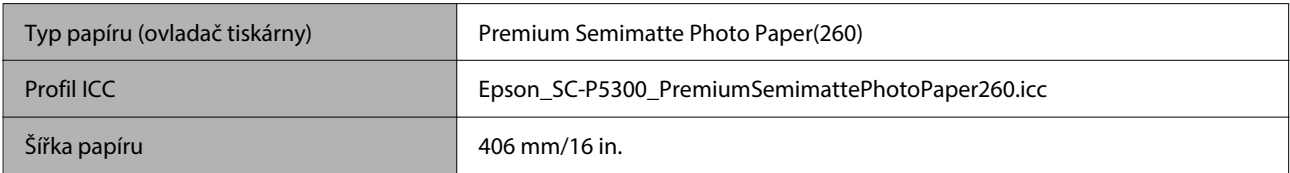

### *Photo Paper Gloss 250 (Lesklý fotografický papír 250)*

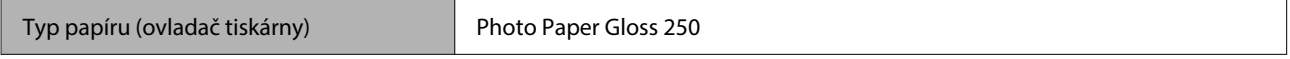

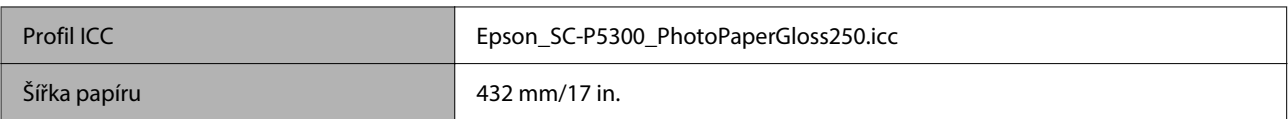

#### *Premium Glossy Photo Paper (170) (Lesklý fotografický papír Premium (170))*

Musí být nainstalován distanční rámeček pro bezokrajový tisk, dodávaný se zařízením.

#### U["Instalace a demontáž distančního rámečku pro bezokrajový tisk" na str. 42](#page-41-0)

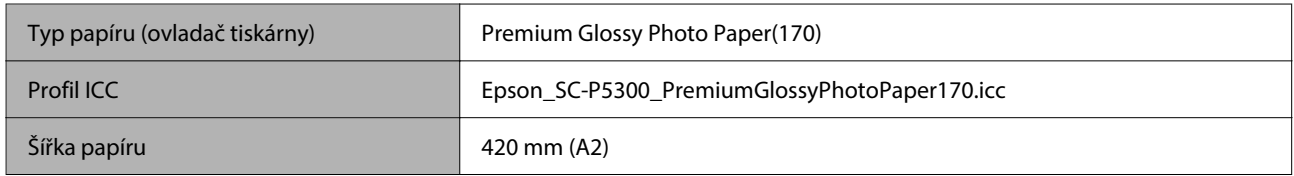

#### *Premium Semigloss Photo Paper (170) (Pololesklý fotografický papír Premium (170))*

Musí být nainstalován distanční rámeček pro bezokrajový tisk, dodávaný se zařízením.

#### U["Instalace a demontáž distančního rámečku pro bezokrajový tisk" na str. 42](#page-41-0)

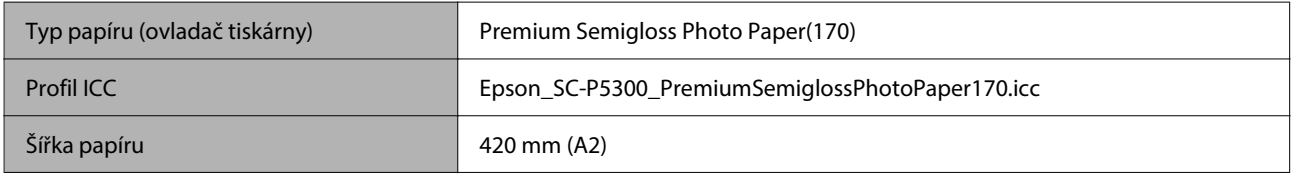

#### *UltraSmooth Fine Art Paper (Zcela hladký umělecký papír)*

Musí být nainstalován distanční rámeček pro bezokrajový tisk, dodávaný se zařízením.

#### U["Instalace a demontáž distančního rámečku pro bezokrajový tisk" na str. 42](#page-41-0)

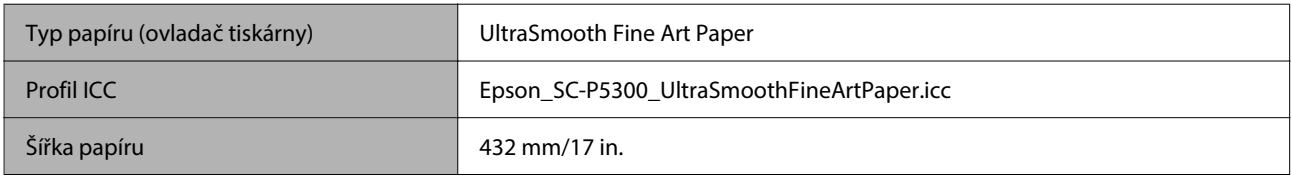

#### *Enhanced Matte Paper (Vylepšený matný papír)*

Musí být nainstalován distanční rámeček pro bezokrajový tisk, dodávaný se zařízením.

#### $\mathcal{D}$ , Instalace a demontáž distančního rámečku pro bezokrajový tisk" na str. 42

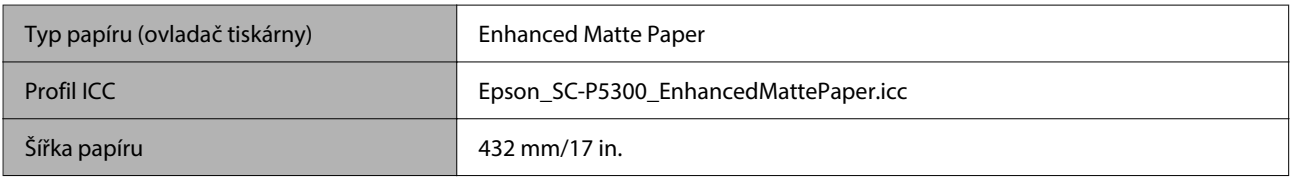

#### *Singleweight Matte Paper (Jednogramážový matný papír)*

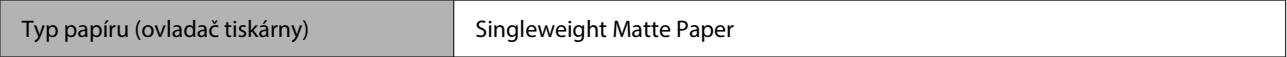

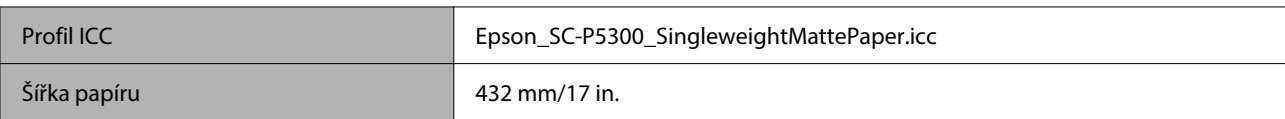

#### *EPSON Proofing Paper White Semimatte (Epson Polomatný bílý obtahovací papír)*

Bezokrajový tisk lze nastavit a tisknout, ale kvalita tisku může být snížena a papír se může roztáhnout nebo smrštit a vytvořit okraj.

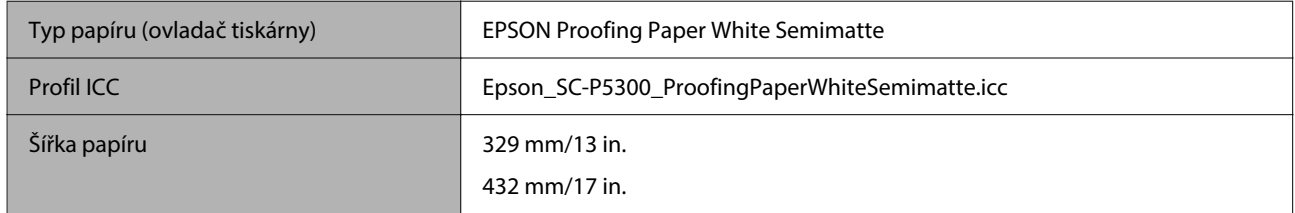

### *Epson Proofing Paper Commercial (Epson Obtahovací papír Commercial)*

Bezokrajový tisk lze nastavit a tisknout, ale kvalita tisku může být snížena a papír se může roztáhnout nebo smrštit a vytvořit okraj.

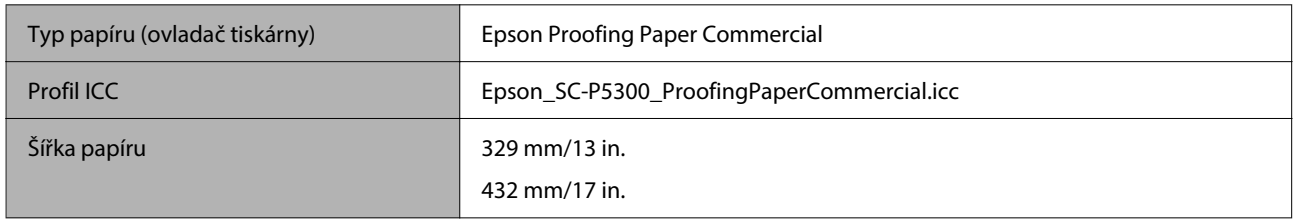

### **Samostatný list/plakát**

Do kazety na papír můžete vložit až maximální počet listů v 1 balení zakoupeného papíru.

Formáty papíru, pro které je možný bezokrajový tisk, naleznete v následujícím textu.

#### U["Podporované velikosti médií pro tisk bez ohraničení" na str. 69](#page-68-0)

#### *Premium Glossy Photo Paper (Lesklý fotografický papír Premium)*

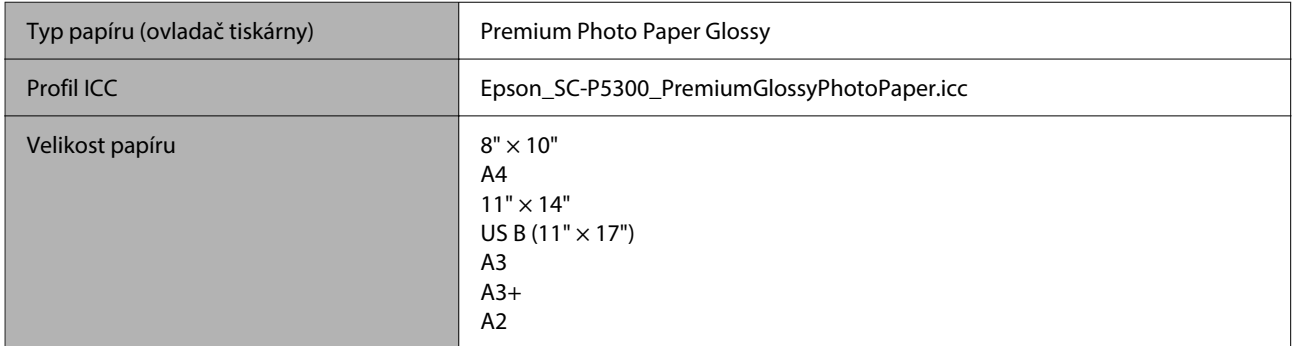

#### *Premium Photo Paper Semi-gloss (Pololesklý fotografický papír Premium)*

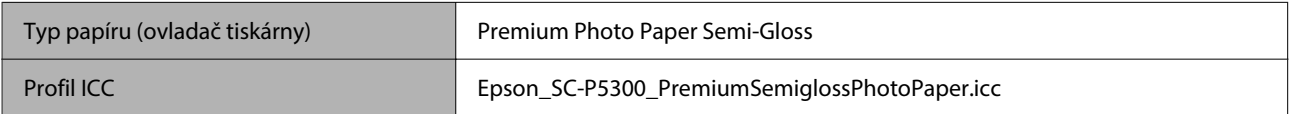

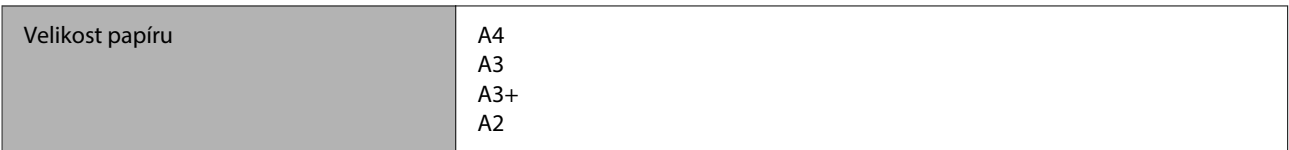

#### *Ultra Premium Photo Paper Luster (Třpytivý fotografický papír Ultra Premium)*

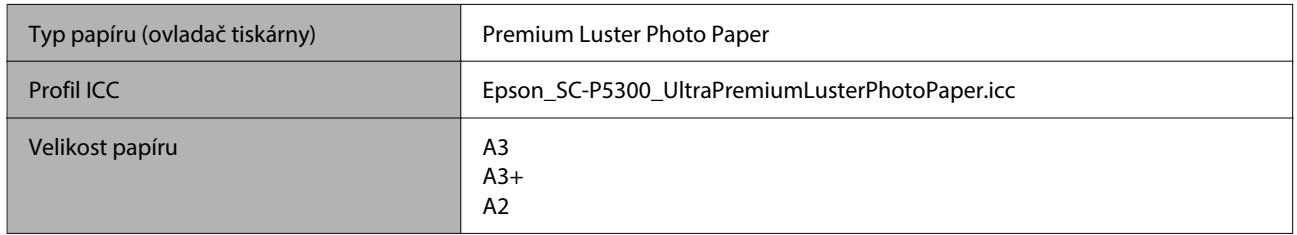

#### *Velvet Fine Art Paper (Sametově jemný umělecký papír)*

- ❏ Při vkládání papíru vyberte možnost **Cut Sheet**. Z podavače řezaných listů vkládejte papír po 1 listu.
- ❏ Bezokrajový tisk lze nastavit a tisknout, ale kvalita tisku může být snížena a papír se může roztáhnout nebo smrštit a vytvořit okraj.

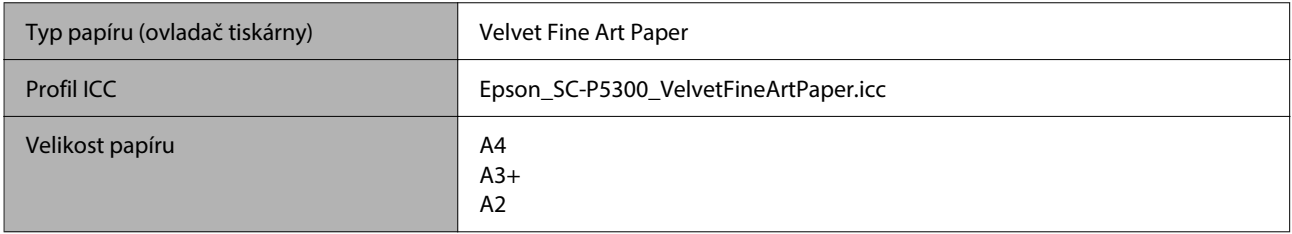

#### *UltraSmooth Fine Art Paper (Zcela hladký umělecký papír)*

- ❏ Při vkládání papíru vyberte možnost **Cut Sheet**. Z podavače řezaných listů vkládejte papír po 1 listu.
- ❏ Bezokrajový tisk lze nastavit a tisknout, ale kvalita tisku může být snížena a papír se může roztáhnout nebo smrštit a vytvořit okraj.

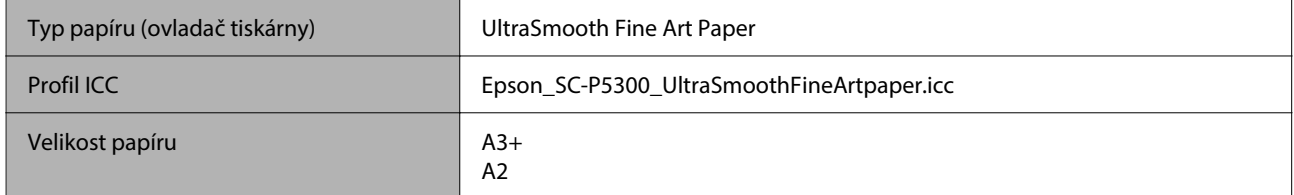

#### *Archival Matte Paper (Archivační matný papír)*

Bezokrajový tisk lze nastavit a tisknout, ale kvalita tisku může být snížena a papír se může roztáhnout nebo smrštit a vytvořit okraj.

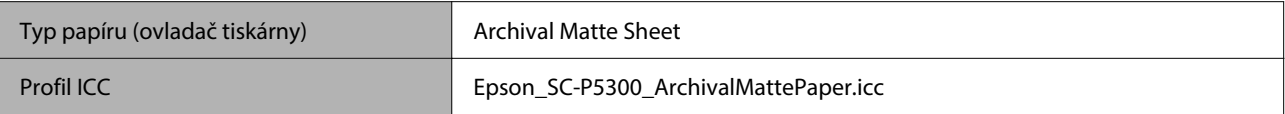

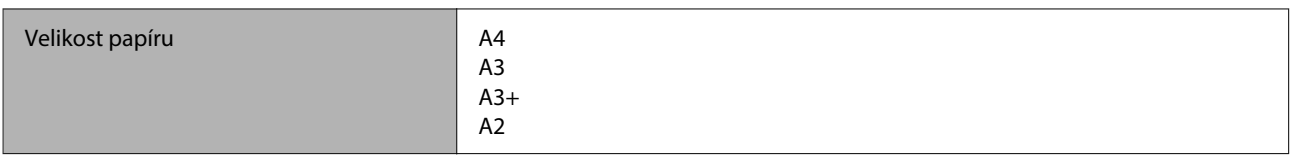

#### *Photo Quality Inkjet Paper (Fotografický inkoustový papír)*

Bezokrajový tisk lze nastavit a tisknout, ale kvalita tisku může být snížena a papír se může roztáhnout nebo smrštit a vytvořit okraj.

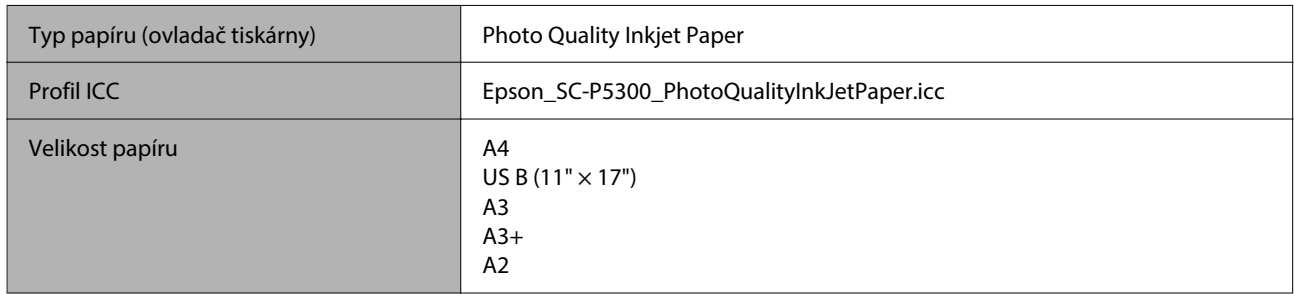

#### *EPSON Proofing Paper White Semimatte (Epson Polomatný bílý obtahovací papír)*

Bezokrajový tisk lze nastavit a tisknout, ale kvalita tisku může být snížena a papír se může roztáhnout nebo smrštit a vytvořit okraj.

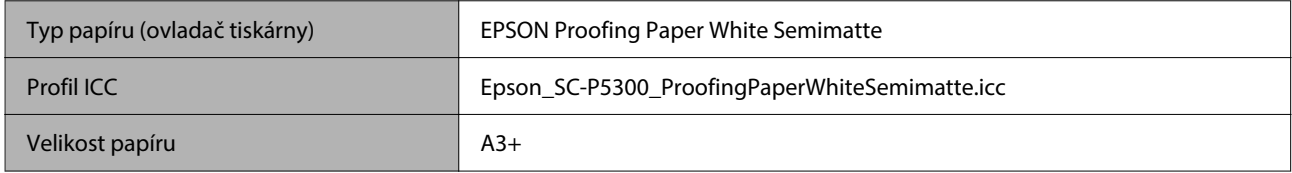

#### *Watercolor Paper - Radiant White (Papír pro vodní barvy — bílý radiant)*

- ❏ Při vkládání papíru vyberte možnost **Cut Sheet**. Z podavače řezaných listů vkládejte papír po 1 listu.
- ❏ Bezokrajový tisk lze nastavit a tisknout, ale kvalita tisku může být snížena a papír se může roztáhnout nebo smrštit a vytvořit okraj.

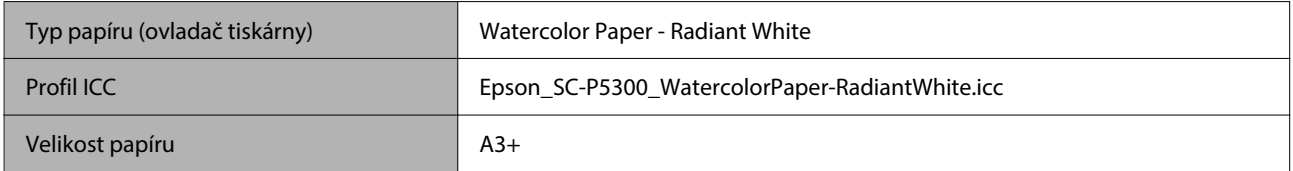

## **Podporovaný komerčně dostupný papír**

Pokud používáte komerčně dostupný papír, musíte registrovat informace o papíru.

 $\mathcal{L}$ , Když se typ papíru nezobrazuje na ovládacím panelu nebo v ovladači tiskárny" na str. 46

Tato tiskárna podporuje papíry jiných výrobců než společnosti Epson s následujícími specifikacemi.

#### c*Důležité:*

- ❏ Nepoužívejte papír, který je pomačkaný, odřený, roztrhaný nebo špinavý.
- ❏ Přestože při dodržení následujících specifikací lze obyčejný a recyklovaný papír jiných výrobců do tiskárny zavést a podávat, společnost Epson nemůže ručit za kvalitu tisku.
- ❏ Přestože při dodržení následujících specifikací lze jiné typy papíru jiných výrobců do tiskárny zavést, společnost Epson nemůže zaručit správné podávání papíru a kvalitu tisku.

#### **Nekonečný papír**

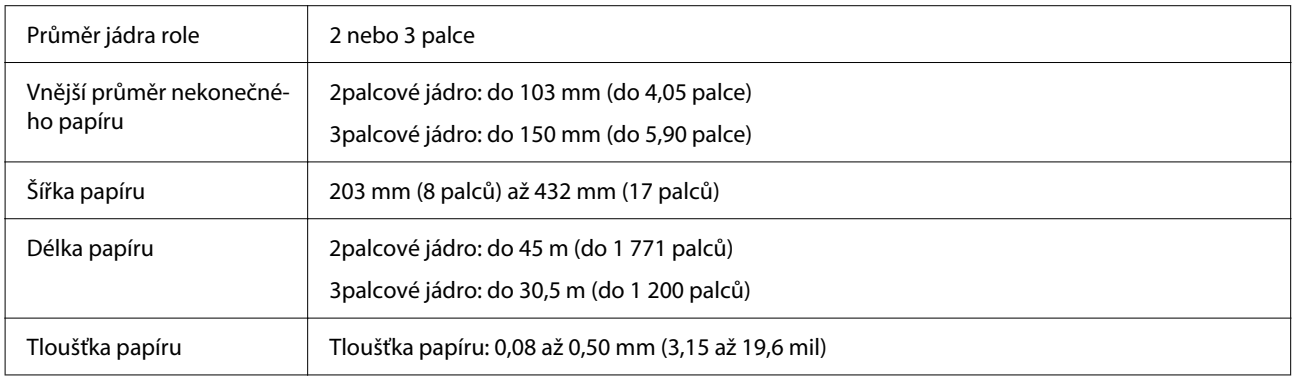

#### **Samostatné listy**

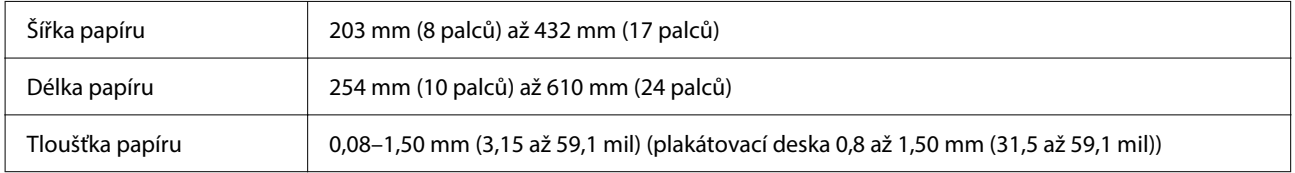

## **Podporované šířky papíru**

### **Podporované velikosti médií pro tisk bez ohraničení (nekonečný papír)**

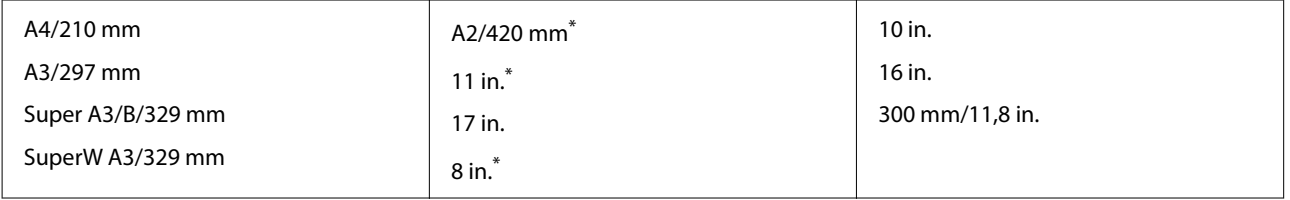

\* Tisk bez ohraničení lze provádět, pouze používáte-li distanční vložku pro tisk bez ohraničení dodanou s tiskárnou a tisknete-li na nekonečný papír s 2palcovým jádrem.

U["Instalace a demontáž distančního rámečku pro bezokrajový tisk" na str. 42](#page-41-0)

### **Podporované velikosti médií pro bezokrajový tisk (řezané archy/plakátové desky)**

Lze nastavit tisk bez okrajů a tisknout na plakátový karton, ale kvalita tisku může být snížena a papír se může roztáhnout nebo smrštit a vytvořit okraj.

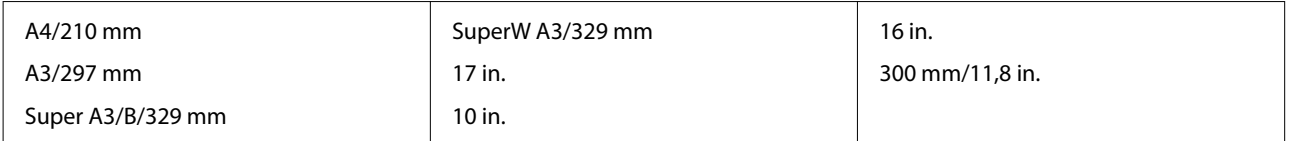

# **Přenášení a přeprava tiskárny**

V této části jsou popsáno, jak přemisťovat nebo přepravovat tiskárnu.

Jak je vidět na obrázku níže, tiskárnu při zvedání vždy uchopte za vybrání na levé a pravé straně.

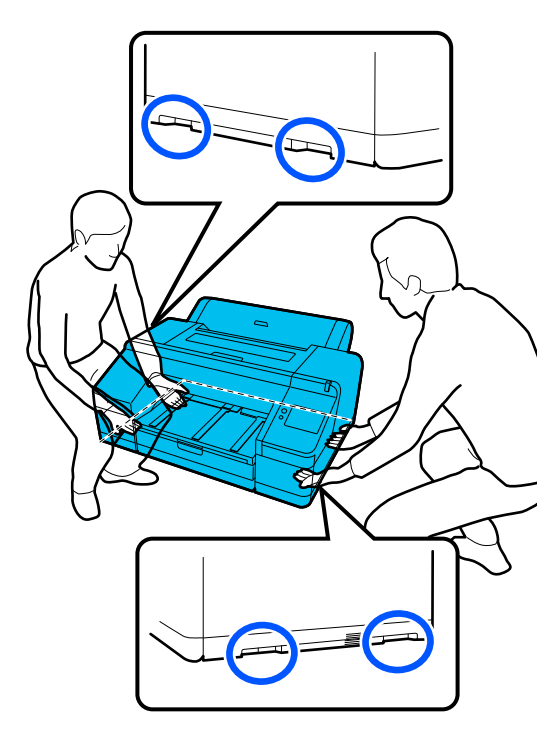

#### c*Důležité:*

- ❏ Držte jen požadovanou oblast; jinak může dojít k poškození tiskárny.
- ❏ Tiskárnu přenášejte a přepravujte s nainstalovanými inkoustovými kazetami. Inkoustové kazety nevyndávejte, jinak může dojít k ucpání trysek (tisk by nebyl možný) nebo k úniku inkoustu.

## **Před přenesením či přepravou**

Před přenesením či přepravou tiskárny předem proveďte následující přípravy.

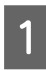

A Vyjměte z tiskárny veškerý papír.

B Vypněte tiskárnu a odpojte z ní všechny kabely, jako je napájecí kabel a kabel LAN.

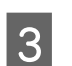

S Zavřete všechny kryty tiskárny.

## **Poznámky k přepravě tiskárny**

Abyste tiskárnu ochránili před vibracemi a otřesy, použijte ochranné materiály a obalové materiály a zabalte tiskárnu ve stejném stavu, v jakém byla zakoupena.

Při balení tiskárny nezapomeňte přiložit níže uvedený ochranný materiál k zajištění tiskové hlavy.

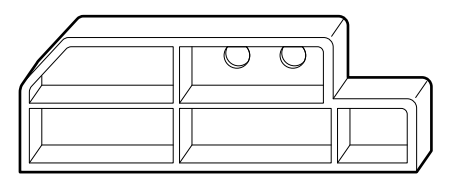

Postup jeho připevnění naleznete v Instalační příručce tiskárny (brožura) a připevněte jej na původní místo opačným postupem než při jeho odstranění.

### *Upozornění:*

Při přepravě tiskárnu nenaklánějte, nepostavte ji na bok ani ji neobracejte vzhůru nohama.

Inkoust by mohl vytéct.

## **Postup při přemísťování nebo přepravě tiskárny**

V této části se vysvětluje, jak připravit tiskárnu k použití po přesunutí.

Při připojování napájecího kabelu mějte na paměti následující body.

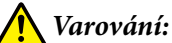

- ❏ Abyste předešli nehodám způsobeným elektrickým proudem, připojte kabel k zásuvce se zemnicím konektorem. Připojení k jiné než uzemněné zásuvce může způsobit úraz elektrickým proudem nebo požár. Zkontrolujte elektrickou zásuvku, kterou hodláte používat. Pokud zásuvka nemá uzemněný konektor, obraťte se na prodejce nebo na podporu společnosti Epson.
- ❏ Používejte pouze takový zdroj napájení, který je uveden na štítku tiskárny. Mohlo by dojít k zasažení elektrickým proudem nebo k požáru.
- ❏ Nepřipojujte napájecí kabel k napájecí liště nebo k více zástrčkám. Mohlo by dojít k zasažení elektrickým proudem nebo k požáru. Napájecí kabel zapojte přímo do zásuvky pro domácí použití.

#### c*Důležité:*

Odstraňte ochranné materiály pro zajištění tiskové hlavy, které jste připevnili před přepravou tiskárny, a uschovejte je pro příští přepravu tiskárny.

Zapojte napájecí kabel do zásuvky se zemnicím konektorem a poté zapněte tiskárnu.

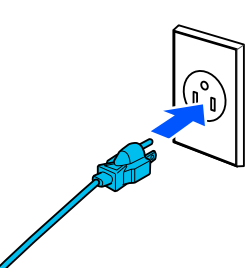

#### c*Důležité:*

Tvar zástrčky se liší v závislosti na zemi nebo regionu. Zkontrolujte, zda používáte napájecí kabel dodaný s tiskárnou.

Zkontrolujte, zda jsou trysky tiskové hlavy čisté, a pokud jsou ucpané, vyčistěte tiskovou hlavu.

- U["Kontrola trysek tiskové hlavy" na str. 125](#page-124-0)
- U["Head Cleaning" na str. 126](#page-125-0)

# **Požadavky na systém**

Software pro tuto tiskárnu lze používat v následujících prostředích (od října 2023). Podporovaný operační systém a další prvky se mohou změnit.

Nejnovější informace najdete na webových stránkách společnosti Epson.

## **Ovladač tiskárny**

#### **Windows**

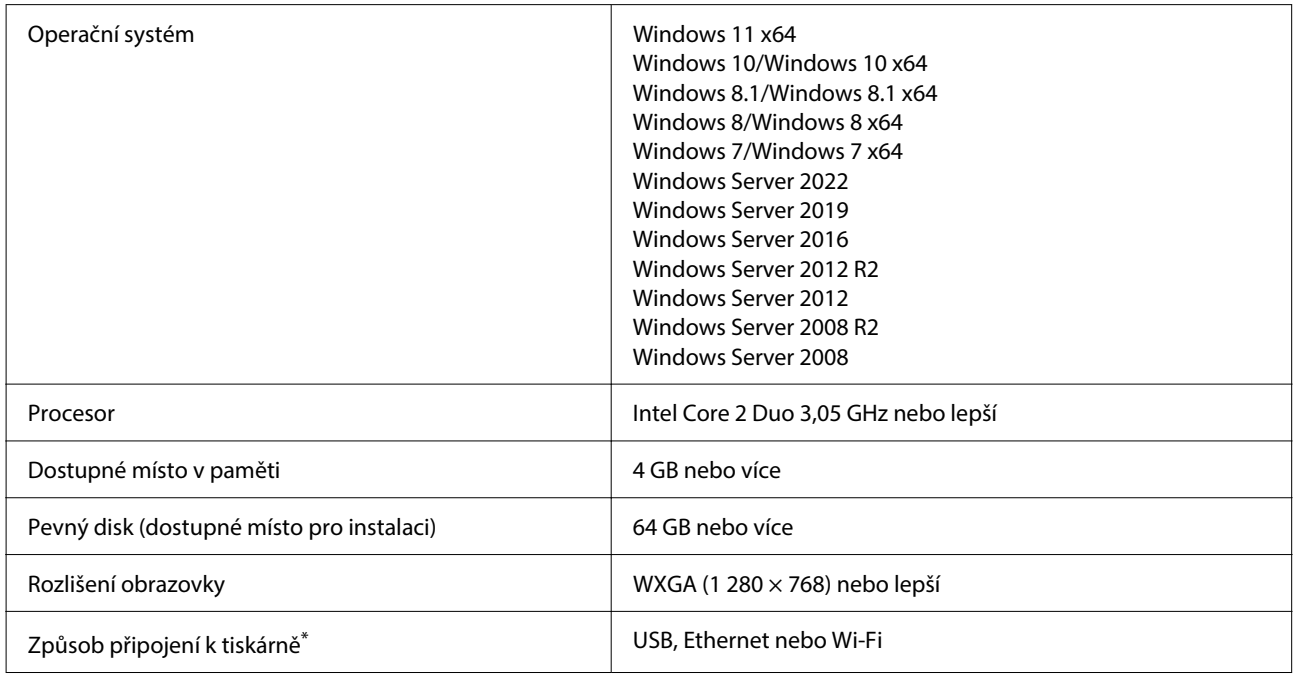

\* Podrobnosti o metodách připojení (specifikace rozhraní) naleznete v následující části.

U["Tabulka technických údajů" na str. 165](#page-164-0)

#### **Mac**

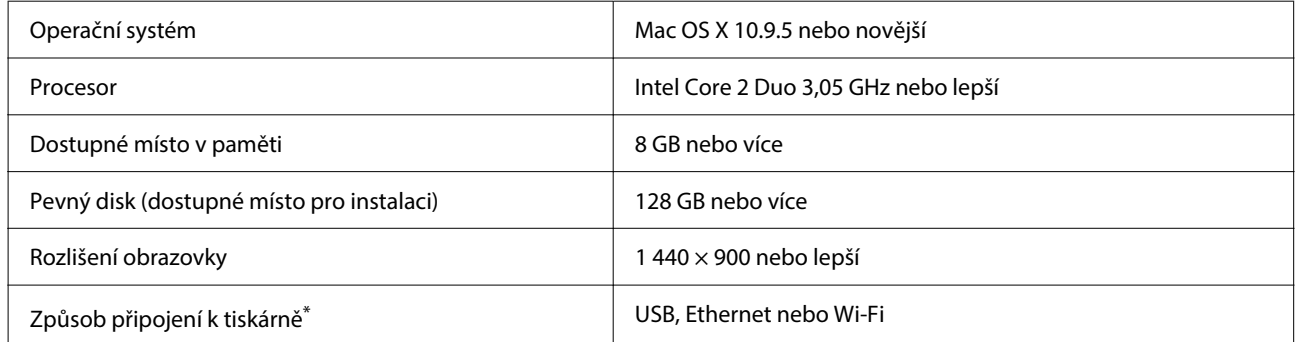

\* Podrobnosti o metodách připojení (specifikace rozhraní) naleznete v následující části.

Tabulka technických údajů" na str. 165

## **Web Config**

Web Config je aplikace, která se spouští ve webovém prohlížeči na počítači nebo na chytrém zařízení připojeném ke stejné síti jako tiskárna.

UPříručka správce (online příručka)

#### **Podporované prohlížeče**

Microsoft Edge, Internet Explorer 11, Firefox\*1, Chrome\*1, Safari\*1

\*1 Používejte nejnovější verzi.

Více informací o síťových rozhraních naleznete v následující části.

U["Tabulka technických údajů" na str. 165](#page-164-0)

# <span id="page-164-0"></span>**Tabulka technických údajů**

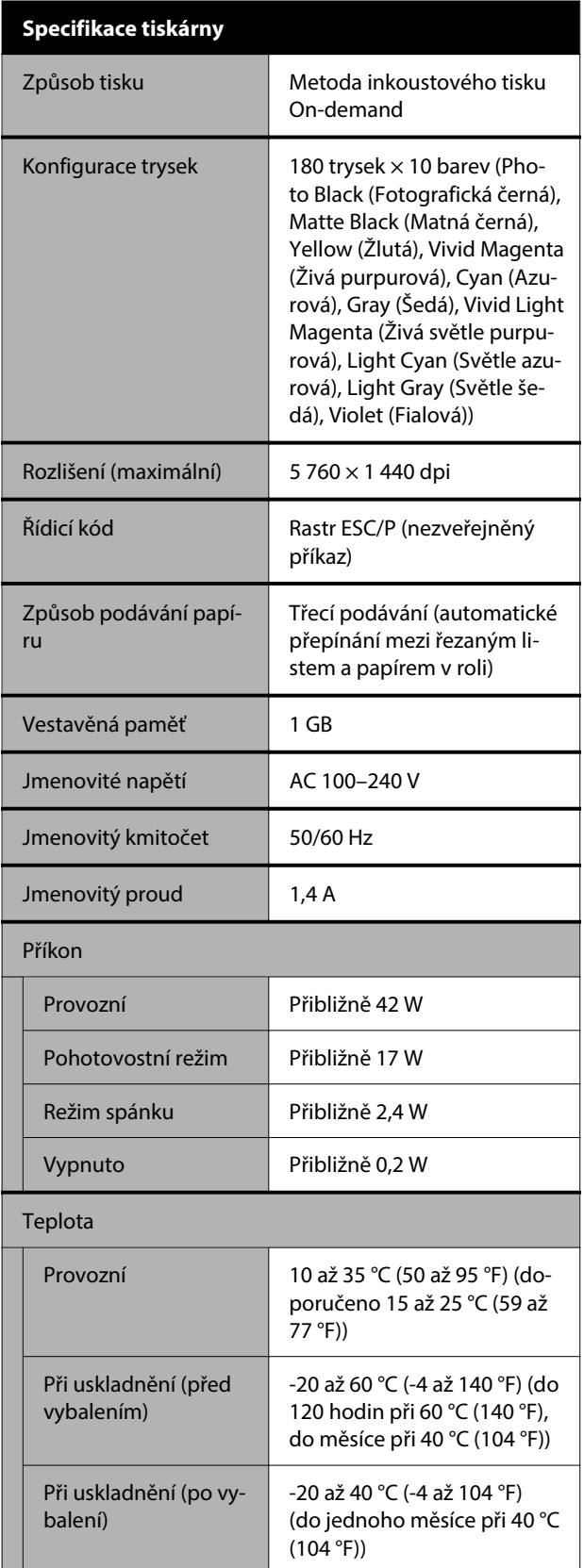

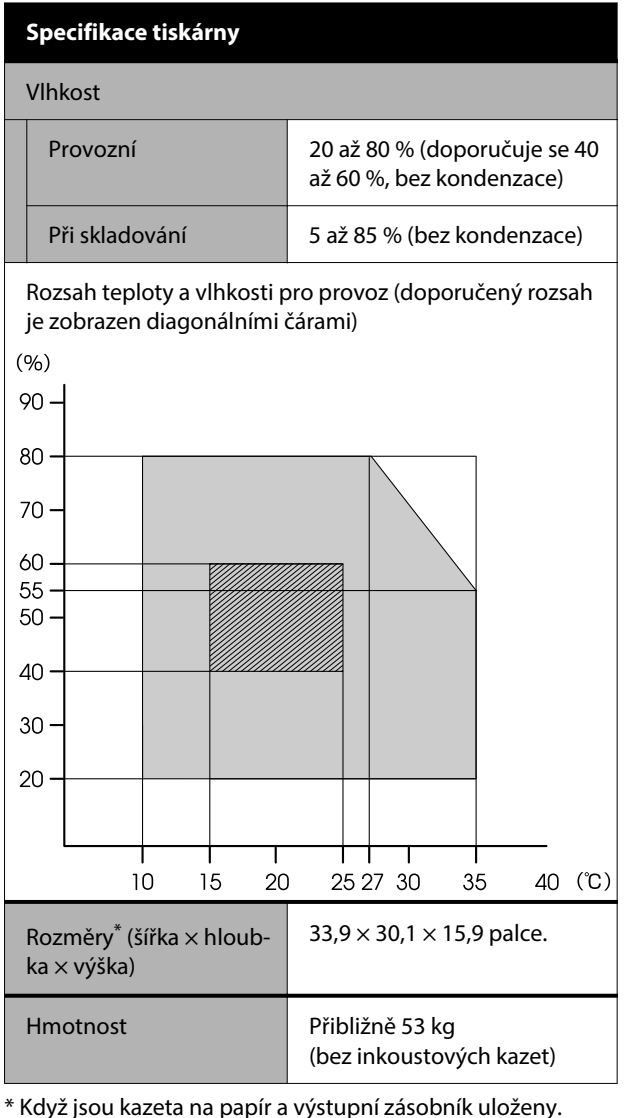

### c*Důležité:*

Tiskárnu používejte ve výšce maximálně 2 000 m.

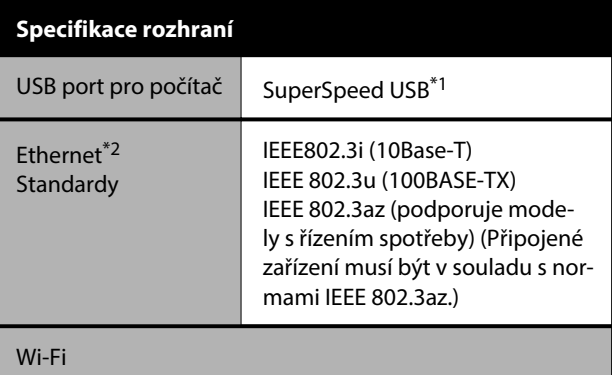

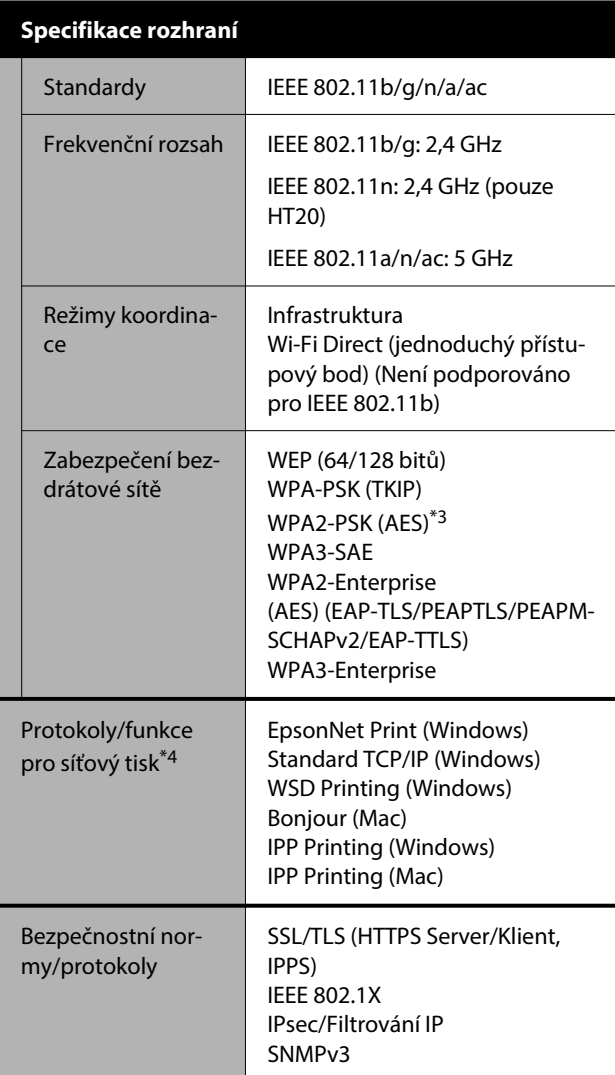

\*1 Kompatibilní se specifikací USB 3.0.

\*2 Použijte kabel STP kategorie 5e nebo vyšší (kroucený pár se stíněním).

- \*3 Je v souladu se standardy WPA2 s podporou pro WPA/ WPA2 Personal (Osobní).
- \*4 EpsonNet Print podporuje pouze protokol IPv4. Ostatní podporují IPv4 i IPv6.

#### *Varování:*

- ❏ Toto zařízení je třeba používat pouze ve vnitřních prostorech a v dostatečné vzdálenosti od oken tak, aby bylo zaručeno maximální stínění a nedocházelo k rušení běžného rozhlasového a televizního vysílání. Zařízení (nebo jeho vysílací anténa), nainstalované ve vnějších prostorech, musí být licencováno.
- ❏ Toto je produkt třídy A. V domácím prostředí může tento výrobek způsobovat rádiové rušení, v takovém případě může být uživatel požádán, aby přijal odpovídající opatření.

#### **Technické údaje inkoustu**

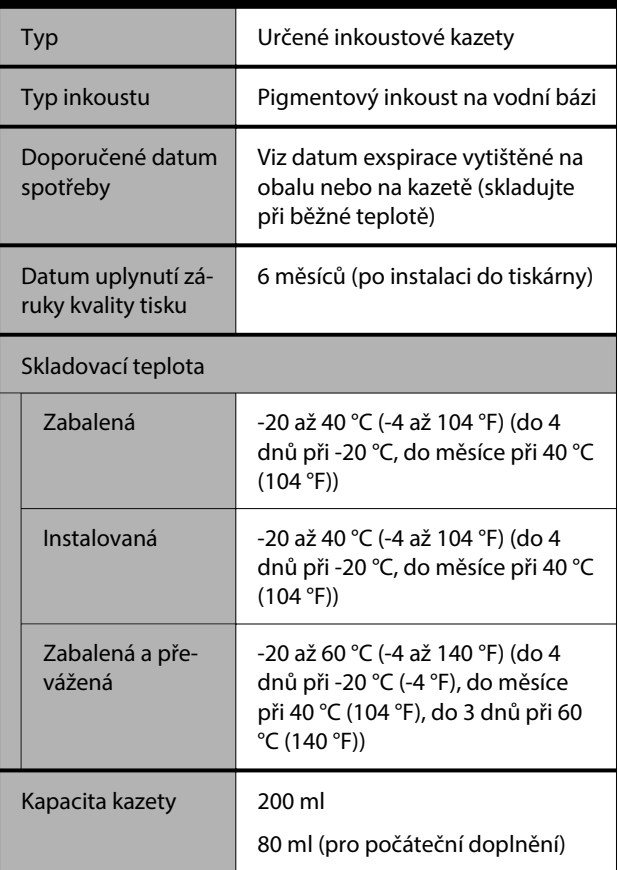

### c*Důležité:*

- ❏ Pokud je inkoust ponechán delší dobu při teplotě nižší než -10 °C (-14 °F), zmrzne. Pokud zmrzne, nechte jej nejméně 3 hodiny při pokojové teplotě (25 °C (77 °F)).
- ❏ Inkoustové kazety znovu nenaplňujte.

#### **Pro uživatele v Zambii**

Informace o schválení typu ZICTA naleznete na následujícím webu.

<https://support.epson.net/zicta/>

#### **Pro uživatele v Malajsii**

Kmitočtové pásmo: 2400–2483,5 MHz